# GUÍA DE USO

# TASKalfa 550c/650c/750c

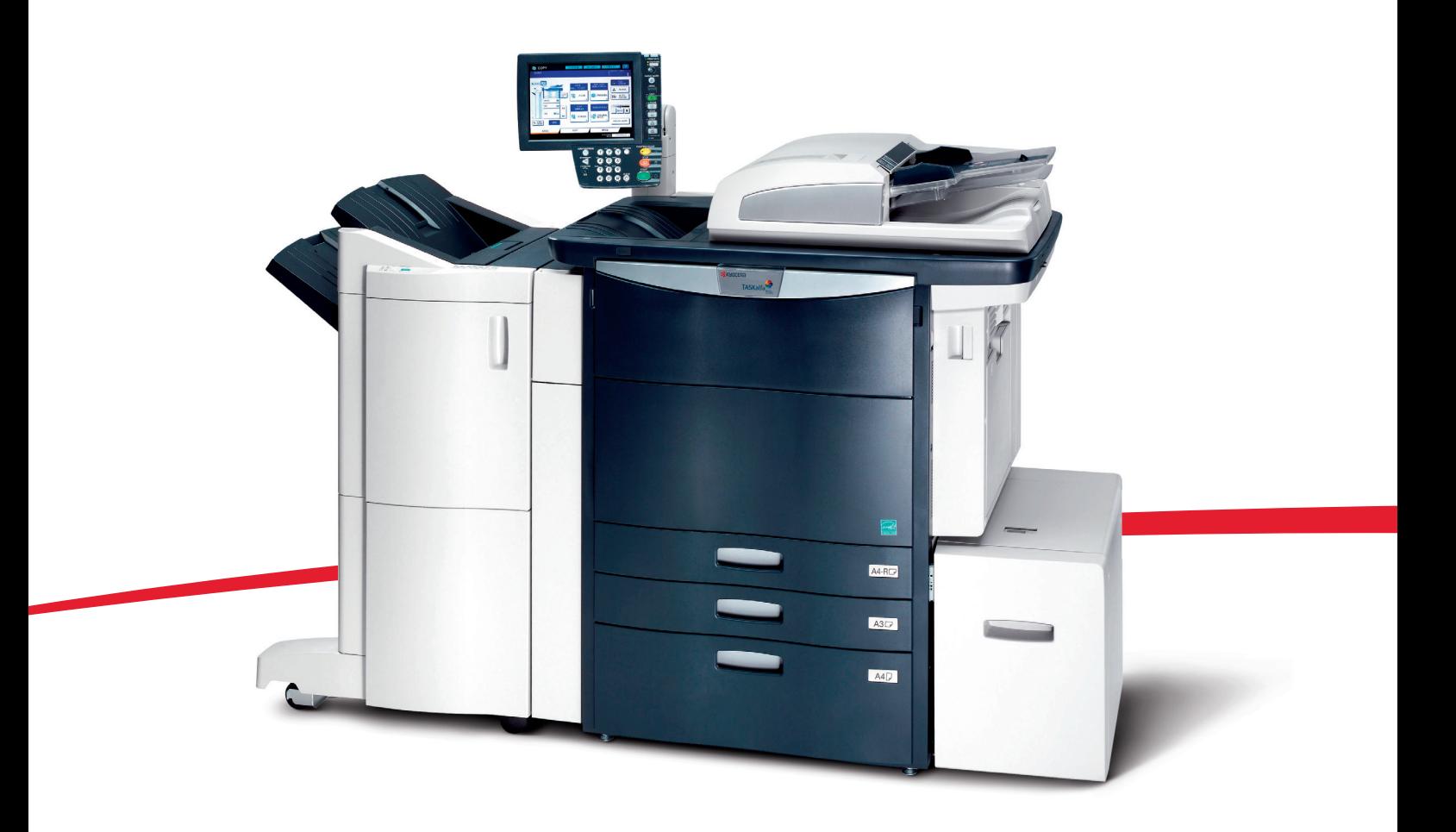

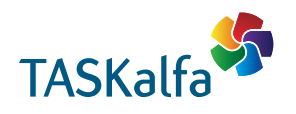

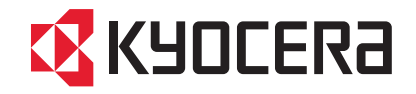

### <span id="page-2-0"></span>**Cómo leer este manual**

Gracias por adquirir el Sistema digital multifuncional en color. En este manual se describe cómo usar las funciones de copia de este equipo. Lea este manual antes de usar el equipo.

# **Símbolos usados en este manual**

En este manual, se describe alguna información importante con los símbolos mostrados a continuación. Asegúrese de leer esta información antes de utilizar el equipo.

Indica una situación potencialmente peligrosa que, en caso de no evitarse, podría provocar lesiones graves o incluso la muerte al operador, así como graves daños o un incendio en el equipo o bienes situados en las proximidades. Indica una situación potencialmente peligrosa que, si no se evita, puede provocar lesiones leves o moderadas al operador y daños parciales al equipo o a los bienes situados en las proximidades. Indica información a la que debe prestar atención al utilizar el equipo. **ADVERTENCIA PRECAUCIÓN** Nota

Además de la información descrita arriba, en este manual también se incluye información que puede ser útil para la utilización del equipo y que va acompañada de los siguientes símbolos:

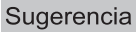

 $\Box$ 

Páginas que describen información y elementos relacionados con la tarea que se está realizando actualmente. Consulte estas páginas si es necesario.

# **Descripción de la orientación del original y del papel**

Por ejemplo: original de tamaño A4 en el cristal de originales

El papel o los originales de tamaño A4, B5 o LT se pueden colocar con orientación horizontal o vertical. En este manual, se añade "-R" al tamaño de papel para identificar que el papel o el original está colocado con orientación horizontal.

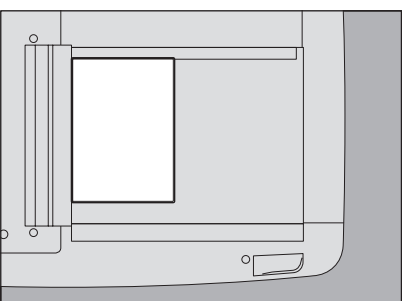

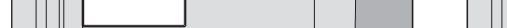

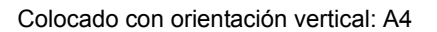

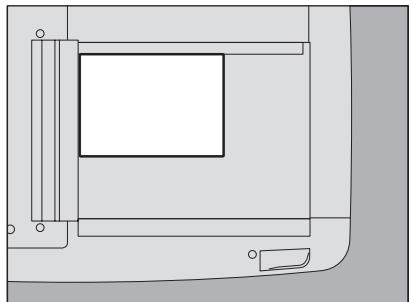

Colocado con orientación vertical: A4 Colocado con orientación horizontal: A4-R

El papel o los originales de tamaño A3, B4, LD o LG solo se pueden colocar con orientación horizontal; por tanto, no se añade "-R" a estos tamaños.

# **Pantallas**

- y Las pantallas utilizadas en este manual pueden ser distintas de las reales en función del entorno de uso del equipo, como el estado de instalación de opciones.
- y En este manual se incluyen pantallas para el formato de papel A/B. Si utiliza papel de formato LT, las pantallas o el orden de los botones pueden variar en su equipo.

# **Marcas registradas**

Los nombres de empresas y productos utilizados en este manual son marcas registradas de las respectivas empresas.

# Describe información útil para la utilización del equipo.

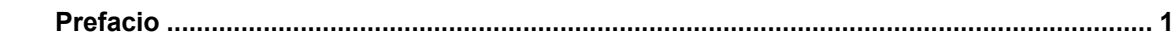

# Capítulo 1 ANTES DE UTILIZAR ESTE EQUIPO

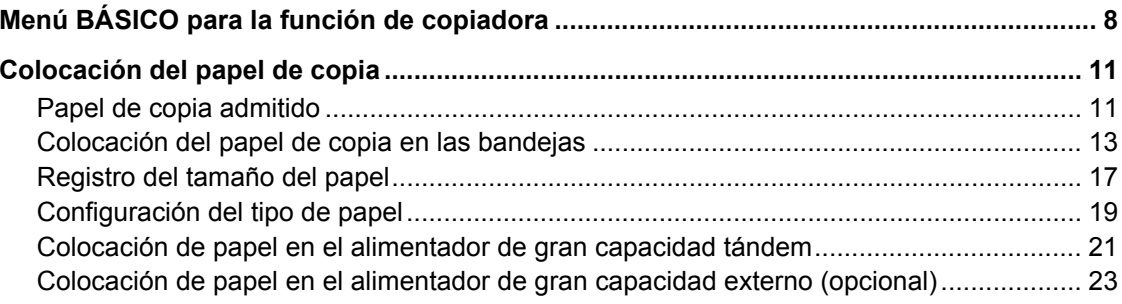

# Capítulo 2 REALIZACIÓN DE COPIAS

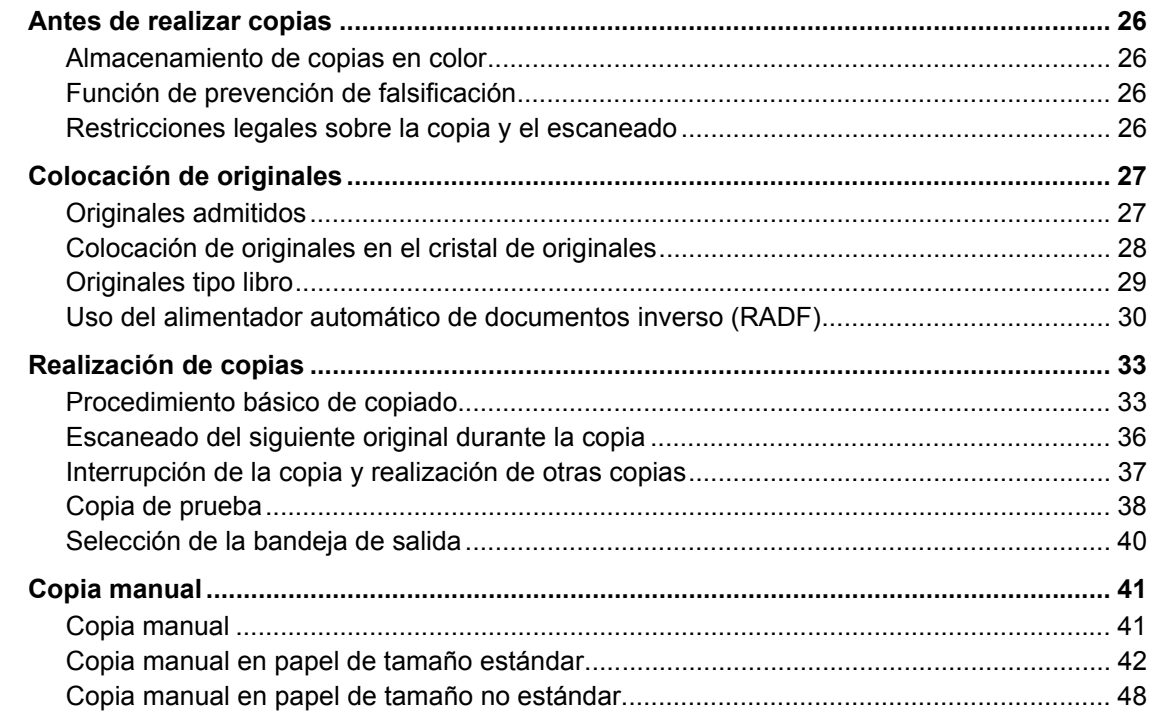

# Capítulo 3 MODOS BÁSICOS DE COPIA

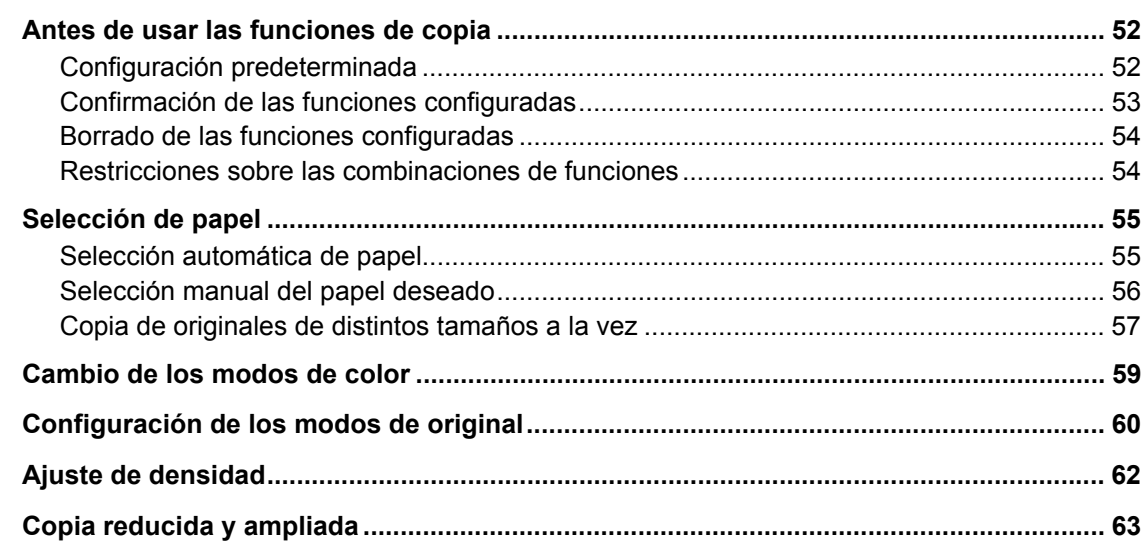

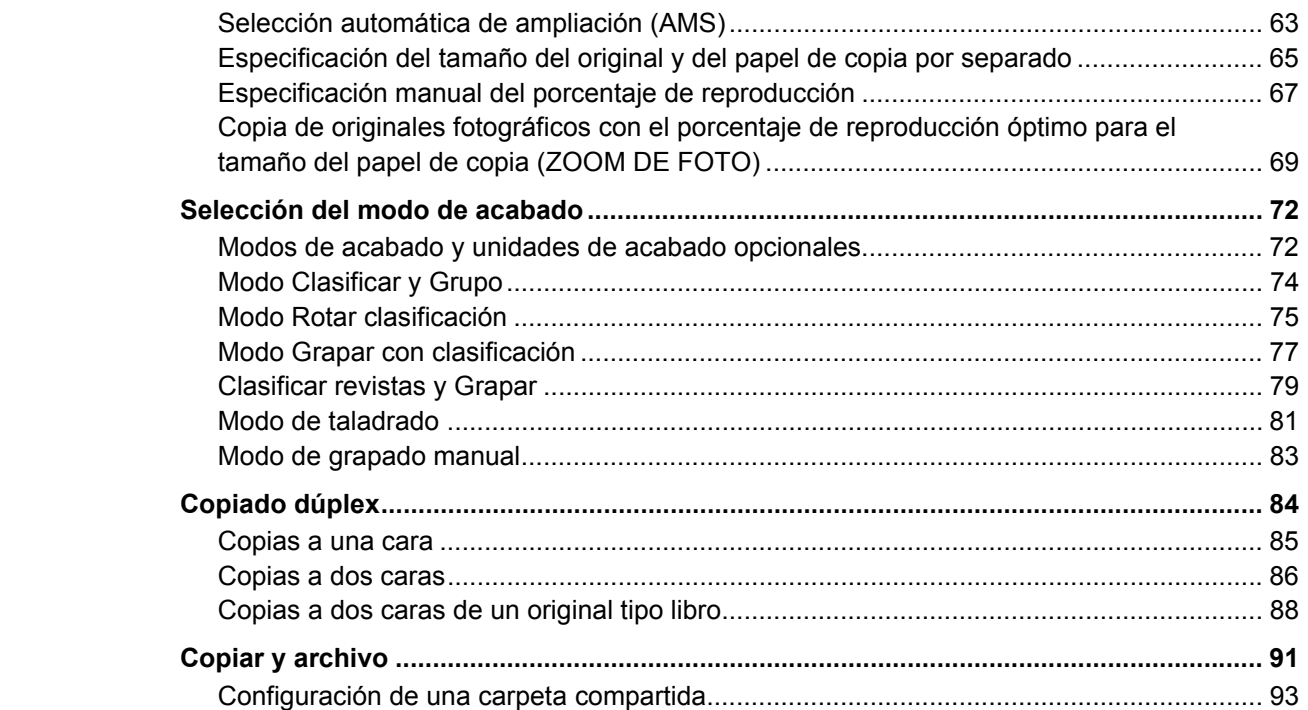

# Capítulo 4 FUNCIONES DE EDICIÓN

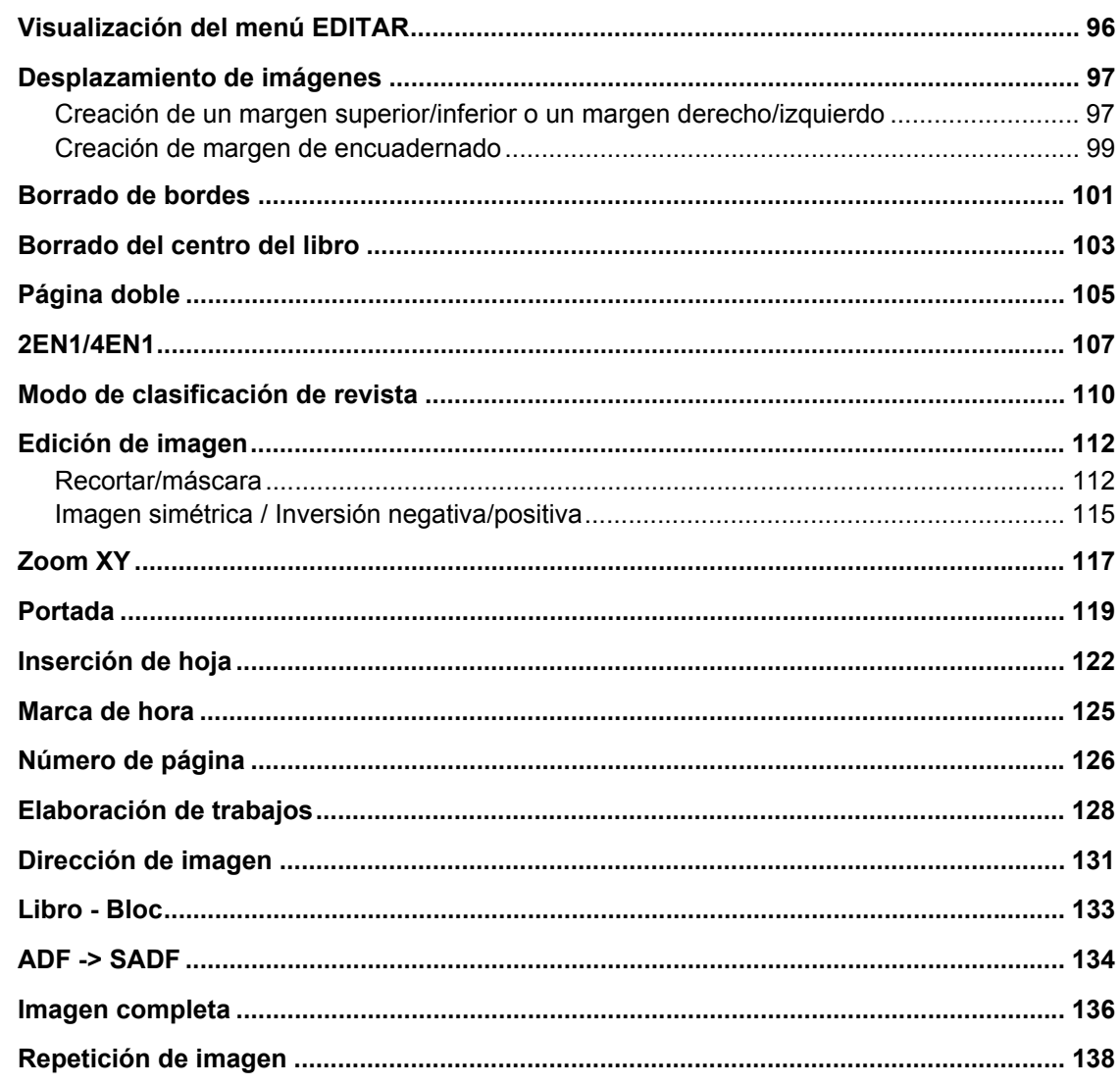

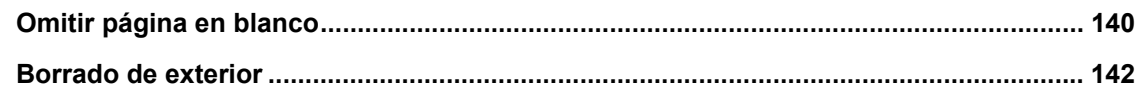

# Capítulo 5 AJUSTE DE IMAGEN

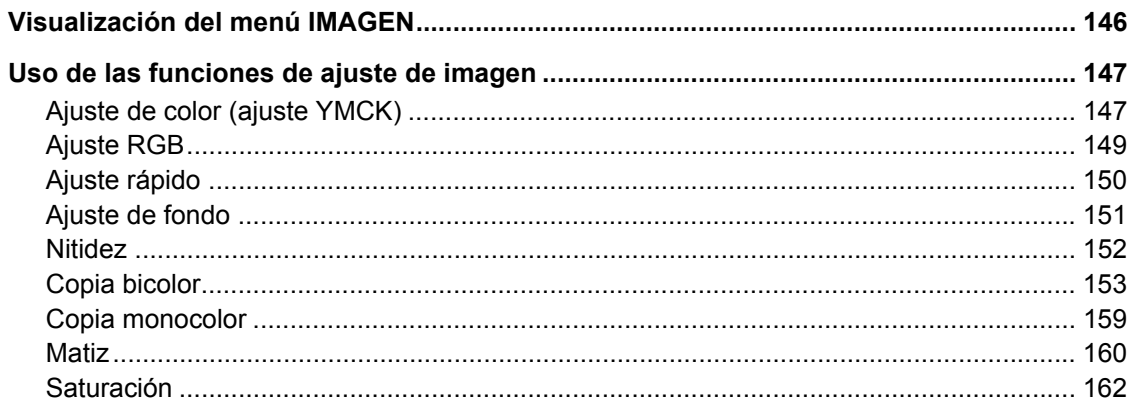

# **Capítulo 6 PLANTILLAS**

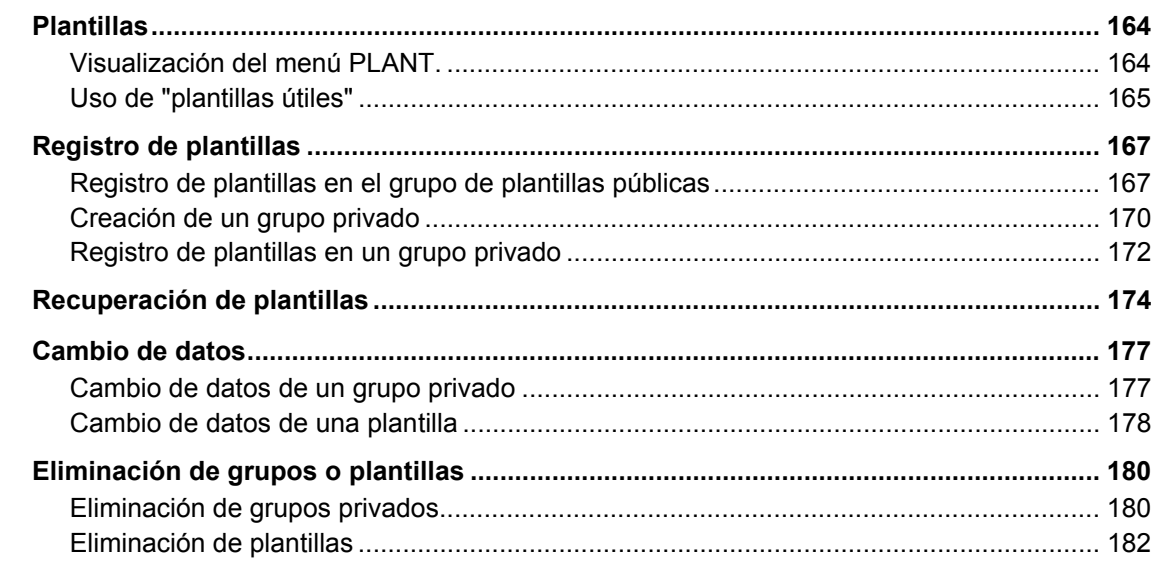

# Capítulo 7 CONFIRMACIÓN DEL ESTADO DE LOS TRABAJOS

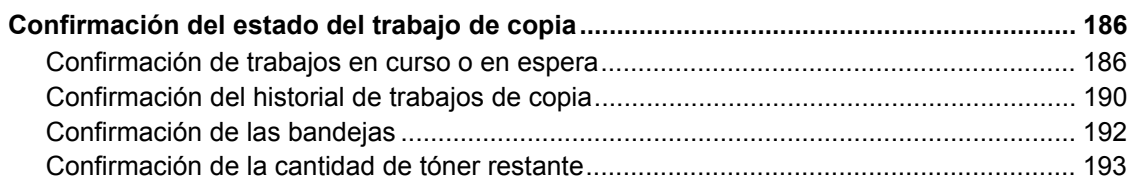

# Capítulo 8 INFORMACIÓN ADICIONAL

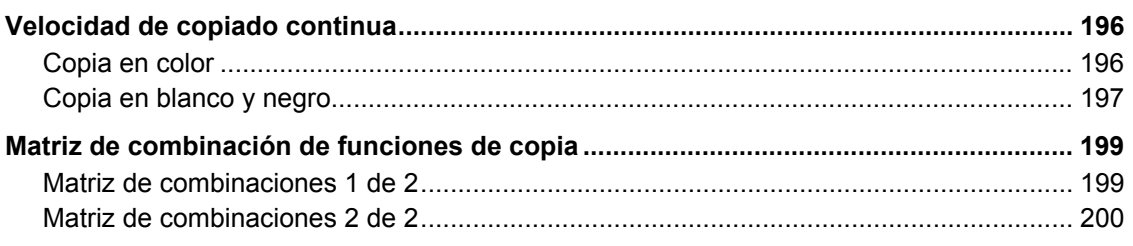

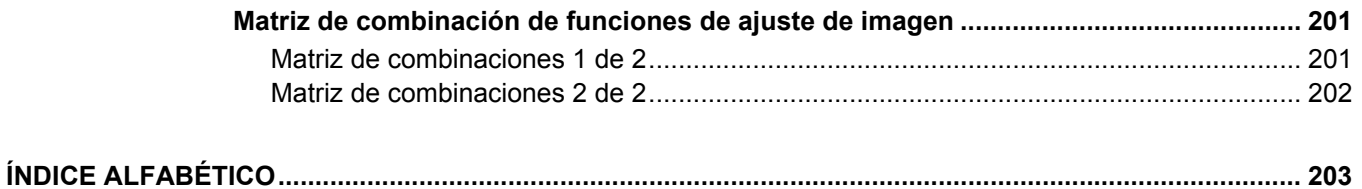

# <span id="page-8-0"></span>**1.ANTES DE UTILIZAR ESTE EQUIPO**

En este capítulo se describe información que es necesario conocer antes de utilizar el equipo, como el contenido del menú BÁSICO que está relacionado con las funciones de copia y cómo colocar papel de copia.

1

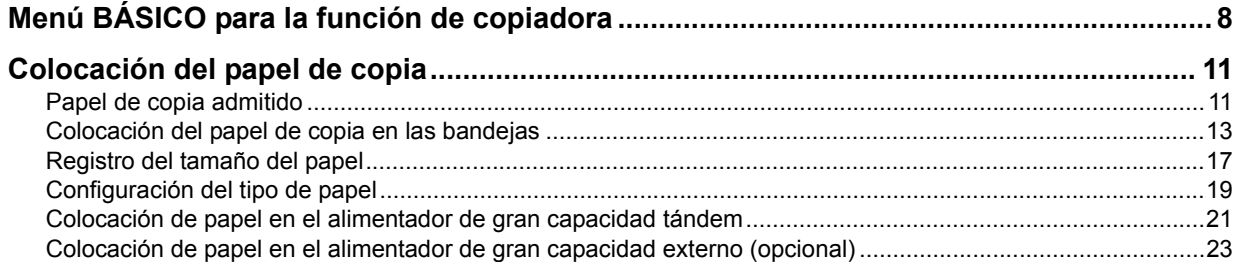

# <span id="page-9-1"></span><span id="page-9-0"></span>**Menú BÁSICO para la función de copiadora**

Transcurridos unos segundos después de encender el equipo, aparece el menú BÁSICO para la función de copiadora en el panel táctil. El menú BÁSICO muestra la siguiente información:

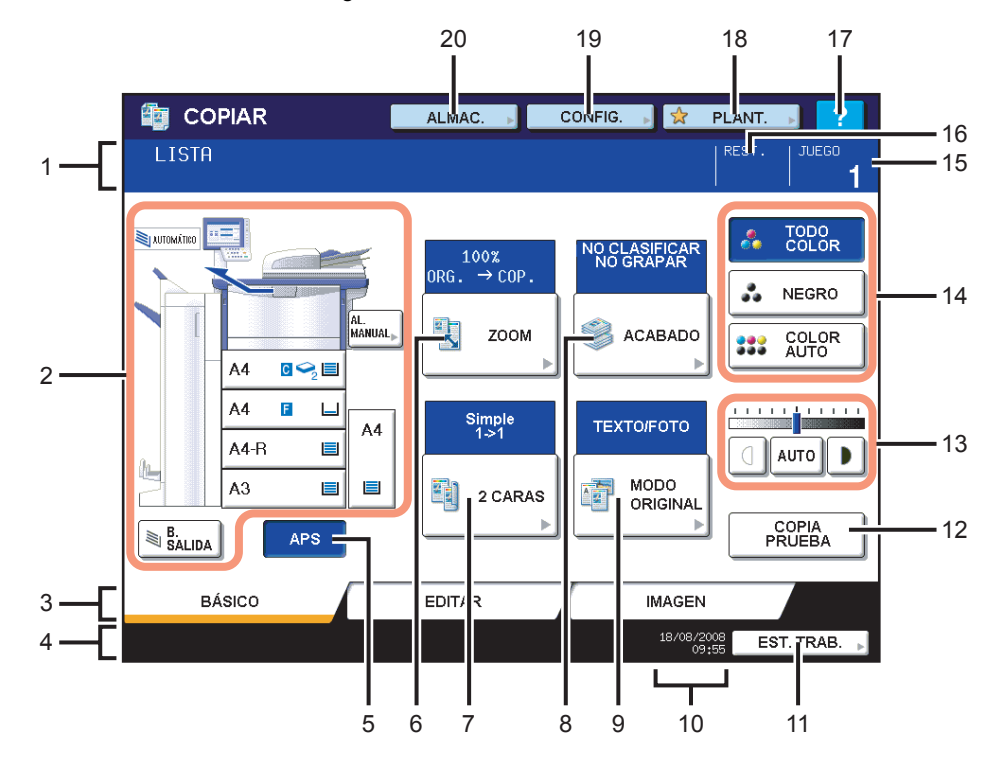

#### **1. Zona de indicación de mensajes** Aquí se muestra una breve descripción de las funciones o el estado actual del equipo en forma de mensaje.

**2. Zona de indicación de estado del equipo (  [P.10](#page-11-0))** Aquí se muestra el tamaño de papel, el tipo de papel o la cantidad de papel que queda en cada bandeja.

# **3. Fichas de índice (BÁSICO, EDITAR, IMAGEN) (  [P.95](#page-96-0),  [P.145](#page-146-0))**

Estas fichas permiten cambiar entre los menús "BÁSICO", "EDITAR" e "IMAGEN".

#### **4. Zona de indicación de mensajes de alerta**

Aquí se muestran mensajes de alerta, como el tiempo restante para sustituir los cartuchos de tóner o el recipiente para desperdicios de tóner.

**Cuando el equipo se gestiona con la función de gestión de usuarios y la función de gestión de departamentos** Cuando el equipo se gestiona con la función de gestión de usuarios y la función de gestión de departamentos, aquí se muestra el número de copias disponible para cada usuario o departamento, durante aproximadamente 5 segundos, después de la autenticación del usuario.

El número de copias disponible que se muestra corresponde al menor del usuario ( $\bullet$ ) o del departamento ( $\bullet$ ).

Sugerencias

- El número de copias en color disponible no aparecerá si el usuario que ha iniciado sesión no tiene permisos para realizar copias en color.
- La pantalla puede variar según el estado de gestión del equipo.
- Para obtener información sobre la función de gestión de usuarios o la función de gestión de departamentos, pregunte al administrador.
- **5. Botón [APS] (selección automática de papel) (  [P.55](#page-56-1))**

Este botón permite activar el modo de selección automática de papel.

#### **6. Botón [ZOOM] (  [P.63\)](#page-64-0)**

Este botón permite cambiar el porcentaje de reproducción de las imágenes.

#### **7. Botón [2 CARAS] (  [P.84](#page-85-0))**

Este botón permite seleccionar el modo de copia simple (a una cara) o dúplex (a dos caras). Por ejemplo, 1 -> 2 caras, 2 -> 2 caras.

#### 8. Botón [ACABADO] (**Q** [P.72\)](#page-73-0)

Este botón permite seleccionar un modo de clasificación.

#### **9. Botón [MODO ORIGINAL] (Q [P.60](#page-61-0))**

Este botón permite seleccionar un modo de original.

#### **10. Fecha y hora**

#### 11. Botón [EST. TRAB.] (**Q** [P.186\)](#page-187-0)

Este botón permite confirmar el estado de procesamiento de los trabajos de copia, fax, escaneado o impresión, así como ver el historial de progreso.

#### 12. Botón [COPIA PRUEBA] (**Q** [P.38\)](#page-39-0)

Este botón permite realizar una copia de prueba para comprobar una imagen antes de efectuar una gran cantidad de copias.

#### 13. Botones de ajuste de densidad ( $\Box$  [P.62\)](#page-63-0)

Estos botones permiten ajustar el nivel de densidad de las imágenes.

#### 14. Botones de modo de color ( $\Box$  [P.59\)](#page-60-0)

Estos botones permiten cambiar entre los modos de color.

#### **15. Número de conjuntos de copia**

#### **16. Número de conjuntos de copia restantes**

#### **17. Botón de Ayuda**

Este botón permite ver una explicación de las funciones o los botones del panel táctil.

#### **18. Botón [PLANT.] (  [P.163](#page-164-0))**

Este botón permite acceder a la función de plantilla.

#### **19. Botón [CONFIG.] (  [P.53](#page-54-0))**

Este botón permite comprobar las funciones actualmente configuradas.

#### **20. Botón [ALMAC.] (  [P.91\)](#page-92-0)**

Este botón permite acceder a la función de almacenamiento.

#### <span id="page-11-0"></span>**Zona de indicación de estado del equipo**

La zona de indicación de estado del equipo muestra la siguiente información:

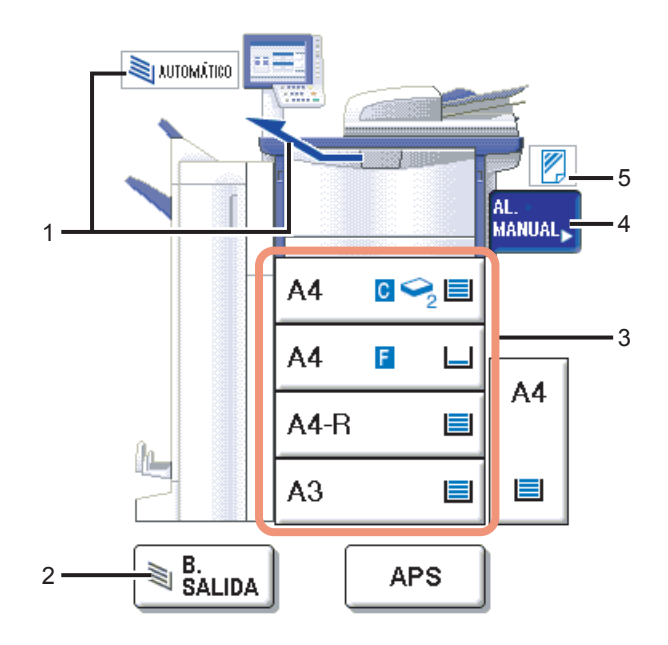

#### 1. Indicación de bandeja de salida (**Q** [P.40](#page-41-0))

Aquí se muestra la bandeja a la que sale el papel copiado.

#### **2. Botón [B. SALIDA] (  [P.40\)](#page-41-0)**

Este botón permite cambiar entre las bandejas de salida.

#### **3. Botones de bandeja (  [P.56\)](#page-57-0)**

Estos botones muestran el tamaño, la cantidad de papel restante en cada bandeja y el tipo de papel en cada bandeja. Si desea utilizar una determinada bandeja, pulse el botón correspondiente.

#### Sugerencia

El botón de las dos bandejas del alimentador de gran capacidad tándem muestra la cantidad restante en cada bandeja.

#### Nota

Si no se puede detectar el tamaño del papel del equipo, aparece "UNDEF" (no definido). En tal caso, compruebe las dos siguientes cuestiones:

- ¿Se ha colocado papel de tamaño admitido en la bandeia?  [P.11 "Papel de copia admitido"](#page-12-3)
- ¿Se ha dejado demasiado espacio entre el papel y las guías laterales o posterior?
	- [P.13 "Colocación del papel de copia en las bandejas"](#page-14-1)

Si la indicación no desaparece, póngase en contacto con el representante del servicio técnico.

#### **4. Botón [AL. MANUAL] (  [P.41\)](#page-42-0)**

Si se pulsa este botón mientras se coloca papel en la bandeja de alimentación manual, dicha bandeja se especifica como el origen del papel.

#### **5. Tipo de papel en la bandeja de alimentación manual (  [P.41](#page-42-0))**

Aquí se muestra el tipo de papel colocado en la bandeja de alimentación manual con un icono.

# <span id="page-12-2"></span><span id="page-12-0"></span>**Colocación del papel de copia**

# <span id="page-12-3"></span><span id="page-12-1"></span>**Papel de copia admitido**

Se puede colocar y utilizar el siguiente papel para realizar copias.

Los valores son solamente válidos cuando se utiliza papel recomendado por. Para obtener información sobre el papel recomendado, consulte la *Guía de Inicio Rápido*.

#### Notas

- No coloque papel de distinto tamaño o de distinto tipo en la misma bandeja.
- Asegúrese de que la altura del papel apilado no supera la línea indicada en las guías.

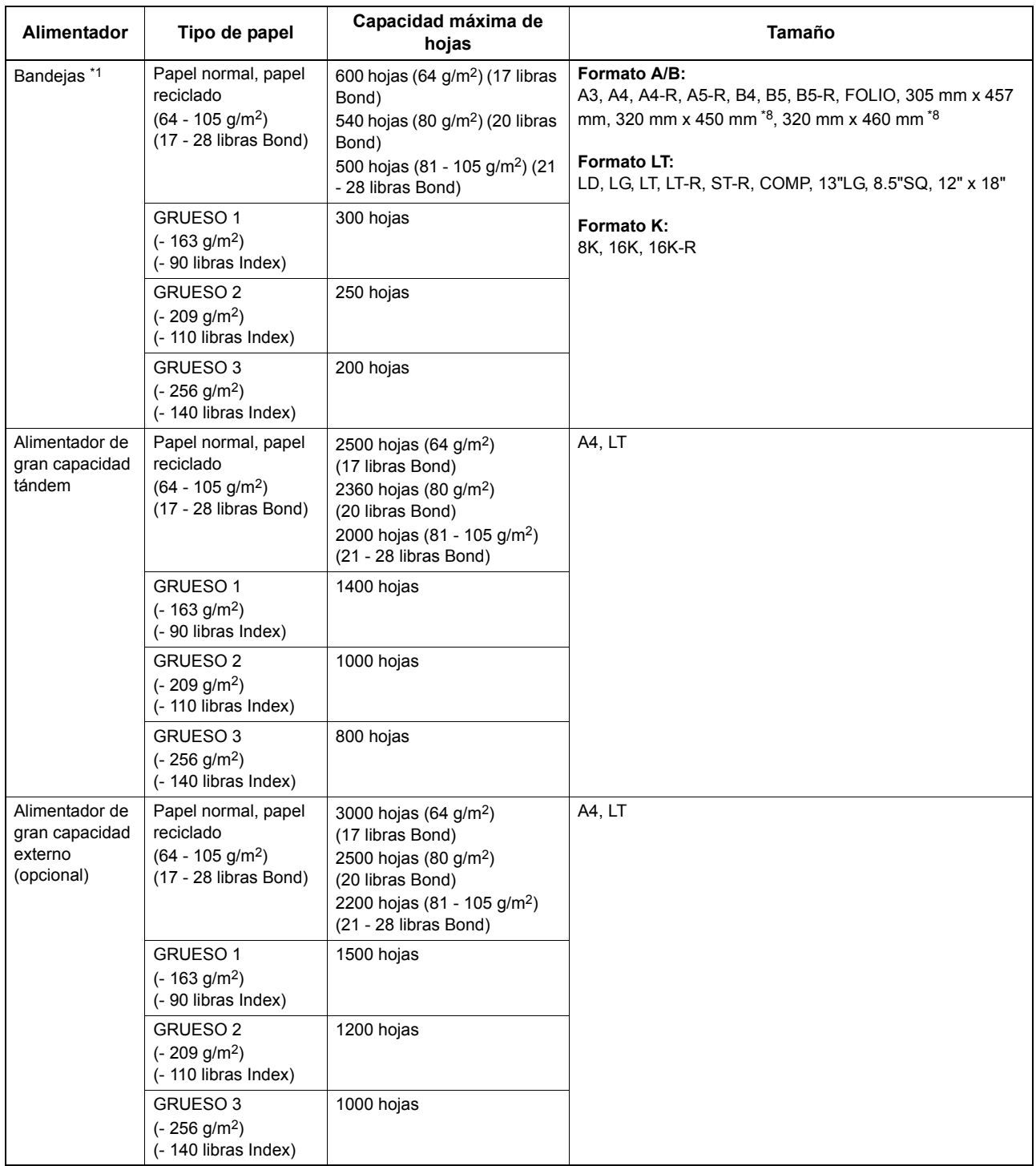

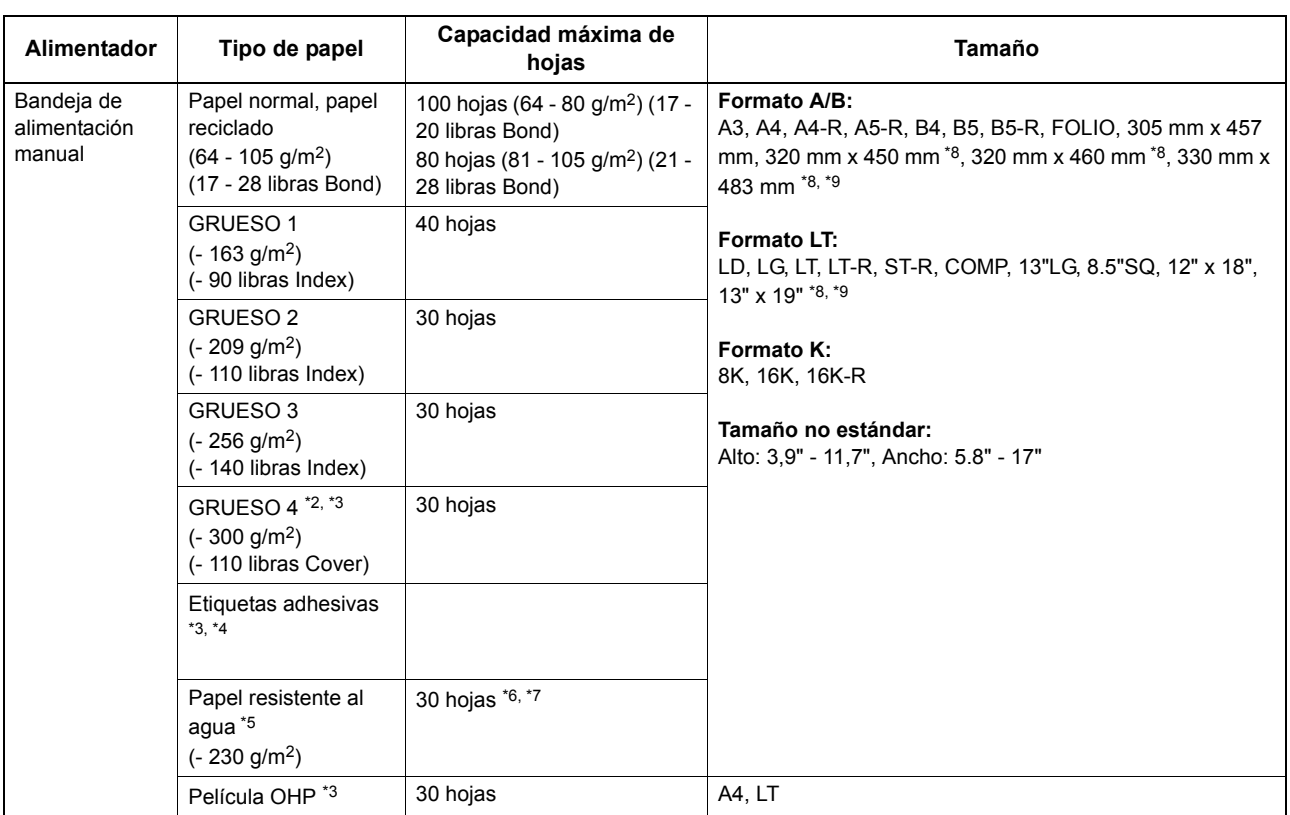

\*1 Utilice la bandeja de alimentación manual cuando desee realizar una copia en el reverso de papel copiado Grueso 1, Grueso 2 o Grueso 3.

\*2 Si se realizan copias a doble cara en papel GRUESO 4, pueden aparecer rayas en el anverso de las copias. Estas rayas pueden aparecer fácilmente si la imagen copiada es oscura o si el nivel de densidad de toda la imagen es uniforme.

\*3 No está disponible el copiado dúplex automático.

\*4 Para realizar copias en etiquetas adhesivas, seleccione "GRUESO 2" como tipo de papel.

\*5 Para las copias dúplex, use papel disponible para el copiado dúplex.

\*6 Para copiar en el reverso de papel resistente al agua copiado (se especifica ESPECIAL 1 como tipo de papel), coloque las hojas una por una en la bandeja de alimentación manual.

\*7 Cuando realice copias en papel resistente al agua (se especifica ESPECIAL 1 como tipo de papel), quite las hojas copiadas de la bandeja de salida o de la bandeja de la unidad de acabado opcional después de que salgan aproximadamente 10 hojas.

- \*8 Si se ha instalado una unidad de acabado opcional, el papel puede salir por la bandeja de salida superior de la unidad de acabado y por la bandeja de salida del equipo.
- \*9 Tenga en cuenta que pueden aparecer rayas de color negro en el borde de las hojas impresas.

#### Sugerencias

- El "Formato LT" es el tamaño estándar para América del Norte.
- y El "Formato K" es un tamaño estándar chino.
- y Abreviaturas de tamaños de papel:LT: Letter, LD: Ledger, LG: Legal, ST: Statement, COMP: Computer, SQ: Square

# **Papel de copia no admitido**

No utilice los tipos de papel que se indican a continuación. Se podría producir un atasco de papel.

- Papel húmedo
- Papel doblado
- Papel ondulado o arrugado
- Papel con la superficie extremadamente satinada o rugosa

No utilice los tipos de papel que se indican a continuación. Podrían provocar fallos de funcionamiento del equipo.

- Papel cuya superficie se haya sometido a un tratamiento especial
- Papel ya impreso con otras copiadoras o impresoras

# **Precauciones sobre el almacenamiento del papel de copia**

Asegúrese de tomar las siguientes precauciones al almacenar el papel de copia:

- y Guarde el papel en el envoltorio para protegerlo del polvo.
- Evite la luz solar directa.
- Guárdelo en un lugar seco.
- y Para evitar que el papel se doble o pliegue, guárdelo en un lugar con la superficie plana.

# <span id="page-14-1"></span><span id="page-14-0"></span>**Colocación del papel de copia en las bandejas**

Siga el procedimiento que se indica a continuación para colocar papel en una bandeja. Para obtener información sobre el papel de copia admitido, consulte la siguiente página:  [P.11 "Papel de copia admitido"](#page-12-3)

- **1 Encienda el equipo.**
- **2 Tire con cuidado de una bandeja hasta que llegue a un punto donde se detenga.**
- **3 Presione sobre la parte mostrada con una flecha (lado derecho) de la guía lateral para desbloquearla.**

**4 Coloque papel en la bandeja.**

- Notas
- Se pueden colocar hasta 600 hojas (64 g/m<sup>2</sup>) (17 libras Bond) en una bandeja. Asegúrese de que la altura del papel apilado no supera la línea indicada en el interior de las guías laterales.  [P.11 "Papel de copia admitido"](#page-12-3)
- y Separe y airee bien la pila de papel antes de colocarla en la bandeja. En caso contrario, es posible que las hojas no se separen antes de introducirse. Tenga cuidado de no cortarse los dedos al airear el papel.
- y Ordene el papel y colóquelo alineándolo a la parte interior derecha de la bandeja. Si se deja un hueco, el papel se puede alimentar mal o se pueden producir problemas para detectar el tamaño.
- y Coloque el papel con el lado de copia hacia arriba. Es posible que el lado de copia no se indique en el envoltorio.

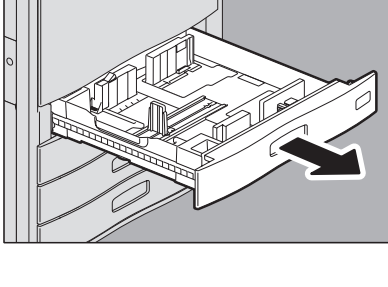

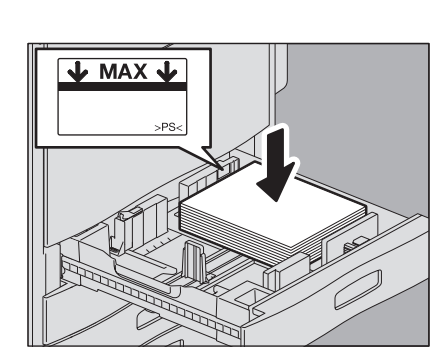

**5 Desplace la guía posterior hacia el borde posterior del papel mientras empuja su parte inferior en la dirección de la flecha.**

**6 Mientras sujeta la palanca de color verde de la guía lateral frontal, ajuste las guías laterales al tamaño del papel.**

#### Sugerencia

Ajuste las guías laterales con ambas manos.

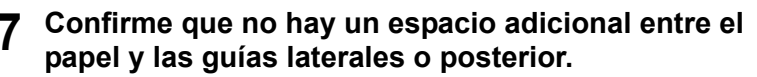

Si el espacio entre el papel y las guías laterales o posterior es demasiado grande, es posible que el equipo no pueda detectar el tamaño del papel, lo que resultaría en un problema de alimentación del papel.

**Espacio entre el papel y las guías laterales ("A" en la figura de la derecha):** No deje un espacio de más de 0,5 mm (0,02") en un lado o 1,0 mm (0,04") en ambos lados. Sin embargo, si se produce un atasco porque el papel es grueso, deje un espacio adecuado. **Espacio entre el papel y la guía posterior ("B" en la figura de la derecha):** No deje un espacio de más de 0,5 mm (0,02").

**8 Empuje sobre la parte mostrada con una flecha (lado izquierdo) para bloquear la guía lateral.**

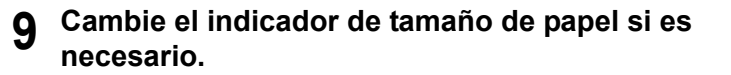

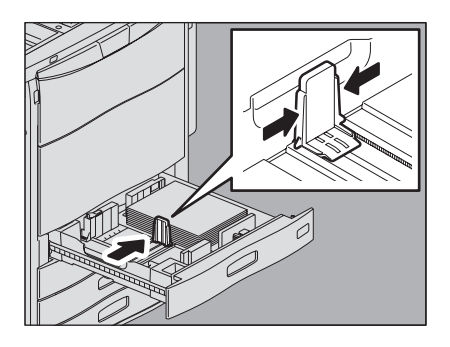

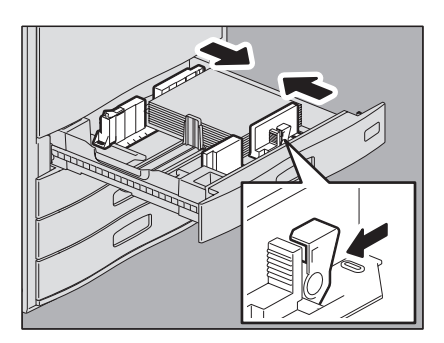

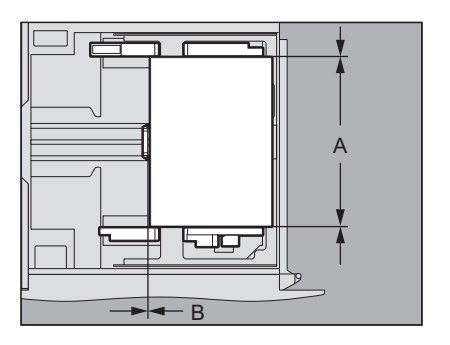

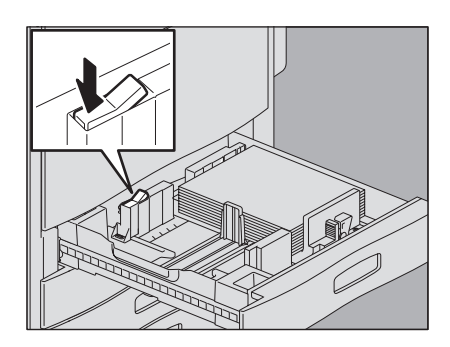

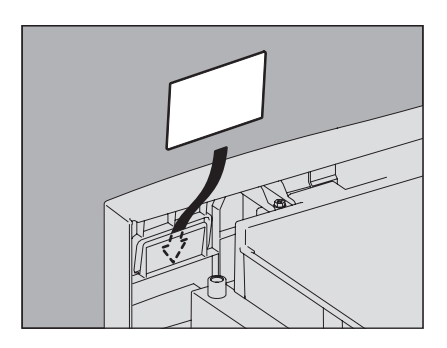

**10 Introduzca la bandeja con cuidado en el equipo hasta que llegue a un tope.**

#### **PRECAUCIÓN**

**Tenga cuidado de no pillarse los dedos al introducir la bandeja en el equipo.**  Podría lesionarse.

El procedimiento difiere como se indica a continuación en función del menú mostrado después de cerrarse la bandeja.

#### **Si aparece "¿Cambió el tipo de papel?"**

**11 Si el tipo de papel es distinto del colocado en la bandeja, pulse [SÍ] en el papel táctil. Si es igual, pulse [NO].**

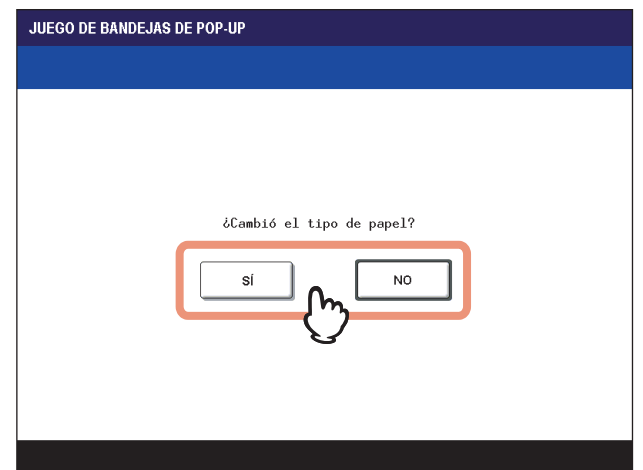

Si pulsa [NO], se completa el procedimiento.

- **12 Seleccione el tipo de papel colocado en la bandeja en el panel táctil.**
	- 1) Seleccione el tipo de papel  $(\Box \Box P.19)$  $(\Box \Box P.19)$ .
	- 2) Pulse [ACEPTAR].

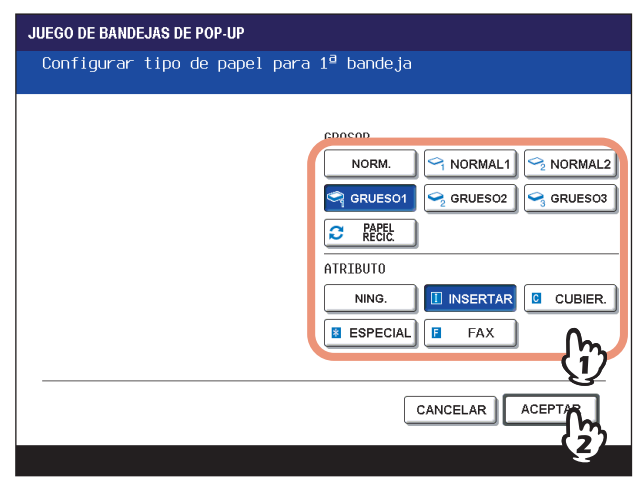

**Si aparece "¿Cambió el tamaño y tipo de papel?"**

**11 Si el tamaño y tipo de papel son distintos del que se ha colocado en la bandeja, pulse [SÍ] en el papel táctil. Si es igual, pulse [NO].**

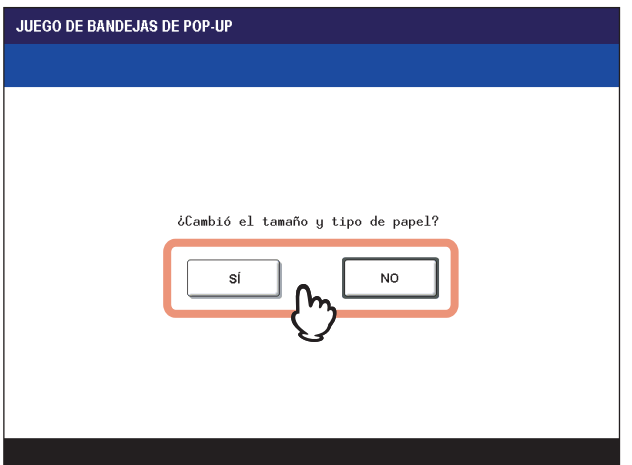

Si pulsa [NO], se completa el procedimiento.

# **12 Seleccione el tamaño y tipo de papel colocado en la bandeja en el panel táctil.**

- 1) Seleccione el tamaño del papel.
- 2) Seleccione el tipo de papel si es necesario (Q [P.19](#page-20-1)).
- 3) Pulse [ACEPTAR].

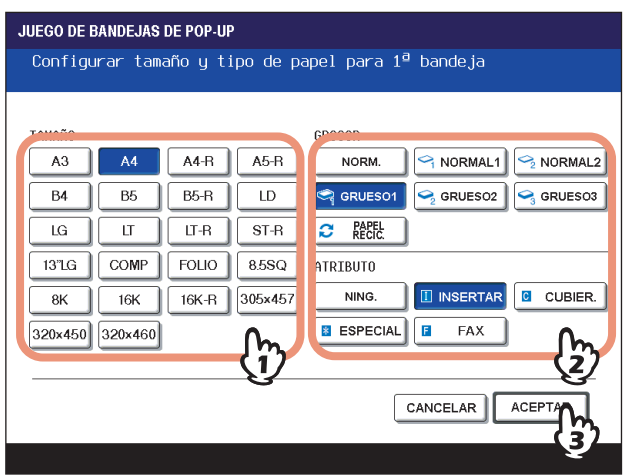

**Para detectar automáticamente el tamaño de papel colocado en una bandeja:**

Seleccione [AUTO (mm)] si se coloca papel de formato A/B y [AUTO (")] si se coloca papel de formato LT en lugar de seleccionar un tamaño de papel especificado.

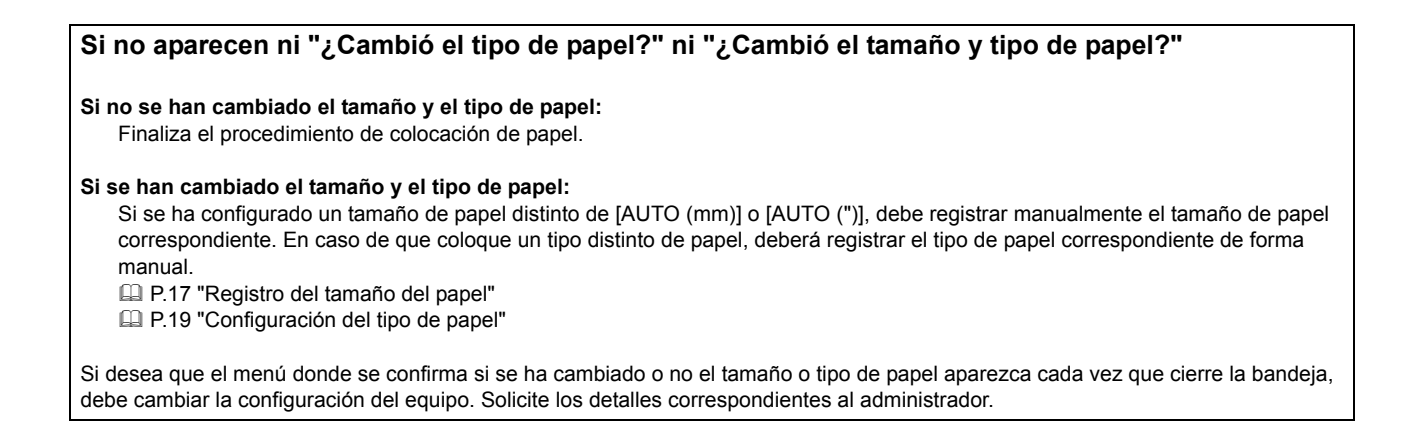

## <span id="page-18-1"></span><span id="page-18-0"></span>**Registro del tamaño del papel**

Cuando coloque papel por primera vez o sustituya el papel por uno de otro tamaño, deberá registrar el tamaño en el equipo.

#### **Si el tamaño de papel se configura de modo que se detecte automáticamente:**

Si se ha seleccionado [AUTO (mm)] o [AUTO (")] como tamaño de papel, el siguiente procedimiento no es necesario, ya que el tamaño de papel se configura automáticamente.

**1 Pulse el botón [FUNCS. USUARIO] en el panel de control.**

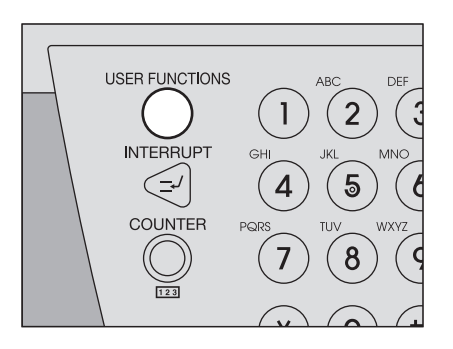

**2 Pulse la ficha [USUARIO] en el panel táctil para ver el menú de configuración de usuario y después pulse [TAM. BAND.].**

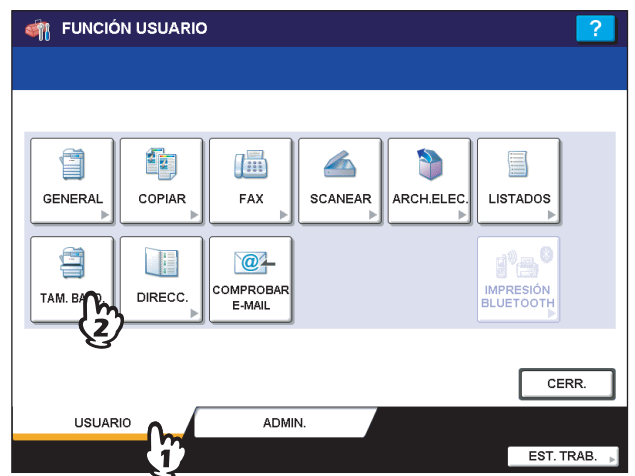

# **3 Seleccione el tamaño de papel en el panel táctil.**

- 1) Seleccione la bandeja donde ha colocado el papel.
- 2) Seleccione el tamaño del papel.

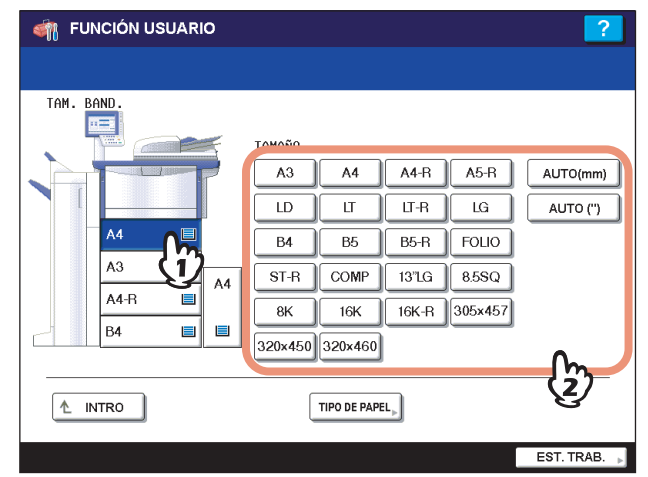

#### **Para detectar automáticamente el tamaño de papel colocado en una bandeja:**

Seleccione [AUTO (mm)] si se coloca papel de formato A/B y [AUTO (")] si se coloca papel de formato LT en lugar de seleccionar un tamaño de papel especificado. El tamaño de papel se registra automáticamente en el equipo con la función de detección automática de tamaño de papel cuando se coloca papel en esta bandeja.

# **4 Pulse el botón [FUNCS. USUARIO] o [COP.] en el panel de control.**

El menú vuelve al menú BÁSICO.

# <span id="page-20-1"></span><span id="page-20-0"></span>**Configuración del tipo de papel**

Cuando coloque papel especial que no sea papel normal o que no se utilice para realizar copias normales, debe configurar el grosor y el atributo correspondiente en el equipo.

#### Sugerencias

- El grosor y el atributo se pueden configurar a la vez.
- y Si configura el grosor "GRUESO 1, 2 o 3" o un atributo distinto de "NING." para una bandeja, el papel que haya colocado en dicha bandeja no se utilizará para las copias normales.
- El tipo de papel aparece en la zona de indicación de estado del equipo con un icono.  [P.10 "Zona de indicación de estado del equipo"](#page-11-0)

Los tipos de papel admitidos son los siguientes:

#### **Grosor**

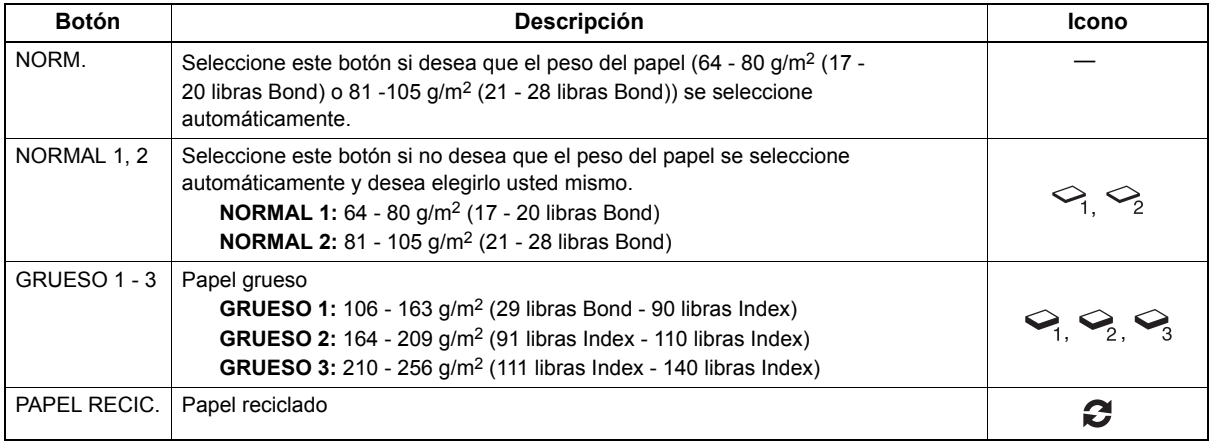

#### **Atributo**

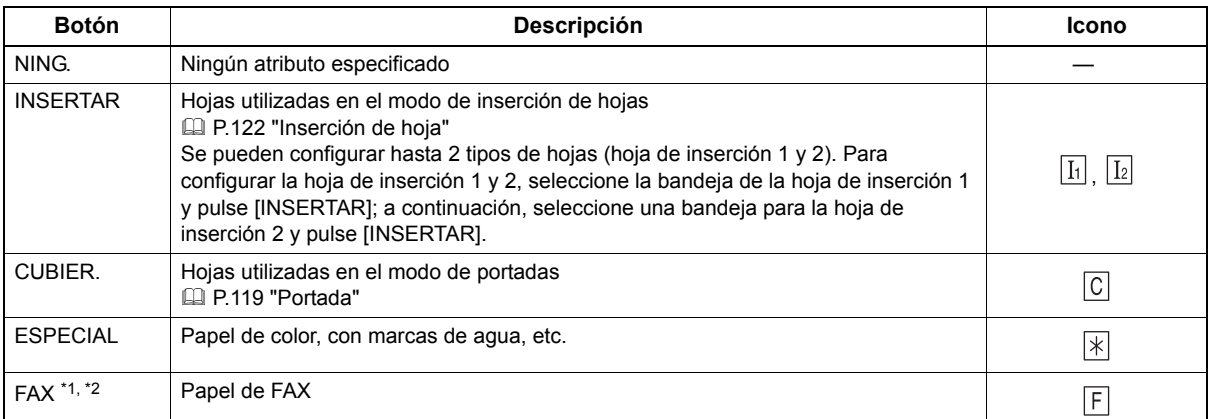

\*1 La transmisión y la recepción de fax solo están disponibles cuando está instalada la unidad de FAX (opcional).

\*2 Cuando se imprimen listas, se utiliza el papel configurado como "FAX". Para obtener información sobre la impresión de listas, consulte la *Guía de Gestión del dispositivo MFP***.**

#### **1 Pulse el botón [FUNCS. USUARIO] en el panel de control.**

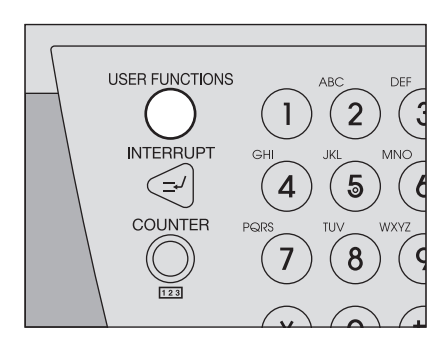

**2 Pulse la ficha [USUARIO] en el panel táctil para ver el menú de configuración de usuario y después pulse [TAM. BAND.].**

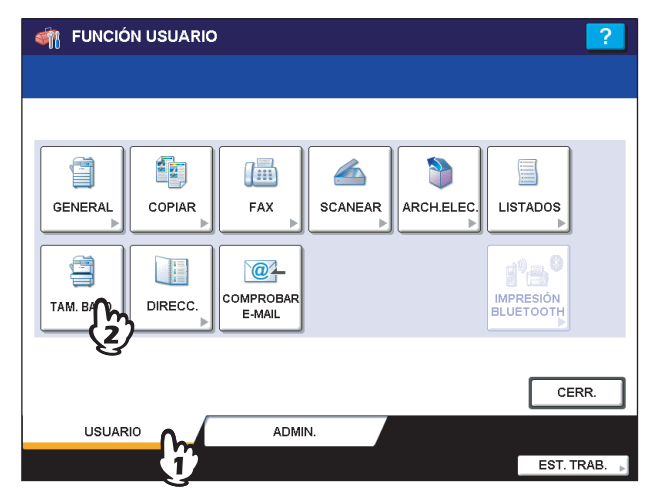

# **3 Pulse [TIPO DE PAPEL].**

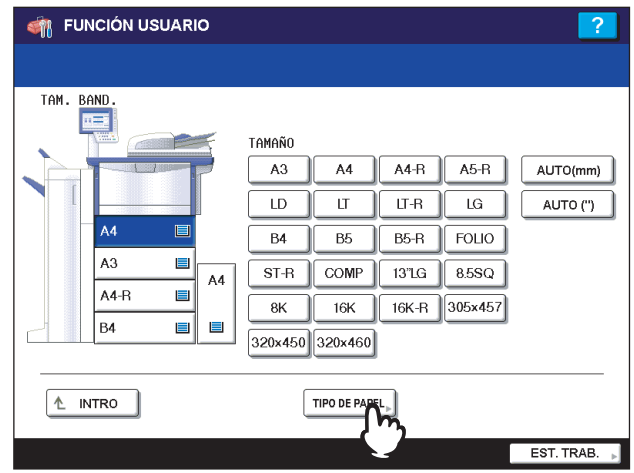

# **4 Seleccione el tipo de papel.**

- 1) Seleccione una bandeja donde haya colocado papel.
- 2) Seleccione el tipo de papel.

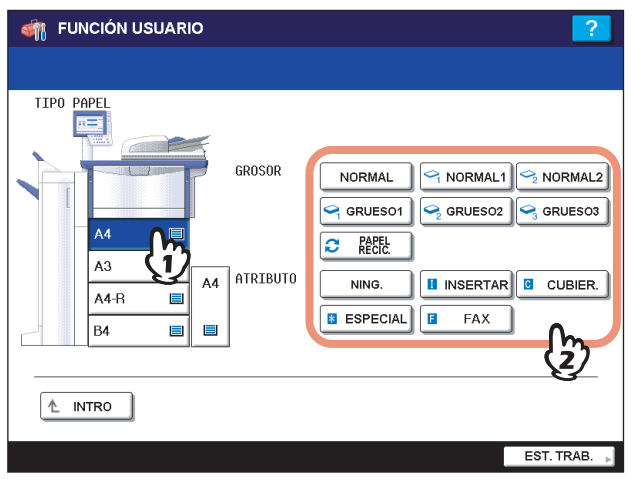

## **5 Pulse el botón [FUNCS. USUARIO] o [COP.] en el panel de control.**

El menú vuelve al menú BÁSICO.

#### **Borrado del tipo de papel configurado**

Pulse el botón de bandeja en el menú mostrado en el paso 4 y después pulse el tipo de papel cuya configuración desea borrar.

#### Sugerencia

Si ha configurado tanto INSERTAR 1 como INSERTAR 2 y borra únicamente la configuración de INSERTAR 1, el valor de INSERTAR 2 cambia al establecido para INSERTAR 1.

### <span id="page-22-1"></span><span id="page-22-0"></span>**Colocación de papel en el alimentador de gran capacidad tándem**

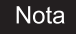

Esta operación solo es aplicable al alimentador de gran capacidad tándem.

#### **1 Saque con cuidado la bandeja del alimentador de gran capacidad tándem hasta que llegue a un tope.**

#### **PRECAUCIÓN**

**No toque el riel de deslizamiento ("A" en la figura de la derecha).** Podría lesionarse.

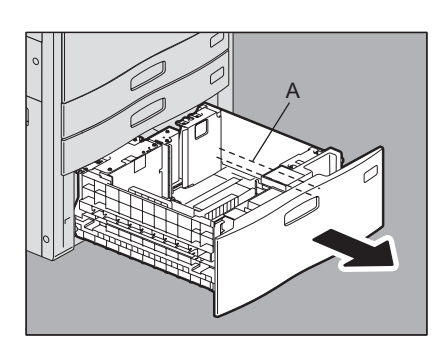

#### **2 Coloque dos pilas de papel en las bandejas derecha e izquierda según corresponda.**

Separe y airee bien el papel antes de colocarlo. Colóquelo con el lado de copia hacia arriba. Ponga una pila de papel en la bandeja derecha ("A" en la figura) de modo que el lateral de la pila esté en contacto con la esquina derecha de la bandeja, y la otra pila de papel en la bandeja izquierda ("B" en la figura) de forma que el lateral de la pila toque la esquina izquierda de la bandeja. El papel se puede colocar ordenado si divide las pilas de papel en pequeños grupos y los apila sobre las dos bandejas de forma alterna.

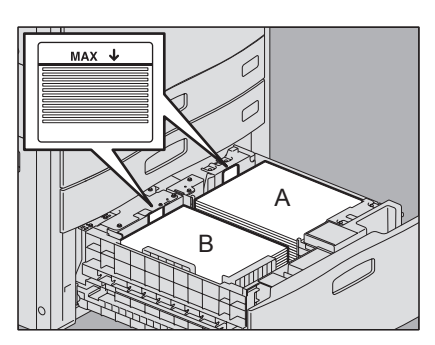

#### Notas

- y En primer lugar, se utiliza el papel de la bandeja derecha. Cuando se agota, el papel de la bandeja izquierda se desplaza automáticamente a la bandeja derecha y se alimenta.
- Se puede colocar un máximo de 2360 hojas (80 g/m<sup>2</sup>) (20 libras Bond) en las dos bandejas. Sin embargo, la altura de la pila de papel no debe superar la línea indicada en el interior de las guías laterales.  [P.11 "Papel de copia admitido"](#page-12-3)
- y Es posible que el lado de copia no se indique en el envoltorio.
- Tenga cuidado de no cortarse los dedos al airear el papel.
- y Al colocar el papel, asegúrese de que la palanca central no está abierta. (Vea la etiqueta pegada al alimentador de gran capacidad tándem.)

#### **3 Introduzca con cuidado la bandeja del alimentador de gran capacidad tándem en el equipo.**

Una vez introducida por completo la bandeja, la bandeja derecha se desplazará a la posición de alimentación de papel.

#### Nota

No cierre la bandeja con un golpe. Las hojas apiladas se pueden caer en cuyo caso no se podrán transportar correctamente.

#### **PRECAUCIÓN**

**Tenga cuidado de no pillarse los dedos al introducir la bandeja en el equipo.**  Podría lesionarse.

#### **4 Cambie el tipo de papel si es necesario.**

  [P.19 "Configuración del tipo de papel"](#page-20-1)

#### **Colocación de papel en el alimentador de gran capacidad tándem durante la copia**

Cuando se agota el papel de la bandeja izquierda del alimentador de gran capacidad tándem durante la copia, aparece "Se puede añadir papel para bandeja izq.". Puede extraer el alimentador de gran capacidad tándem y poner papel en la bandeja izquierda sin detener la copia. Esto es útil si desea realizar rápidamente una gran cantidad de copias.

# **1 Saque con cuidado la bandeja del alimentador de gran capacidad tándem hasta que llegue a un tope.**

Solo saldrá la bandeja izquierda.

#### **PRECAUCIÓN**

**No toque el riel de deslizamiento ("A" en la figura de la derecha).** Podría lesionarse.

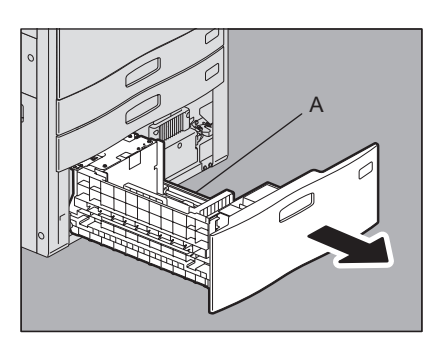

#### **2 Coloque papel en la bandeja izquierda.** Sitúe el papel alineado al lado izquierdo de la bandeja.

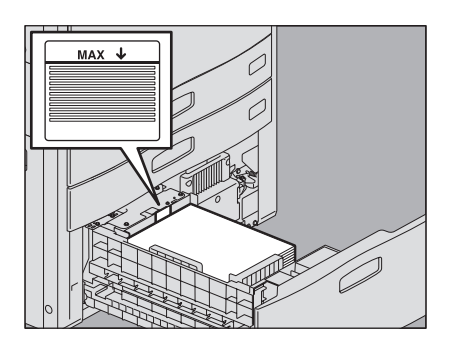

#### **3 Introduzca con cuidado la bandeja del alimentador de gran capacidad tándem en el equipo.**

Si se agota el papel de la bandeja derecha, el existente en la bandeja izquierda se desplazará automáticamente a la bandeja derecha.

#### Nota

No cierre la bandeja con un golpe. Las hojas apiladas se pueden caer en cuyo caso no se podrán transportar correctamente.

#### **PRECAUCIÓN**

**Tenga cuidado de no pillarse los dedos al introducir la bandeja en el equipo.**  Podría lesionarse.

# <span id="page-24-1"></span><span id="page-24-0"></span>**Colocación de papel en el alimentador de gran capacidad externo (opcional)**

**1 Saque con cuidado la bandeja del alimentador de gran capacidad externo hasta que llegue a un tope.**

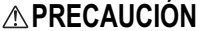

**No toque los rieles de deslizamiento ("A" en la figura de la derecha).**

Podría lesionarse.

#### **2 Coloque papel en la bandeja.**

Separe bien el papel antes de colocarlo en la bandeja. Colóquelo con el lado de copia hacia arriba. No deje ningún hueco entre el papel y la guía lateral posterior.

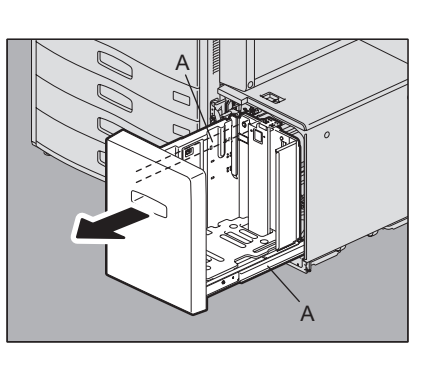

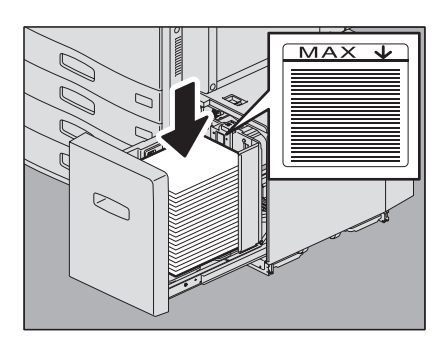

#### Notas

- $\bullet$  Se pueden colocar un máximo de 3.000 hojas (64 g/m<sup>2</sup>) (17 libras Bond). Sin embargo, la altura de la pila de papel no debe superar la línea indicada en la guía lateral posterior.  [P.11 "Papel de copia admitido"](#page-12-3)
- Es posible que el lado de copia no se indique en el envoltorio.
- Tenga cuidado de no cortarse los dedos al airear el papel.
- No deje ningún hueco entre el papel y la guía lateral posterior. Si se deja un hueco, la imagen se puede copiar torcida.

#### **3 Introduzca con cuidado la bandeja del alimentador de gran capacidad externo.**

Una vez introducida por completo la bandeja, la bandeja subirá a la posición de alimentación de papel.

#### **PRECAUCIÓN**

**Tenga cuidado de no pillarse los dedos al introducir la bandeja en el equipo.**  Podría lesionarse.

# 2

# <span id="page-26-0"></span>**REALIZACIÓN DE COPIAS**

En este capítulo se explican los procedimientos básicos para realizar copias.

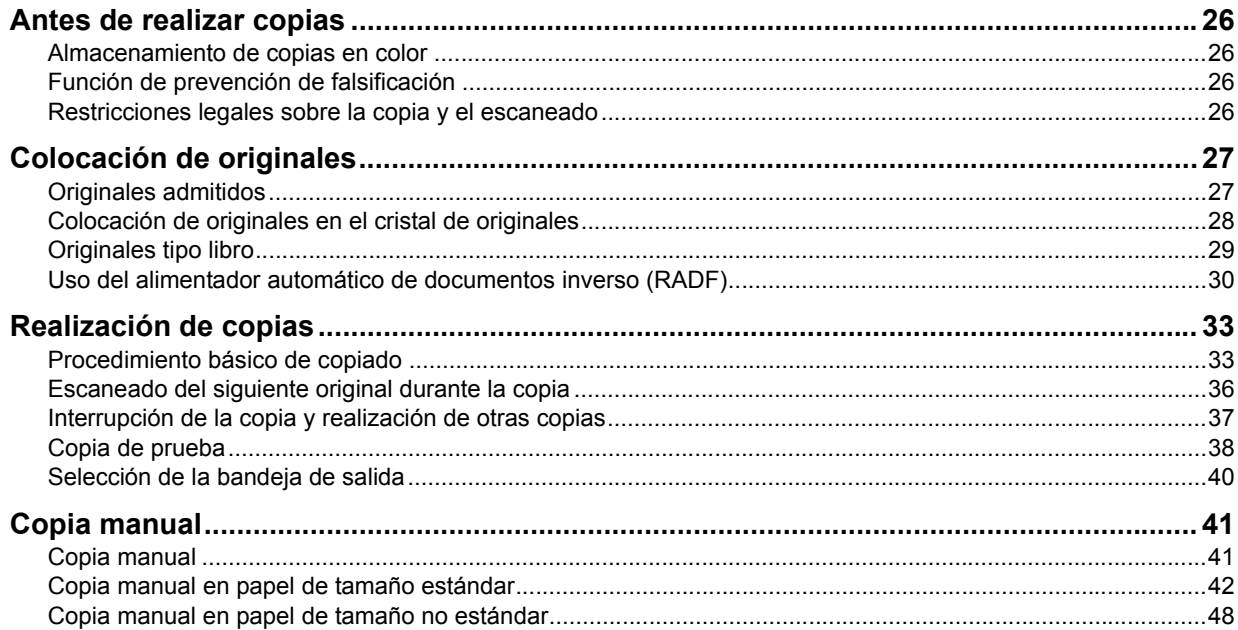

# <span id="page-27-4"></span><span id="page-27-0"></span>**Antes de realizar copias**

# <span id="page-27-5"></span><span id="page-27-1"></span>**Almacenamiento de copias en color**

Asegúrese de tomar las siguientes precauciones al almacenar copias en color:

- y Evite los lugares expuestos a la luz. La intensidad de los colores se puede perder si las copias se guardan en un lugar de estas características durante mucho tiempo.
- Si las copias se guardan prensadas entre láminas de plástico de cloroetileno durante mucho tiempo, el tóner se puede derretir y adherirse al plástico. Para almacenar las copias un período prolongado, utilice carpetas de polietileno.
- y Cuando una copia en color se pliega, el tóner de la parte plegada puede despegarse. No pliegue las copias en color cuando las guarde.
- y El tóner de las copias se puede derretir si entra en contacto con disolventes o si la tinta no se seca por completo. Mantenga las copias apartadas de estas sustancias.
- Si las copias se dejan en un lugar con una temperatura extremadamente alta, como cerca de un radiador, el tóner se puede derretir. Guarde las copias a temperatura ambiente y evite los lugares expuestos a cambios extremos de temperatura.

# <span id="page-27-6"></span><span id="page-27-2"></span>**Función de prevención de falsificación**

Este equipo dispone de una función de prevención de falsificación. Gestione el equipo de modo que nadie lo utilice para copiar o escanear materiales prohibidos.

# <span id="page-27-7"></span><span id="page-27-3"></span>**Restricciones legales sobre la copia y el escaneado**

- y Es posible que esté prohibida la copia o el escaneado de material susceptible de derechos de autor sin el consentimiento del propietario de dichos derechos.
- y La copia y el escaneado de los siguientes elementos están prohibidos y se pueden penalizar en virtud de la ley vigente.

Es posible que esta lista no incluya todas las circunstancias. No copie ni escanee de forma consciente los elementos que no se vayan a copiar y/o escanear.

Billetes (dinero) **Cheques** Valores Sellos Pasaportes **Certificados** 

• Las leyes y disposiciones locales pueden prohibir o restringir la copia y el escaneado de otros materiales no mencionados arriba.

# <span id="page-28-2"></span><span id="page-28-0"></span>**Colocación de originales**

#### <span id="page-28-3"></span><span id="page-28-1"></span>**Originales admitidos**

Cuando se utiliza el alimentador automático de documentos inverso (RADF, opcional), se pueden escanear automáticamente, hoja por hoja, originales de dos caras. Si se usa el cristal de originales, es posible escanear aquellos originales, como las películas OHP, el papel de calco, los folletos o los objetos tridimensionales (3D), que no se pueden colocar en el alimentador automático de documentos inverso (RADF), además de los originales de papel normal.

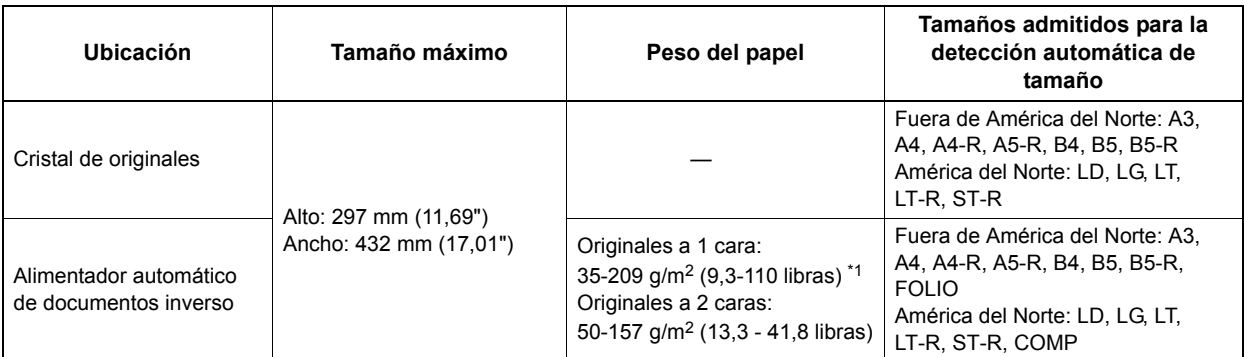

\*1 Es posible que la calidad de imagen obtenida no sea suficiente si se usa un original cuyo peso de papel sea superior a 157 g/m<sup>2</sup> (41,8 libras).

#### Notas

- La detección automática de tamaño no funciona correctamente cuando se utilizan originales de formato A/B en los equipos para América del Norte. No funciona correctamente cuando se utilizan originales de formato LT en los equipos cuyo uso no está destinado a América del Norte.
- La detección automática de tamaño no funciona correctamente cuando se utiliza papel de formato K para la impresión. (El formato K es un tamaño de papel estándar en China.)
- y No coloque objetos pesados (4 kg (9 libras) o más) sobre el cristal de originales ni ejerza presión o fuerza sobre el cristal.
- y Asegúrese de colocar los originales de tamaño ST o A5 orientados horizontalmente cuando utilice el alimentador automático de documentos inverso (RADF).

#### **Número máximo de hojas por escaneado**

Es posible escanear un máximo de 1000 hojas (originales de tamaño A4 o LT) para un trabajo de copia o hasta que se llene la memoria integrada. Cuando el número de hojas escaneadas supere el límite indicado arriba, el equipo detendrá el escaneado y aparecerá el mensaje mostrado abajo.

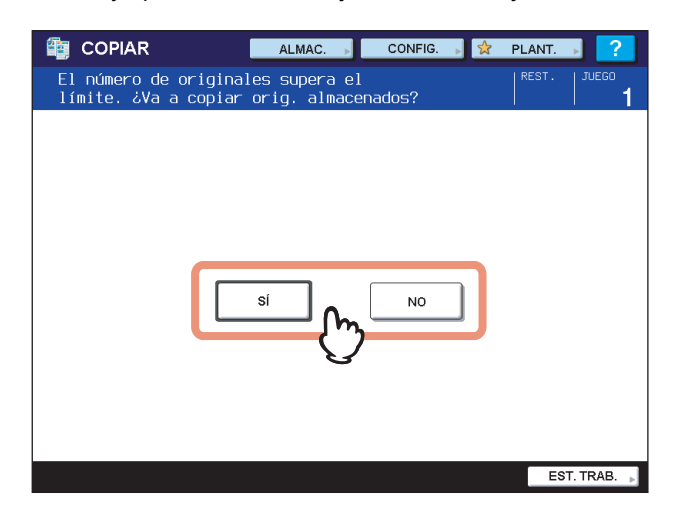

Si desea imprimir los datos escaneados hasta ese momento, pulse [SÍ]. Si desea eliminarlos, pulse [NO].

# <span id="page-29-1"></span><span id="page-29-0"></span>**Colocación de originales en el cristal de originales**

El cristal de originales se puede usar para colocar aquellos originales, como las películas OHP o el papel de calco (además de papel normal), que no se pueden poner en el alimentador automático de documentos inverso (RAFD).

#### **PRECAUCIÓN**

#### **No coloque objetos pesados (4 kg (9 libras) o más) sobre el cristal de originales ni ejerza presión o fuerza sobre el cristal.**

La rotura del cristal podría provocar lesiones personales.

#### **1 Levante el alimentador automático de documentos inverso.**

#### Nota

Levántelos al menos 60 grados de modo que el tamaño del original se pueda detectar correctamente.

**2 Coloque el original boca abajo en el cristal de originales y alinéelo contra la esquina posterior izquierda del cristal.**

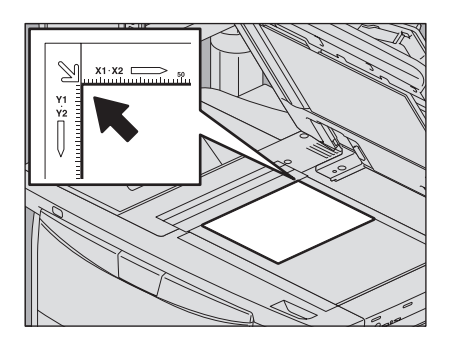

#### **Cuando copie originales muy transparentes**

Cuando copie originales muy transparentes, como películas OHP o papel de calco, coloque una hoja en blanco del mismo tamaño que el original, o mayor, sobre el original.

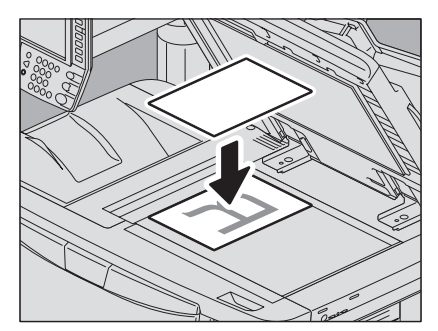

**3 Baje con cuidado el alimentador automático de documentos inverso.**

 $\overline{2}$ 

#### <span id="page-30-1"></span><span id="page-30-0"></span>■ Originales tipo libro

Se pueden colocar originales tipo libro en el cristal de originales.

#### **PRECAUCIÓN**

**No coloque objetos pesados (4 kg (9 libras) o más) sobre el cristal de originales ni ejerza presión o fuerza sobre el cristal.**

La rotura del cristal podría provocar lesiones personales.

#### **1 Levante el alimentador automático de documentos inverso.**

**2 Abra la página deseada del original y colóquela hacia abajo. Alinéela con la esquina posterior izquierda del cristal de originales.**

Cuando realice copias a doble cara de originales tipo libro (por ejemplo, original tipo libro a copia a 2 caras o copia de página doble),

  [P.88 "Copias a dos caras de un original tipo libro"](#page-89-0)

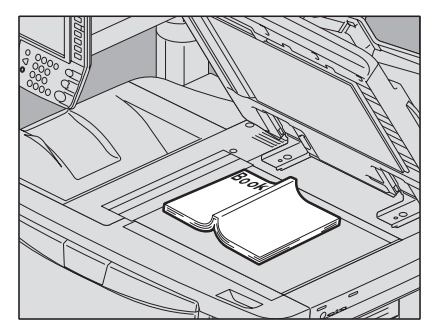

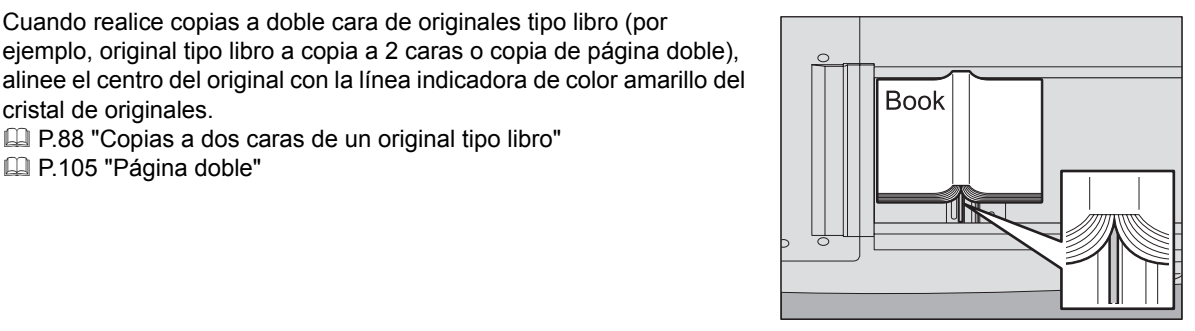

**3 Baje con cuidado el alimentador automático de documentos inverso.**

#### Notas

cristal de originales.

**E P.105** "Página doble"

- No baje a la fuerza el alimentador automático de documentos inverso cuando el original sea demasiado grueso. Aunque no estén completamente bajados, la copia se realizará sin problemas.
- y No mire directamente al cristal de originales, ya que puede emitir luz muy intensa durante el copiado.

# <span id="page-31-1"></span><span id="page-31-0"></span>**Uso del alimentador automático de documentos inverso (RADF)**

# **Precauciones**

No utilice los tipos de originales de 1 al 8 que se indican abajo, ya que pueden producir fallos de alimentación o el equipo puede resultar dañado.

- 1. Originales arrugados, doblados u ondulados
- 2. Originales con papel carbón
- 3. Originales con cinta adhesiva, pegados o recortados
- 4. Originales sujetos con clips o grapados
- 5. Originales rasgados o con orificios
- 6. Originales húmedos
- 7. Papel de calco o películas OHP
- 8. Papel satinado (con capas de cera, etc.)

Utilice los tipos de originales del 9 al 10 que se indican abajo con extremo cuidado.

9. Originales que no se puedan deslizar con los dedos o que tengan la superficie tratada (es posible que las hojas de estos originales no se puedan separar)

10. Originales doblados u ondulados (se deben alisar por completo antes de utilizarse)

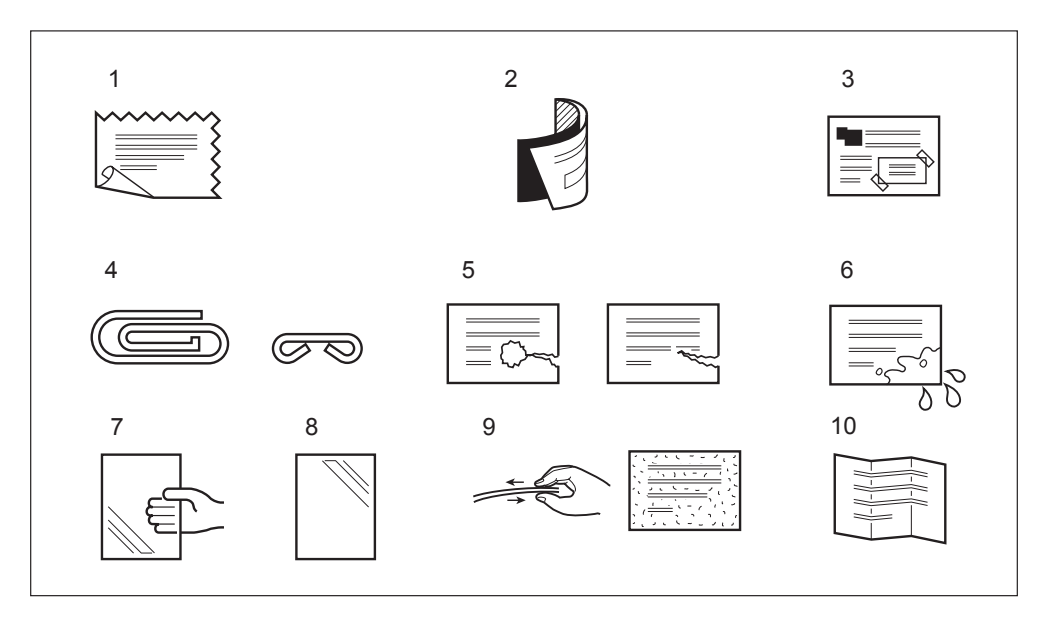

#### **Si aparecen rayas negras**

Si la zona de escaneado o de las guías está sucia, pueden aparecer defectos en las imágenes impresas, como rayas negras. Se recomienda la limpieza semanal de estas zonas. Para obtener información sobre el procedimiento de limpieza, consulte la *Guía de Inicio Rápido*.

# **Modo de alimentación continua**

El modo de alimentación está configurado de forma predeterminada como el "modo de alimentación continua". Después de colocar los originales y de pulsar el botón [START], los originales se escanean página a página de manera continua. Este modo es útil si se desea escanear más de un original a la vez.

#### **1 Alinee todos los originales.**

Coloque los originales en el orden que desee que se copien. La hoja superior de los originales será la primera en copiarse.

#### **2 Coloque los originales hacia arriba y alinee las guías laterales a la longitud de los originales.**

#### Notas

- Independientemente del tamaño de los originales, se admiten hasta 100 hojas (de 35 a 80 g/m2 (de 9,3 a 20 libras)) o hasta 16 mm (0,62") de altura.
- En el caso de originales de distinto tamaño, consulte la página siguiente:

  [P.57 "Copia de originales de distintos tamaños a la vez"](#page-58-0)

#### **Originales largos**

Saque el tope de originales para que el original escaneado no se caiga.

#### Nota

Cuando termine de usar el tope de originales, levántelo ligeramente y empuje sobre él para volver a insertarlo.

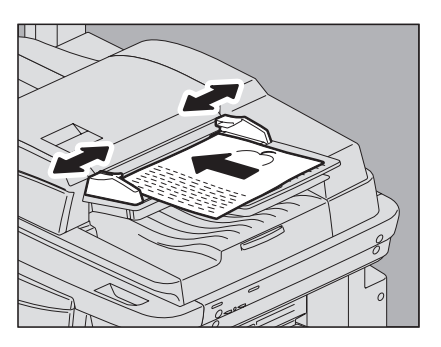

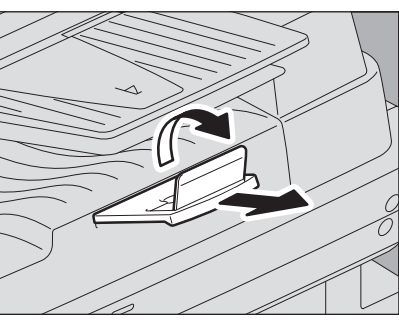

#### Sugerencia

Si hay demasiados originales que escanear a la vez, divídalos en varios conjuntos antes de la copia. Coloque el primer conjunto de originales y luego pulse [CONTINUAR] en el panel táctil mientras se escanean los datos de ese conjunto. Cuando finalice de escanearlos, coloque el siguiente conjunto de originales y pulse el botón [START] en el panel de control.

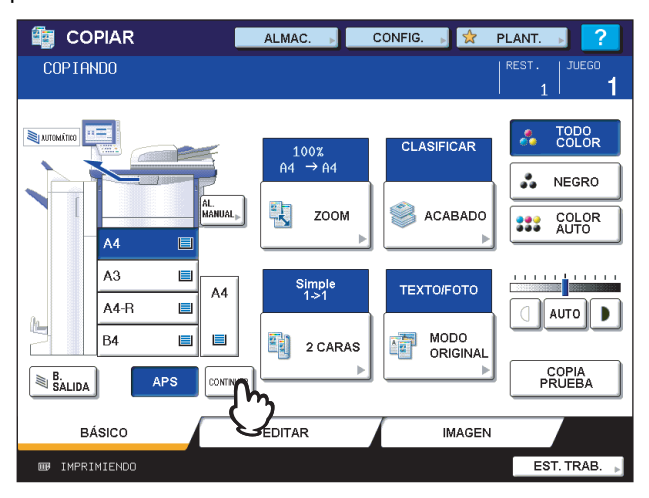

#### **Modo de alimentación simple**

Cuando está configurado el "modo de alimentación simple", los originales se alimentan automáticamente cuando se colocan en el alimentador automático de documentos inverso (RADF). Este modo es útil cuando se desea copiar solo una hoja de originales.

  [P.134 "ADF -> SADF"](#page-135-0)

#### **1 Alinee las guías laterales a la longitud del original.**

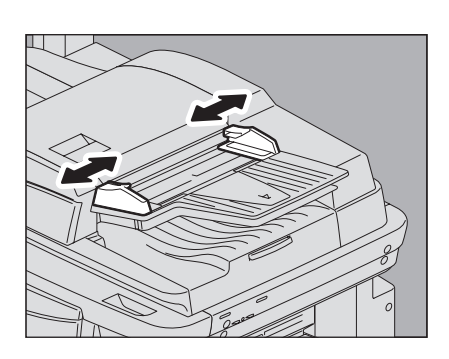

#### **2 Introduzca el original hacia arriba y alineado con las guías laterales.**

El original se alimentará automáticamente y después aparecerá el menú del paso 3 en el panel táctil.

#### Nota

Asegúrese de que el original pasa cuando empieza a alimentarse.

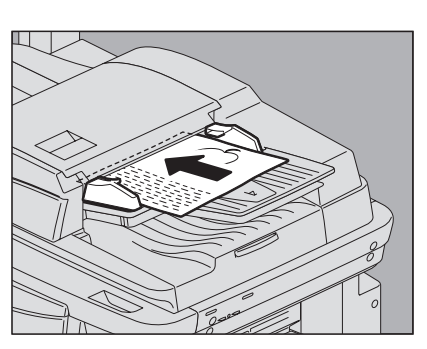

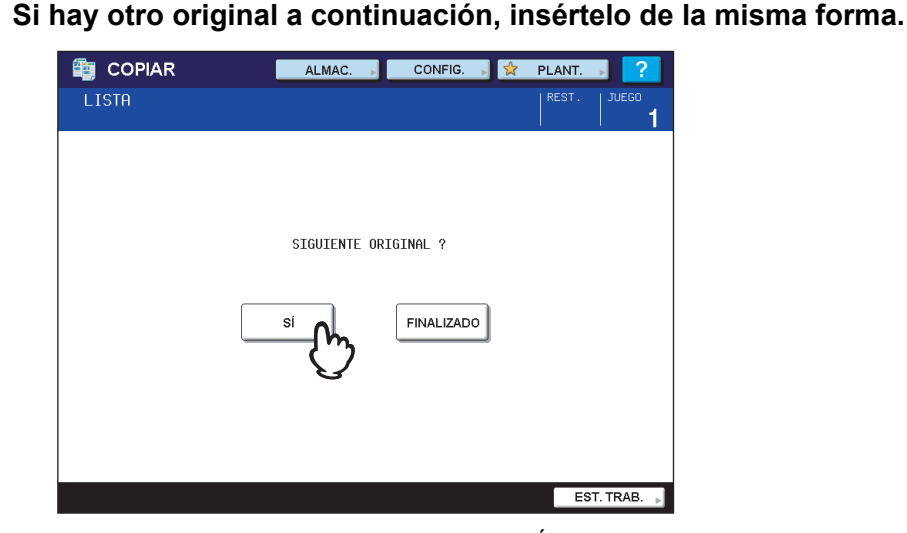

El original se alimentará ya pulse o no el botón [SÍ].

#### **4 Una vez alimentados todos los originales, pulse [FINALIZADO].**

#### Sugerencia

Aunque no pulse [FINALIZADO], la copia se iniciará cuando se borre la tarea actual con la función de borrado automático de funciones.

 P.54 "Borrado de todos los valores de configuración cambiados"

# <span id="page-34-2"></span><span id="page-34-0"></span>**Realización de copias**

## <span id="page-34-3"></span><span id="page-34-1"></span>**Procedimiento básico de copiado**

Siga el procedimiento descrito a continuación para realizar copias.

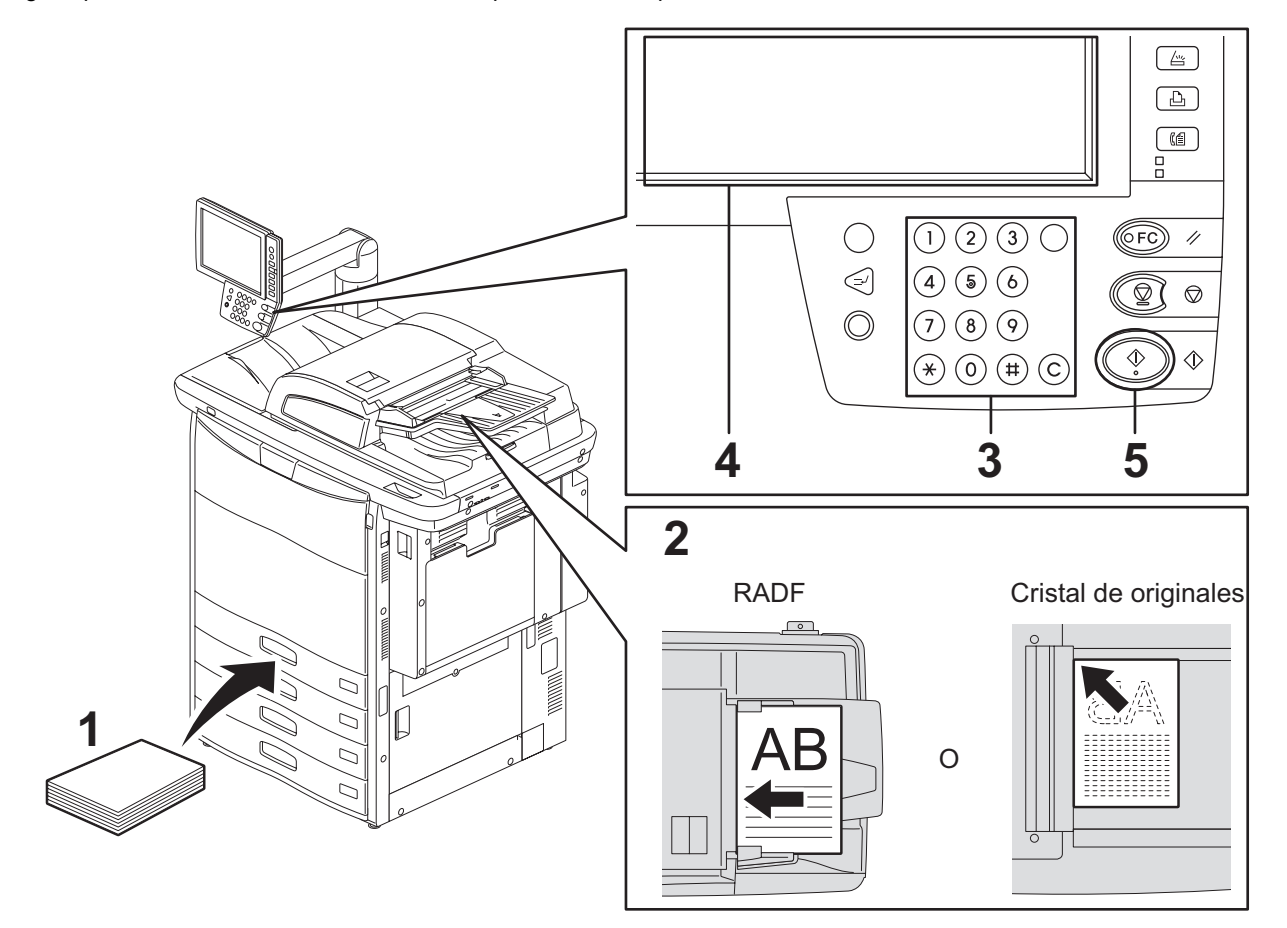

#### **1 Asegúrese de que hay papel en las bandejas.**

Para obtener información sobre los tipos y tamaños de papel admitidos y cómo colocar el papel, consulte las siguientes páginas:

- [P.11 "Papel de copia admitido"](#page-12-1)
- [P.13 "Colocación del papel de copia en las bandejas"](#page-14-0)
- [P.21 "Colocación de papel en el alimentador de gran capacidad tándem"](#page-22-0)
- [P.23 "Colocación de papel en el alimentador de gran capacidad externo \(opcional\)"](#page-24-0)

# **2 Coloque los originales.**

Para obtener información sobre los tipos y tamaños de originales y cómo colocar el papel, consulte las siguientes páginas:

- [P.27 "Originales admitidos"](#page-28-3)
- [P.30 "Uso del alimentador automático de documentos inverso \(RADF\)"](#page-31-1)
- [P.28 "Colocación de originales en el cristal de originales"](#page-29-1)
- [P.29 "Originales tipo libro"](#page-30-1)
- **3 Introduzca el número de copias que desee si necesita realizar más de una copia.** Pulse el botón [BORRAR] en el panel de control para borrar el número introducido.

# **4 Seleccione los modos de copia según sea necesario.**

  [P.51 "MODOS BÁSICOS DE COPIA"](#page-52-0)  [P.95 "FUNCIONES DE EDICIÓN"](#page-96-0) **EE [P.145 "AJUSTE DE IMAGEN"](#page-146-0)** 

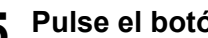

**5 Pulse el botón [START] en el panel de control.** Se iniciará el proceso de copia. El papel sale con la cara copiada hacia abajo.

#### Nota

Tenga cuidado ya que el área de salida del papel y el propio papel están calientes.

Es posible que aparezca el menú mostrado abajo cuando utilice determinados modos.

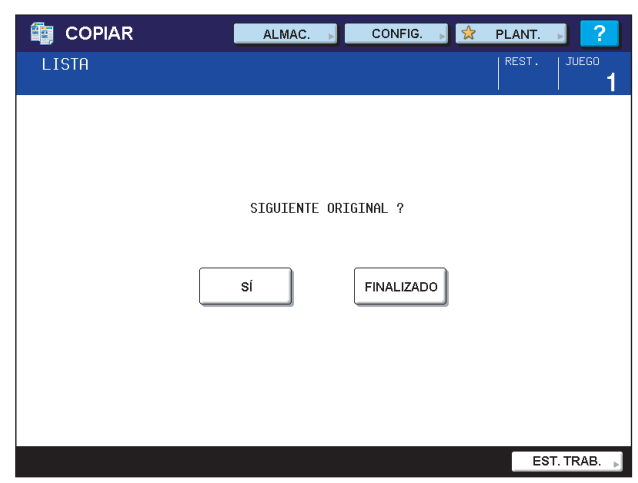

Este menú aparece cuando se ha configurado "SADF (modo de alimentación simple)" en el alimentador de documentos o modos donde el original se coloca en el cristal de originales y los datos escaneados se almacenan temporalmente en la memoria, como copia con clasificación o copia a 1 cara a copia a 2 caras y modos. Siga el procedimiento de abajo cuando aparezca este menú.

**6 Coloque el siguiente original en el cristal de original y pulse el botón [START] en el panel de control.**

Se inicia el escaneado.

**7 Pulse [FINALIZADO] en el panel táctil cuando se hayan escaneado todos los originales.** Se iniciará el proceso de copia.

#### Sugerencia

Cuando se agota el papel de una bandeja durante la copia, se puede tomar papel de otra bandeja, siempre que la segunda bandeja contenga papel del mismo tamaño y con la misma orientación, para que de este modo no se detenga la copia. Si no hay disponible otra bandeja, la copia se detiene y aparece un mensaje que indica que se ponga papel en el panel táctil. En tal caso, ponga papel en la bandeja.
# **Detención y reinicio del copiado**

**1 Pulse el botón [STOP] en el panel de control.** Se detiene la copia o el escaneado.

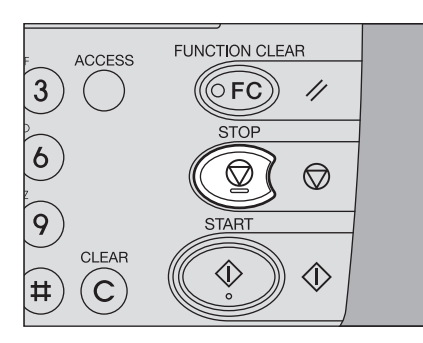

**2 Pulse [MEMORIA BORRAR] en el panel táctil para finalizar la copia. Pulse el botón [START] en el panel de control para reiniciarla.**

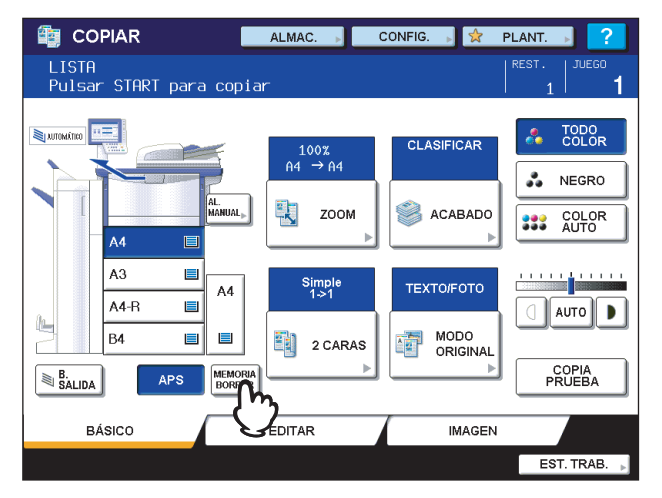

Cuando se pulsa [MEMORIA BORRAR], los datos escaneados se eliminan y se realizan los trabajos en espera si existe alguno.

#### Sugerencia

Aunque no se pulse [MEMORIA BORRAR], los datos escaneados se eliminarán con la función de borrado automático de funciones.

# **Escaneado del siguiente original durante la copia**

Aunque la copia esté en curso o aparezca el mensaje "LISTA (ESPERAR CALENTAMIENTO)" en el panel táctil, se puede escanear el siguiente original (inicio automático de trabajos). Es posible almacenar en la memoria hasta 10 trabajos.

# **1 Coloque los originales.**

**2 Configure el número de conjuntos de copia y los modos de copia según sea necesario.**

#### Nota

El nuevo trabajo se iniciará con los modos de copia previamente seleccionados, salvo si se seleccionan otros modos.

# **3 Pulse el botón [START] en el panel de control.**

#### Sugerencias

- Es posible almacenar en la memoria hasta 10 trabajos. Cuando se coloquen los originales del trabajo número 11 y se pulse el botón [START], aparecerá "Inicio automático" en el panel táctil. El escaneado del trabajo número 11 se iniciará cuando haya disponible un hueco para realizar este trabajo en espera a medida que se procesan los trabajos anteriores.
- y Es posible escanear un máximo de 1000 hojas (originales de tamaño A4 o LT) para un trabajo de copia o hasta que se llene la memoria integrada.

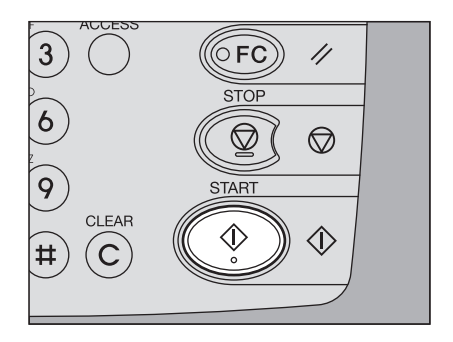

#### **Confirmación de trabajos automáticos**

Se pueden confirmar o cancelar los trabajos que están en espera en el panel táctil según sea necesario. Para obtener información, consulte la siguiente página:

  [P.186 "Confirmación del estado del trabajo de copia"](#page-187-0)

#### **Cancelación de trabajos mientras se escanean**

Pulse el botón [STOP] en el panel de control para detener un trabajo mientras se estén escaneando originales.

Si pulsa [MEMORIA BORRAR] en el panel táctil o el botón [FUNCIÓN BORR.] en el panel de control mientras se pone en pausa el escaneado, se finalizará el escaneado. (En este caso, los datos escaneados antes de detener el trabajo se copiarán.) Para reiniciar el escaneado, pulse el botón [START].

Para cancelar el trabajo automático número 11, pulse el botón [STOP].

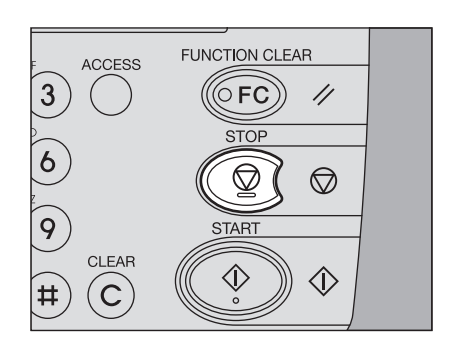

# **Interrupción de la copia y realización de otras copias**

Es posible interrumpir un trabajo de copia en curso para realizar otras copias (interrupción de copia). Al reiniciar el trabajo interrumpido, no tendrá que volver a seleccionar los modos de copia previamente configurados porque estarán memorizados en el equipo.

#### Notas

- Se pueden usar las siguientes funciones con la interrupción de copia:
- Copia de portadas, Copia de inserción de hojas, Elaboración de trabajos, Almacenamiento en archivo electrónico y Copiar y archivo
- y Durante la interrupción de copia, no se puede cambiar el modo pulsando el botón [e-FILING], [SCAN], [IMPR.] o [FAX] en el panel de control.

#### **1 Pulse el botón [INTERRUM.] en el panel de control.**

Aparece "Trabajo interrumpido trabajo 1 guardado" y se enciende el botón [INTERRUM.].

#### Sugerencia

Si el original se está escaneando, el mensaje anterior aparece una vez finalizado el escaneado.

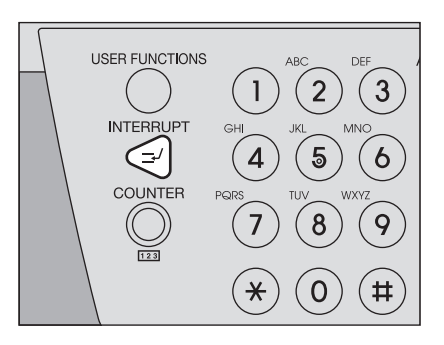

#### **2 Sustituya el original por uno nuevo.**

- **3 Seleccione otros modos de copia si es necesario y pulse el botón [START].**
- **4 Vuelva a pulsar el botón [INTERRUM.] cuando termine la interrupción de copia.** Aparece "Lista para reanudar trabajo 1" y se reinicia el trabajo interrumpido.

#### Sugerencia

Aunque no pulse el botón [INTERRUM.], los trabajos de copia interrumpida se reiniciarán cuando se borre el estado actual con la función de borrado automático de funciones después de transcurrir el período especificado.

# **Copia de prueba**

Si realiza una gran cantidad de copias, puede imprimir solamente una página para comprobar si la copia es exactamente como desea antes de crear todas las copias (copia de prueba). Una vez comprobada la copia de prueba, puede cambiar los modos o la configuración (por ejemplo, el número de conjuntos de copia, la bandeja de salida, el número de páginas, la marca de fecha y hora, o la opción de clasificación, grapado o taladrado).

#### Nota

Si desea cambiar valores de configuración como el porcentaje de reproducción, la densidad, el modo de original o la copia a 1/2 caras, primero debe finalizar la copia de prueba. Posteriormente, puede cambiar estos valores y volver a escanear el original.

- **1 Ponga papel en las bandejas.**
- **2 Coloque los originales.**
- **3 Seleccione el número de conjuntos de copia y los modos de copia.**

# **4 Pulse [COPIA PRUEBA] en el panel táctil.**

Aparece "Se ha definido el modo COPIA DE PRUEBA. Pulse el botón START para copiar" durante aproximadamente 2 segundos.

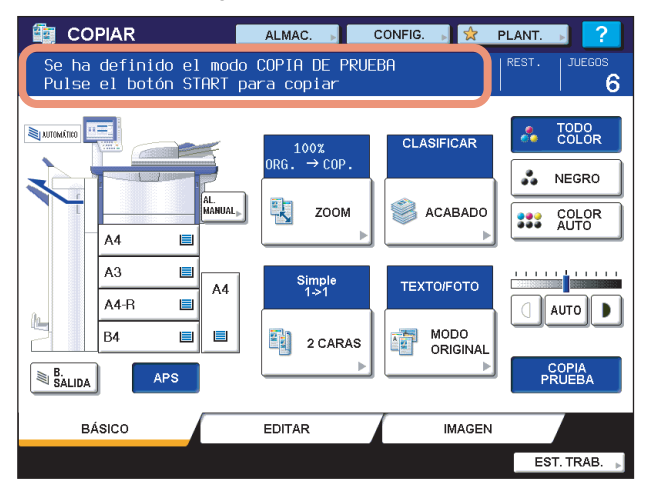

#### Nota

Si selecciona [NO CLASIFICAR NO GRAPAR] o [GRUPO] como modo de acabado, se cambiará automáticamente al modo [CLASIFICAR].

**5 Pulse el botón [START] en el panel de control.**

Se inicia el escaneado. Se imprimirá un conjunto de copias.

# **6 Cambie el número de conjuntos de copia y los modos de copia según sea necesario después de comprobar la copia de prueba.**

Es posible cambiar los modos o la configuración, como el número de conjuntos de copia, la bandeja de salida, el número de páginas, la marca de fecha y hora, o la opción de clasificación, grapado o taladrado.

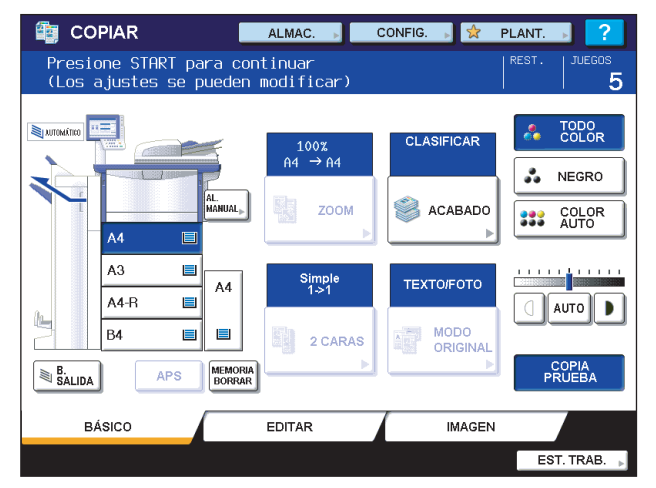

#### Nota

Si desea cambiar valores de configuración como el porcentaje de reproducción, la densidad, el modo de original o la copia a 1/2 caras, primero debe finalizar la copia de prueba. Posteriormente, puede cambiar estos valores y volver a escanear el original. Pulse [MEMORIA BORRAR] en el panel táctil o el botón [FUNCIÓN BORR.] en el panel de control para finalizar la copia de prueba.

#### **7 Pulse el botón [START].**

Si no cambió el número de copias en el paso 6 de arriba, se imprimirá un número de copias inferior al previamente configurado porque ya se habrá realizado una copia que corresponde a la copia de prueba. (Sin embargo, si el número de copias previamente configurado era 1, se imprimirá otro conjunto de copias además de la copia de prueba.)

# **Selección de la bandeja de salida**

Puede seleccionar una bandeja de salida.

#### Notas

- y Las bandejas de salida que se pueden seleccionar varían según si está instalada o no la unidad de acabado.
- y Es posible que no se pueda seleccionar una bandeja de salida según el modo de copia elegido.
- y De forma predeterminada, la selección de la bandeja de salida es automática.

#### **Cambio de la bandeja de salida**

La bandeja de salida seleccionada actualmente se muestra en la zona de indicación de estado del equipo. Para cambiar la bandeja de salida, pulse [B. SALIDA]. El elemento visualizado cambia cada vez que se pulsa aquí: bandejas de salida del equipo, bandejas de la unidad de acabado (opcional) y selección automática por orden.

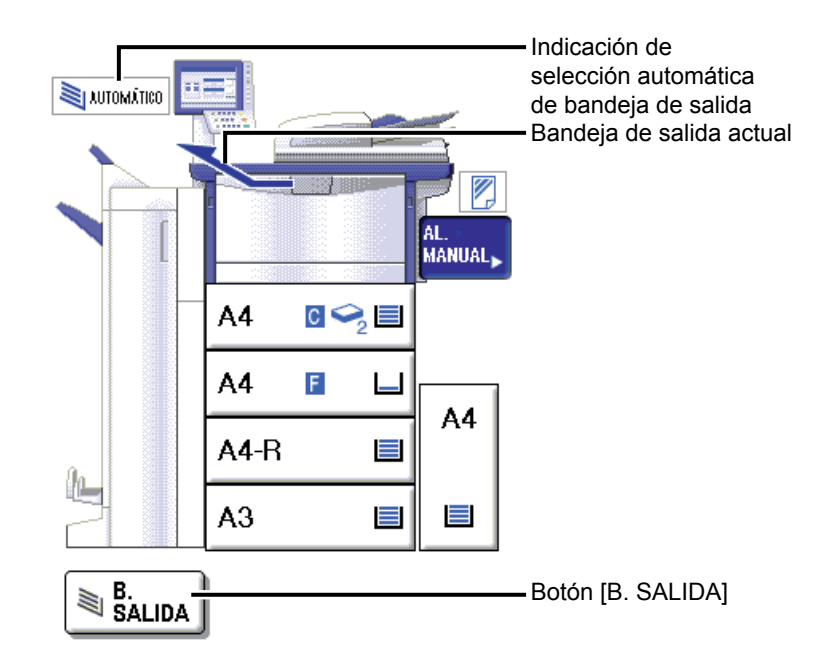

# <span id="page-42-0"></span>**Copia manual**

# **Copia manual**

Cuando realice copias en películas OHP, etiquetas adhesivas, papel grueso 4 o papel de tamaño no estándar, coloque el papel de copia en la bandeja de alimentación manual. También se recomienda usar el modo de copia manual para realizar copias en papel de tamaño estándar que no esté colocado en ninguna de las bandejas.

#### Sugerencia

Si selecciona el tamaño de papel, puede utilizar varias funciones como la selección automática de papel (APS) o la selección automática de ampliación (AMS). Para obtener información, consulte la siguiente página:  [P.199 "Matriz de combinación de funciones de copia"](#page-200-0)

Abra la bandeja de alimentación manual para realizar copias manuales.

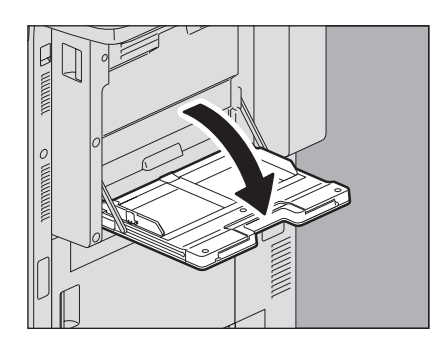

Antes de colocar papel de tamaño grande, extraiga el soporte de papel. Puede desplegarlo al tamaño adecuado si hace coincidir el tamaño de papel con su escala.

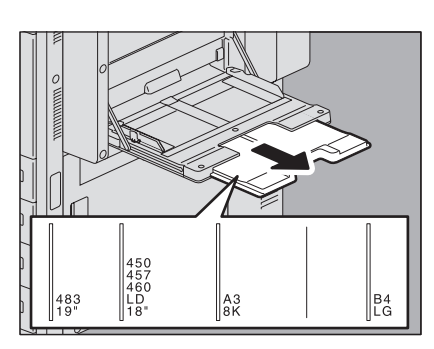

El procedimiento de copia manual varía según el tamaño de papel utilizado. Consulte la tabla de abajo para obtener información sobre el procedimiento para cada tamaño.

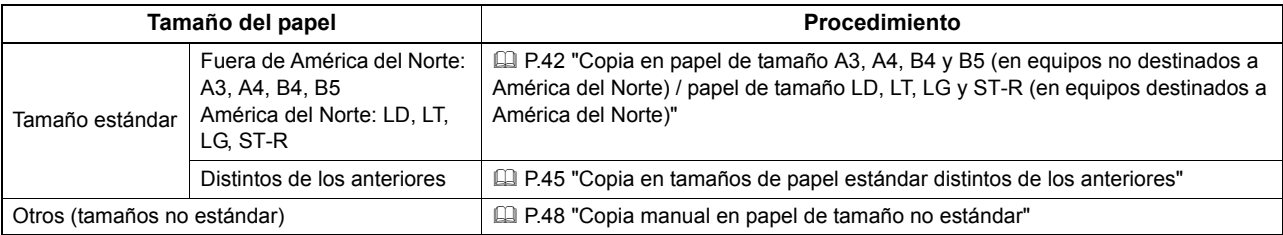

#### Sugerencias

- y El proceso de copia manual se detendrá cuando se acabe el papel colocado en la bandeja de alimentación manual, incluso si hay papel del mismo tamaño en alguna de las bandejas. El proceso de copia se reiniciará cuando se ponga papel en la bandeja de alimentación manual.
- y Cuando finalice el proceso de copia manual, el botón [FUNCIÓN BORR.] del panel de control parpadeará. Pulse este botón para cambiar del modo de copia manual al modo de copia normal utilizando las bandejas. (Aunque no pulse el botón [FUNCIÓN BORR.], se cambiará del modo de copia manual al modo de copia normal utilizando las bandejas cuando se borre el estado actual con la función de borrado automático de funciones después de transcurrido el período especificado.)

# **Copia manual en papel de tamaño estándar**

<span id="page-43-0"></span> **Copia en papel de tamaño A3, A4, B4 y B5 (en equipos no destinados a América del Norte) / papel de tamaño LD, LT, LG y ST-R (en equipos destinados a América del Norte)**

- **1 Coloque los originales.**
- **2 Coloque papel en la bandeja de alimentación manual con el lado de copia hacia abajo. A continuación, alinee las guías laterales a la longitud del papel mientras sujeta la pestaña.**

Una vez colocado el papel, aparece el menú de copia manual.

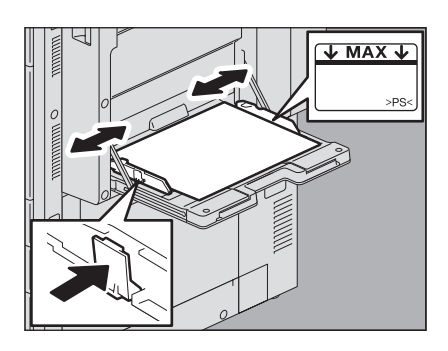

#### **Notas**

- La altura del papel no debe superar el indicador de las guías laterales.
- y Si utiliza más de una hoja de papel, airee bien las hojas antes de colocarlas en la bandeja de alimentación manual. Tenga cuidado de no cortarse los dedos al airear el papel.
- y No empuje el papel hacia la entrada del alimentador manual. Se podría producir un atasco de papel.

**3 Pulse el botón de tamaño que se corresponda con el papel colocado en la bandeja de alimentación manual.**

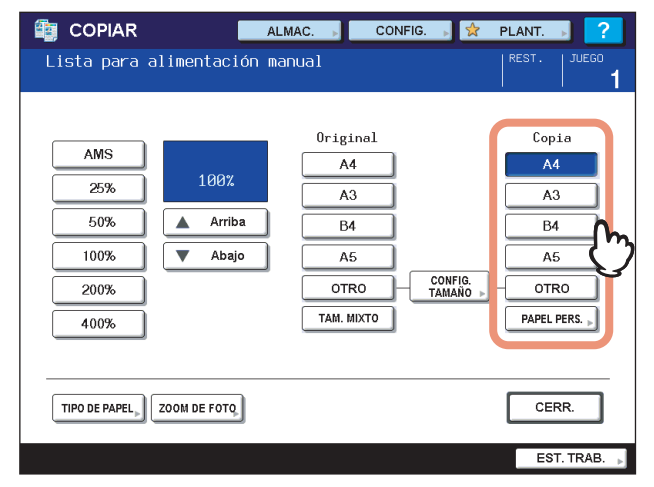

Se ha configurado el tamaño del papel.

#### Nota

Si no selecciona el tamaño de papel en este paso, es posible que se ralentice el proceso de copia.

# **4 Pulse [TIPO DE PAPEL].**

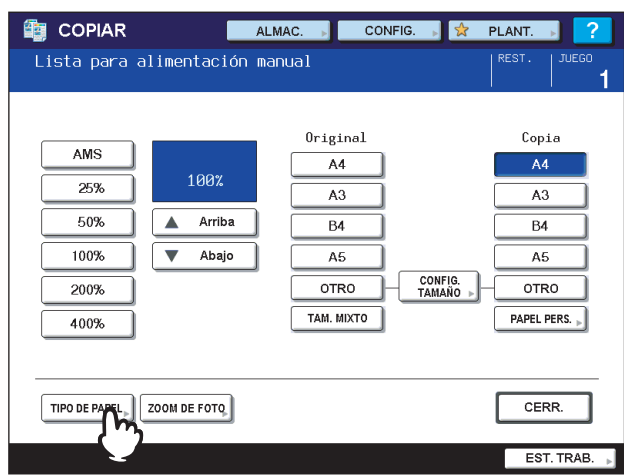

**5 Seleccione el tipo de papel y luego pulse [ACEPTAR].**

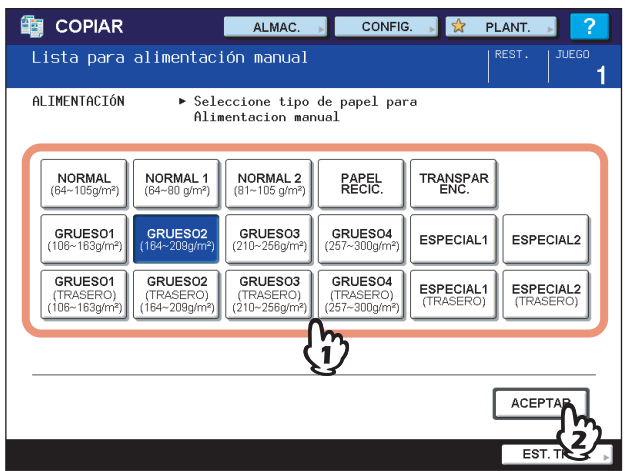

#### Notas

- Si selecciona un tipo de papel incorrecto, se puede producir un atasco de papel o un problema importante en la imagen.
- Cuando seleccione un tipo de papel, puede confirmarlo con los iconos mostrados en la zona de indicación de estado del equipo como se muestra abajo.

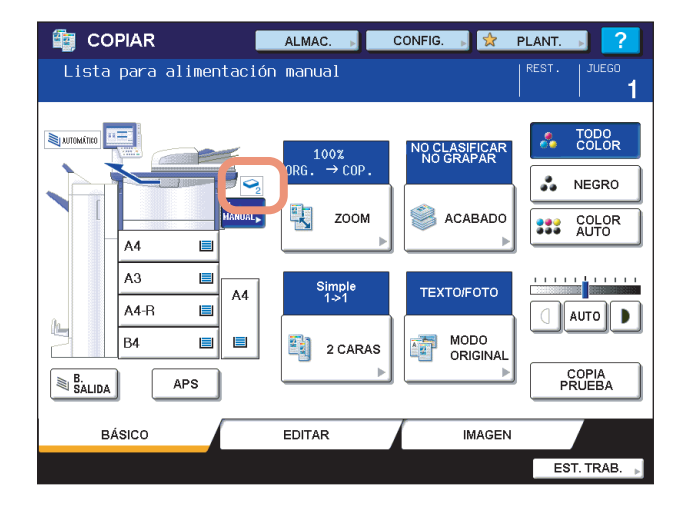

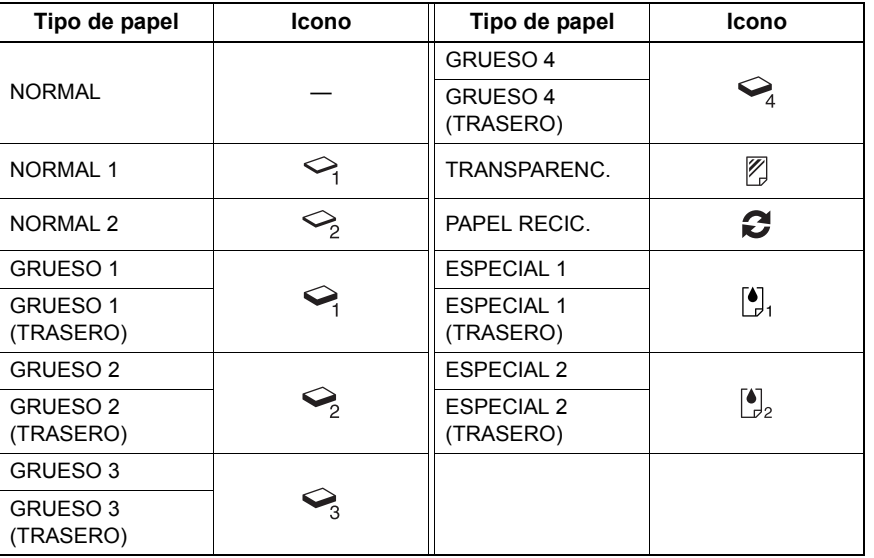

#### **Información sobre "TRASERO"**

Cuando realice copias a 2 caras en determinados tipos de papel, como GRUESO 4, donde no es posible aplicar el modo de copia automática a 2 caras, seleccione un tipo de papel para una cara y haga la copia correspondiente y, a continuación, seleccione el mismo tipo de papel pero "(TRASERO)" para la otra cara.

- Ejemplo: Realización de copias a 2 caras en papel GRUESO 4
	- 1. Coloque papel en la bandeja de alimentación manual.
	- 2. Seleccione el tipo de papel "GRUESO 4" e inicie la copia.
	- 3. Vuelva a colocar el papel copiado en el paso 2 en la bandeja de alimentación manual con la cara copiada hacia arriba.
	- 4. Seleccione "GRUESO 4 (TRASERO)" e inicie la copia.

#### Notas

- y Es posible utilizar el modo de copia automática a 2 caras en papel normal, papel reciclado y papel GRUESO 1, GRUESO 2, GRUESO 3 y ESPECIAL 1.
- No se pueden realizar copias a 2 caras en hojas de película OHP.

# **6 Seleccione otros modos de copia según sea necesario y pulse el botón [START] en el panel de control.**

#### Nota

Cuando copie en hojas de película OHP, retire una a una las hojas de película OHP copiadas a medida que salen a la bandeja de salida. Si se apilan las hojas de las películas OHP, se pueden ondular y no presentarse correctamente.

## <span id="page-46-0"></span>**Copia en tamaños de papel estándar distintos de los anteriores**

**1 Coloque los originales y el papel como se indica en los pasos 1 y 2 de ["Copia en papel](#page-43-0)  [de tamaño A3, A4, B4 y B5 \(en equipos no destinados a América del Norte\) / papel de](#page-43-0)  [tamaño LD, LT, LG y ST-R \(en equipos destinados a América del Norte\)"](#page-43-0) (  [P.42\)](#page-43-0).**

**2 Pulse [CONFIG. TAMAÑO] en el panel táctil.**

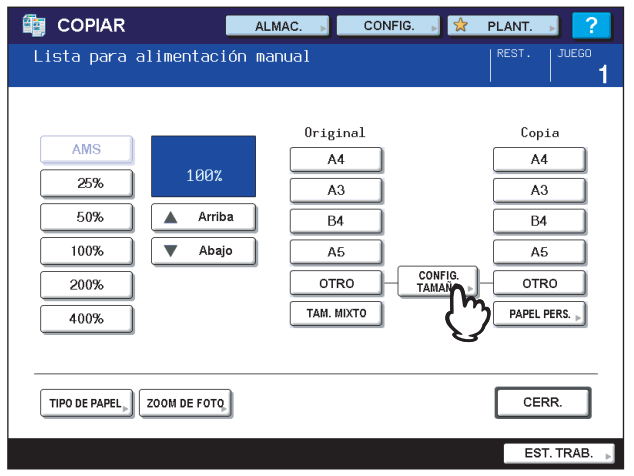

**3 Pulse el botón de tamaño que se corresponda con el papel colocado en la bandeja de alimentación manual.**

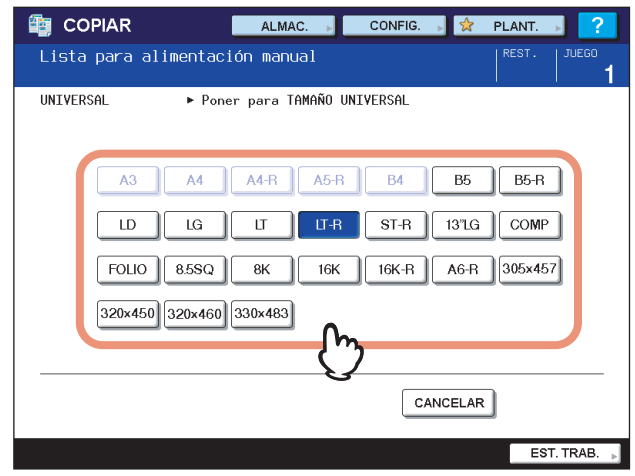

**4 Pulse [OTRO] bajo la opción "COPIA".**

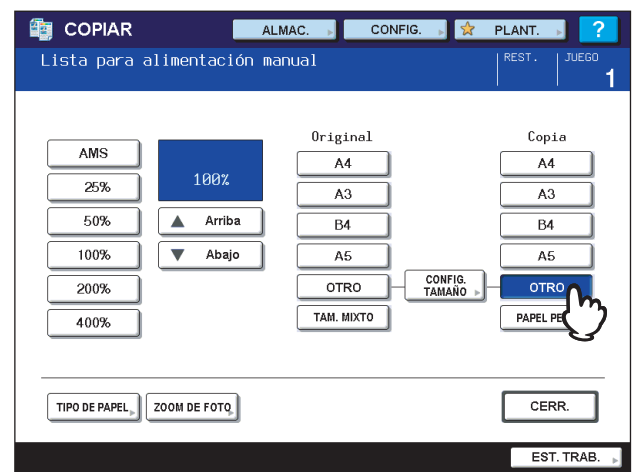

Se ha configurado el tamaño del papel.

#### Nota

Si no selecciona el tamaño de papel en este paso, es posible que se ralentice el proceso de copia.

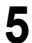

# **5 Pulse [TIPO DE PAPEL].**

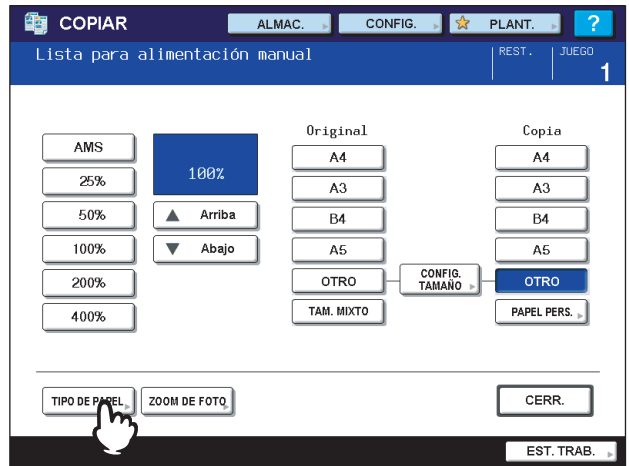

**6 Pulse el botón de tipo de papel que se corresponda con el papel colocado en la bandeja de alimentación manual. A continuación, pulse [ACEPTAR].**

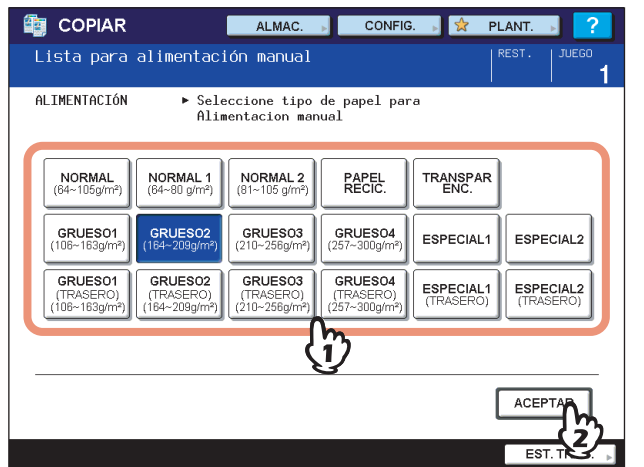

#### Notas

- Si selecciona un tipo de papel incorrecto, se puede producir un atasco de papel o un problema importante en la imagen.
- Cuando seleccione un tipo de papel, puede confirmarlo con los iconos mostrados en la zona de indicación de estado del equipo. Para obtener información, consulte la siguiente página: Tabla del paso 5 de ["Copia en papel de tamaño A3, A4, B4 y B5 \(en equipos no destinados a América del](#page-43-0)  [Norte\) / papel de tamaño LD, LT, LG y ST-R \(en equipos destinados a América del Norte\)"](#page-43-0)(<sup>2</sup>P.42)

**7 Seleccione otros modos de copia según sea necesario y pulse el botón [START] en el panel de control.**

# <span id="page-49-0"></span>**Copia manual en papel de tamaño no estándar**

Se puede usar papel de tamaño no estándar de los tamaños que se muestran a la derecha.

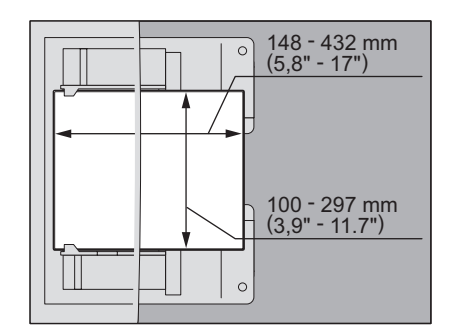

- **1 Coloque el original en el cristal de originales.**
- **2 Coloque papel en la bandeja de alimentación manual con el lado de copia hacia abajo. A continuación, alinee las guías laterales a la longitud del papel mientras sujeta la pestaña.**

Una vez colocado el papel, aparece el menú de copia manual.

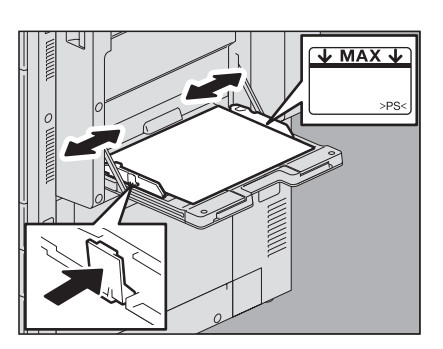

#### Notas

- La altura del papel no debe superar el indicador de las guías laterales.
- y Si utiliza más de una hoja de papel, airee bien las hojas antes de colocarlas en la bandeja de alimentación manual. Tenga cuidado de no cortarse los dedos al airear el papel.
- y No empuje el papel hacia la entrada del alimentador manual. Se podría producir un atasco de papel.

**3 Pulse [PAPEL PERS.] en el panel táctil.**

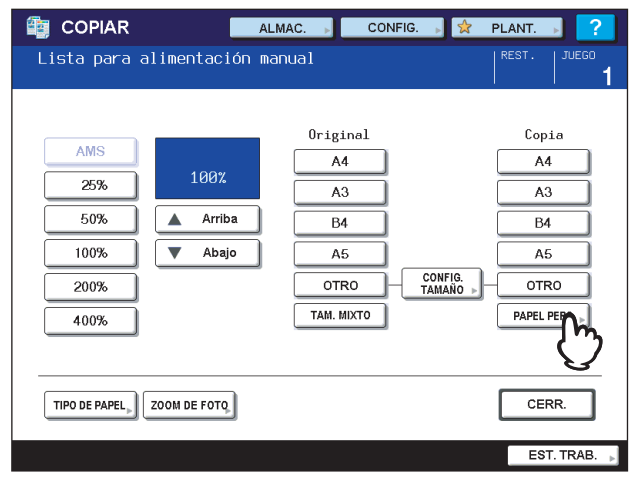

# **4 Introduzca las dimensiones.**

- 1) Pulse [Longit.] e introduzca el valor. (de 100 mm (3,94") a 297 mm (11,69"))
- 2) Pulse [Anchura] e introduzca el valor. (de 148 mm (5,83") a 432 mm (17,01"))
- 3) Pulse [ACEPTAR].

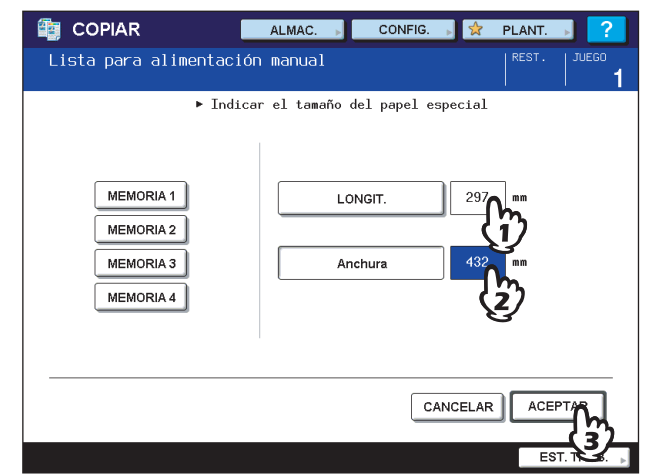

El alto y el ancho se indican como se muestra a la derecha:

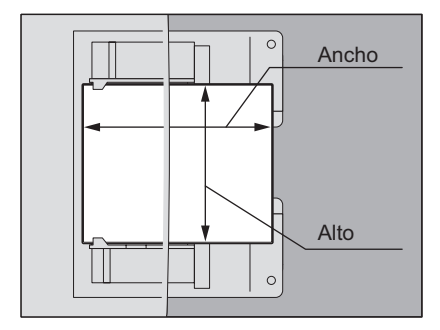

Para recuperar los datos de tamaño registrados anteriormente, pulse el botón deseado de [MEMORIA 1] a [MEMORIA 4] y luego pulse [ACEPTAR].

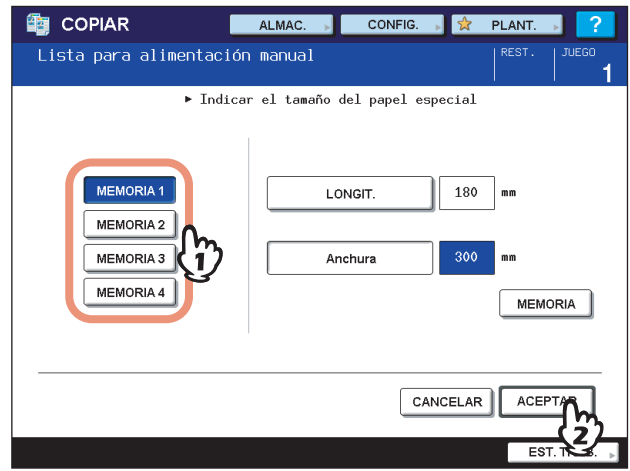

#### Sugerencia

Para registrar los datos de tamaño en la memoria, consulte la página siguiente:  [P.50 "Registro de tamaños no estándar en la memoria"](#page-51-0)

**5 Seleccione otros modos de copia según sea necesario y pulse el botón [START] en el panel de control.**

# <span id="page-51-0"></span>**Registro de tamaños no estándar en la memoria**

- **1 Siga el procedimiento de los pasos del 1 al 3 de ["Copia manual en papel de tamaño no](#page-49-0)  [estándar"](#page-49-0) (  [P.48\)](#page-49-0).**
- **2 Registre las dimensiones.**
	- 1) Seleccione el número de memoria que desee.
	- 2) Pulse [Longit.] e introduzca el valor. (de 100 mm a 297 mm (de 3,94" a 11,69"))
	- 3) Pulse [Anchura] e introduzca el valor. (de 148 mm a 432 mm (de 5,83" a 17,01"))
	- 4) Pulse [MEMORIA].

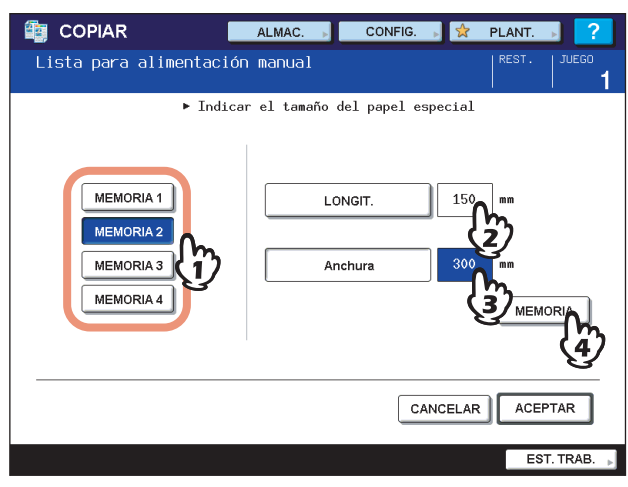

# 3

# **MODOS BÁSICOS DE COPIA**

En este capítulo se describen las funciones básicas de copia, incluido cómo cambiar el porcentaje de reproducción, cómo configurar los modos de clasificación y cómo realizar una copia dúplex (a dos caras).

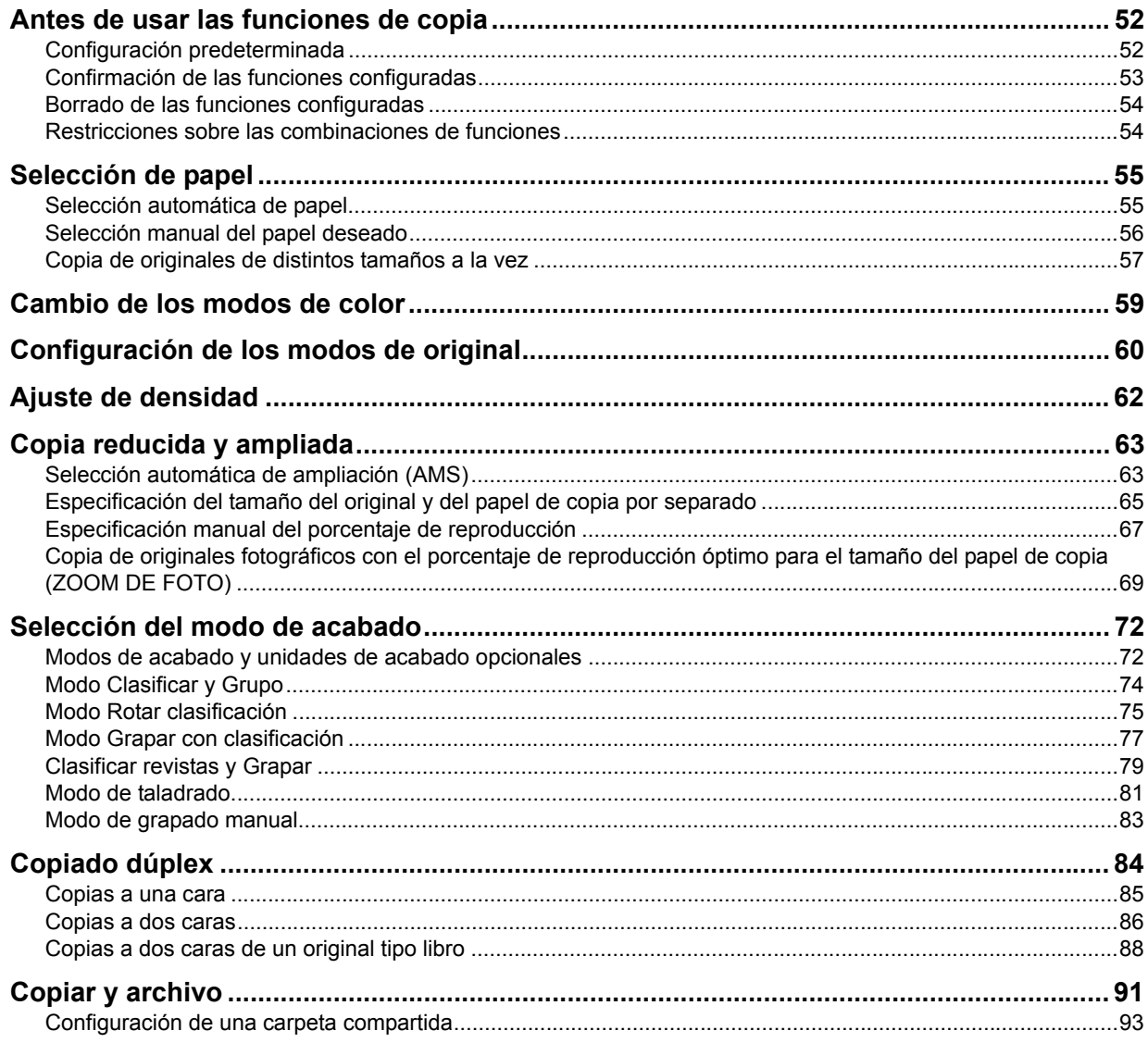

# <span id="page-53-0"></span>**Antes de usar las funciones de copia**

# <span id="page-53-1"></span>**Configuración predeterminada**

El equipo funciona con la "configuración predeterminada" cuando se enciende, es decir, todavía no se le ha aplicado ningún cambio de configuración. Además de esto, el equipo vuelve a los valores predeterminados de configuración cuando se borra el modo de ahorro de energía o se pulsa el botón [FUNCIÓN BORR.] en el panel de control. A continuación se muestra la configuración predeterminada de los modos básicos de copia que se ha establecido en el momento de la instalación.

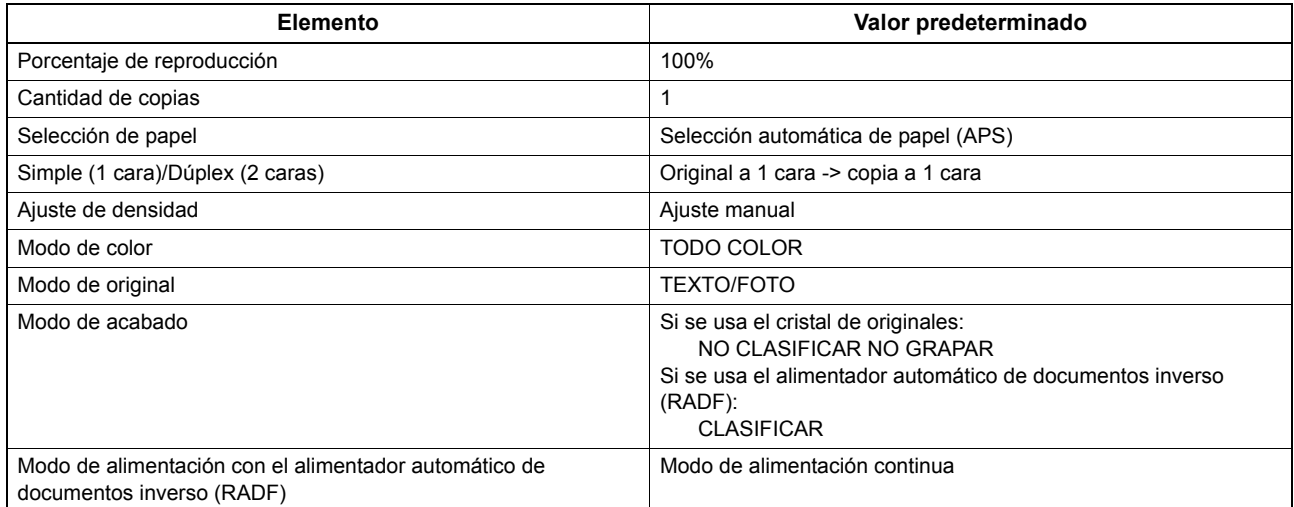

La configuración predeterminada se puede cambiar. Para obtener información, consulte la *Guía de Gestión del dispositivo MFP*.

# <span id="page-54-0"></span>**Confirmación de las funciones configuradas**

Si pulsa [CONFIG.] en el panel táctil, aparecerá el menú mostrado abajo. En este menú puede ver las funciones configuradas actualmente.

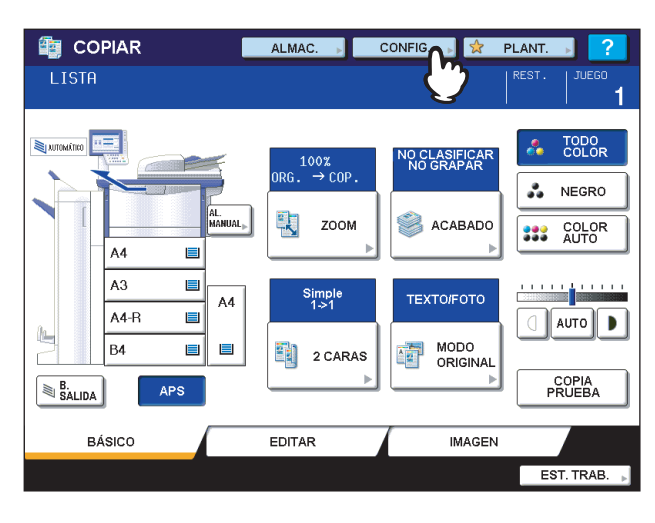

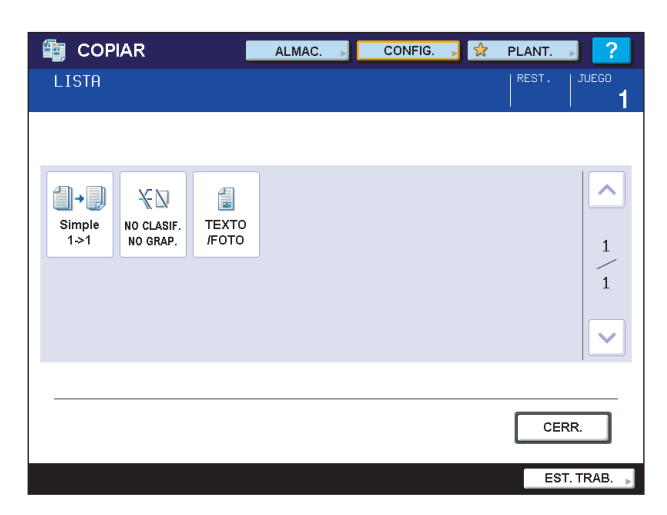

 $\overline{\mathbf{3}}$ 

## <span id="page-55-0"></span>**Borrado de las funciones configuradas**

Si desea borrar alguno de los valores del menú EDITAR, pulse el botón de la función que desee. **EL [P.95 "FUNCIONES DE EDICIÓN"](#page-96-0)** 

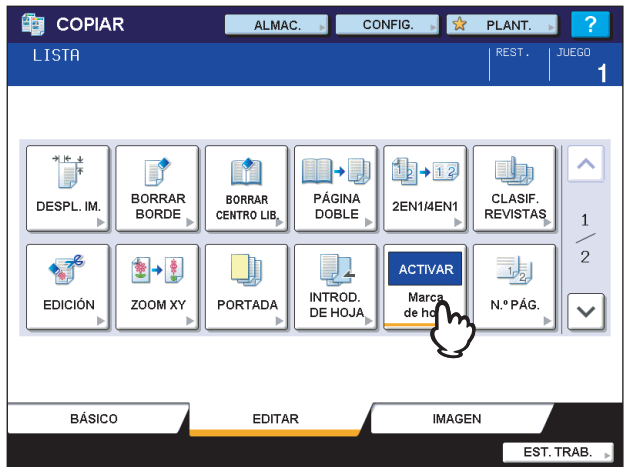

Si desea borrar alguno de los valores del menú IMAGEN, restablezca el valor ajustado en el menú de configuración de las funciones que desee. Sin embargo, si desea borrar la función de ajuste rápido o de copia monocolor, pulse el botón correspondiente.

**ED. [P.145 "AJUSTE DE IMAGEN"](#page-146-0)** 

#### **Borrado de todos los valores de configuración cambiados**

Cuando se pulsa el botón [FUNCIÓN BORR.] en el panel de control, se borran todos los cambios realizados en las funciones.

Aunque no se pulse el botón [FUNCIÓN BORR.], los cambios se borrarán si el equipo se deja inactivo durante 45 segundos (valor predeterminado). Para obtener información sobre cambiar el valor de este período, consulte la *Guía de Gestión del dispositivo MFP*.

#### <span id="page-55-1"></span>**Restricciones sobre las combinaciones de funciones**

Se pueden utilizar a la vez varias funciones de copia. Sin embargo, algunas funciones no se pueden usar con otras. Para obtener información, consulte las siguientes páginas:

  [P.199 "Matriz de combinación de funciones de copia"](#page-200-0)

  [P.201 "Matriz de combinación de funciones de ajuste de imagen"](#page-202-0)

# <span id="page-56-0"></span>**Selección de papel**

# <span id="page-56-1"></span>**Selección automática de papel**

El equipo detecta el tamaño del original y selecciona automáticamente papel del mismo tamaño. Esta función se denomina Selección automática de papel (APS).

#### Sugerencias

- Para obtener información sobre los tamaños de originales que se pueden detectar, consulte la siguiente página:  [P.27 "Originales admitidos"](#page-28-0)
- y Algunos tamaños de originales puede que no se detecten con esta función. En tal caso, seleccione el tamaño que desee manualmente.

  [P.56 "Selección manual del papel deseado"](#page-57-0)

#### **1 Ponga papel en las bandejas.**

#### **2 Coloque los originales.**

#### **3 Pulse [APS] en el panel táctil.**

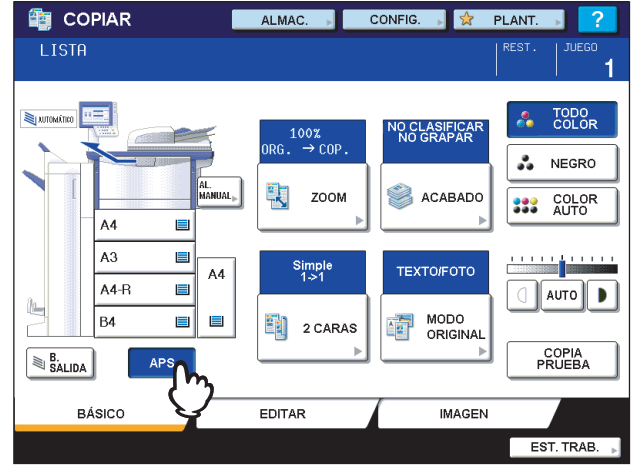

Se ha ajustado el modo de selección de papel como Selección automática de papel.

#### Sugerencias

- y El modo de selección de papel predeterminado es Selección automática de papel.
- y Aunque la orientación del papel colocado en la bandeja seleccionada sea distinta de la del original, el equipo gira los datos del original 90 grados para realizar la copia, siempre y cuando los tamaños coincidan. (Esto solo funciona con papel A4, B5 o LT.) Por ejemplo, si un original A4 se coloca con orientación vertical y se pone papel A4-R en la bandeja, los datos del original A4 se girarán y copiarán correctamente en el papel A4-R.

#### Nota

Si aparece el mensaje "Cambie la dirección del original" o "PONER CASSETTE DE TAMAÑO CORRECTO", siga las instrucciones.

#### **4 Seleccione otros modos de copia según sea necesario y pulse el botón [START] en el panel de control.**

# <span id="page-57-0"></span>**Selección manual del papel deseado**

Es necesario que el usuario seleccione el papel si va a realizar copias de los siguientes originales cuyos tamaños no se pueden detectar correctamente:

- Papel muy transparente (por ejemplo, película OHP, papel de calco)
- Originales completamente oscuros o con bordes oscuros
- Originales de tamaño no estándar (por ejemplo, periódicos, revistas)

#### Sugerencia

Si ninguna de las bandejas contiene papel del tamaño que desea, colóquelo en una bandeja o en la bandeja de alimentación manual.

  [P.13 "Colocación del papel de copia en las bandejas"](#page-14-0)

  [P.41 "Copia manual"](#page-42-0)

# **1 Ponga papel en las bandejas.**

Si utiliza la copia manual, asegúrese de configurar el tamaño de papel.

# **2 Coloque los originales.**

# **3 Pulse el botón de bandeja que se corresponda con el tamaño de papel deseado.**<br>**El copiar de aumestra corresponda de** papel de la contra de la contra de la contra de la contra de la contra de

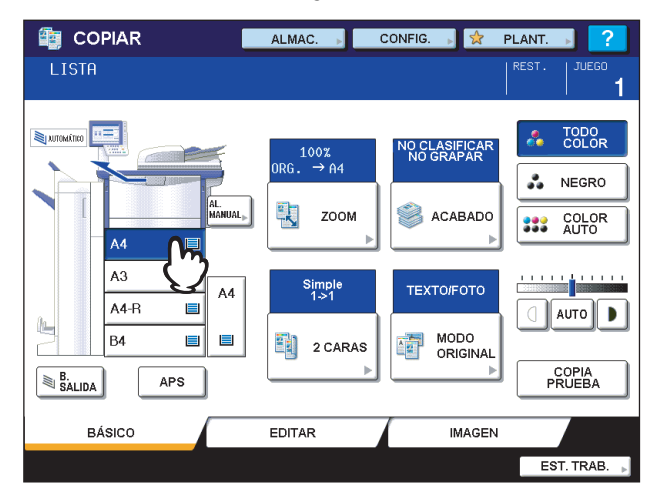

**4 Seleccione otros modos de copia según sea necesario y pulse el botón [START] en el panel de control.**

# <span id="page-58-0"></span>**Copia de originales de distintos tamaños a la vez**

Se puede copiar un conjunto de originales de distintos tamaños con el alimentador automático de documentos inverso (RADF).

Los tamaños de originales que se pueden mezclar son los siguientes: América del Norte: LD, LG, LT, LT-R, COMP Fuera de América del Norte: A3, A4, A4-R, B4, B5, FOLIO

# **1 Ponga papel en las bandejas.**

No se puede utilizar la bandeja de alimentación manual. Use las bandejas.

# **2 Ajuste las guías laterales al original más ancho y luego alinee los originales con la guía lateral por el lado frontal.**

Originales con el mismo ancho Originales con distinto ancho

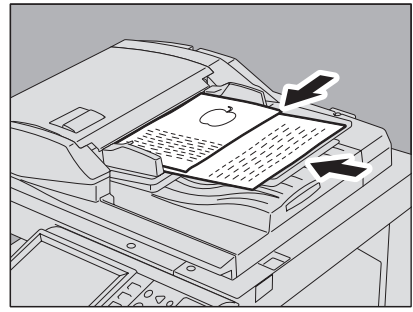

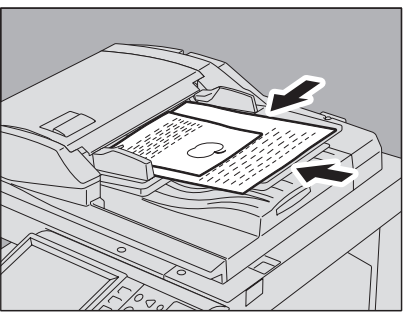

#### Nota

Cuando se copian originales de distintos anchos, la imagen copiada del original más pequeño puede estar torcida al no estar en contacto el original con la guía lateral por el lado posterior.

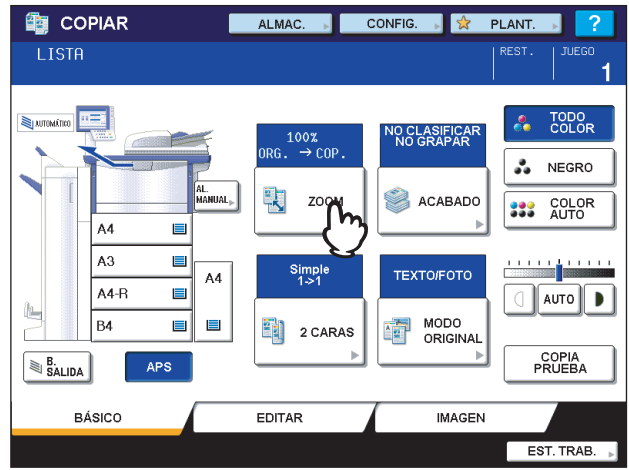

# **3 Pulse [ZOOM] en el panel táctil.**

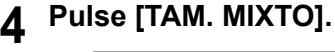

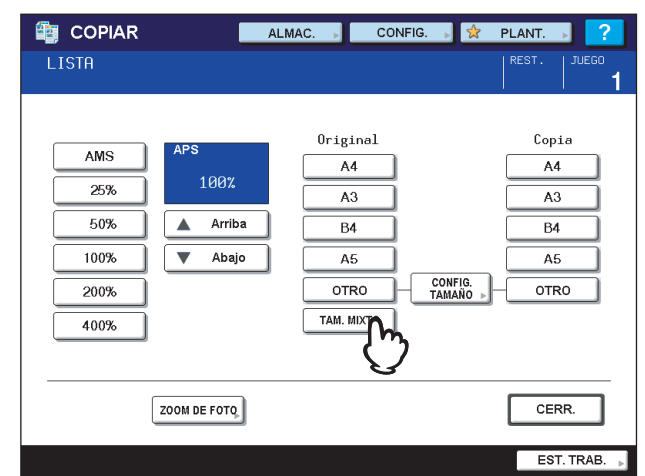

**5 Pulse [AMS] para hacer copias en papel de un tamaño. Para realizar copias en papel del mismo tamaño que los originales, pulse [INTRO] para que el menú vuelva al menú BÁSICO y luego pulse [APS].**

Cuando se selecciona [AMS]:

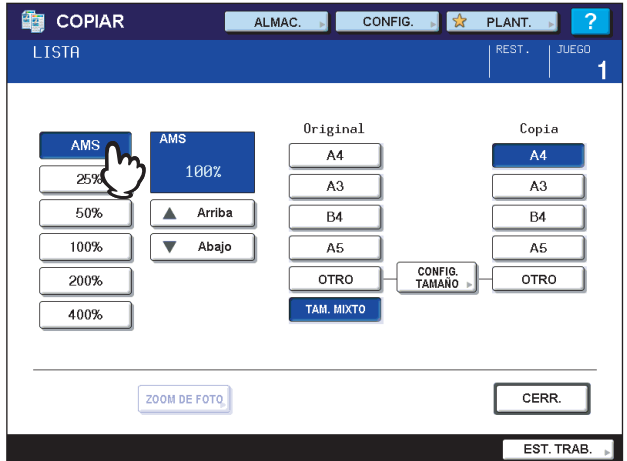

#### Notas

- y En el modo de selección automática de ampliación (AMS), las imágenes de copia no se pueden ampliar de A4 (vertical), B5 (vertical) o LT (vertical) a A3 (horizontal), B4 (horizontal), LD (horizontal) o LG (horizontal). En este caso, coloque los originales de tamaño A4, B5 o LT orientados horizontalmente.
- y Antes de usar el modo de selección automática de papel, asegúrese de colocar papel de todos los tamaños de los originales en las bandejas.

#### **6 Seleccione otros modos de copia según sea necesario y pulse el botón [START] en el panel de control.**

#### Nota

Si aparece "Cambie la dirección del original" durante el escaneado, quite el original del alimentador automático de documentos inverso (RADF) y cambie su orientación según corresponda.

# <span id="page-60-0"></span>**Cambio de los modos de color**

Se puede cambiar el modo de color. Existen los tres modos de color que se muestran abajo.

**TODO COLOR**: Todos los originales se copian a todo color. (Valor predeterminado)

**NEGRO**: Todos los originales se copian en blanco y negro.

**COLOR AUTO**: El equipo decide automáticamente el tipo de colores de los originales. Los originales en color se copian a todo color, mientras que los originales en blanco y negro se copian en blanco y negro.

#### **Cambio de los modos de color**

Pulse [TODO COLOR], [NEGRO] o [COLOR AUTO] en el panel táctil.

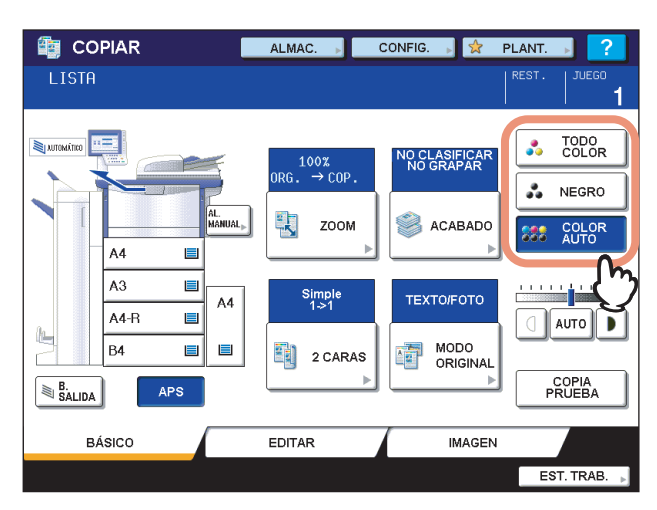

#### Nota

Al seleccionar [COLOR AUTO], es posible que algunos originales no se copien con exactamente la misma apariencia, como en los casos que se indican abajo. Seleccione [TODO COLOR] o [NEGRO].

y **Si los originales en color se copian en blanco y negro**

Ejemplo:

- Originales cuya zona en color es extremadamente pequeña
- Originales completamente negros
- Originales con colores claros
- Si los originales en blanco y negro se copian a todo color Ejemplo:
	- Originales amarillentos
	- Originales con el fondo en color

#### Sugerencia

Se puede cambiar la sensibilidad para detectar si los datos escaneados en el modo de color auto están en color o en blanco y negro. Para obtener información, consulte la *Guía de Gestión del dispositivo MFP*.

# <span id="page-61-0"></span>**Configuración de los modos de original**

Se pueden realizar copias con la calidad de imagen óptima si se seleccionan los siguientes modos para el original. El modo de original que se puede seleccionar varía según el modo de color, tal como se muestra en la tabla de abajo. Seleccione primero el modo de color y luego el modo de original.

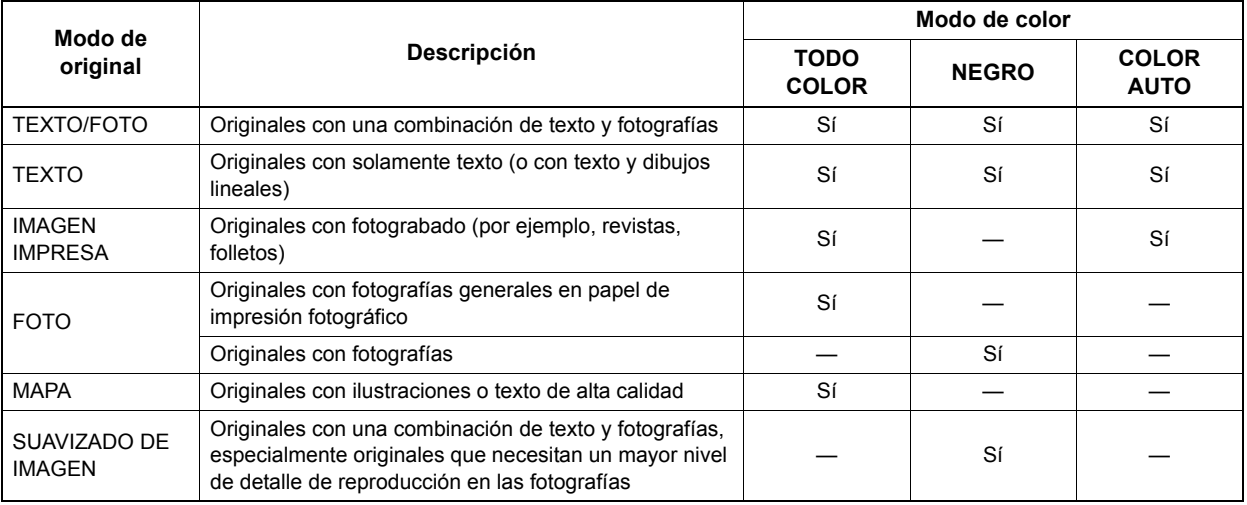

#### Sugerencia

TEXTO/FOTO es la configuración predeterminada. La configuración predeterminada se puede cambiar en cada modo de color. Para obtener información, consulte la *Guía de Gestión del dispositivo MFP*.

# **1 Pulse [MODO ORIGINAL] en el panel táctil.**

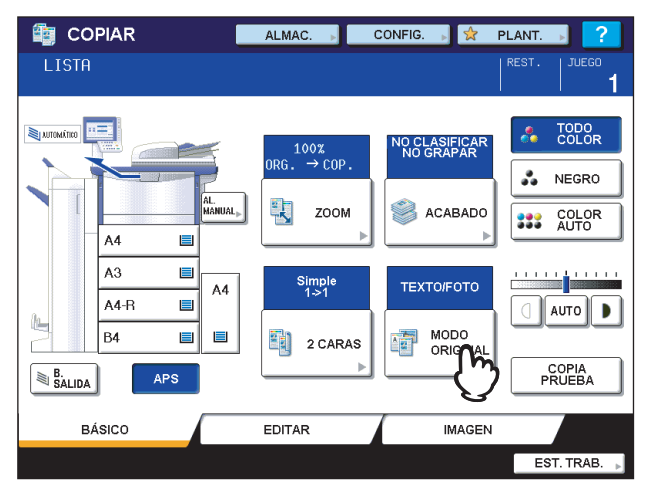

# **2 Seleccione el modo de original.**

Los modos de original que se pueden seleccionar varían según los modos de color configurados actualmente.

Ejemplo: Si el modo de color es "TODO COLOR"

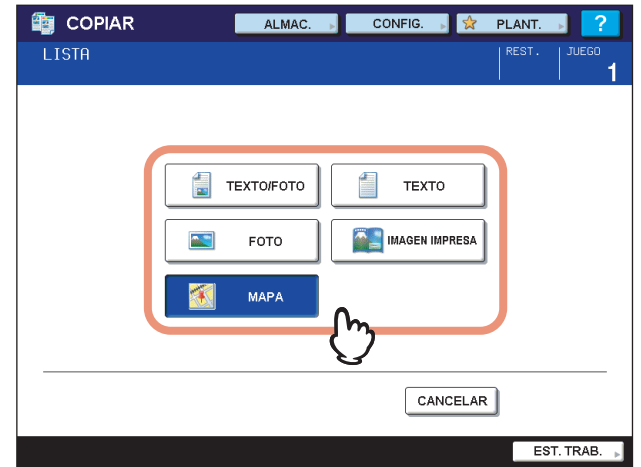

# <span id="page-63-0"></span>**Ajuste de densidad**

El equipo detecta el nivel de densidad de los originales y ajusta automáticamente el nivel de densidad óptimo para la imagen copiada. Como alternativa, puede ajustar manualmente el nivel que desee.

#### **Ajuste automático (ajuste automático de densidad)**

Pulse [AUTO] en el panel táctil.

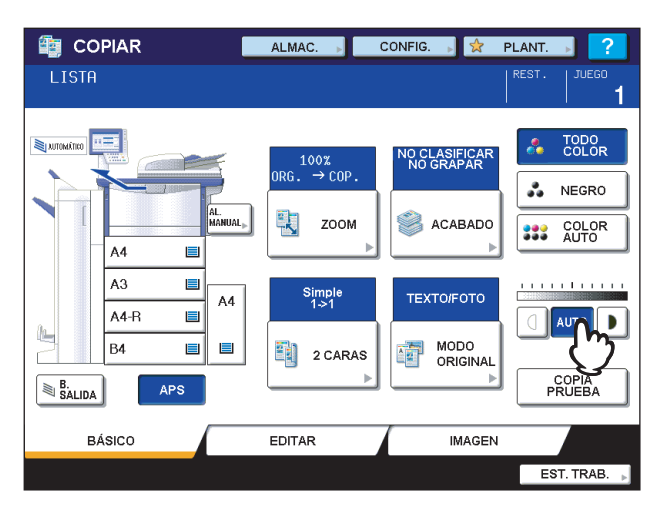

#### Sugerencia

La configuración predeterminada del ajuste automático de densidad es la siguiente según los modos de color: **TODO COLOR o COLOR AUTO:** DESACTIVADO **NEGRO:**ACTIVADO

#### **Ajuste manual**

Pulse  $\boxed{0}$  o  $\boxed{P}$  para seleccionar el nivel de densidad que desee.

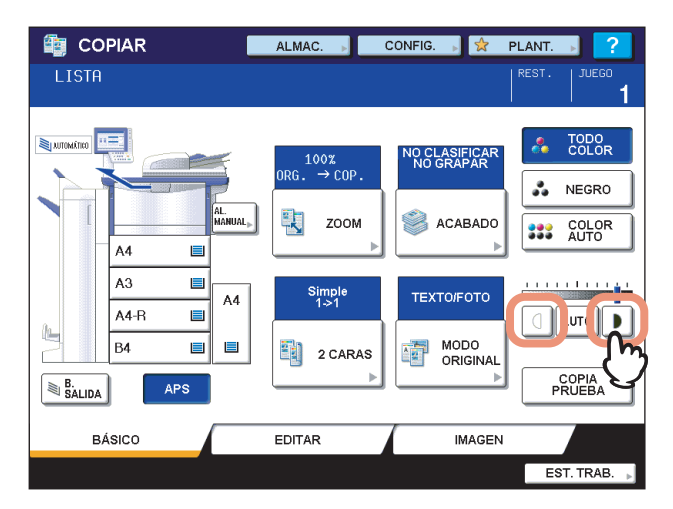

# <span id="page-64-0"></span>**Copia reducida y ampliada**

Se puede cambiar el porcentaje de reproducción de las imágenes copiadas con los siguientes procedimientos:

#### **Selección automática de ampliación (AMS):**

Debe especificar previamente el tamaño del papel de copia. A continuación, el equipo detectará el tamaño del original y seleccionará automáticamente el porcentaje de reproducción óptimo para el tamaño del papel de copia.

#### **Especificación del tamaño del original y del papel de copia por separado:**

Debe especificar previamente el tamaño del original y del papel de copia por separado. En función de los tamaños especificados, se seleccionará automáticamente el porcentaje de reproducción óptimo. Se usa cuando no está disponible el modo de selección automática de ampliación; por ejemplo, al copiar originales de película OHP.

#### **Especificación manual del porcentaje de reproducción:**

Se puede seleccionar el porcentaje de reproducción pulsando [ZOOM] o los botones de zoom de una pulsación del panel táctil.

#### **Copia de originales fotográficos con el porcentaje de reproducción óptimo para el tamaño del papel de copia (ZOOM DE FOTO)**

Se pueden copiar originales fotográficos con el porcentaje de reproducción más idóneo para el tamaño del papel de copia.

Sugerencia

El intervalo de valores disponibles de porcentaje de reproducción varía según si el original se coloca en el cristal de originales o en el alimentador automático de documentos inverso (RADF).

Cristal de originales: De 25 a 400%

Alimentador automático de documentos inverso (RADF): De 25 a 200%

#### <span id="page-64-1"></span>**Selección automática de ampliación (AMS)**

Especifique previamente el tamaño del papel de copia para que el equipo detecte el tamaño del original y seleccione de forma automática el porcentaje de reproducción óptimo para el tamaño del papel de copia.

Esta función está disponible con los siguientes tamaños de originales:

América del Norte: LD, LG, LT, LT-R, ST-R y COMP (COMP solo está disponible cuando se utiliza el alimentador automático de documentos inverso [RADF].)

Fuera de América del Norte: A3, A4, A4-R, A5-R, B4, B5, B5-R y FOLIO (FOLIO solo está disponible cuando se utiliza el alimentador automático de documentos inverso [RADF].)

#### Nota

Esta función no funciona correctamente con los originales indicados abajo. Seleccione otros métodos para copiarlos. • Papel muy transparente (por ejemplo, película OHP, papel de calco)

- Originales completamente oscuros o con bordes oscuros
- Originales de tamaño no estándar (por ejemplo, periódicos, revistas)

#### **1 Ponga papel en las bandejas.**

#### **2 Pulse [ZOOM] en el panel táctil.**

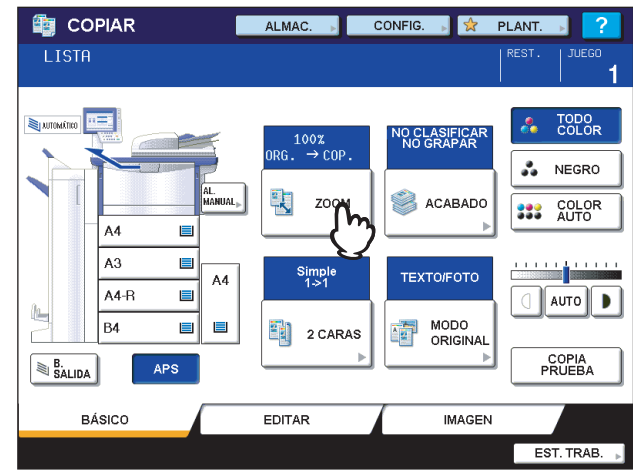

**3 Seleccione el tamaño de papel que desee y pulse [AMS].**

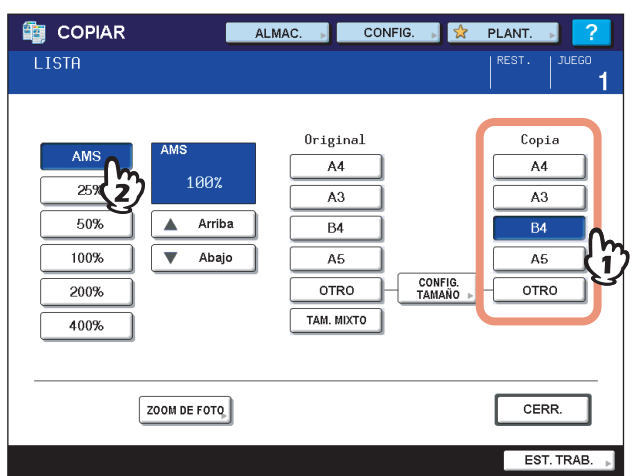

Sugerencias

Si desea seleccionar un tamaño de papel distinto de los indicados abajo, debe registrar el tamaño como "OTRO". Una vez registrado ese tamaño, se especificará cada vez que pulse [OTRO] en el panel táctil. América del Norte: LD, LG, LT, ST

Fuera de América del Norte: A3, A4, B4, B5

Para obtener información sobre cómo registrarlo, consulte la siguiente página:

  [P.66 "Registro de "OTRO" tamaño de papel"](#page-67-0)

y Los tamaños de papel también se pueden registrar si se pulsa el botón de bandeja que se desee en la zona de indicación de estado del equipo del menú BÁSICO.

# **4 Coloque los originales.**

Si el original se coloca en el cristal de originales, el porcentaje de reproducción se configurará al colocar el original. Si el original se coloca en el alimentador automático de documentos inverso (RADF), el porcentaje de reproducción se configurará al escanear el original.

#### Nota

Si aparece el mensaje "Cambie la dirección del original", realice los cambios correspondientes.

**5 Seleccione otros modos de copia según sea necesario y pulse el botón [START] en el panel de control.**

<span id="page-66-0"></span>**Especificación del tamaño del original y del papel de copia por separado**

- **1 Ponga papel en las bandejas.**
- **2 Coloque los originales.**
- **3 Pulse [ZOOM] en el panel táctil.**

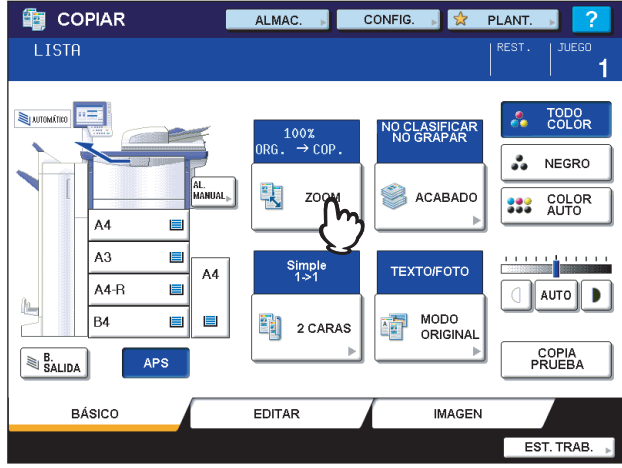

**4 Seleccione los tamaños que desee para el original y el papel de copia.**

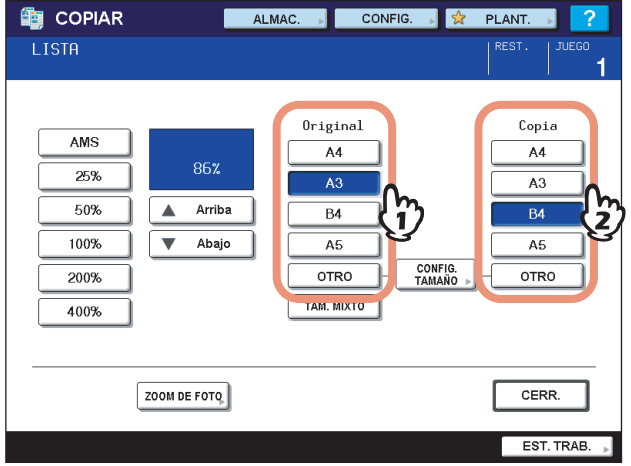

Sugerencias

• Si desea seleccionar un tamaño de original y de papel de copia distinto de los indicados abajo, debe registrar el tamaño como "OTRO". Una vez registrado ese tamaño, se especificará cada vez que pulse [OTRO] en el panel táctil.

América del Norte: LD, LG, LT, ST

Fuera de América del Norte: A3, A4, B4, B5

Para obtener información sobre cómo registrarlo, consulte la siguiente página:

  [P.66 "Registro de "OTRO" tamaño de papel"](#page-67-0)

- y Los tamaños de papel también se pueden registrar si se pulsa el botón de bandeja que se desee en la zona de indicación de estado del equipo del menú BÁSICO.
- **5 Seleccione otros modos de copia según sea necesario y pulse el botón [START] en el panel de control.**

# <span id="page-67-0"></span>**Registro de "OTRO" tamaño de papel**

Si desea seleccionar un tamaño de original y de papel de copia distinto de los indicados abajo, debe registrar el tamaño como "OTRO" con los procedimientos siguientes. Una vez registrado ese tamaño, se especificará cada vez que pulse [OTRO] en el panel táctil. América del Norte: LD, LG, LT, ST

Fuera de América del Norte: A3, A4, B4, B5

Nota

En la opción [OTRO] solo se pueden registrar tamaños estándar; no admite el registro de tamaños no estándar.

#### **1 Pulse [CONFIG. TAMAÑO] en el panel táctil.**

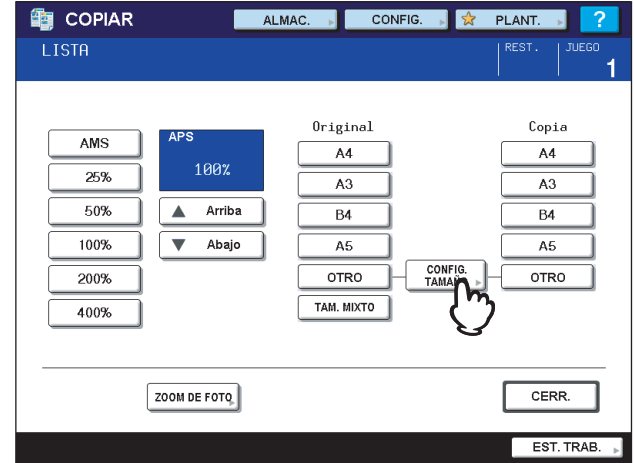

# **2 Seleccione el tamaño que desee.**

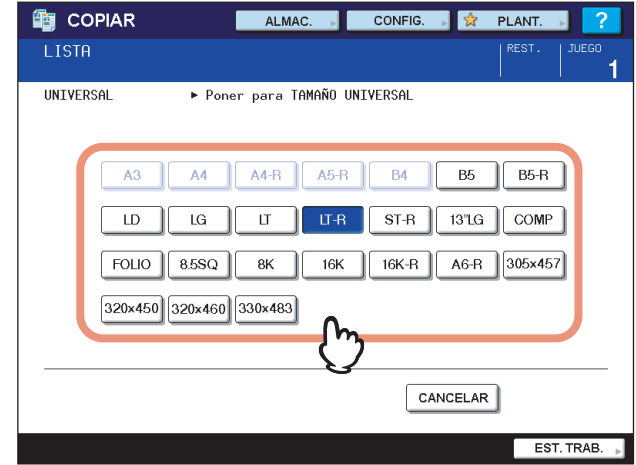

El tamaño seleccionado se registrará como "OTRO".

# <span id="page-68-0"></span>**Especificación manual del porcentaje de reproducción**

- **1 Ponga papel en las bandejas.**
- **2 Coloque los originales.**
- **3 Pulse [ZOOM] en el panel táctil.**

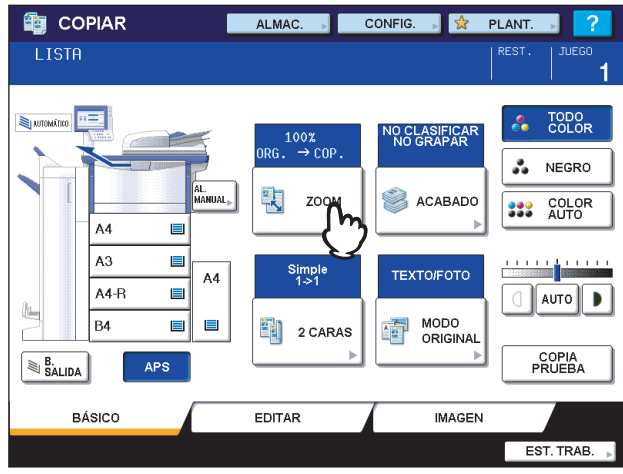

# **4 Pulse los botones de abajo para seleccionar el porcentaje de reproducción que desee. Botones [▲ ARRIBA] y [▼ ABAJO]**

El porcentaje de reproducción cambia un 1 % cada vez que se pulsa uno de los botones. Cuando se mantiene pulsado uno de estos botones, el porcentaje aumenta o disminuye de forma automática.

#### **Botones de zoom de una pulsación**

Seleccione el porcentaje de reproducción que desee: [400%], [200%], [100%], [50%] o [25%].

# Nota

Si se utiliza el alimentador automático de documentos inverso (RADF), el porcentaje de reproducción máximo es 200%.

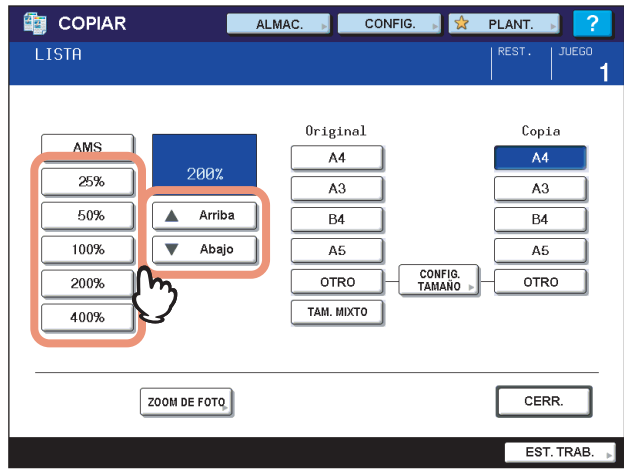

# **5 Seleccione el tamaño que desee.**

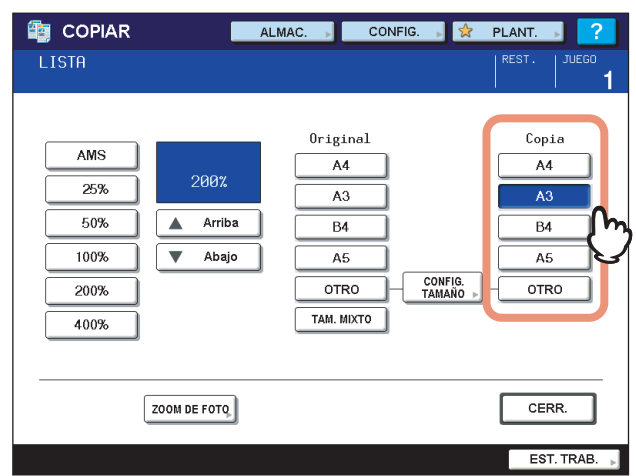

#### Sugerencias

• Si desea seleccionar un tamaño de papel distinto de los indicados abajo, debe registrar el tamaño como "OTRO". Una vez registrado ese tamaño, se especificará cada vez que pulse [OTRO] en el panel táctil. América del Norte: LD, LG, LT, ST

Fuera de América del Norte: A3, A4, B4, B5

Para obtener información sobre cómo registrarlo, consulte la siguiente página:

  [P.66 "Registro de "OTRO" tamaño de papel"](#page-67-0)

y Los tamaños de papel también se pueden registrar si se pulsa el botón de bandeja que se desee en la zona de indicación de estado del equipo del menú BÁSICO.

**6 Seleccione otros modos de copia según sea necesario y pulse el botón [START] en el panel de control.**

# <span id="page-70-0"></span>■ Copia de originales fotográficos con el porcentaje de reproducción óptimo para **el tamaño del papel de copia (ZOOM DE FOTO)**

- **1 Ponga papel en las bandejas.**
- **2 Coloque el original orientado horizontalmente en el cristal de originales.**
- 

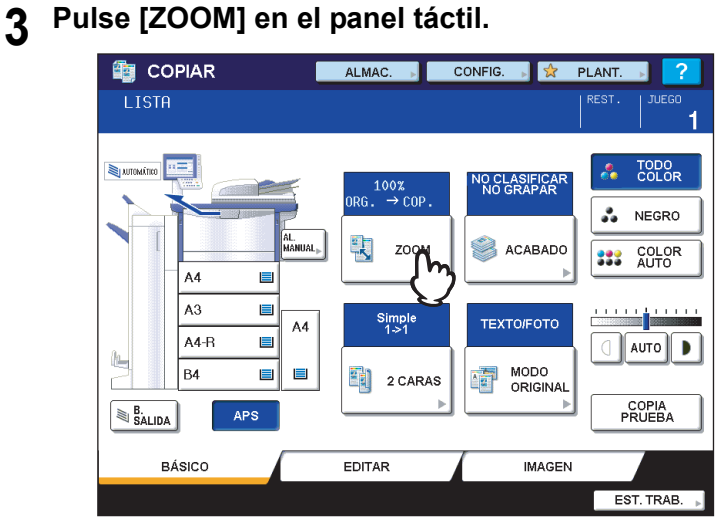

# **4 Pulse [ZOOM DE FOTO].**

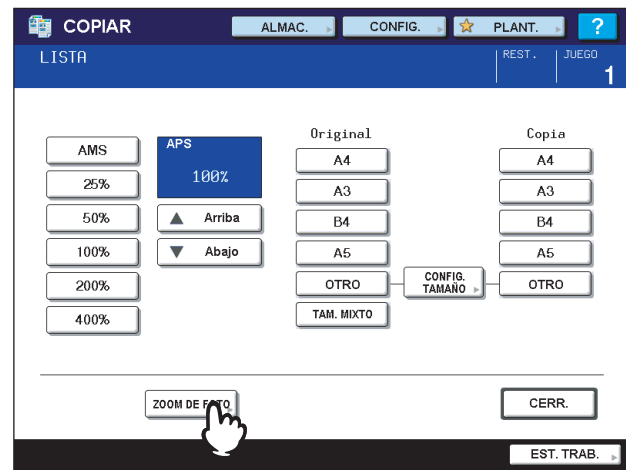

#### **5 Seleccione el tamaño del original.**

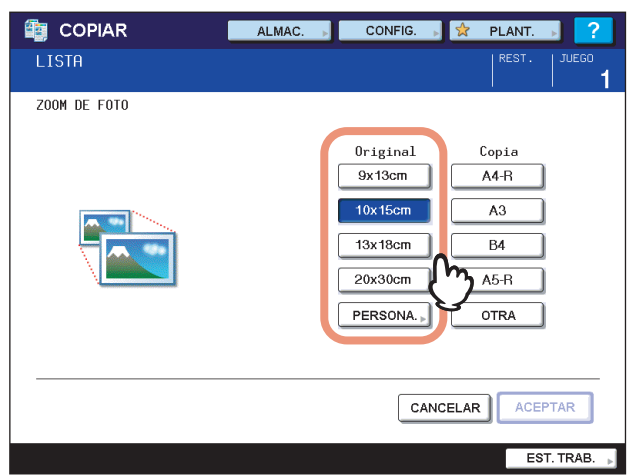

#### Sugerencia

Si el tamaño del original no es uno de los indicados abajo, introduzca manualmente las dimensiones del original.

América del Norte: 3" x 5", 4" x 6", 5" x 7" u 8" x 10" Fuera de América del Norte: 9 x 13 cm, 10 x 15 cm, 13 x 18 cm o 20 x 30 cm

  [P.71 "Configuración de originales fotográficos de otros tamaños"](#page-72-0)

# **6 Seleccione el tamaño del papel de copia que desee y pulse [ACEPTAR].**

#### Nota

Si desea seleccionar un tamaño de papel distinto de los indicados abajo, debe registrar el tamaño como "OTRO". En este caso, regístrelo con orientación horizontal. Una vez registrado ese tamaño, se especificará cada vez que pulse [OTRO] en el panel táctil.

América del Norte: LD, LG, LT, ST

Fuera de América del Norte: A3, A4, B4, B5

Para obtener información sobre cómo registrarlo, consulte la siguiente página:

  [P.66 "Registro de "OTRO" tamaño de papel"](#page-67-0)

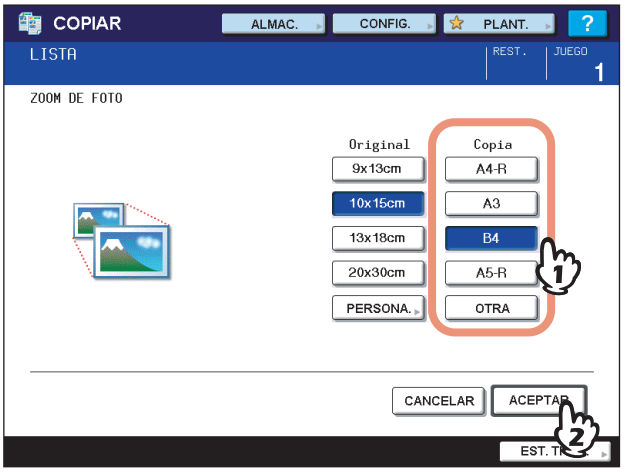

#### **7 Seleccione otros modos de copia según sea necesario y pulse el botón [START] en el panel de control.**

Si selecciona "NO CLASIFICAR NO GRAPAR" como modo de clasificación, se inicia el escaneado de los originales. Si selecciona otro modo de clasificación, siga el procedimiento de abajo.
# **8 Coloque el siguiente original y pulse el botón [START].**

Se inicia el escaneado del siguiente original. Como alternativa, puede iniciar el escaneado si pulsa [SÍ] en el panel táctil y luego pulsa el botón [START] en el panel de control. Si tiene más de un original, repita este paso hasta finalizar el escaneado de todos los originales.

**9 Cuando termine el escaneado de todos los originales, pulse [FINALIZADO] en el panel táctil.**

Se iniciará el proceso de copia.

# **Configuración de originales fotográficos de otros tamaños**

# **1 Pulse [PERSONA.] en el panel táctil.**

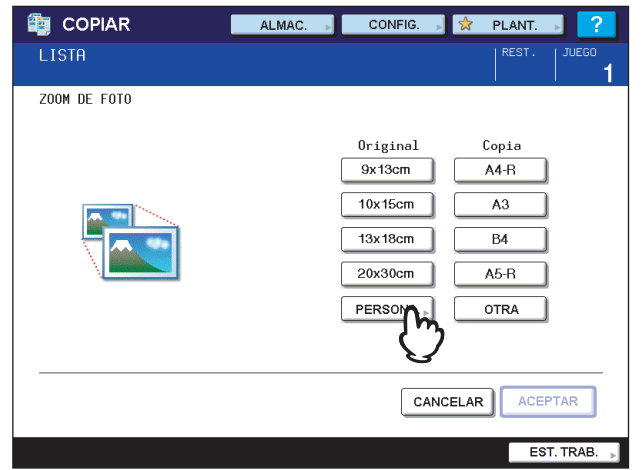

# **2 Introduzca el tamaño del original.**

- 1) Pulse [X] en el panel táctil e introduzca un ancho de 10 a 434 mm (de 0,39" a 17,09").
- 2) Pulse [Y] en el panel táctil e introduzca una longitud de 10 a 300 mm (de 0,39" a 11,81").
- 3) Pulse [ACEPTAR] en el panel táctil.

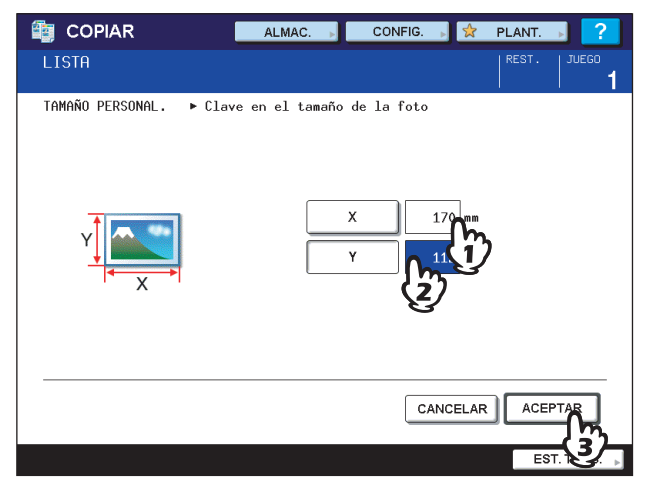

# **Selección del modo de acabado**

# **Modos de acabado y unidades de acabado opcionales**

Consulte la siguiente tabla que contiene los distintos modos de acabado.

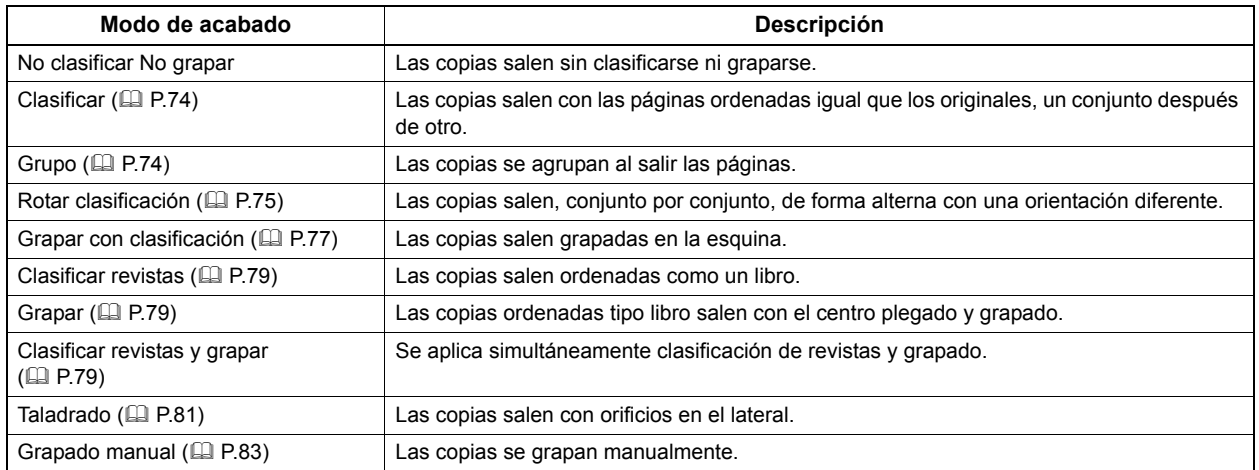

Los modos de acabado disponibles varían según el tipo de unidad de acabado opcional (unidad de acabado y unidad taladradora) instalada. Las unidades de acabado que hay disponibles para este equipo son las siguientes:

### **Unidad de acabado**

- y Unidad de acabado DF-800
- Unidad de encuadernado DF-810

### **Unidad taladradora**

• Unidad taladradora PH-6

Compruebe los modos de acabado habilitados con cada unidad de acabado.

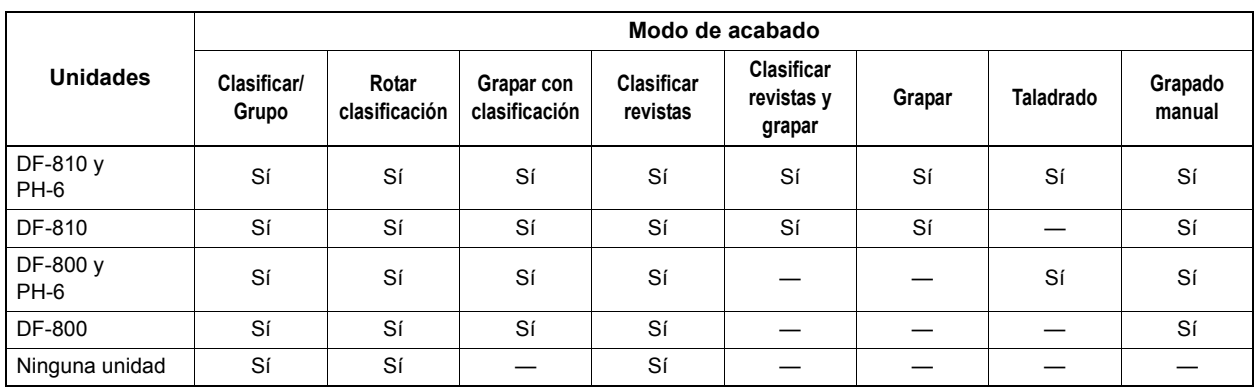

# **Nombre de las partes de la unidad de acabado (opcional)**

## **DF-800**

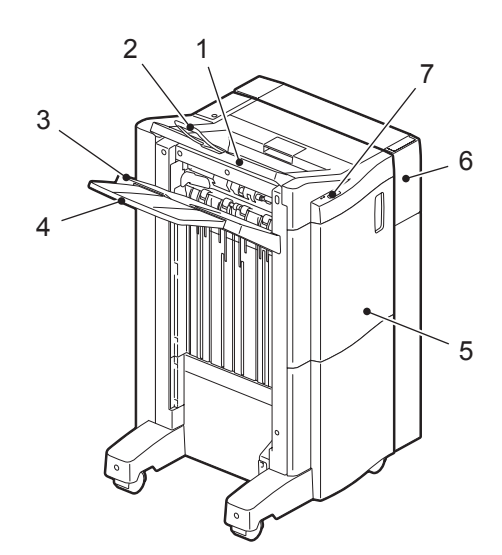

### **DF-810**

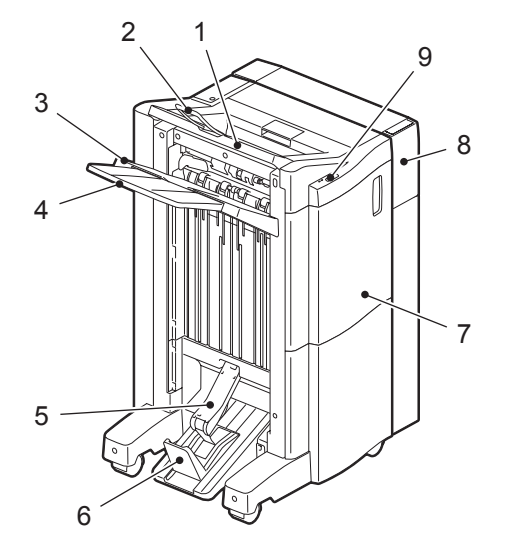

### **Uso del soporte para bandeja**

Abra el soporte para bandeja cuando la longitud del papel en la dirección de salida sea de mayor tamaño que A3 o LD. El soporte impide que el papel que ha salido se caiga. Vuelva a colocarlo en la posición original después de usarlo.

### Nota

Para una salida constante del papel, asegúrese de volver a colocar el soporte para bandeja en la posición original cuando utilice papel de tamaño A3 o LD o más pequeño.

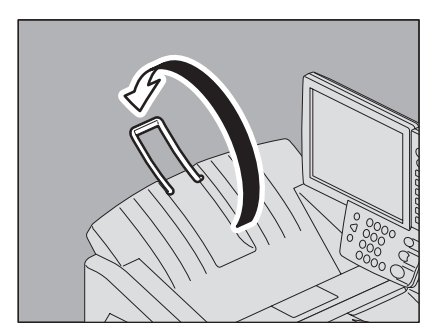

- 1. Bandeja de salida superior
- 2. Soporte para bandeja
- 3. Bandeja de salida inferior
- 4. Bandeja secundaria
- 5. Cubierta frontal
- 6. Unidad taladradora PH-6
- 7. Sección de control de grapado

- 1. Bandeja de salida superior
- 2. Soporte para bandeja
- 3. Bandeja de salida inferior
- 4. Bandeja secundaria
- 5. Bandeja de la unidad de encuadernado
- 6. Tope
- 7. Cubierta frontal
- 8. Unidad taladradora PH-6
- 9. Sección de control de grapado

# <span id="page-75-0"></span>**Modo Clasificar y Grupo**

Si crea más de un conjunto de copias, puede hacer que las páginas salgan ordenadas igual que los originales. A este modo se le denomina Clasificar. También se puede hacer que las copias salgan agrupadas por página. A este modo se le denomina Grupo.

### **Modo Clasificar**

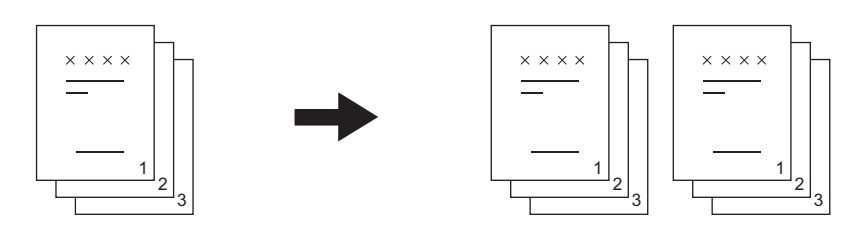

### **Modo Grupo**

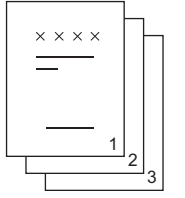

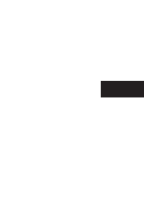

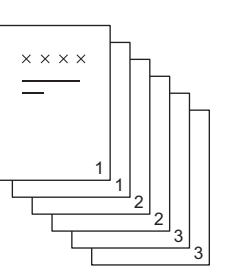

### Sugerencia

Si utiliza papel de tamaño grande, como A3, B4, LD y LG, extraiga previamente la bandeja secundaria para que el papel de copia no se caiga y se clasifique correctamente.

# **1 Ponga papel en las bandejas.**

# **2 Coloque los originales.**

### Sugerencia

Si coloca los originales en el alimentador automático de documentos inverso (RADF), la visualización del botón del modo de clasificación cambiará a "CLASIFICAR".

# **3 Pulse [ACABADO] en el panel táctil.**

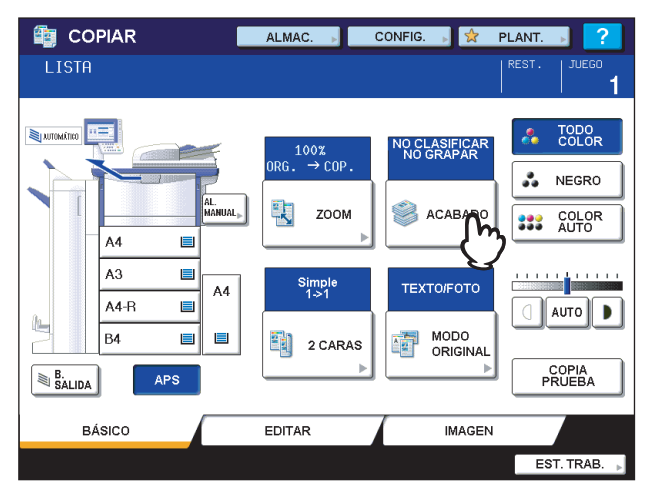

**4 Pulse [CLASIFICAR] o [GRUPO].**

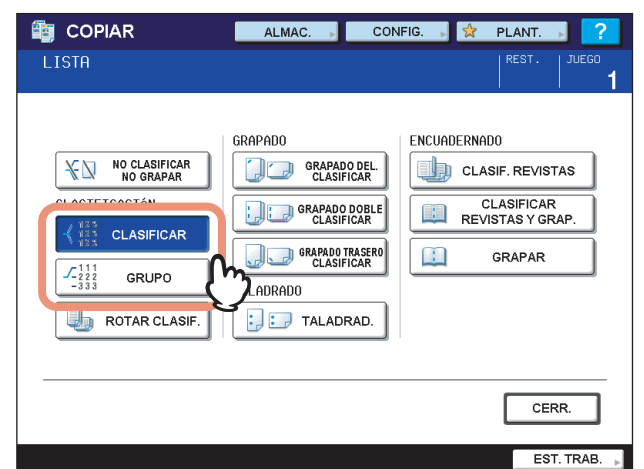

**5 Seleccione otros modos de copia según sea necesario y pulse el botón [START] en el panel de control.**

# <span id="page-76-0"></span>■ Modo Rotar clasificación

Si realiza más de un conjunto de copias, puede configurar el equipo para que un conjunto salga y se coloque encima de otro, alternándose los conjuntos con orientación vertical y horizontal. A este modo se le denomina Rotar clasificación. Use dos bandejas y dos pilas de papel del mismo tamaño. Coloque una pila de papel orientada verticalmente en una bandeja y la otra pila orientada horizontalmente en la otra bandeja antes de iniciar la copia.

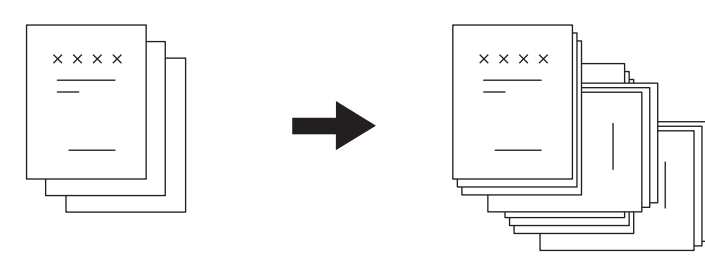

### Notas

- Se puede colocar papel de tamaño A4, B5 y LT en la bandeja y en la bandeja de alimentación manual.
- y El modo Rotar clasificación no está disponible cuando está seleccionado el modo de selección automática de papel.
- **1 Ponga papel en las bandejas.**
- **2 Coloque los originales.**
- **3 Pulse [ACABADO] en el panel táctil.**

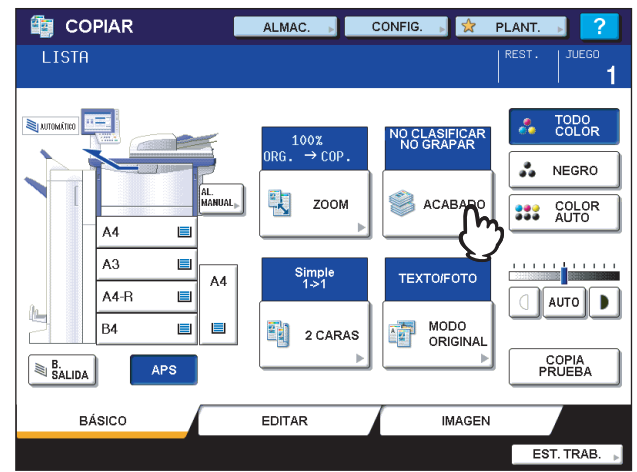

# **4 Pulse [ROTAR CLASIF.].**

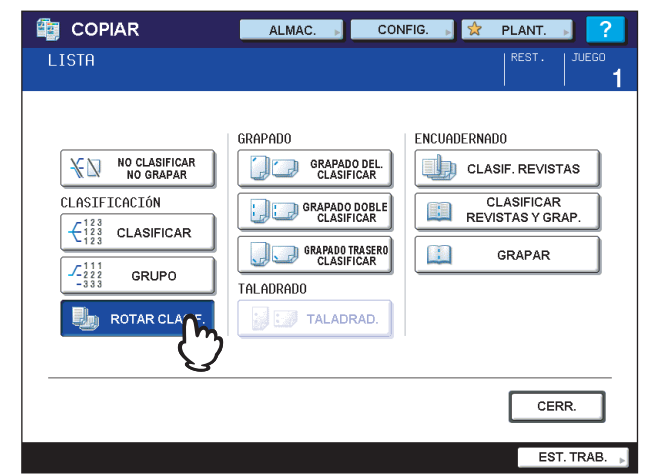

**5 Seleccione otros modos de copia según sea necesario y pulse el botón [START] en el panel de control.**

# <span id="page-78-0"></span>**Modo Grapar con clasificación**

Si realiza más de un conjunto de copias, el papel copiado se puede grapar automáticamente conjunto por conjunto. A este modo se le denomina Grapar con clasificación. Puede seleccionar entre tres posiciones de grapado diferentes.

Ejemplo: Si se selecciona [GRAPADO DEL CLASIFICAR]

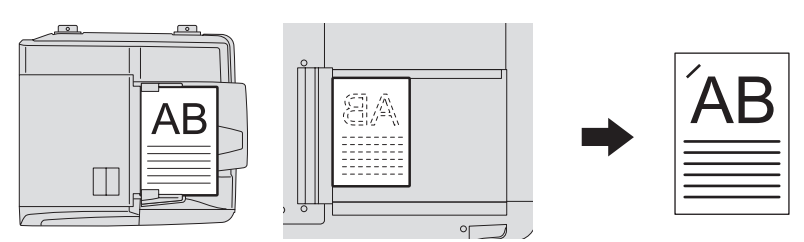

### Notas

- No está disponible para papel especial, como películas OHP o etiquetas adhesivas.
- y No se pueden grapar copias de distintos tamaños. (Si las copias tienen la misma longitud, se pueden grapar.)

## **1 Ponga papel en las bandejas.**

Si utiliza la copia manual, asegúrese de configurar el tamaño de papel.

# **2 Coloque los originales.**

# **3 Pulse [ACABADO] en el panel táctil.**

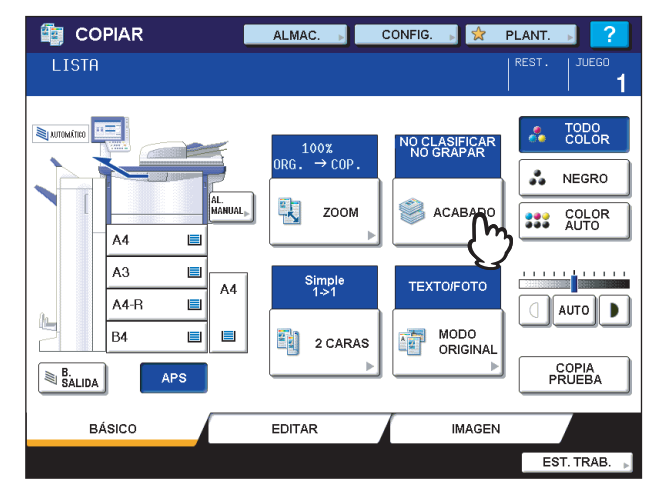

**4 Seleccione la posición de grapado que desee: [GRAPADO DEL CLASIFICAR], [GRAPADO DOBLE CLASIFICAR] o [GRAPADO TRASERO CLASIFICAR].**

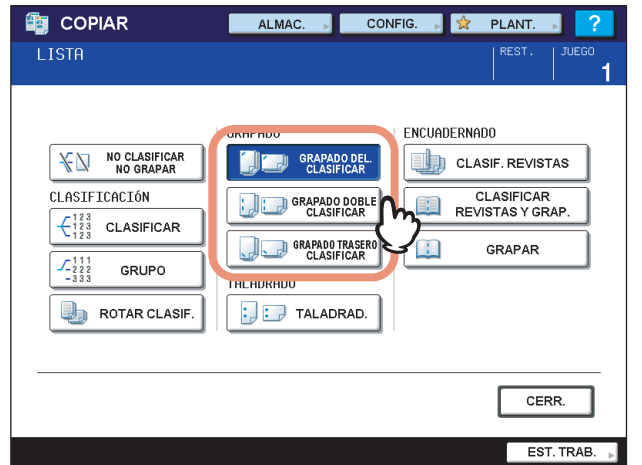

**5 Seleccione otros modos de copia según sea necesario y pulse el botón [START] en el panel de control.**

### Sugerencia

Si el número de hojas supera el número máximo de hojas que se pueden grapar, se activa automáticamente el modo de clasificación en el equipo.

# **Número máximo de hojas que se pueden grapar**

El número máximo de hojas que se pueden grapar varía según el tamaño y peso de papel.

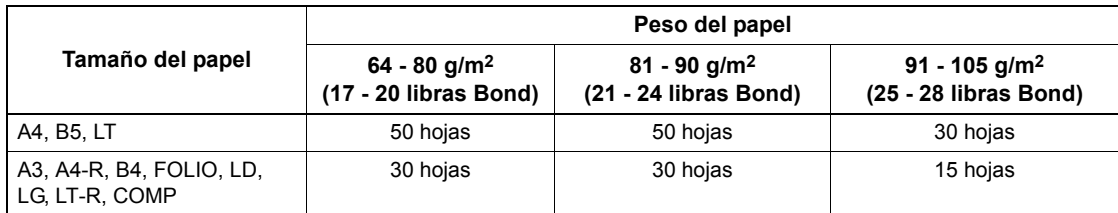

### Notas

- Se pueden añadir dos portadas al papel cuyo peso sea entre 64 y 256 g/m<sup>2</sup> (de 17 libras Bond a 140 libras Index). En este caso, el número de hojas disponibles deberá incluir las dos portadas.
- y Para obtener información sobre el número máximo de hojas que se pueden colocar en la bandeja, consulte la *Guía de Inicio Rápido*.

# <span id="page-80-0"></span>**Clasificar revistas y Grapar**

Puede copiar más de un original y encuadernarlos en formato de folleto. A este modo se le denomina Clasificación de revista. Asimismo, puede plegar y grapar por el centro el folleto copiado. A este modo se le denomina Grapar.

### **Modo Clasificar revistas**

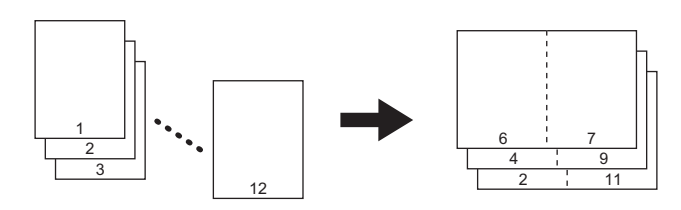

### **Modo Clasificar revistas y grapar**

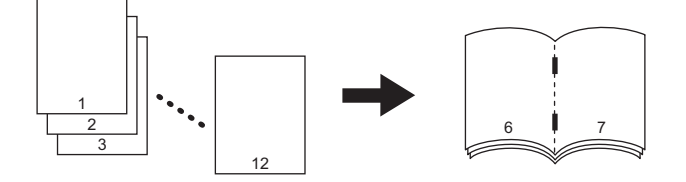

### **Modo Grapar**

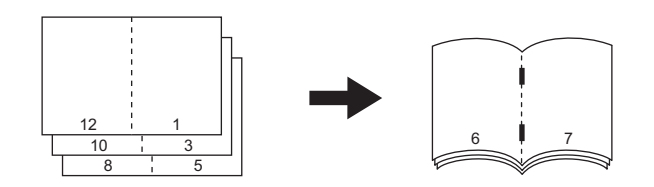

### **Requisitos para el grapado**

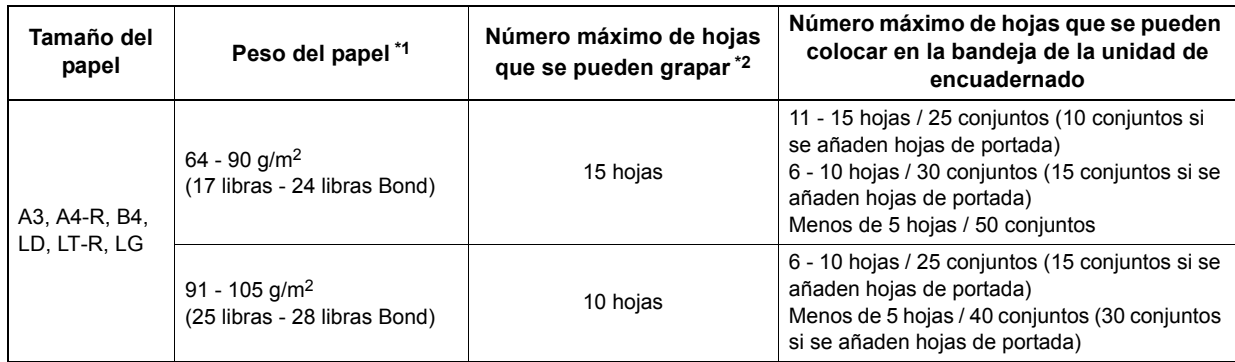

\*1 Si hay papel de distintos pesos, utilice el valor del peso mayor.

\*2 Se puede añadir una portada (de 64 a 256 g/m2 (de 17 libras Bond a 140 libras Index)). En este caso, el número de hojas por conjunto incluirá la hoja de portada.

### Sugerencia

Si coloca originales verticales con orientación horizontal, tal como se muestra a la derecha del modo de clasificación de revista o de clasificación de revista y grapar, active la función de orientación de imagen en el menú EDITAR. De lo contrario los originales no se copiarán en el orden adecuado.  [P.131 "Dirección de imagen"](#page-132-0)

El modo de clasificación de revista también se puede seleccionar en el menú EDITAR. Si lo selecciona en el menú EDITAR, puede ajustar el margen de encuadernado. Para obtener información, consulte la siguiente página:  [P.110 "Modo de clasificación de revista"](#page-111-0)

# **1 Ponga papel en las bandejas.**

# Nota

No está disponible para papel especial, como películas OHP o etiquetas adhesivas.

### **2 Seleccione el tamaño de papel que desee.**

Los tamaños disponibles son los siguientes: **Clasificar revistas:** A3, A4-R, A5-R, B4, B5-R, LD, LT-R, LG, ST-R **Clasificar revistas y grapar, Grapar:** A3, A4-R, B4, LD, LT-R, LG

# **3 Coloque los originales.**

Si pone los originales en el alimentador automático de documentos inverso (RADF), colóquelos tal como se muestra en la imagen de la página anterior.

Si pone los originales en el cristal de originales, colóquelos en el siguiente orden:

**Clasificar revistas, Clasificar revistas y grapar:** Coloque en primer lugar la primera página del original. **Grapar:** Por ejemplo, si el número total de páginas es 12, coloque juntas las páginas 1 y 12, luego las páginas 2 y 11, después las páginas 10 y 3, posteriormente las páginas 4 y 9, a continuación las páginas 9 y 5, y por último las páginas 6 y 7.

# **4 Pulse [ACABADO] en el panel táctil.**

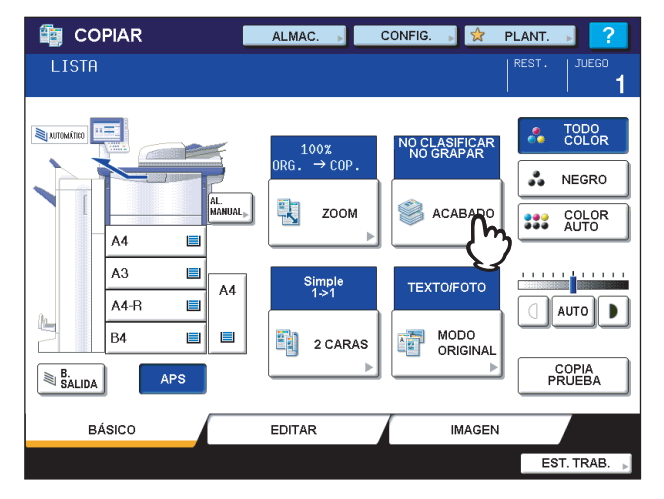

**5 Seleccione el modo que desee [CLASIF. REVISTAS], [CLASIFICAR REVISTAS Y GRAP.] y [GRAPAR].**

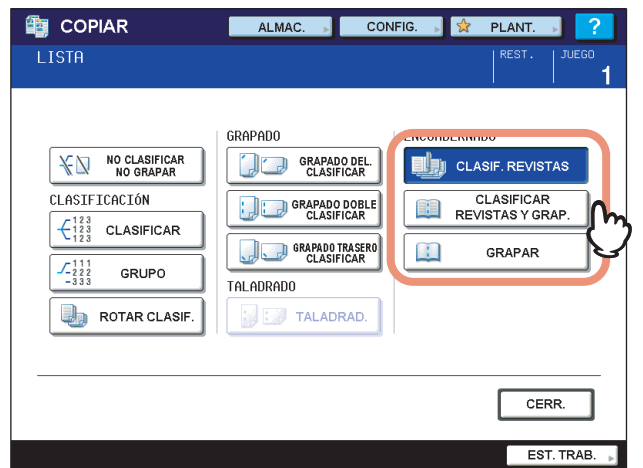

### Nota

[CLASIFICAR REVISTAS Y GRAP.] y [GRAPAR] sólo pueden seleccionarse si está instalada la unidad de encuadernado (opcional).

**6 Seleccione otros modos de copia según sea necesario y pulse el botón [START] en el panel de control.**

# <span id="page-82-0"></span>**Modo de taladrado**

Se puede taladrar el papel copiado si está instalada la unidad taladradora (opcional) en la unidad de acabado.

### Notas

- y Disponible para papel cuyo tamaño sea A3, A4, A4-R, B4, B5, B5-R, FOLIO, LD, LG, LT, LT-R, ST-R o COMP, y cuyo peso sea de 64 a 256 g/m2 (de 17 libras Bond a 140 libras Index).
- y No está disponible para papel especial, como películas OHP o etiquetas adhesivas.

## **1 Ponga papel en las bandejas.**

Si utiliza la copia manual, asegúrese de configurar el tamaño de papel.

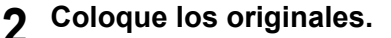

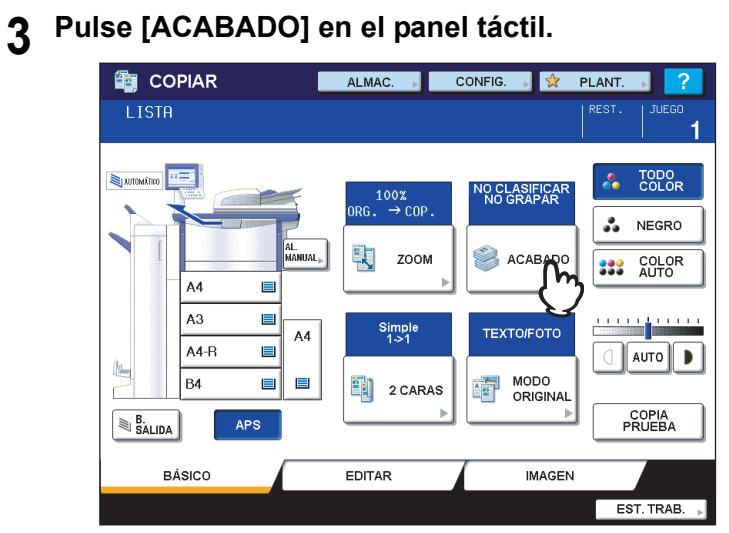

# **4 Pulse [TALADRAD.].**

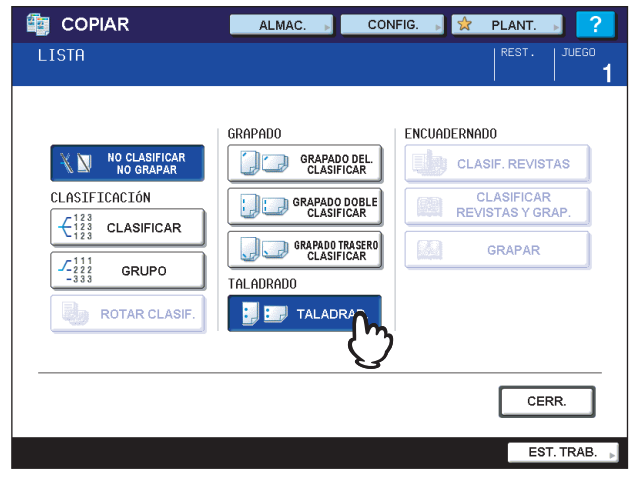

**5 Seleccione otros modos de copia según sea necesario y pulse el botón [START] en el panel de control.**

# <span id="page-84-0"></span>**Modo de grapado manual**

Se puede grapar manualmente el papel copiado sin realizar una operación de copia. Esta función es útil si ha olvidado configurar el modo grapar con clasificación antes de iniciar la copia o si desea grapar los originales.

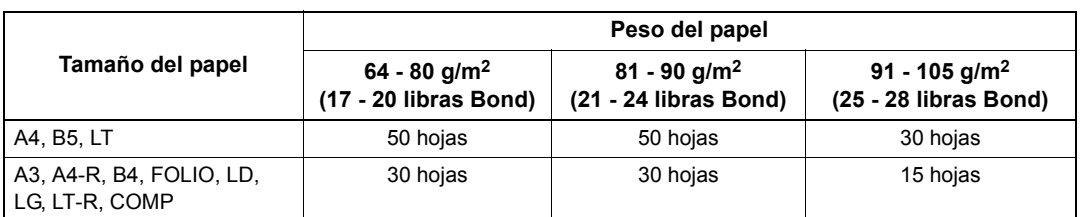

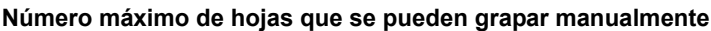

Use los botones de la sección de control de grapado de la unidad de acabado (opcional) para el grapado manual.

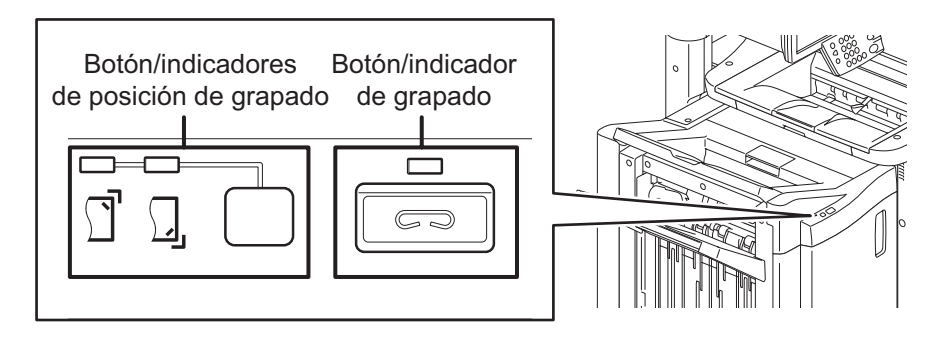

**1 Pulse el botón de grapado de la sección de control de grapado.**

La lengüeta de la zona de salida de papel se abre y se activa el modo de grapado manual en el equipo.

- **2 Pulse el botón de cambio de posición de grapado para cambiar la posición de grapado (frontal o posterior).**
- **3 Coloque papel en la bandeja de salida inferior de la unidad de acabado (opcional).**

Separe y airee bien el papel. Colóquelo hacia abajo. Para grapar el papel en la esquina del lado frontal, coloque las hojas de papel alineadas por el lado frontal. Para grapar el papel en el lado posterior, coloque las hojas de papel alineadas por el lado posterior.

### Sugerencia

La luz indicadora de grapado se enciende cuando el papel está colocado correctamente. Si no se enciende, vuelva a colocar el papel.

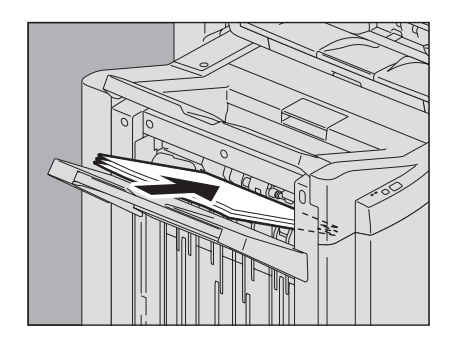

# **4 Deje pasar el papel y luego pulse el botón de grapado.**

Se inicia el grapado. Si la luz indicadora de cambio de posición de grapado empieza a parpadear, significa que el grapado ha finalizado. Retire todo el papel grapado.

### **PRECAUCIÓN**

**Asegúrese de mantener apartadas las manos del papel durante el grapado.**

### **Finalización del modo de grapado manual**

Quite el papel grapado de la bandeja de salida inferior y luego pulse el botón de grapado. La lengüeta de la zona de salida de papel se cerrará. Esto significa que el grapado manual ha finalizado. Si no se realiza ninguna tarea durante aproximadamente 15 segundos, se finalizará automáticamente el modo de grapado manual.

# **Copiado dúplex**

Se puede copiar un original de una cara a dos caras, o viceversa, o un original de dos caras a dos caras. Esta función es útil para ahorrar papel o para copiar un original tipo libro con el mismo orden de páginas.

**Original a 1 cara -> copia a 1 cara** ( $\Box$  [P.85\)](#page-86-0)

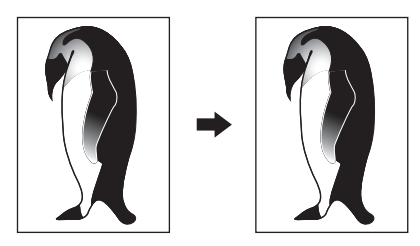

**Original a 2 caras -> copia a 1 cara** ( $\Box$  [P.85\)](#page-86-0)

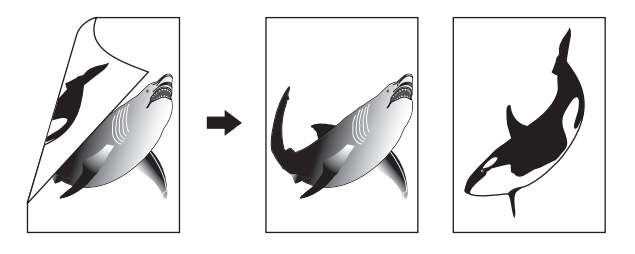

**Original a 1 cara -> copia a 2 caras** ( $\Box$  [P.86\)](#page-87-0)

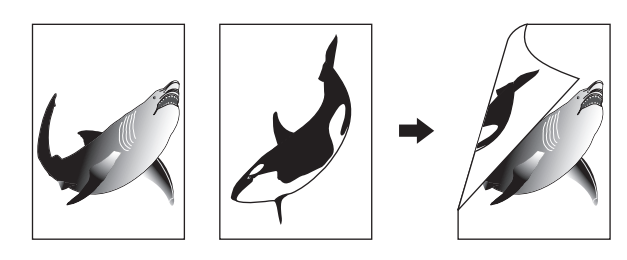

**Original a 2 caras -> copia a 2 caras (QQ** [P.86\)](#page-87-0)

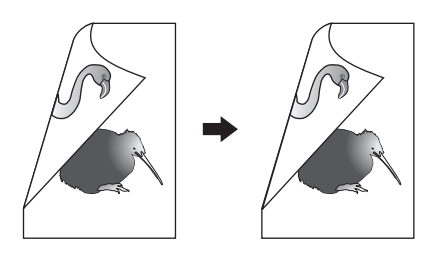

**Original tipo libro -> copia a 2 caras** ( $\Box$  [P.88\)](#page-89-0)

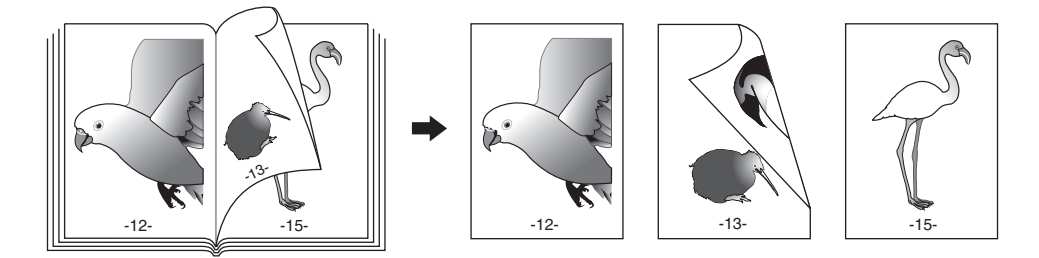

Nota

Use papel normal, papel reciclado, papel GRUESO 1, GRUESO 2, GRUESO 3 o papel especial 1 para el copiado dúplex.

# <span id="page-86-0"></span>**Copias a una cara**

### Sugerencia

Cuando copie originales verticales de dos caras que se abren de izquierda/derecha por solamente un lado del papel, utilice la función de dirección de imagen del menú EDITAR para que todo el papel copiado salga con la orientación adecuada.

  [P.131 "Dirección de imagen"](#page-132-0)

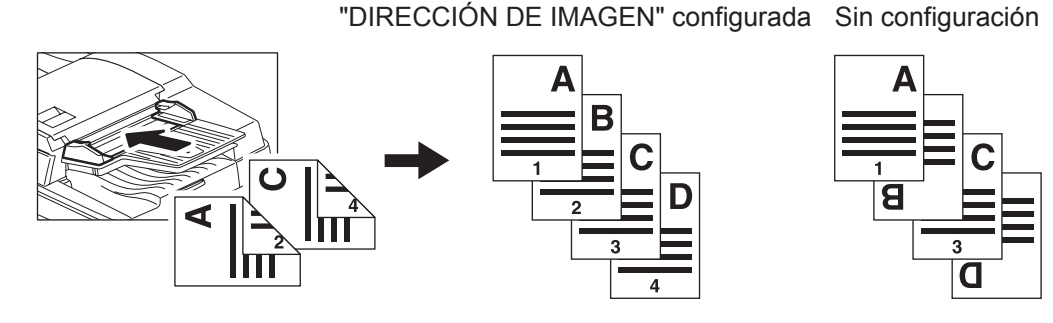

# **1 Ponga papel en las bandejas.**

Si utiliza la copia manual, asegúrese de configurar el tamaño de papel.

# **2 Coloque los originales.**

# **3 Pulse [2 CARAS] en el panel táctil.**

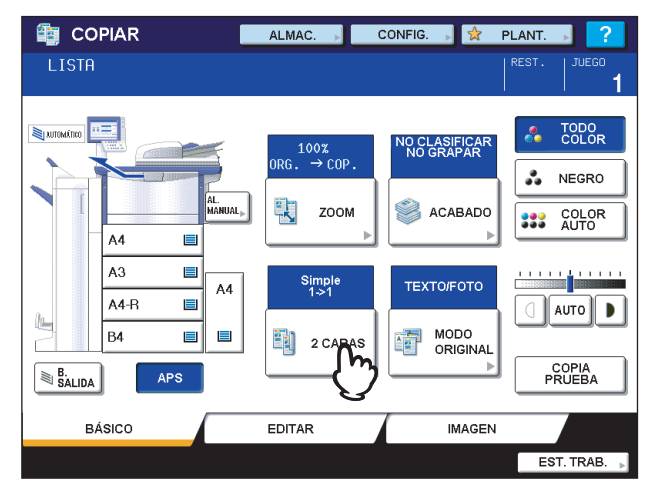

# **4 Seleccione el modo que desee.**

**[1->1 SIMPLE]:** Original a 1 cara a copia a 1 cara **[2->1 DIVISIÓN]:** Original a 2 caras a copia a 1 cara

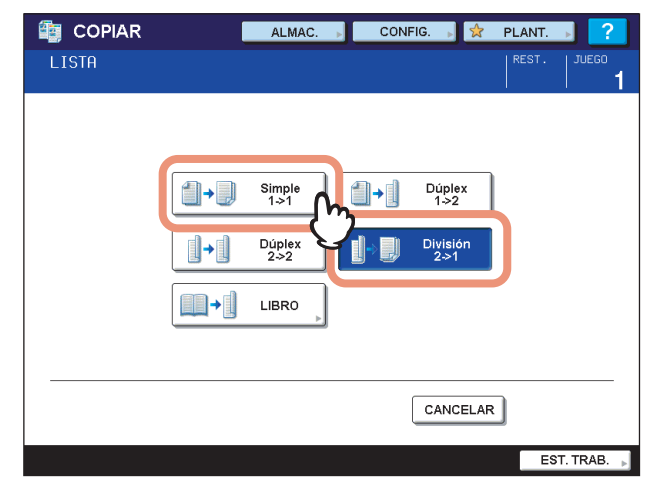

**5 Seleccione otros modos de copia según sea necesario y pulse el botón [START] en el panel de control.**

# <span id="page-87-0"></span>**Copias a dos caras**

### Sugerencia

Si los originales verticales de una cara se colocan con orientación horizontal y se copian por ambas caras del papel, las hojas copiadas se abrirán normalmente de arriba a abajo. La función de dirección de imagen le permite crear copias que se abren de izquierda a derecha.

  [P.131 "Dirección de imagen"](#page-132-0)

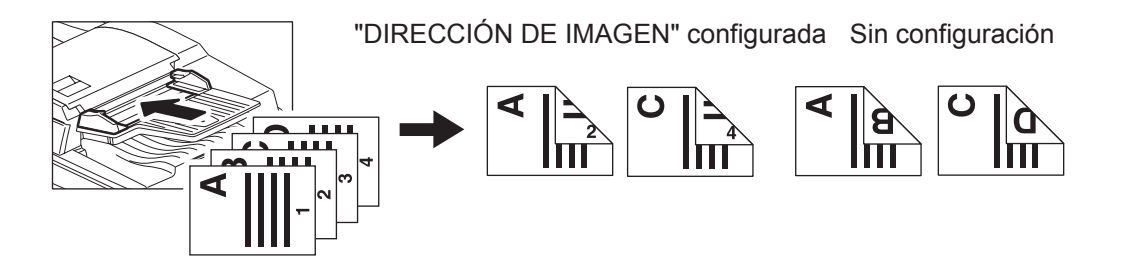

**1 Ponga papel en las bandejas.**

Si utiliza la copia manual, asegúrese de configurar el tamaño de papel.

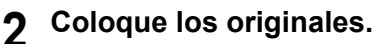

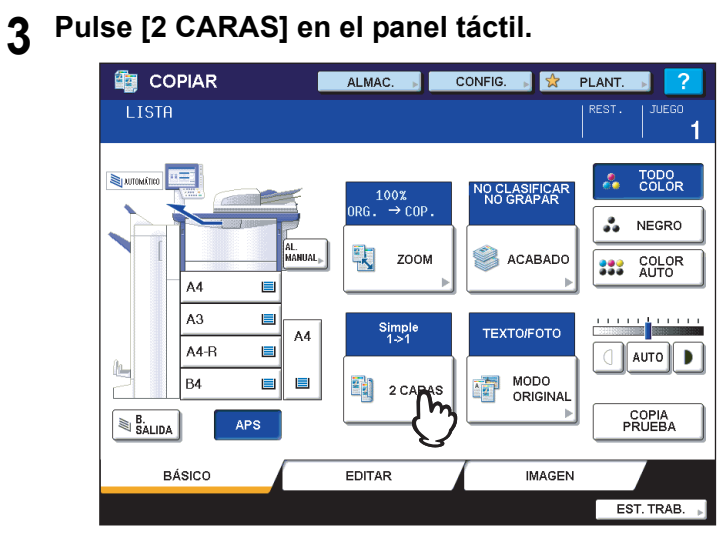

# **4 Seleccione el modo que desee.**

**[1 -> 2 DÚPLEX]:** Original a 1 cara a copia a 2 caras **[2 -> 2 DÚPLEX]:** Original a 2 caras a copia a 2 caras

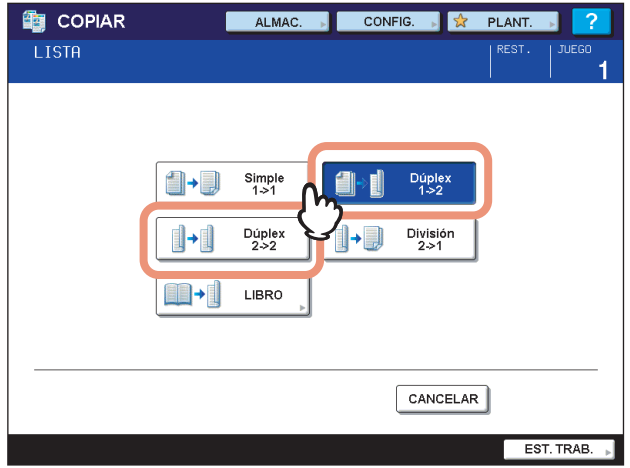

# **5 Seleccione otros modos de copia según sea necesario y pulse el botón [START] en el panel de control.**

Si coloca el original en el cristal de originales, siga los pasos 6 y 7 de **QD** [P.33 "Procedimiento básico de copiado".](#page-34-0)

# <span id="page-89-1"></span><span id="page-89-0"></span>■ Copias a dos caras de un original tipo libro

Se pueden realizar copias a dos caras de originales tipo libro, como libros o catálogos, con el mismo orden de páginas.

### Sugerencia

Disponible para los tamaños A4, B5 y LT.

# **1 Ponga papel en las bandejas.**

Si utiliza la copia manual, asegúrese de configurar el tamaño de papel.

# **2 Pulse [2 CARAS] en el panel táctil.**

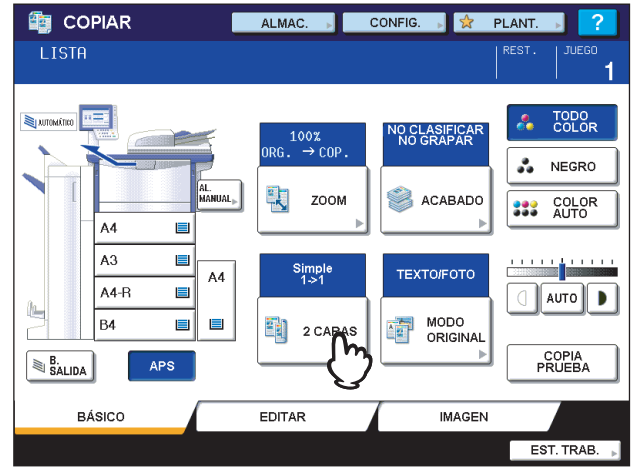

# **3 Pulse [LIBRO] en el panel táctil.**

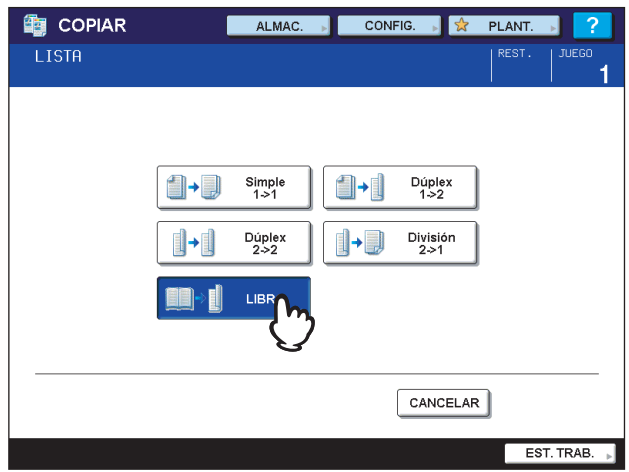

**4 Seleccione el tipo de copiado de libro.**

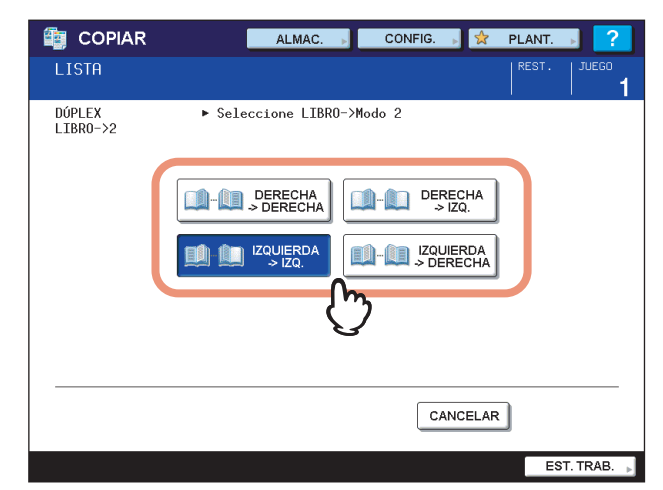

Ejemplo: Si se van a copiar las páginas de 2 a 6 de un libro que se abre por la izquierda, seleccione [IZQUIERDA -> IZQ].

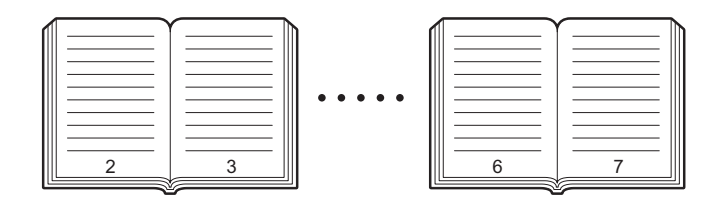

**5 Pulse el botón de bandeja que se corresponda con el tamaño de papel deseado.** Disponible solo para los tamaños A4, B5 y LT.

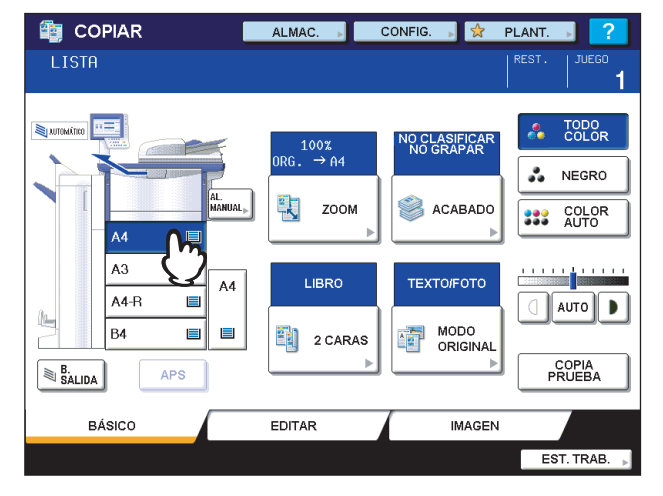

# **6 Seleccione otros modos de copia, según sea necesario.**

Si la copia necesita disponer de un margen para el encuadernado, seleccione el modo de margen de libro en el menú EDITAR.

  [P.99 "Creación de margen de encuadernado"](#page-100-0)

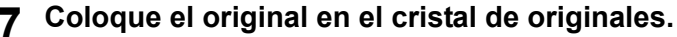

Coloque el original con la parte inferior hacia usted y el centro de modo que coincida con el indicador de color amarillo que hay bajo el cristal de originales.

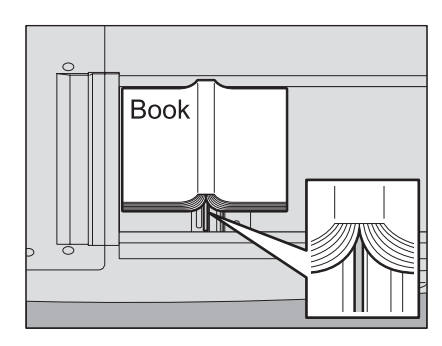

# **PRECAUCIÓN**

**No coloque objetos pesados (4 kg (9 libras) o más) sobre el cristal de originales ni ejerza presión o fuerza sobre el cristal.**

La rotura del cristal podría provocar lesiones personales.

**8 Pulse el botón [START] del panel de control. Una vez escaneadas las páginas, coloque las siguientes en el cristal de originales.**

Repita este paso hasta escanear todas las páginas que desee. Si la última página es una página simple, pulse [COPIAR PÁG. FINAL] en el panel táctil y luego pulse el botón [START] en el panel de control para iniciar el escaneado. Las páginas escaneadas se copiarán.

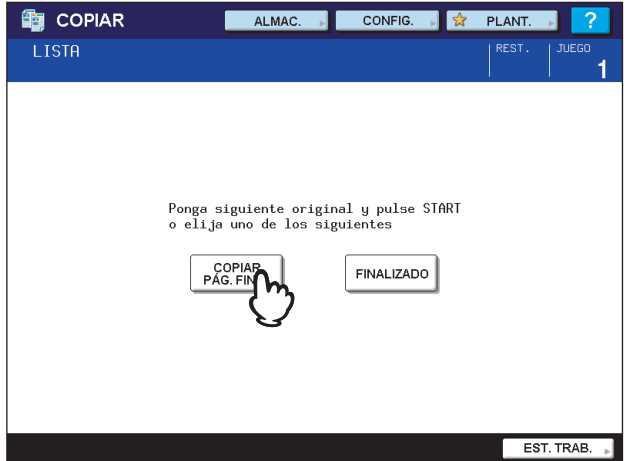

**9 Una vez escaneadas todas las páginas, pulse [FINALIZADO].**

Las páginas escaneadas se copiarán.

### Sugerencia

Aunque no pulse [FINALIZADO], la copia se iniciará con la función de borrado automático de funciones.

# **Copiar y archivo**

La función Copiar y archivo permite almacenar los datos copiados en una carpeta compartida del disco duro del equipo o de un PC especificado de la red. Los datos se pueden almacenar en formato PDF, TIFF y XPS.

### **Notas**

- y Los datos se almacenarán como imágenes en blanco y negro. (Resolución: 600 ppp solo). Los datos almacenados con esta función se pueden imprimir, pero no se pueden importar como una imagen en un PC. Para obtener la calidad óptima de imagen para importación, se recomienda almacenar los datos con la función de escaneado en archivo del equipo.
- y El administrador de la red debe configurar previamente la función Copiar y archivo. Para obtener información, consulte la *Guía de COMMAND CENTER*.
- y Se recomienda hacer una copia de seguridad de los datos almacenados en la carpeta compartida.

### Sugerencia

Los datos se pueden almacenar en un buzón de archivos electrónicos con la función de almacenamiento en archivo electrónico. Para obtener información, consulte la *Guía de Archivado Electrónico*.

# **1 Coloque los originales.**

### **2 Pulse [ALMAC.] en el panel táctil.**

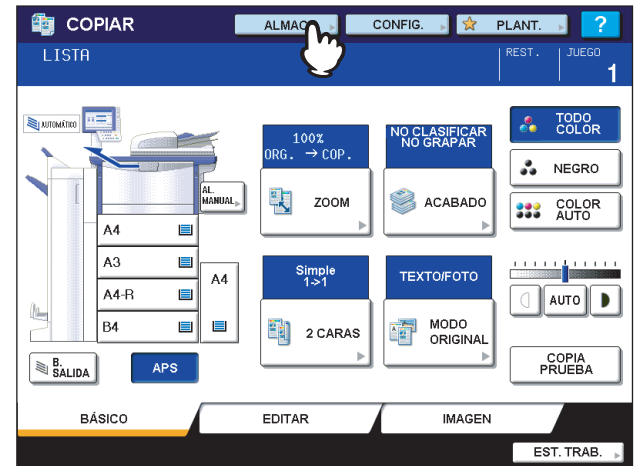

# **3 Pulse [COPIAR Y ARCHIVO] en el panel táctil.**

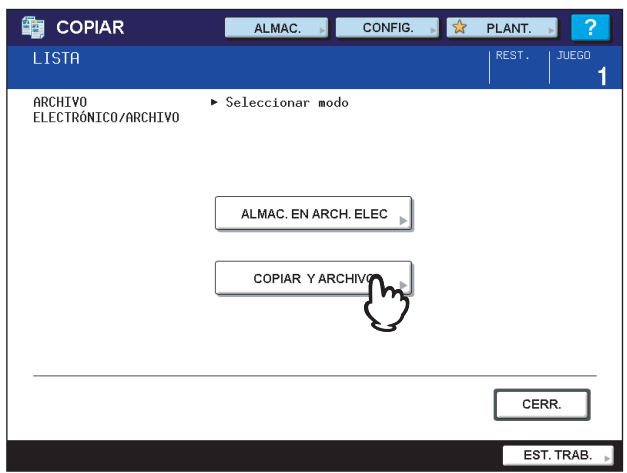

**4 Pulse el botón para introducir información sobre los datos que van a almacenarse según sea necesario. A continuación, pulse [ACEPTAR].**

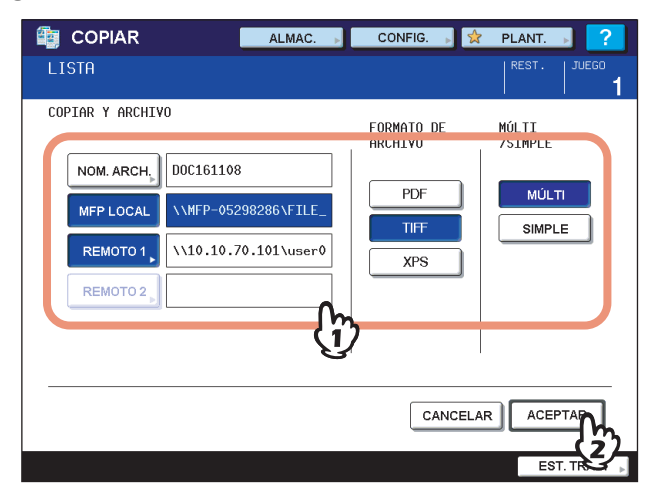

**NOMB. ARCH.:** Pulse aquí para abrir el teclado en pantalla. A continuación introduzca un nombre de archivo de un máximo de 45 caracteres.

**MFP LOCAL:** Pulse aquí para almacenar los datos en la carpeta compartida del equipo.

**REMOTO 1, REMOTO 2:** Pulse en uno de ambos botones para almacenar los datos en la carpeta compartida de un PC conectado al equipo a través de la red.

### Notas

- Puede seleccionar hasta dos opciones de [MFP LOCAL], [REMOTO 1] y [REMOTO 2]. Para cancelar la opción seleccionada, vuelva a pulsar el mismo botón.
- Si un usuario con permisos para cambiar la configuración de [REMOTO 1] y [REMOTO 2] pulsa en una de estas opciones, aparecerá el menú para especificar el directorio correspondiente. En este caso, consulte la siguiente página para especificar el directorio:

  [P.93 "Configuración de una carpeta compartida"](#page-94-0)

**PDF / TIFF / XPS:** Son los formatos de archivo con los que se almacenan los datos. Seleccione uno. **MÚLTI / SIMPLE:** Estos botones permiten seleccionar si los datos se almacenan como un archivo de varias páginas (múlti) o como un archivo de una sola página (simple). Si selecciona "MÚLTI", todos los datos escaneados se almacenarán como un archivo. Si selecciona "SIMPLE", se creará una carpeta y cada página de los datos escaneados se almacenará individualmente como un archivo en la carpeta.

# **5 Pulse el botón [START] en el panel de control.**

Cuando el original se coloca en el alimentador automático de documentos inverso (RADF), se inicia simultáneamente la copia y el almacenamiento. Si el original se coloca en el cristal de originales, siga el procedimiento de abajo.

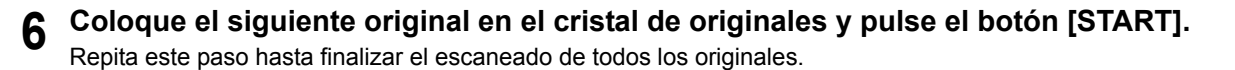

**7 Una vez escaneados todos los originales, pulse [FINALIZADO] en el panel táctil.**

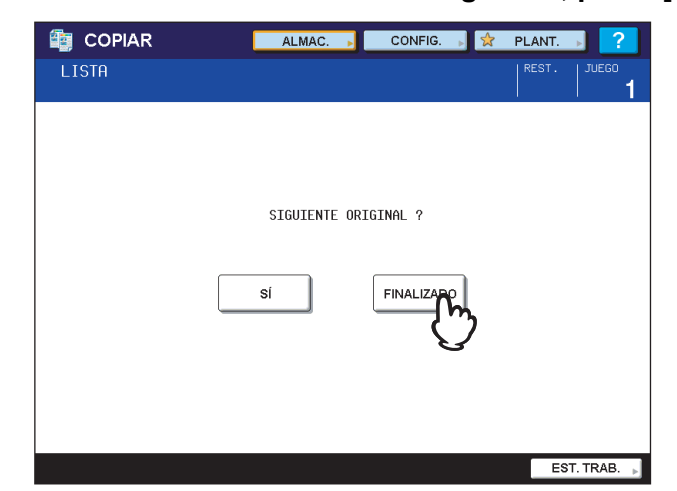

Se inicia la copia y el almacenamiento.

# <span id="page-94-0"></span>**Configuración de una carpeta compartida**

Si un usuario con permisos para configurar una carpeta compartida pulsa [REMOTO 1] o [REMOTO 2], aparecerá el menú para especificar el directorio correspondiente.

Las opciones varían según el protocolo de transferencia de archivos utilizado. Los protocolos de transferencia de archivos que se pueden seleccionar son: FTP, SMB, NetWare IPX/SPX y NetWare TCP/IP.

### **FTP**

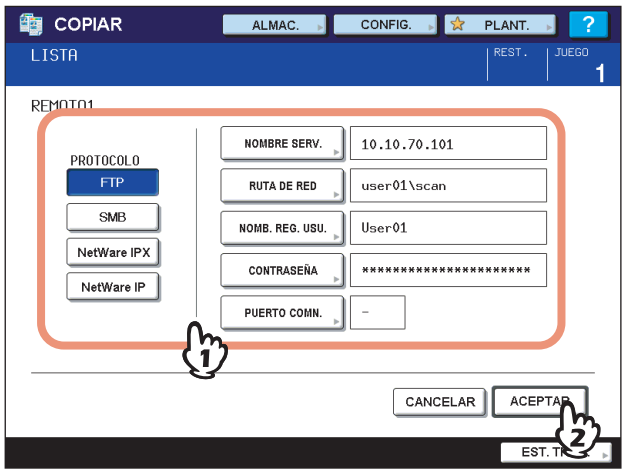

Al pulsar en uno de los botones de abajo, aparece el teclado en pantalla. Introduzca la información con los botones del panel táctil o las teclas digitales del panel de control. Cuando termine de configurar la entrada, pulse [ACEPTAR].

- **NOMBRE SERV.:** Pulse aquí para introducir la dirección IP del servidor FTP. Por ejemplo, si los datos deben transferirse a la carpeta de FTP ftp://10.10.70.101/user01/scan/, introduzca "10.10.70.101".
- **RUTA DE RED:** Pulse aquí para introducir la ruta de red de la carpeta del FTP donde se van a almacenar los datos. Por ejemplo, si los datos deben transferirse a la carpeta de FTP ftp://10.10.70.101/user01/scan/, introduzca "user01\scan".

**NOM. REG. USU.:** Pulse aquí para introducir el nombre de usuario para iniciar sesión en el servidor FTP. Introduzca la información según sea necesario.

- **CONTRASEÑA:** Pulse aquí para introducir la contraseña para iniciar sesión en el servidor FTP. Introduzca la información según sea necesario.
- **PUERTO COMN.:** Pulse aquí para introducir un número de puerto de comandos para ejecutar los comandos. Por lo general, se introduce "-" en este campo, lo que significa que se utilizará el número de puerto configurado por el administrador. Cambie este valor solo si desea usar otro número de puerto.

### **SMB**

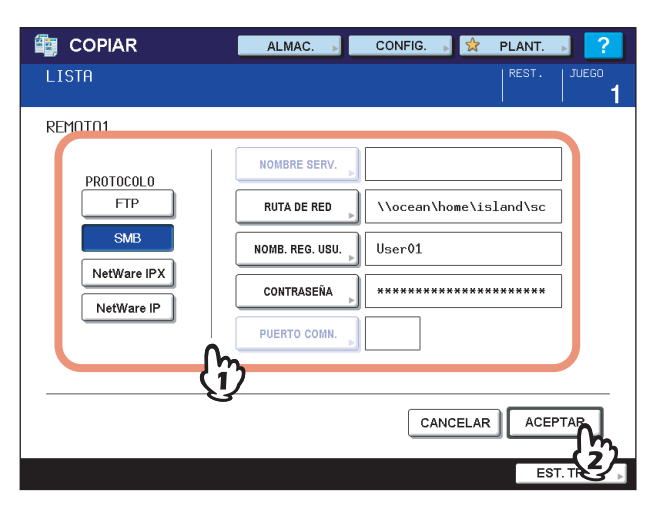

Al pulsar en uno de los botones de abajo, aparece el teclado en pantalla. Introduzca la información con los botones del panel táctil o las teclas digitales del panel de control. Cuando termine de configurar la entrada, pulse [ACEPTAR].

**RUTA DE RED:** Pulse aquí para introducir la ruta de red de la carpeta donde se van a almacenar los datos. **NOM. REG. USU.:** Pulse aquí para introducir el nombre de usuario para acceder a la carpeta de red. Introduzca la información según sea necesario.

**CONTRASEÑA:** Pulse aquí para introducir la contraseña para acceder a la carpeta de red. Introduzca la información según sea necesario.

### Sugerencia

Si seleccionó [SMB], no es necesario configurar los valores de [NOMBRE SERV.] y [PUERTO COMN.].

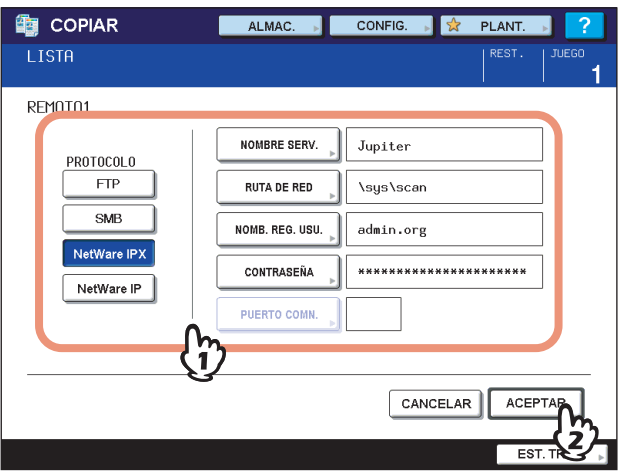

### **NetWare IPX/SPX / NetWare TCP/IP**

Al pulsar en uno de los botones de abajo, aparece el teclado en pantalla. Introduzca la información con los botones del panel táctil o las teclas digitales del panel de control. Cuando termine de configurar la entrada, pulse [ACEPTAR].

**NOMBRE SERV.:** Si selecciona [NetWare IPX], introduzca el nombre del servidor NetWare o el árbol/contexto (si se puede utilizar NDS). Si selecciona [NetWare IP], especifique la dirección IP del servidor NetWare.

- **RUTA DE RED:** Pulse aquí para introducir la ruta de red del servidor NetWare donde se van a almacenar los datos. Por ejemplo, si los datos deben transferirse a la carpeta "sys\scan" del servidor NetWare, introduzca "\sys\scan".
- **NOM. REG. USU.:** Pulse aquí para introducir el nombre de usuario para iniciar sesión en el servidor NetWare. Introduzca la información según sea necesario.
- **CONTRASEÑA:** Pulse aquí para introducir la contraseña para iniciar sesión en el servidor NetWare. Introduzca la información según sea necesario.

# 4

# **FUNCIONES DE EDICIÓN**

En este capítulo se describe cómo usar las distintas funciones de copia del menú EDITAR.

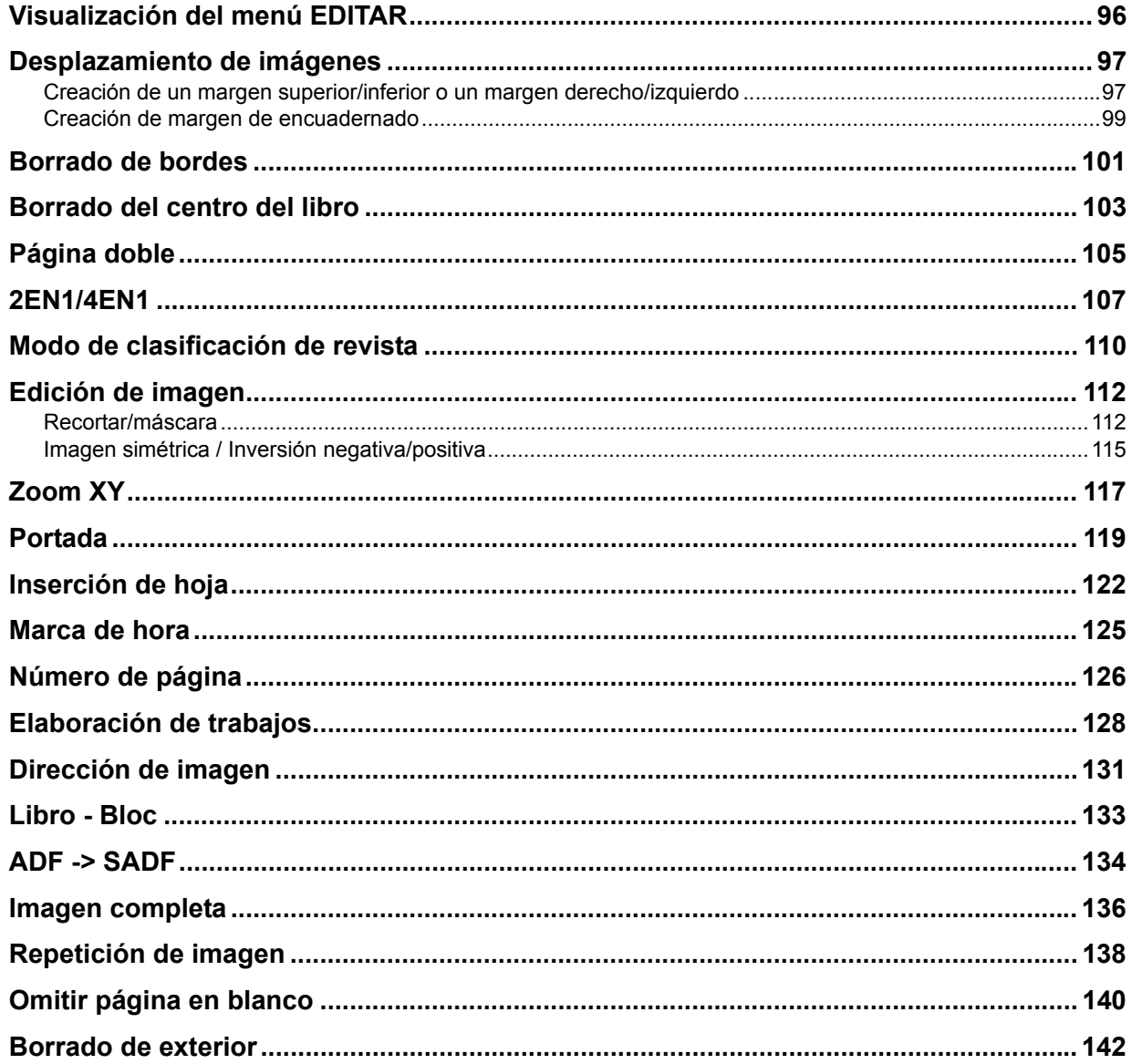

# <span id="page-97-0"></span>**Visualización del menú EDITAR**

Puede ver el menú EDITAR si pulsa la ficha [EDITAR] en el panel táctil cuando desee usar varias funciones de edición.

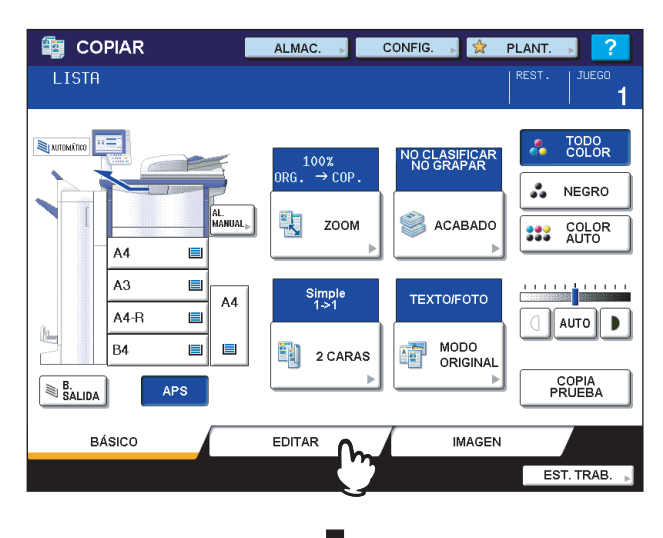

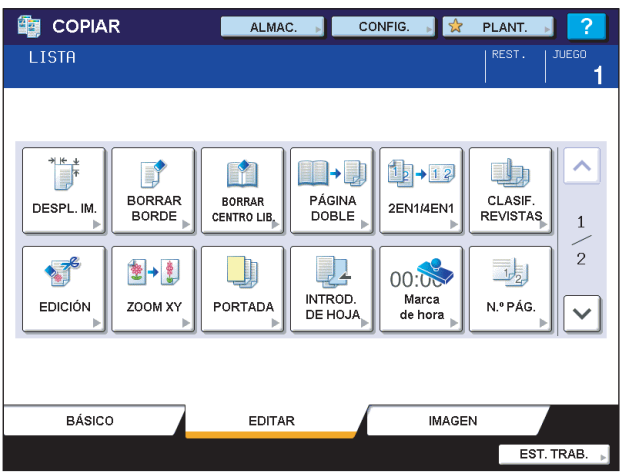

El menú EDITAR consta de dos páginas. Para pasar de una página a otra, pulse  $\bigwedge$  o  $\bigtriangledown$ .

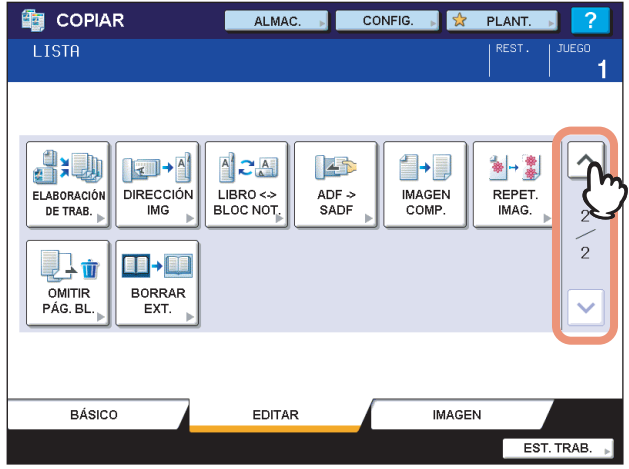

# <span id="page-98-0"></span>**Desplazamiento de imágenes**

Se puede crear un margen de encuadernado si se desplaza la imagen a la derecha, izquierda, arriba o abajo del papel de copia. A esta función se le denomina "desplazamiento de imagen". Es útil si se desea taladrar o grapar una pila de papel después de copiarla. Esta función permite crear fácilmente un margen de encuadernado cuando se copia un original tipo libro en ambas caras del papel.

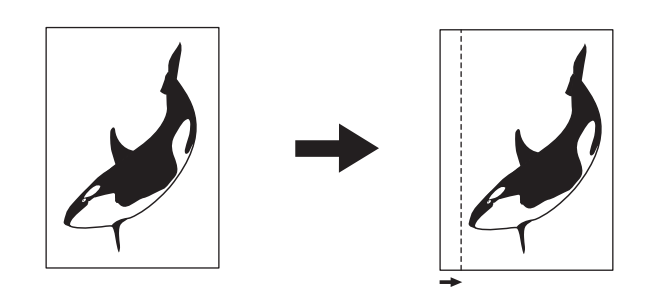

### Sugerencia

Se pueden crear las siguientes combinaciones de márgenes de encuadernación:

- Margen superior/inferior y margen izquierdo/derecho
- Margen superior/inferior y margen de encuadernado

# <span id="page-98-1"></span>**Creación de un margen superior/inferior o un margen derecho/izquierdo**

# **1 Ponga papel en las bandejas.**

Si utiliza la copia manual, asegúrese de configurar el tamaño de papel.

# **2 Coloque los originales.**

# **3 Pulse [DESPL. IM.] en el menú EDITAR.**

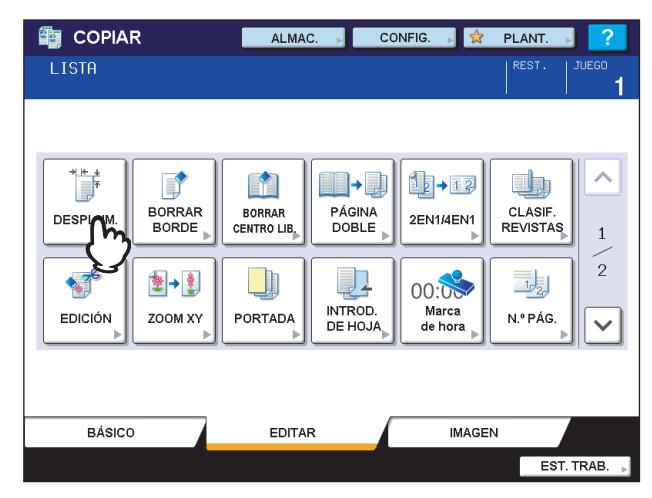

**4 Seleccione el tipo de margen de encuadernado.**

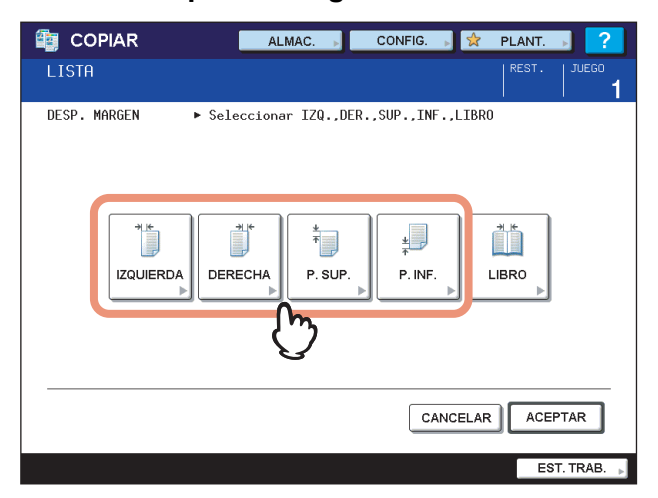

# **5 Ajuste el ancho del margen de encuadernado.**

- 1) Pulse [MARGEN FRONTAL] y ajuste el ancho del margen de encuadernado para el anverso con los botones  $\sqrt{2 \text{ mm}}$  y  $\sqrt{4}$  100 mm.
- 2) Pulse [MARGEN POSTERIOR] y ajuste el ancho del margen de encuadernado para el reverso con los botones
- $\nabla$  2 mm] y [ $\triangle$  100 mm]. 3) Pulse [ACEPTAR].

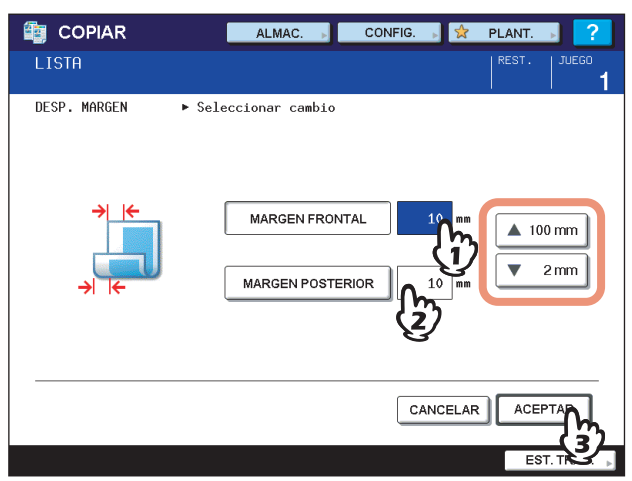

### Sugerencia

Tenga en cuenta que, en el modo de copia dúplex, se creará un margen de encuadernado derecho/izquierdo en el lado opuesto del reverso del papel. (Por ejemplo, si se crea un margen de encuadernado en el lado derecho del anverso del papel, este margen se creará en el lado izquierdo en el reverso.)

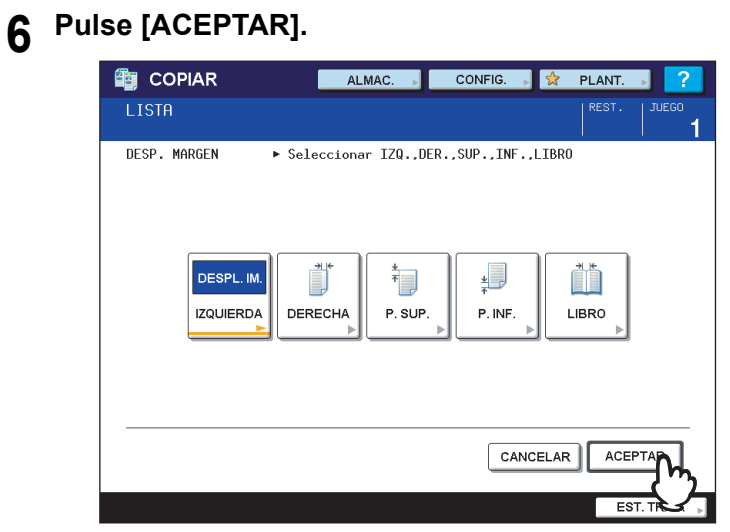

**7 Seleccione otros modos de copia según sea necesario y pulse el botón [START] en el panel de control.**

# <span id="page-100-1"></span><span id="page-100-0"></span>**Creación de margen de encuadernado**

Se puede crear fácilmente un margen de encuadernado cuando se copia un original tipo libro en ambas caras del papel.  [P.88 "Copias a dos caras de un original tipo libro"](#page-89-1)

**1 Pulse [DESPL. IM.] en el menú EDITAR.**

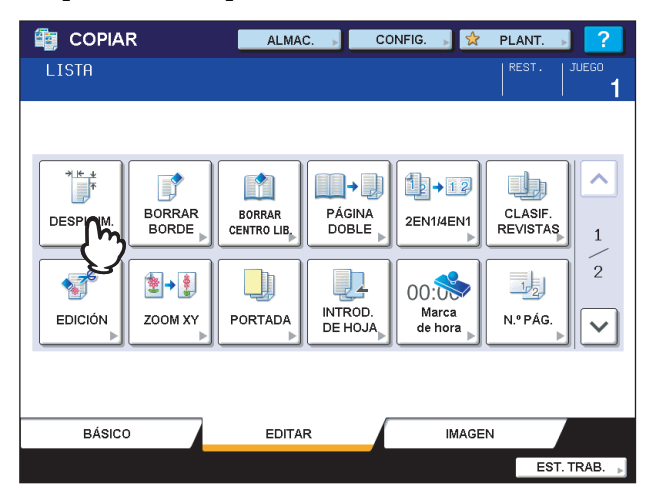

**2 Pulse [LIBRO].**

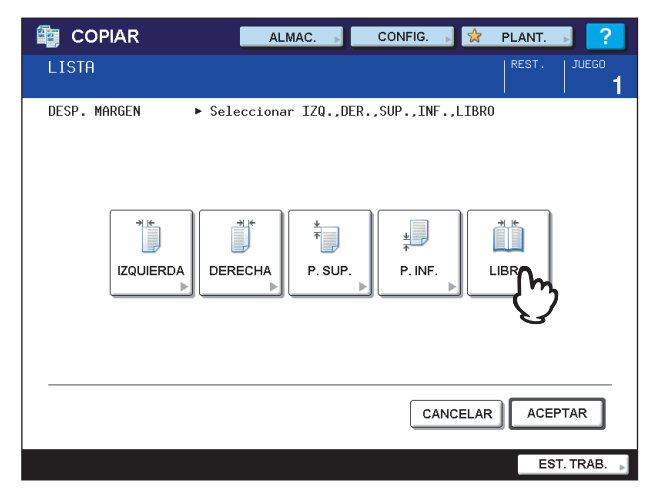

- **3 Ajuste el ancho del margen de encuadernado.**
	- 1) Pulse  $[\nabla 2 \text{ mm}]$  (0,08") o  $[\triangle 30 \text{ mm}]$  (1,18").
	- 2) Pulse [ACEPTAR].

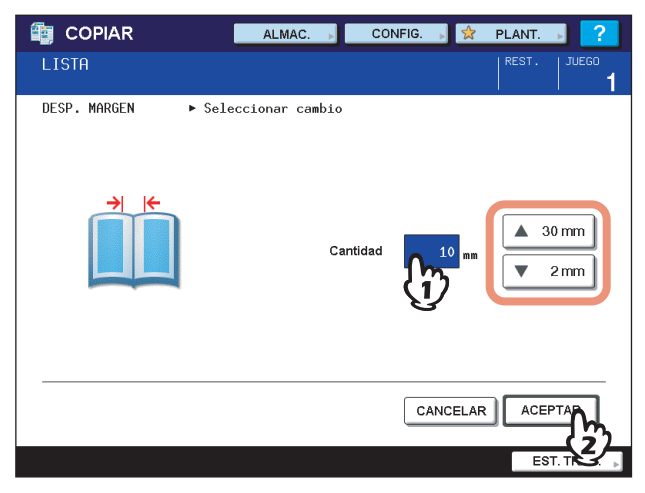

**4 Pulse [ACEPTAR].**

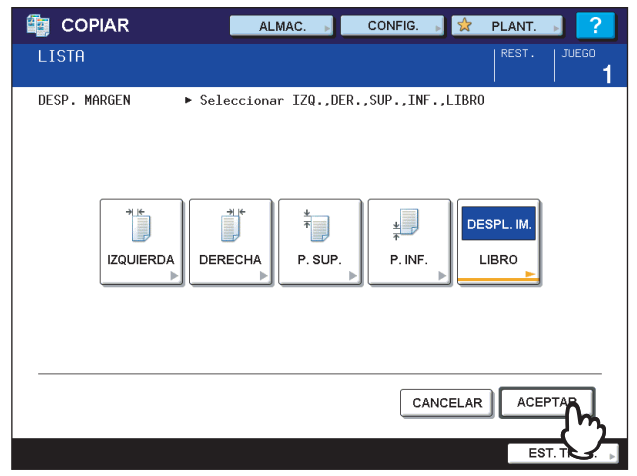

Seleccione también el modo "Original tipo libro -> copia a 2 caras".  [P.88 "Copias a dos caras de un original tipo libro"](#page-89-1)

# <span id="page-102-0"></span>**Borrado de bordes**

Se puede borrar el borde de una imagen copiada si aparece una parte oscura tipo sombra. A esta función se le denomina "borrado de bordes". Es útil cuando se desea crear una imagen de copia buena y clara si el borde del original está sucio o desgastado.

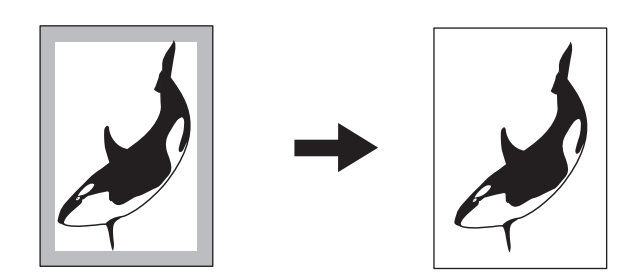

### Sugerencia

Disponible solo con originales de tamaño estándar.

### **1 Ponga papel en las bandejas.**

Si utiliza la copia manual, asegúrese de configurar el tamaño de papel.

# **2 Coloque los originales.**

# **3 Pulse [BORRAR BORDE] en el menú EDITAR.**

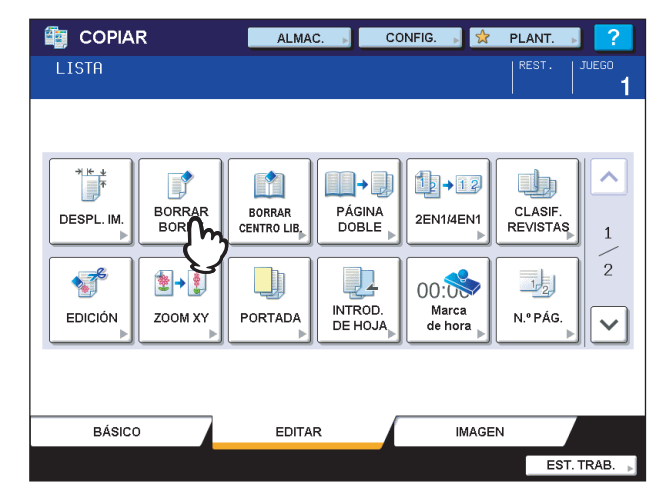

# **4 Ajuste el ancho de la zona que desea borrar.**

- 1) Pulse  $[\nabla 2 \text{ mm}]$  (0,08") o  $[\triangle 50 \text{ mm}]$  (1,97").
- 2) Pulse [ACEPTAR].

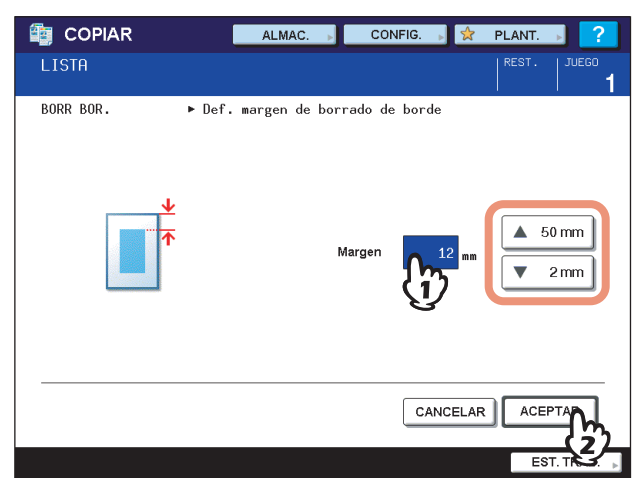

**5 Seleccione otros modos de copia según sea necesario y pulse el botón [START] en el panel de control.**

# <span id="page-104-0"></span>**Borrado del centro del libro**

Se puede borrar el centro de una imagen copiada cuando aparece una parte sombreada. A esta función se le denomina "borrado del centro del libro". Es útil cuando se copian originales tipo libro.

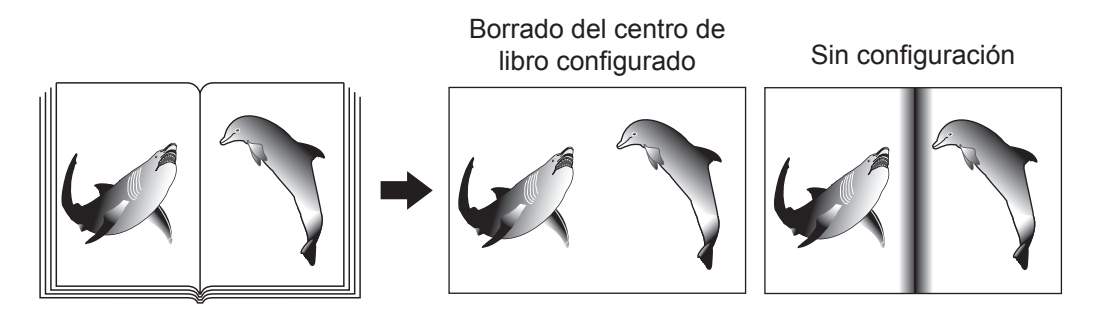

# **1 Ponga papel en las bandejas.**

Si utiliza la copia manual, asegúrese de configurar el tamaño de papel.

# **2 Seleccione la bandeja que contiene el tamaño de papel deseado.**

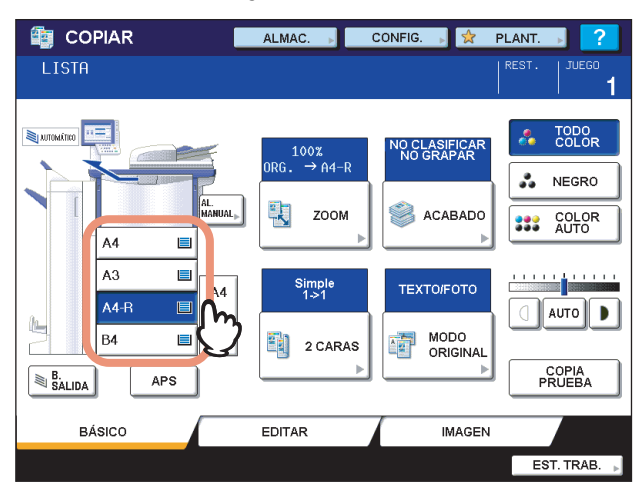

**3 Pulse [BORRAR CENTRO LIB.] en el menú EDITAR.**

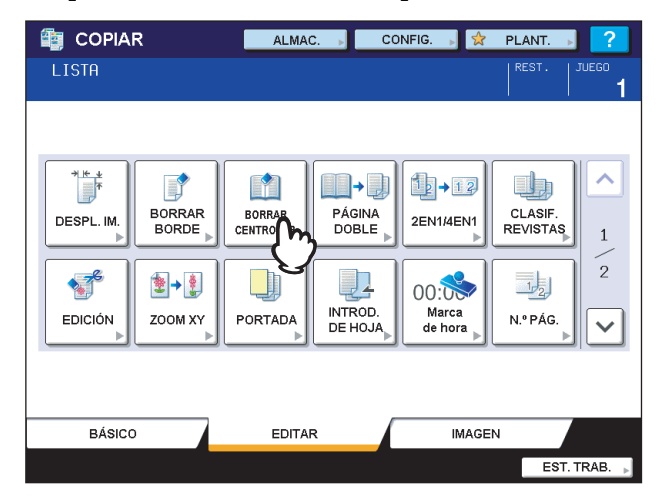

# **4 Ajuste el ancho de la zona que desea borrar.**

- 1) Pulse  $[\nabla 2 \text{ mm}]$  (0,08") o  $[\triangle 50 \text{ mm}]$  (1,97").
- 2) Pulse [ACEPTAR].

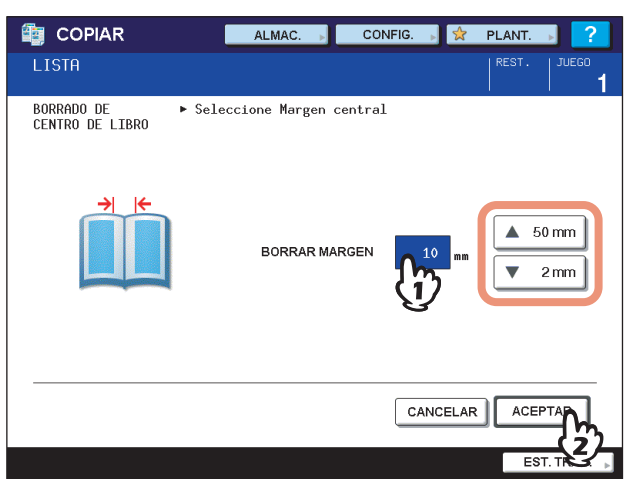

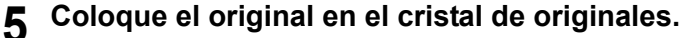

Coloque el original con la parte inferior hacia usted y el centro de modo que coincida con el indicador de color amarillo que hay bajo el cristal de originales.

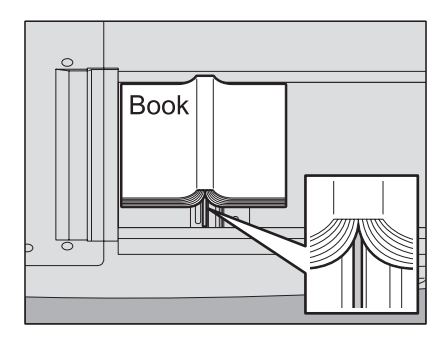

### **PRECAUCIÓN**

**No coloque objetos pesados (4 kg (9 libras) o más) sobre el cristal de originales ni ejerza presión o fuerza sobre el cristal.**

La rotura del cristal podría provocar lesiones personales.

**6 Seleccione otros modos de copia según sea necesario y pulse el botón [START] en el panel de control.**

# <span id="page-106-0"></span>**Página doble**

Se pueden copiar las dos páginas enfrentadas de un original tipo libro o dos hojas de originales colocadas contiguamente en dos hojas distintas de papel o en ambas caras de una hoja de papel. A esta función se le denomina "página doble". No se tiene que desplazar el original en el cristal de originales.

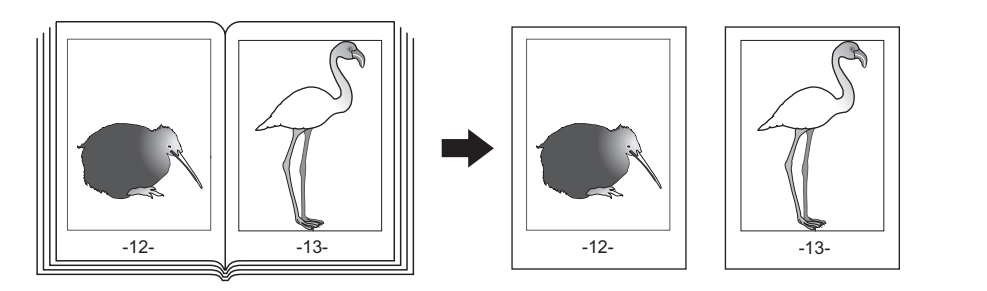

### Sugerencia

Disponible solo para los tamaños A4, B5 y LT.

### **1 Ponga papel en las bandejas.**

### **2 Pulse [PÁGINA DOBLE] en el menú EDITAR. ED** COPIAR CONFIG. PLANT. ALMAC. LISTA  $\begin{array}{c}\n+ \\
+ \\
\hline\n\end{array}$ H Ä B  $1$ <sub>2</sub> + 12 山  $\|\hspace{1mm}\|$  .  $\|$ BORRAR<br>BORDE CLASIF.<br>REVISTAS **BORRAR**<br>CENTRO LIE PÁGINA 2EN1/4EN1 DESPL. IM  $\overline{1}$  $\overline{2}$ **BUS** 图→ 劇 **I**  $\frac{1}{2}$  $00:00$ INTROD.<br>DE HOJA Marca<br>de hora EDICIÓN ZOOM XY PORTADA N.º PÁG  $\ddotmark$ BÁSICO EDITAR **IMAGEN** EST. TRAB.

# **3 Pulse [CARA 1] o [CARA 2].**

**CARA 1:** Se copian las dos páginas enfrentadas del original en solo una cara de las dos hojas de papel **CARA 2:** Se copian las dos páginas enfrentadas del original en las dos caras de una hoja de papel

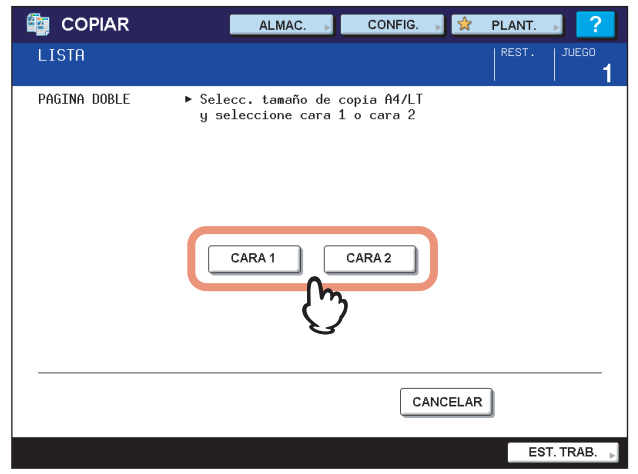

# **4 Seleccione otros modos de copia, según sea necesario.**

También se puede seleccionar la función "desplazamiento de imagen".  [P.97 "Creación de un margen superior/inferior o un margen derecho/izquierdo"](#page-98-1)

**5 Pulse la ficha [BÁSICO] para mostrar el menú BÁSICO y, a continuación, seleccione A4, B5 o LT como tamaño del papel de copia.**

Si utiliza la copia manual, asegúrese de configurar el tamaño de papel.

**6 Abra la página deseada del original y colóquela sobre el cristal de originales.**

Coloque el original con la parte inferior hacia usted y el centro de modo que coincida con el indicador de color amarillo que hay bajo el cristal de originales.

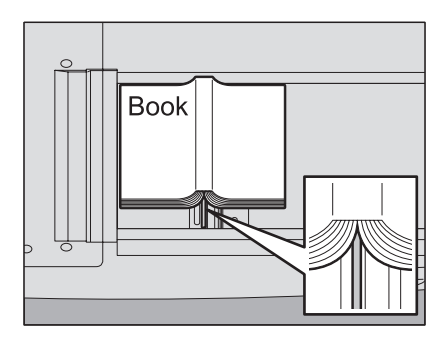

## **PRECAUCIÓN**

**No coloque objetos pesados (4 kg (9 libras) o más) sobre el cristal de originales ni ejerza presión o fuerza sobre el cristal.**

La rotura del cristal podría provocar lesiones personales.

## **7 Pulse el botón [START] en el panel de control. Cuando termine el escaneado de las páginas abiertas, abra y coloque las siguientes páginas.**

Repita este procedimiento hasta escanear todas las páginas que desee. Si la última página es una página simple, pulse [COPIAR PÁG. FINAL] en el panel táctil y luego pulse el botón [START] en el panel de control para iniciar el escaneado. Las páginas escaneadas se copiarán.

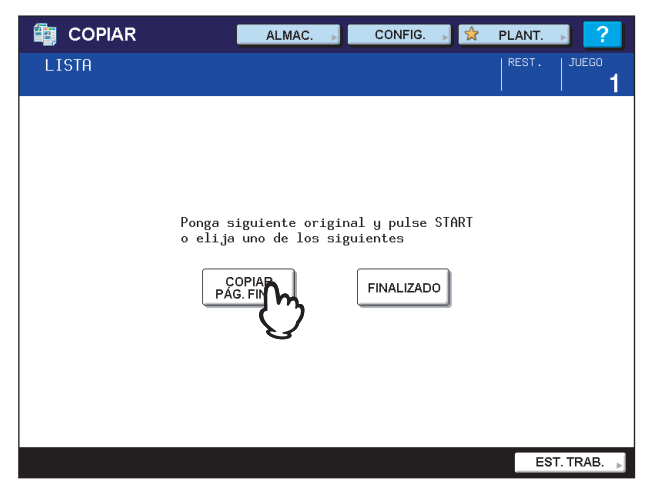

# **8 Una vez escaneadas todas las páginas pulse [FINALIZADO].**

Las páginas escaneadas se copiarán.
$\overline{\mathbf{4}}$ 

### **2EN1/4EN1**

Se pueden copiar 2 o 4 originales en una hoja de papel al reducirlas. A esta función se le denomina "2EN1" o "4EN1". Si esta función se usa junto con la función de copia dúplex, se puede crear un total de 8 imágenes en una sola hoja de papel.

En las imágenes de abajo se muestra cómo se pueden disponer las imágenes.

**2EN1**

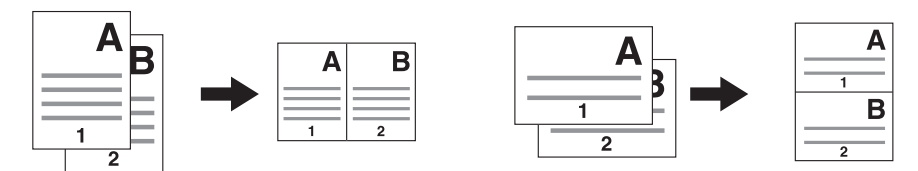

**4EN1**

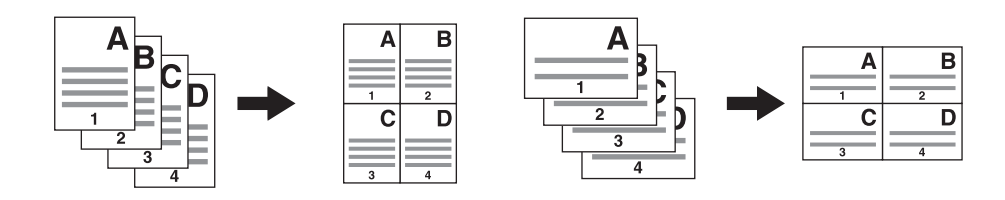

#### **2EN1 y copia dúplex (a: cara 1, b: cara 2)**

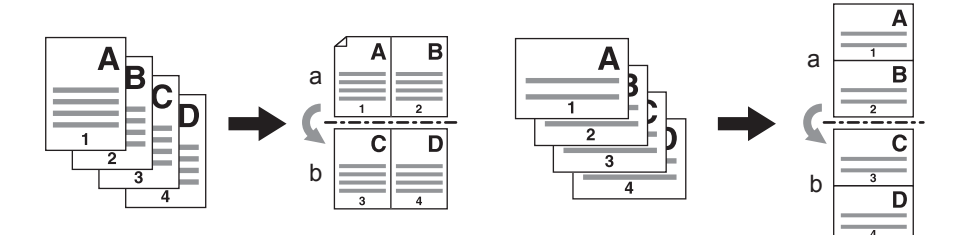

#### **4EN1 y copia dúplex (a: cara 1, b: cara 2)**

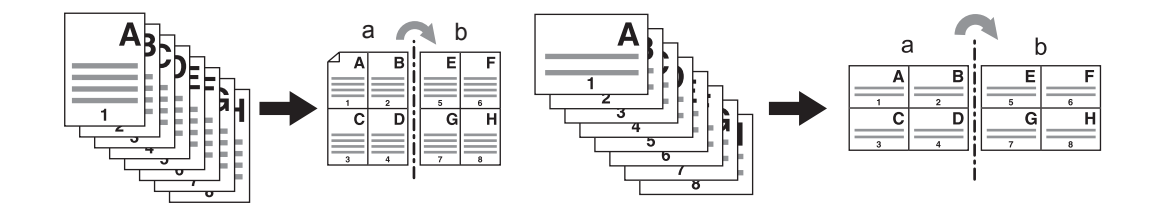

### **1 Ponga papel en las bandejas.**

Si utiliza la copia manual, asegúrese de configurar el tamaño de papel.

#### Sugerencia

Si selecciona un papel cuyo tamaño es distinto del original, pulse [ZOOM] en el menú BÁSICO. A continuación, seleccione el tamaño de papel que desee y luego pulse [AMS] en el menú mostrado abajo.

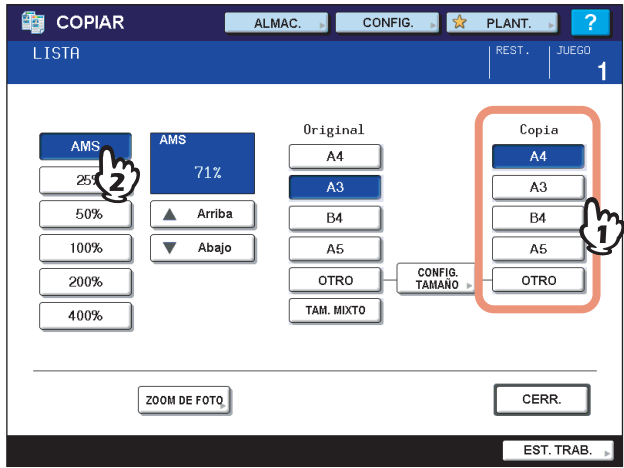

**2 Coloque los originales.**

**3 Pulse [2EN1/4EN1] en el menú EDITAR.**

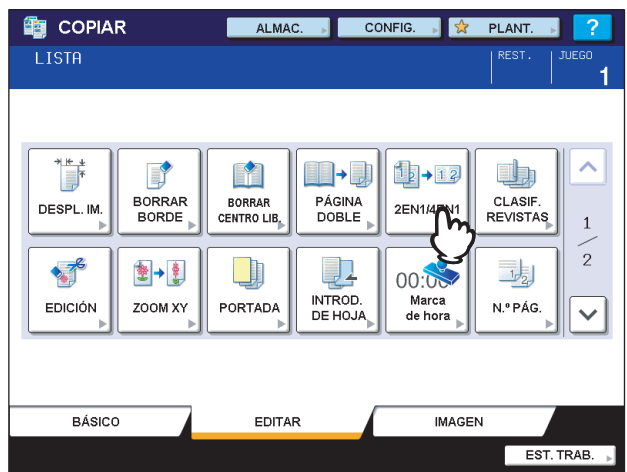

#### **4 Establezca la configuración 2EN1/4EN1.**

- **N.º DE PÁGINAS POR HOJA:** Si desea copiar 2 originales en 1 página, seleccione [2EN1]. Si desea insertar 4 originales en 1 página, seleccione [4EN1].
- **2 CARAS:** Seleccione [1->1 SIMPLE], [1-> 2 DÚPLEX], [2-> 2 DÚPLEX] o [2->1 DIVISIÓN].

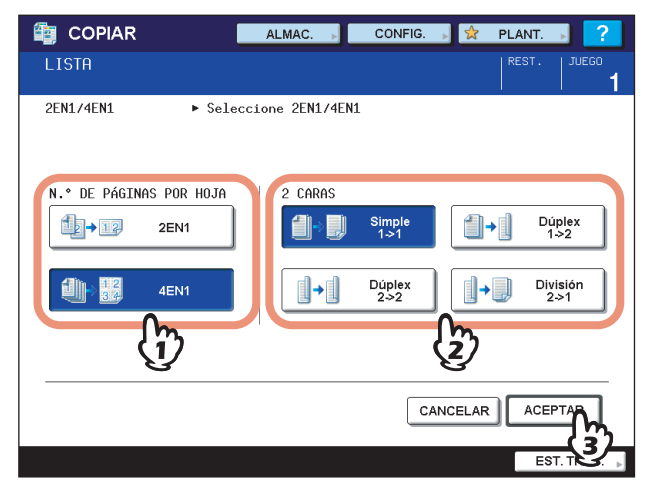

Pulse [ACEPTAR] una vez seleccionadas todas las opciones necesarias.

#### **5 Seleccione otros modos de copia según sea necesario y pulse el botón [START] en el panel de control.**

Cuando los originales se colocan en el alimentador automático de documentos inverso (RADF), se inicia el escaneado y la copia. Si se colocan en el cristal de originales, siga los pasos 6 y 7.

#### **6 Coloque el siguiente original y pulse el botón [START].**

Se inicia el escaneado del siguiente original. El escaneado también se inicia cuando se pulsa [SÍ] en el panel táctil y luego se pulsa el botón [START] en el panel de control. Si tiene más de un original, repita este paso hasta finalizar el escaneado de todos los originales.

#### **7 Cuando termine el escaneado de todos los originales, pulse [FINALIZADO] en el panel táctil.**

Se iniciará el proceso de copia.

### **Modo de clasificación de revista**

Es posible copiar más de un original con las páginas ordenadas tipo libro. A este modo se le denomina modo de clasificación de revista. Asimismo, se pueden plegar y grapar las hojas copiadas por el centro. A este modo se le denomina clasificación de revista y grapar.

#### **Modo de clasificación de revista**

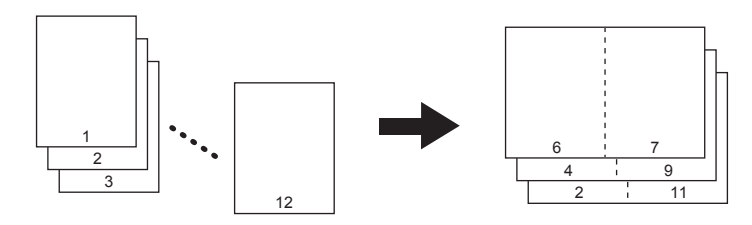

#### **Modo de clasificación de revista y grapar**

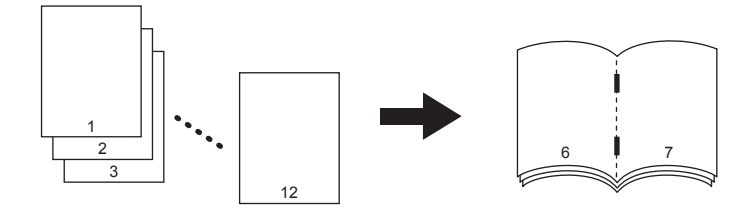

El modo de clasificación de revista también se puede seleccionar en el menú BÁSICO. Para obtener información, consulte la siguiente página:

**E [P.79 "Clasificar revistas y Grapar"](#page-80-0)** 

#### **1 Ponga papel en las bandejas.**

Los tamaños disponibles son los siguientes: **Clasificación de revista:** A3, A4-R, A5-R, B4, B5-R, LD, LG, LT-R, ST-R **Clasificación de revista y grapar:** A3, A4-R, B4, LD, LG, LT-R

#### **2 Seleccione el tamaño del papel.**

Bandeja:  $\Box$  [P.55 "Selección automática de papel"](#page-56-0) **Bandeja de alimentación manual:**  [P.41 "Copia manual"](#page-42-0)

#### **3 Coloque los originales.**

#### Sugerencia

Si coloca originales verticales con orientación horizontal, tal como se muestra a la derecha del modo de clasificación de revista o el modo de clasificación de revista y grapar, active la función de dirección de imagen en el menú EDITAR. De lo contrario los originales no se copiarán en el orden adecuado.  [P.131 "Dirección de imagen"](#page-132-0)

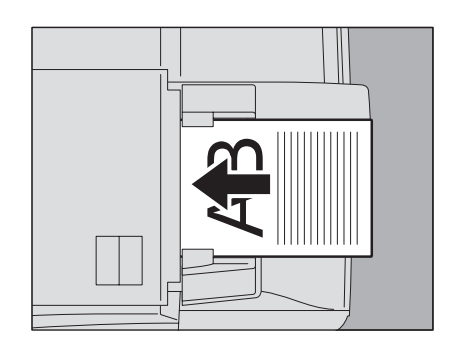

**4 Pulse [CLASIF. REVISTAS] en el menú EDITAR.**

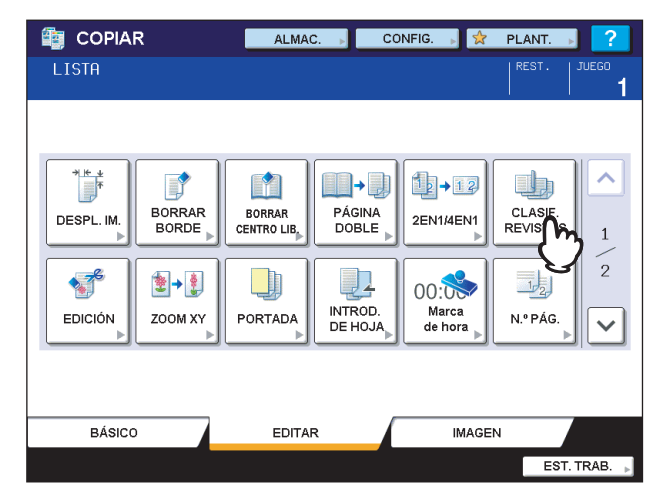

- **5 Configure el modo de grapado y el ancho del margen de encuadernado según sea necesario.**
	- 1) Para configurar el modo de grapado, pulse [GRAPADO ON]. En caso contrario, pulse [GRAPADO OFF].
	- 2) Pulse  $[\nabla 2 \text{ mm}]$  (0,08") o  $[\triangle 30 \text{ mm}]$  (1,18") para ajustar el ancho del margen de encuadernado.
	- 3) Pulse [ACEPTAR].

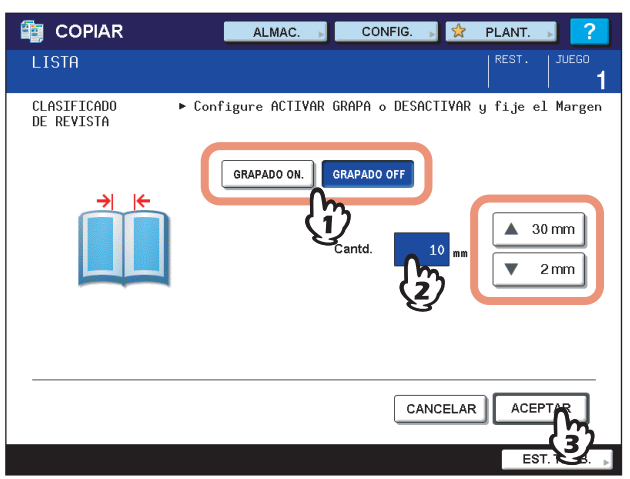

#### Sugerencia

Para obtener información sobre el número máximo de hojas que se pueden grapar, consulte la siguiente página:

**P.79 "Clasificar revistas y Grapar"** 

### **Edición de imagen**

Se pueden seleccionar las distintas funciones de edición que se muestran a continuación para las imágenes escaneadas.

**Recorte:** Permite seleccionar una determinada zona de un original y copiar solo dicha zona. **Máscara:** Permite enmascarar una determinada zona de un original y copiar solo la zona enmascarada. **Imagen simétrica:** Permite invertir la imagen como un espejo. **Inversión negativa/positiva:** Permite invertir las zonas claras y oscuras de una imagen.

#### **Recortar/máscara**

Se puede seleccionar la zona que se desee de un original y copiar solo dicha zona seleccionada (recorte). También se puede enmascarar la zona deseada de un original y copiar solo la zona enmascarada (máscara). Para ambas funciones, es posible seleccionar hasta cuatro zonas de un original. La zona seleccionada debe estar en un rectángulo.

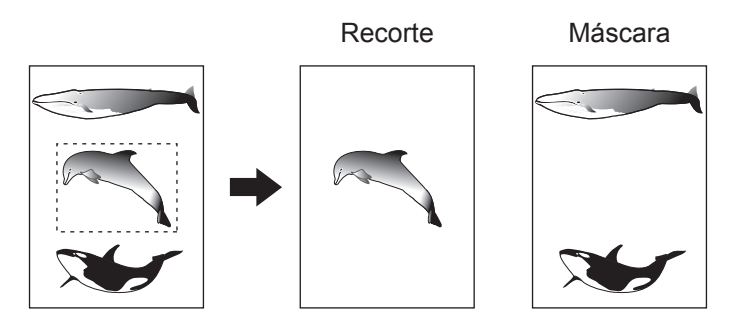

#### Sugerencias

- Disponible solo con originales de tamaño estándar.
- Tenga en cuenta que es posible que no se pueda copiar toda la imagen de la zona seleccionada si no elige los tamaños adecuados de original y papel de copia.

#### **1 Ponga papel en las bandejas.**

Si utiliza la copia manual, asegúrese de configurar el tamaño de papel.

#### **2 Pulse [EDICIÓN] en el menú EDITAR.**

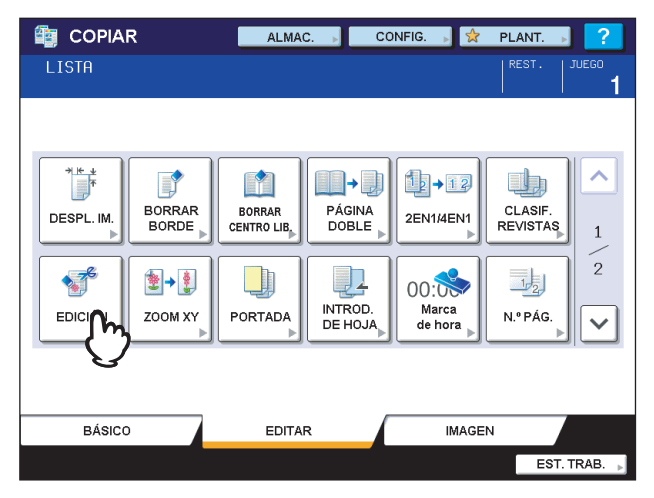

### **3 Pulse [RECORTAR] o [MÁSCARA].**

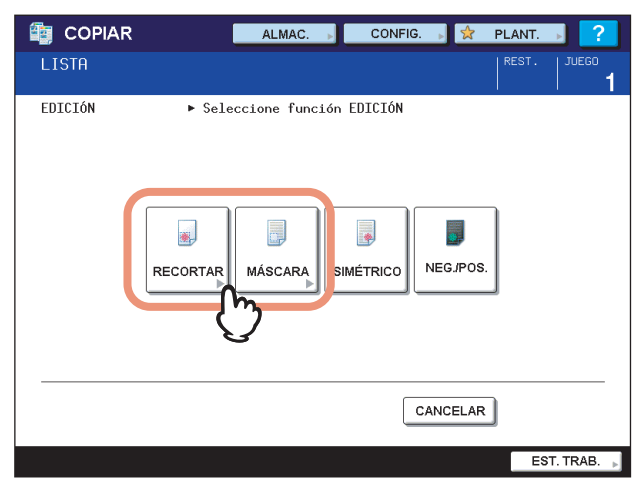

#### **4 Coloque el original en el cristal de originales hacia arriba.**

Sitúelo de modo que su parte inferior esté dirigida hacia usted. Haga coincidir la esquina superior izquierda del original con la del cristal de originales para que el original esté alineado con las escalas de originales.

#### **PRECAUCIÓN**

**No coloque objetos pesados (4 kg (9 libras) o más) sobre el cristal de originales ni ejerza presión o fuerza sobre el cristal.**

La rotura del cristal podría provocar lesiones personales.

#### **5 Lea los cuatro valores siguientes para especificar la zona con las escalas izquierda y superior del cristal de originales.**

#### **X1:** Desde la parte superior izquierda hasta el borde izquierdo de la zona seleccionada

**X2:** Desde la parte superior izquierda hasta el borde derecho de la zona seleccionada

**Y1:** Desde la parte superior izquierda hasta el borde superior de la zona seleccionada

**Y2:** Desde la parte superior izquierda hasta el borde inferior de la zona seleccionada

Tenga en cuenta que las marcas de las escalas de originales tienen un paso de 2 mm (0,08").

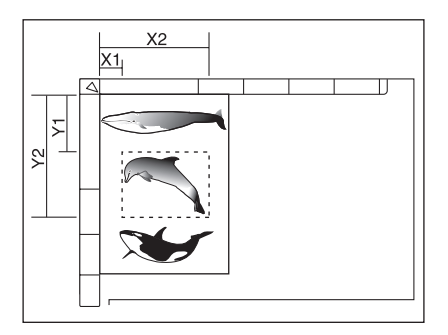

4

### **6 Introduzca los valores.**

- 1) Pulse [X1], [X2], [Y1] e [Y2], y luego introduzca los valores correspondientes.
- 2) Puede especificar hasta cuatro zonas en una página. Si desea especificar más de una zona, pulse  $\bigwedge$  o  $\bigtriangledown$ para cambiar la zona y luego introduzca los valores según corresponda.
- 3) Pulse [ACEPTAR] una vez especificadas todas las zonas.

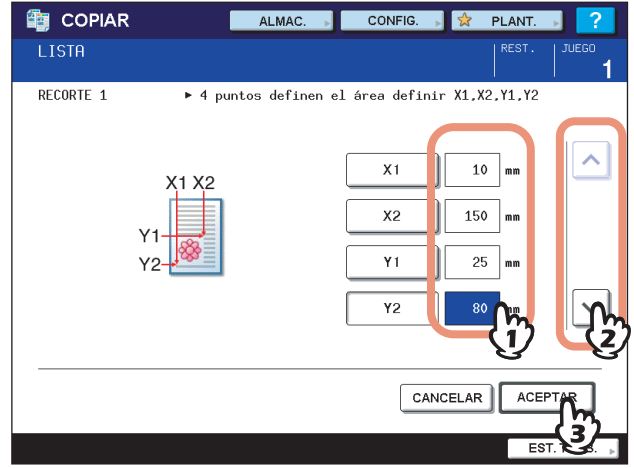

**7 Vuelva a colocar el original en el cristal de originales hacia abajo.**

Sitúelo de modo que su parte inferior esté dirigida hacia usted. Haga coincidir la esquina superior izquierda del original con la del cristal de originales.

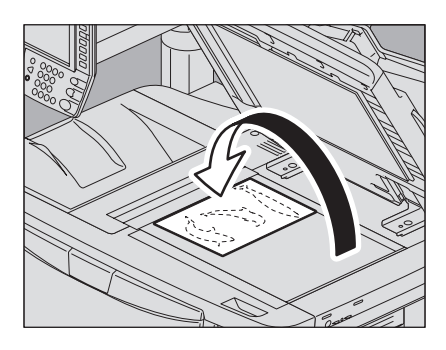

### **Imagen simétrica / Inversión negativa/positiva**

Es posible invertir una imagen como un espejo (imagen simétrica) o las zonas claras y oscuras de una imagen (inversión negativa/positiva).

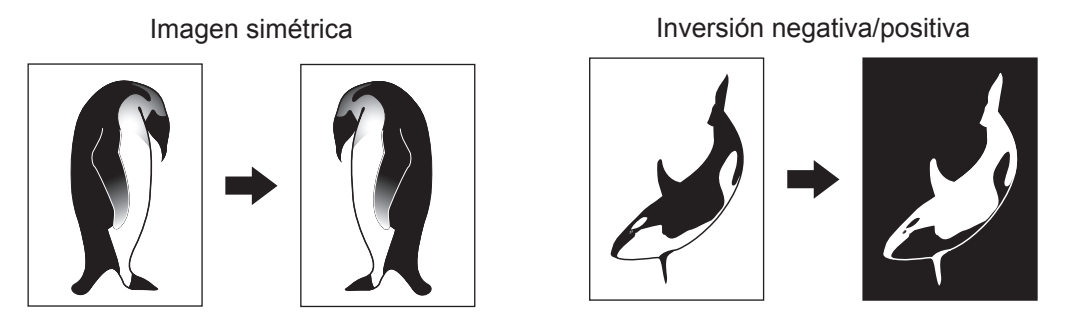

#### Nota

La inversión negativa/positiva solo está disponible si se selecciona NEGRO o TODO COLOR como modo de color.

#### **1 Ponga papel en las bandejas.**

Si utiliza la copia manual, asegúrese de configurar el tamaño de papel.

### **2 Coloque los originales.**

## **3 Pulse [EDICIÓN] en el menú EDITAR.**

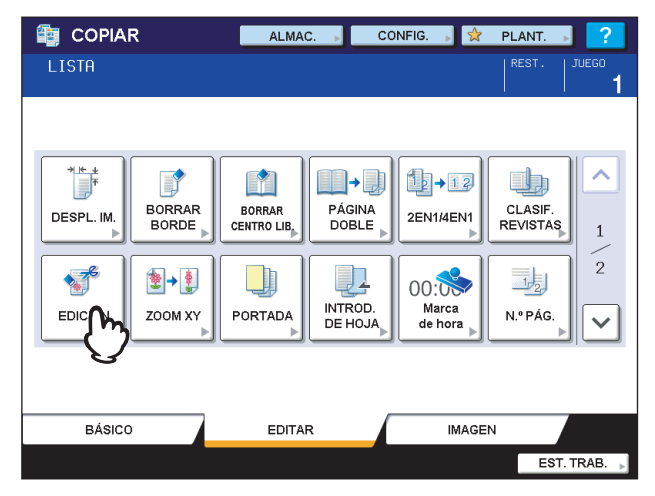

**4 Pulse [SIMÉTRICO] o [NEG./POS.].**

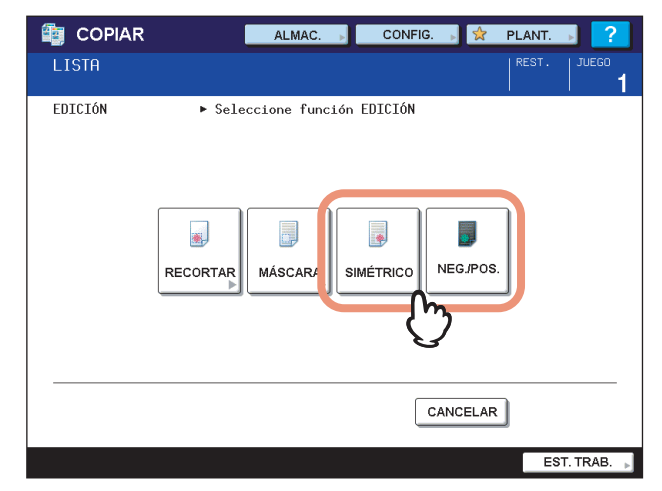

### **Zoom XY**

Se puede cambiar el porcentaje de reproducción tanto en orientación vertical como horizontal de forma separada. A esta función se le denomina "zoom XY".

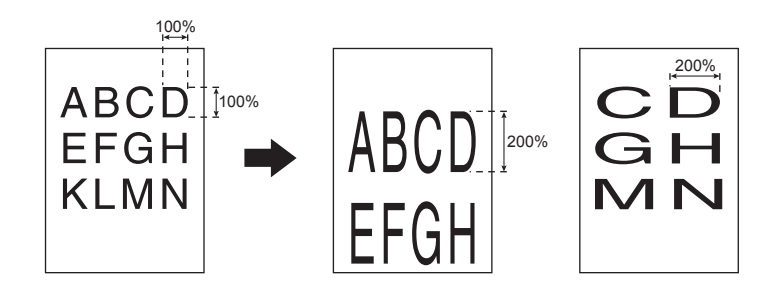

#### Nota

El porcentaje de reproducción se puede cambiar de 25 a 400%. Sin embargo, en los siguientes casos, está en el intervalo de 25 a 200%.

- y Si el modo de color es TODO COLOR o COLOR AUTO
- Si el modo de original es SUAVIZADO DE IMAGEN
- Si el modo de color es NEGRO y el modo de original es FOTO
- Si se selecciona COPIA BICOLOR
- Si se selecciona MONOCOLOR
- Si el original se coloca en el alimentador automático de documentos inverso (RADF)

#### **1 Ponga papel en las bandejas.**

Si utiliza la copia manual, asegúrese de configurar el tamaño de papel.

### **2 Coloque los originales.**

#### **3 Pulse [ZOOM XY] en el menú EDITAR.**

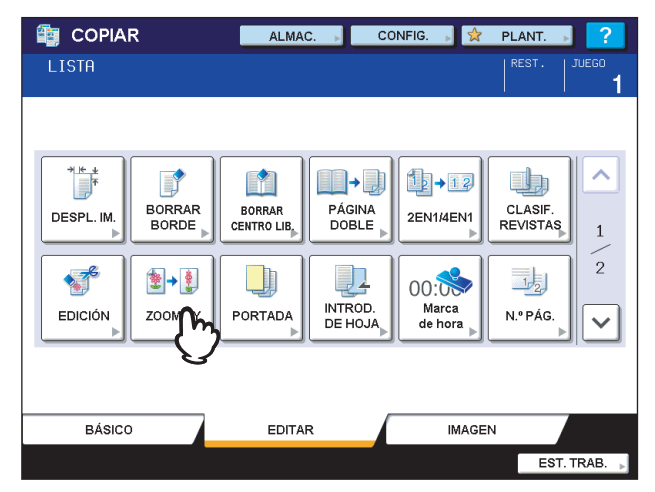

**4 Configure el porcentaje de reproducción para las orientaciones vertical y horizontal.**

- 1) Pulse [X] y luego [ 25%] o [ 400%] para una orientación horizontal.
- 2) Pulse [Y] y luego [▼ 25%] o [▲ 400%] para una orientación vertical.
- 3) Pulse [ACEPTAR].

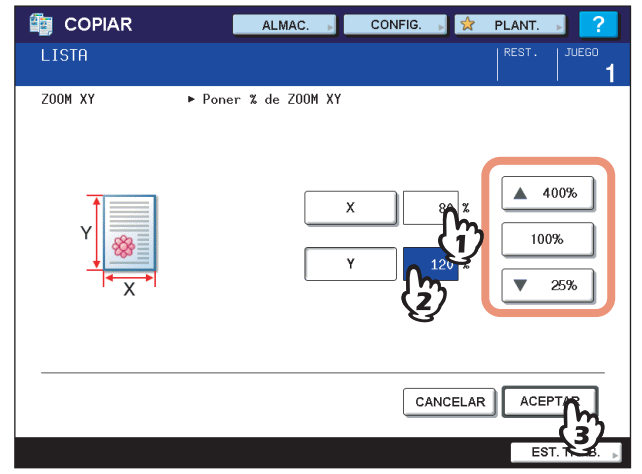

### **Portada**

Se puede añadir un tipo especial de papel (por ejemplo, papel en color) como portada o contraportada. A esta función se le denomina "portada". El modo de portada dispone de los cuatro tipos siguientes:

**ARR. BL.:** Se añade una hoja en blanco como portada.

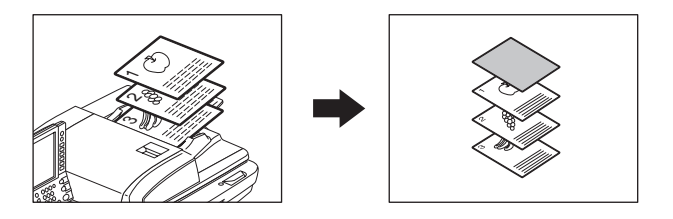

**ARR. COP.:** Se añade una hoja copiada como portada.

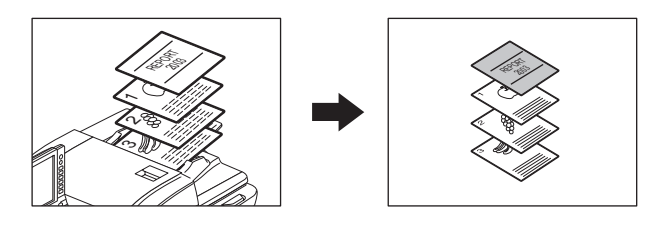

**AMBOS BL.:** Se añaden dos hojas en blanco como portada y contraportada.

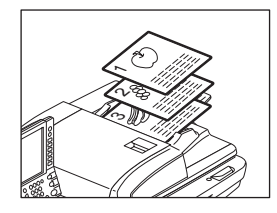

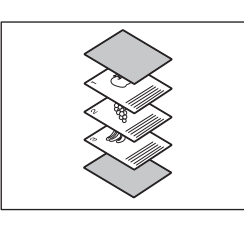

**ARR. COP. ABAJ. BL.:** Se añade una hoja copiada como portada y una hoja en blanco como contraportada.

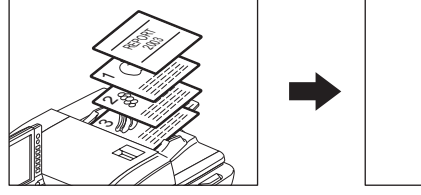

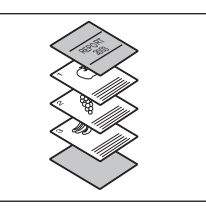

#### **1 Coloque el papel para las portadas.**

Sitúelo en la bandeja de alimentación manual o en una bandeja que haya configurado previamente para portadas.

#### Notas

- y Al colocar papel de portadas en una bandeja, asegúrese de seleccionar "PORTADA" como tipo de papel, así como de configurar el tamaño y grosor del papel.  [P.19 "Configuración del tipo de papel"](#page-20-0)
- Si coloca el papel en la bandeja de alimentación manual, asegúrese de configurar el tamaño y grosor del papel.
	- [P.41 "Copia manual"](#page-42-0)
- El tamaño y la orientación de las portadas y el papel de copia deben ser iguales.

#### **2 Coloque el papel de copia en las bandejas.**

#### **3 Coloque los originales.**

Cuando los ponga en el cristal de originales, debe colocarlos desde la primera página.

**4 Pulse [PORTADA] en el menú EDITAR.**

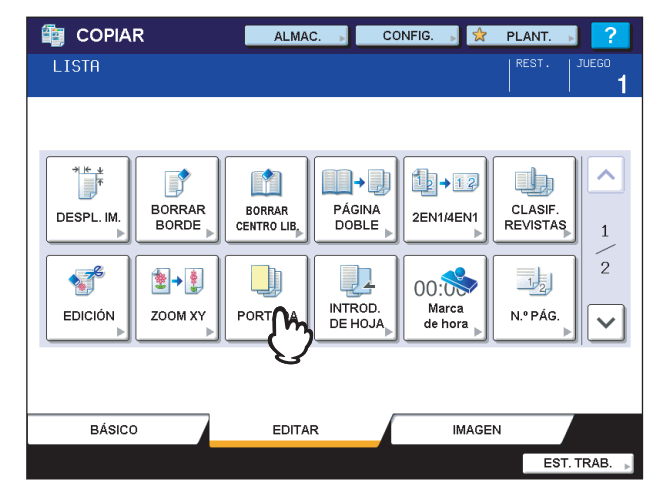

**5 Seleccione el modo de portada que desee.**

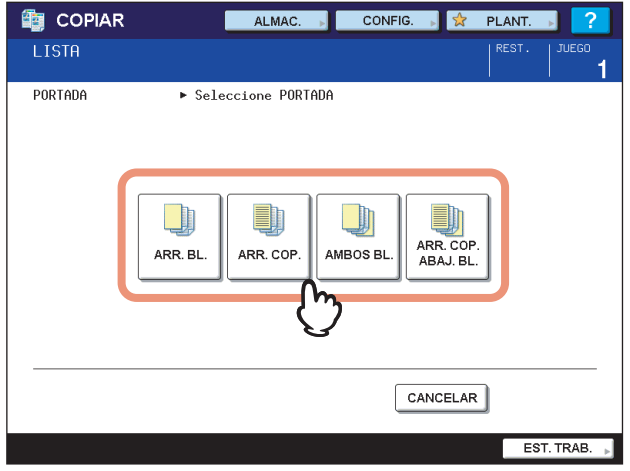

Sugerencia

Si selecciona [ARR. COP.] o [ARR. COP. ABAJ BL.] y [1->2 DÚPLEX] (copia dúplex) a la vez, la portada se copiará por una sola cara.

#### **6 Pulse la ficha [BÁSICO] para mostrar el menú BÁSICO. A continuación, seleccione una bandeja donde haya colocado papel de copia normal (no el papel para las hojas de portada).**

Debe colocar previamente papel de copia que tenga el mismo tamaño y orientación que las hojas de portada.

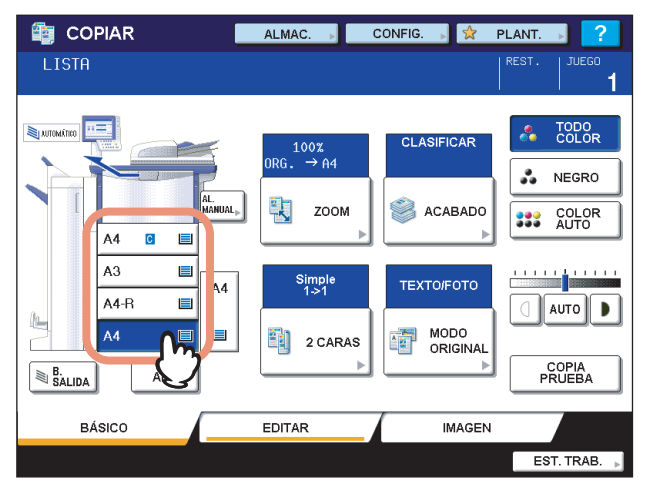

#### **7 Seleccione otros modos de copia según sea necesario y pulse el botón [START] en el panel de control.**

Cuando los originales se colocan en el alimentador automático de documentos inverso (RADF), se inicia el escaneado y la copia.

Si se colocan en el cristal de originales, siga los pasos 8 y 9.

## **8 Coloque el siguiente original y pulse el botón [START].**

Se inicia el escaneado del siguiente original. El escaneado también se inicia cuando se pulsa [SÍ] en el panel táctil y luego se pulsa el botón [START] en el panel de control. Repita este procedimiento hasta finalizar el escaneado de todos los originales.

#### **9 Cuando termine el escaneado de todos los originales, pulse [FINALIZADO] en el panel táctil.**

Se iniciará el proceso de copia.

### **Inserción de hoja**

Se puede insertar un tipo especial de papel (por ejemplo, papel en color) en la página que se desee. A esta función se le denomina "inserción de hoja". Se pueden insertar hasta 2 tipos de hojas para una total de 50 páginas. El modo de inserción de hoja dispone de los dos tipos siguientes:

**COPIADO:** Inserta una hoja copiada que sustituye a la página especificada.

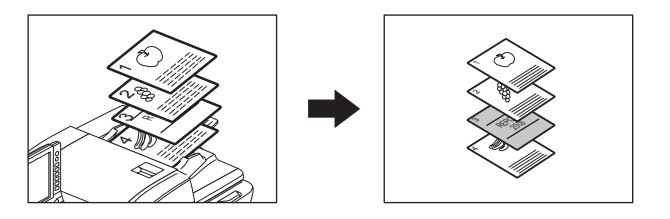

**EN BLANCO:** Inserta una hoja en blanco antes de la página especificada.

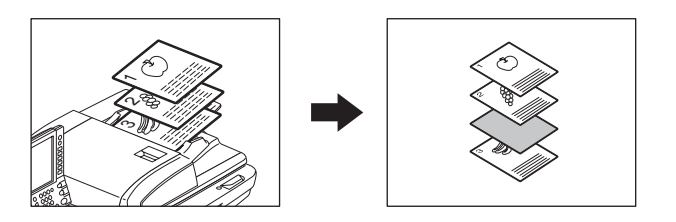

#### **1 Coloque hojas para la inserción de hojas.**

Sitúelas en la bandeja de alimentación manual o en una bandeja que haya configurado previamente para hojas de inserción.

#### Notas

- y Al colocar papel de inserción de hojas en una bandeja, asegúrese de seleccionar "INSERTAR 1" o "INSERTAR 2" como tipo de papel, así como de configurar el tamaño y grosor del papel.  [P.19 "Configuración del tipo de papel"](#page-20-0)
- Si coloca el papel en la bandeja de alimentación manual, asegúrese de configurar el tamaño y grosor del papel.
	- **E [P.41 "Copia manual"](#page-42-0)**
- y El tamaño y la orientación de las hojas de inserción y el papel de copia deben ser iguales.

#### **2 Coloque papel que no sea hojas de inserción en las bandejas.**

#### **3 Coloque los originales.**

Cuando los ponga en el cristal de originales, debe colocarlos desde la primera página.

#### **4 Pulse [INTROD. DE HOJA] en el menú EDITAR.**

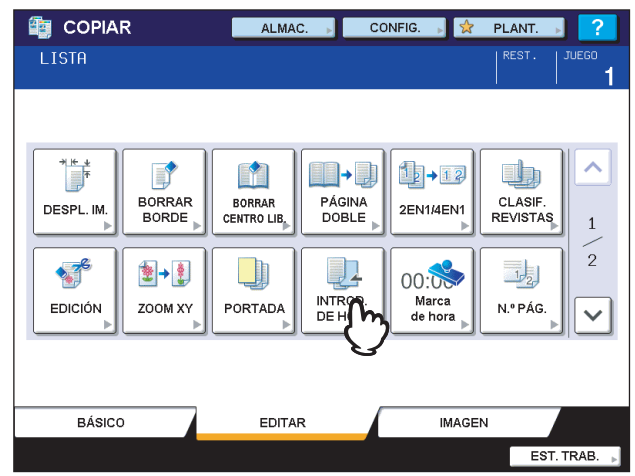

### **5 Pulse [COPIADO] o [EN BLANCO].**

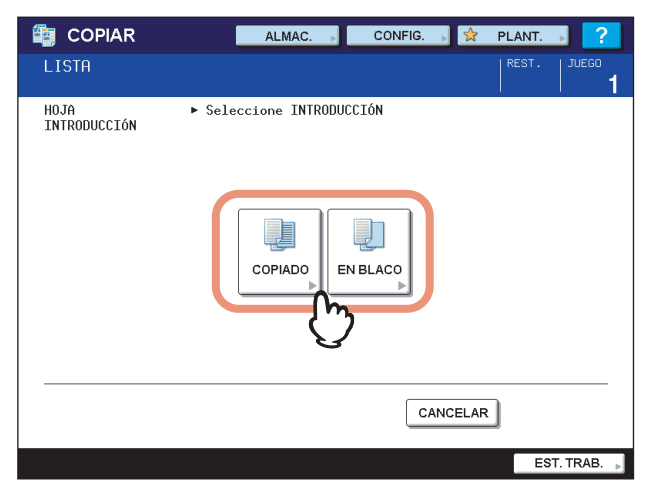

#### **6 Seleccione la página donde se insertarán las hojas de inserción.**

- 1) Seleccione el tipo de las hojas de inserción ([INSERTAR FUENTE 1] o [INSERTAR FUENTE 2]).
- 2) Introduzca los números de página (máximo de 3 dígitos) donde se insertarán las hojas de inserción y luego pulse [DEF.]. Repita los pasos 1 y 2 para insertar hojas en más de una página.
- 3) Pulse [ACEPTAR] una vez introducidos los números de página.

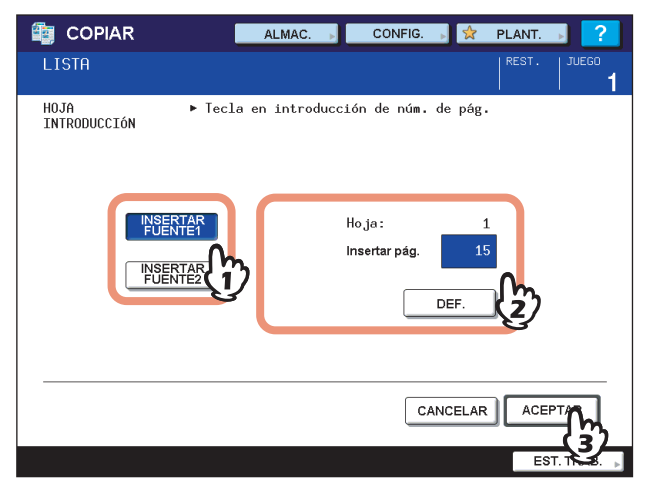

Sugerencias

- · Si seleccionó [COPIADO] en el paso 5, la página seleccionada se sustituirá por una hoja de inserción copiada. Si seleccionó [EN BLANCO], se insertará una hoja de inserción en blanco antes de la página seleccionada.
- Se pueden seleccionar hasta 50 páginas para [INSERTAR FUENTE 1] e [INSERTAR FUENTE 2] en total.

#### **7 Pulse la ficha [BÁSICO] para mostrar el menú BÁSICO. A continuación, seleccione la bandeja donde haya colocado papel de copia normal (no el papel para la inserción de hojas).**

Debe colocar previamente papel de copia que tenga el mismo tamaño y orientación que las hojas de inserción.

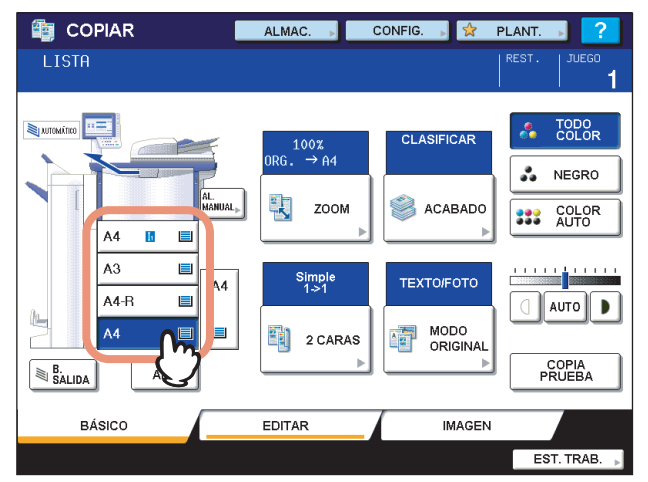

#### **8 Seleccione otros modos de copia según sea necesario y pulse el botón [START] en el panel de control.**

Cuando los originales se colocan en el alimentador automático de documentos inverso (RADF), se inicia el escaneado y la copia.

Si se colocan en el cristal de originales, siga los pasos 9 y 10.

#### **9 Coloque el siguiente original y pulse el botón [START].**

Se inicia el escaneado del siguiente original. El escaneado también se inicia cuando se pulsa [SÍ] en el panel táctil y luego se pulsa el botón [START] en el panel de control. Repita este procedimiento hasta finalizar el escaneado de todos los originales.

### **10 Cuando termine el escaneado de todos los originales, pulse [FINALIZADO] en el panel táctil.**

Se iniciará el proceso de copia.

### **Marca de hora**

Se puede añadir la fecha y hora al papel copiado.

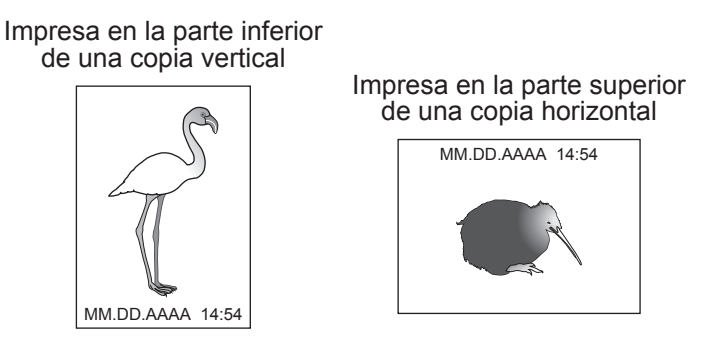

- **1 Ponga papel en las bandejas.**
- **2 Coloque los originales.**
- **3 Pulse [MARCA DE HORA] en el menú EDITAR.**

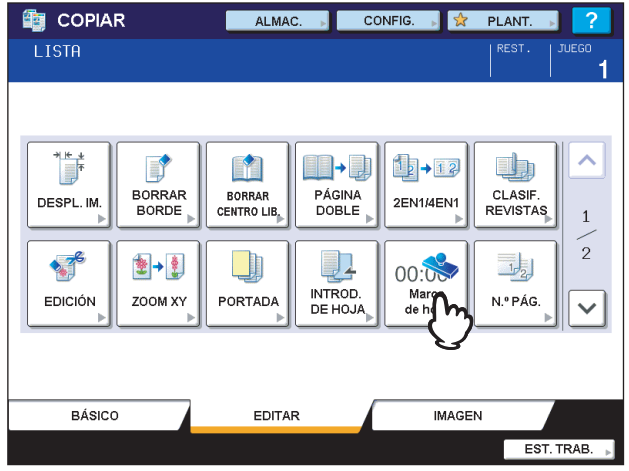

- **4 Seleccione la dirección y posición para la marca de hora.**
	- 1) Seleccione la dirección ([BORDE CORTO] o [BORDE LARGO]).
	- 2) Seleccione la posición ([SUP.] o [INF.]).
	- 3) Pulse [ACEPTAR].

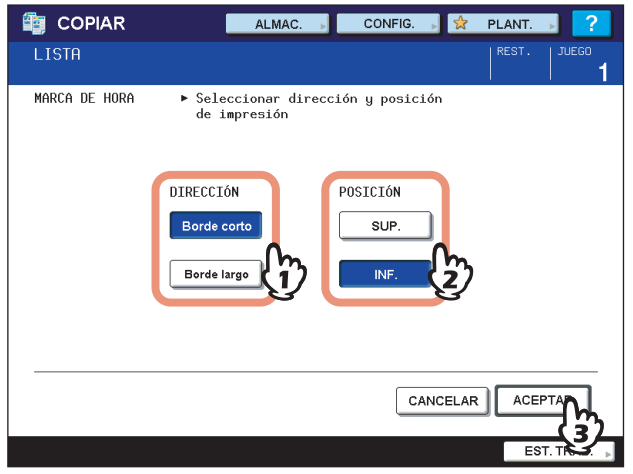

### **Número de página**

Se puede añadir el número de página al papel copiado.

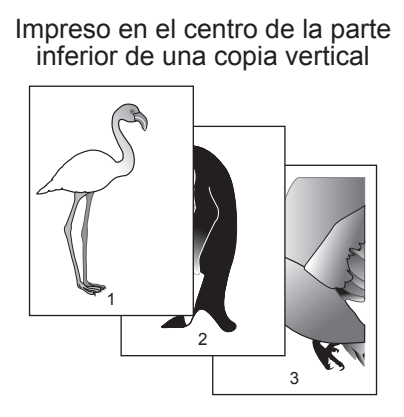

Impreso en la esquina superior derecha de una copia horizontal

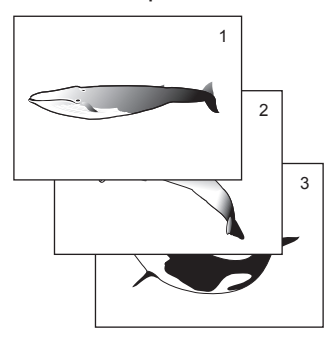

- **1 Ponga papel en las bandejas.**
- **2 Coloque los originales.**
- **3 Pulse [N.º PÁG.] en el menú EDITAR.**

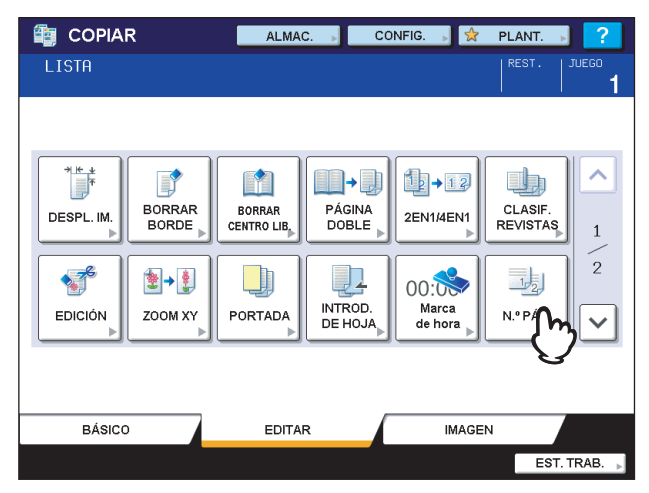

### **4 Seleccione la dirección y posición para el número de página.**

- 1) Seleccione la dirección ([BORDE CORTO] o [BORDE LARGO]).
- 2) Seleccione la posición ([SUP. IZQ.], [SUP. CENTR.], etc.).
- 3) Para especificar la página inicial, pulse  $\vee$  y vaya al paso 5. En caso contrario, pulse [ACEPTAR] y vaya al paso 6.

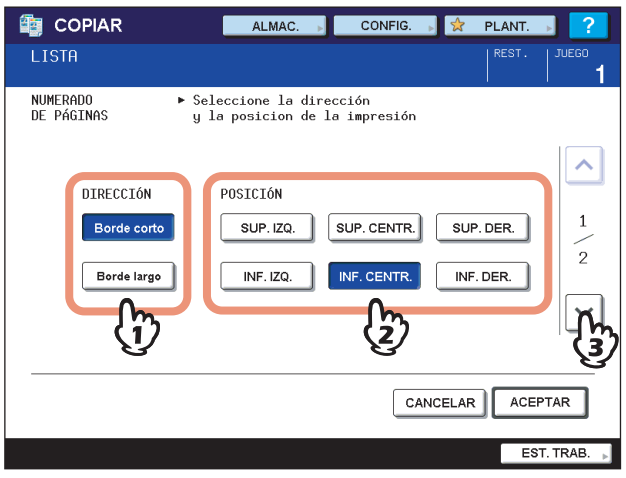

**5 Especifique la página en la que desea que empiece el número de página.**

- 1) Introduzca el número de página.
- 2) Pulse [ACEPTAR].

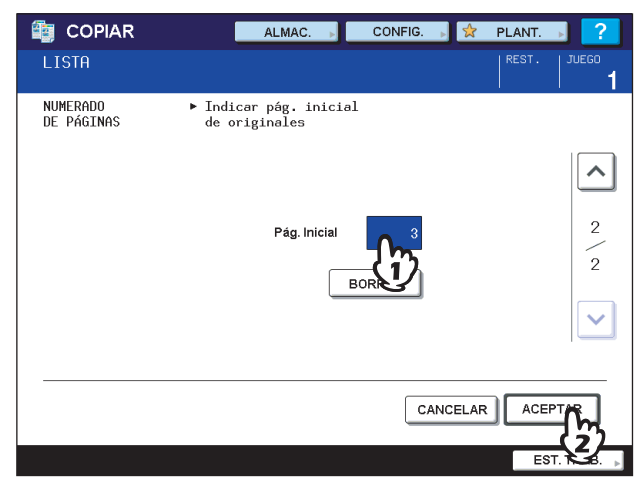

### **Elaboración de trabajos**

Se pueden escanear varias pilas de originales que tengan una configuración individual diferente y luego copiarlas o almacenarlas de una vez. A esta función se le denomina "elaboración de trabajos". Por ejemplo, se pueden escanear nuevos clips (en modo TEXTO) y fotografías de revistas (en modo FOTO) de tamaño A3 y fotografías de tamaño A4 con la configuración óptima para cada caso y copiarse de una vez.

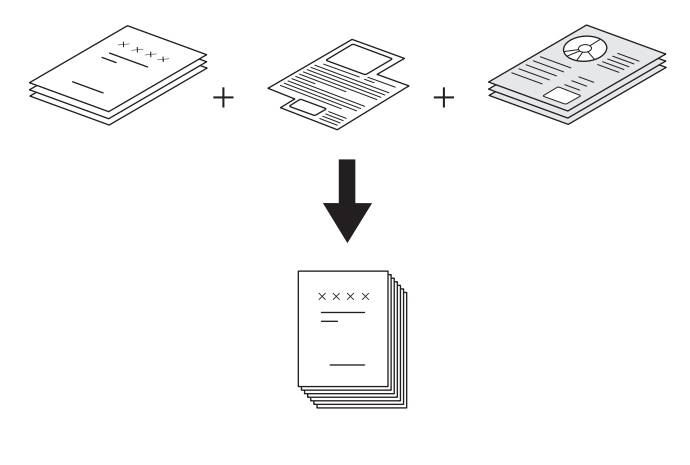

#### Notas

- Se pueden procesar hasta 1000 páginas de originales en una operación. No existe un límite para el número de trabajos.
- Algunas opciones de configuración no están disponibles para la elaboración de trabajos, y algunas opciones del primer trabajo se aplicarán al resto de los trabajos. Consulte la tabla de abajo antes de configurar la función de elaboración de trabajos.

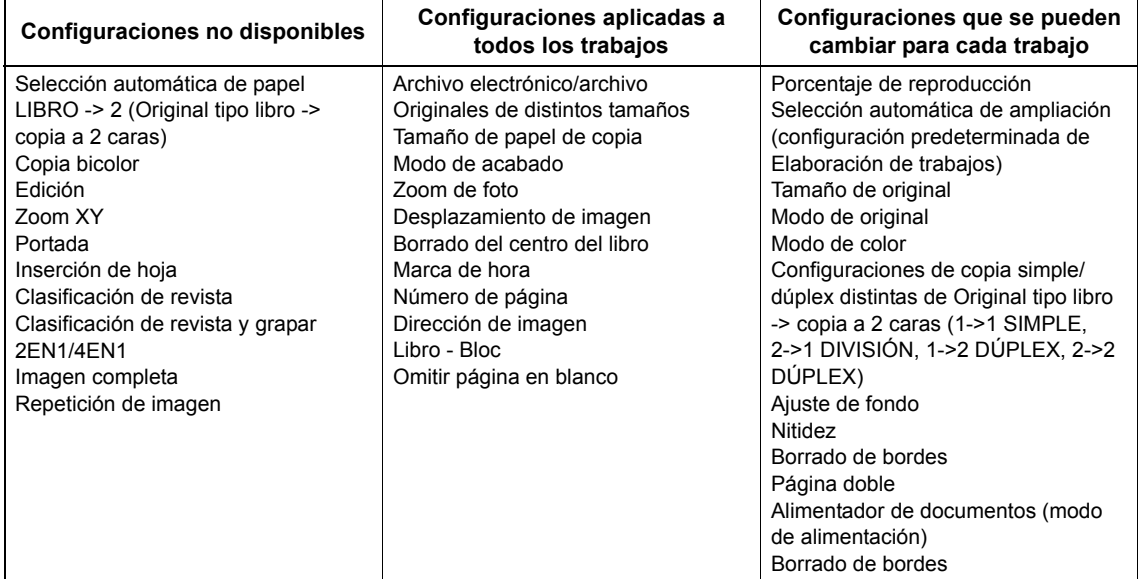

#### **1 Pulse [ELABORACIÓN DE TRAB.] en el menú EDITAR.**

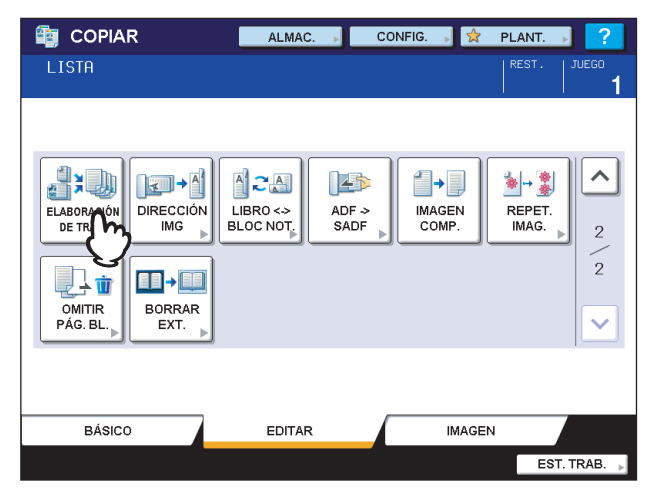

### **2 Pulse [ACEPTAR].**

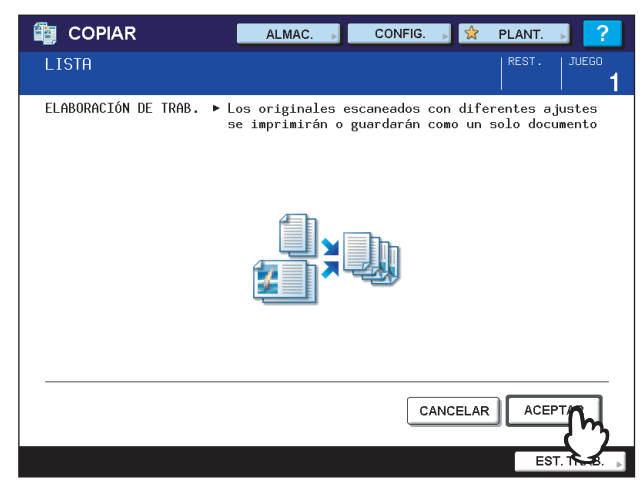

La función de elaboración de trabajos se ha configurado y aparece el mensaje de abajo.

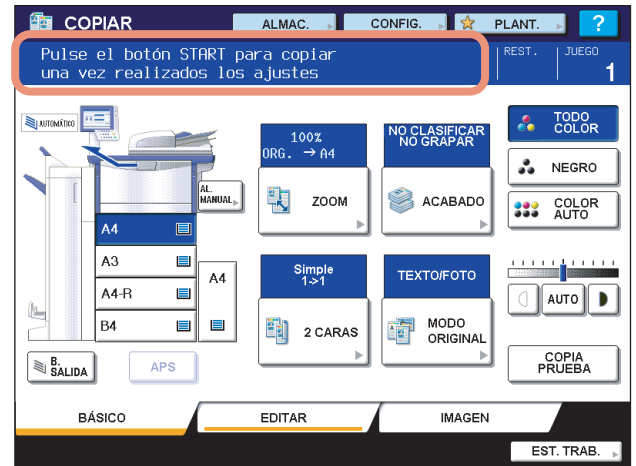

#### **3 Coloque la primera pila de originales y luego seleccione las opciones de configuración.**

#### Sugerencias

- y Cuando coloque el original en el cristal de originales, no olvide que una página equivale a un trabajo.
- Para colocar originales de distintos tamaños en el alimentador automático de documentos inverso (RADF), consulte la siguiente página:
- [P.57 "Copia de originales de distintos tamaños a la vez"](#page-58-0)
- · Si desea usar una determinada bandeja, selecciónela.

#### Notas

- Pulse [CONFIG.] en el panel táctil para confirmar la configuración actual.
- Si desea cambiar la configuración, pulse el botón [FUNCIÓN BORR.] en el panel de control y vuelva a iniciar el procedimiento desde el paso 1.

**4 Pulse el botón [START] en el panel de control.**

Se inicia el escaneado. Cuando finalice el escaneado de todos los originales, aparecerá el mensaje de abajo.

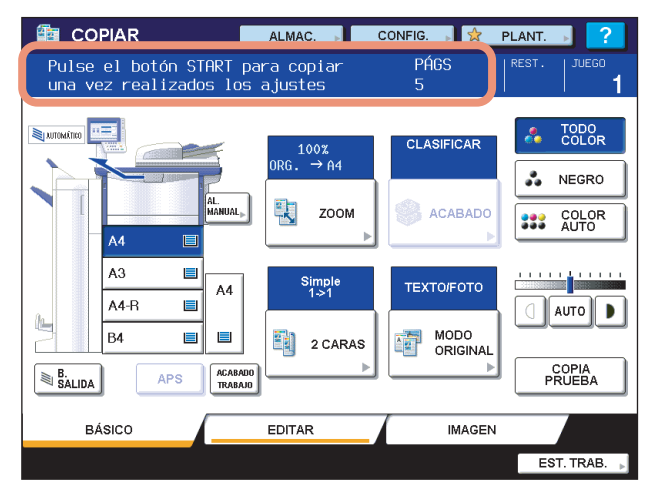

**5 Coloque la siguiente pila de originales y luego seleccione las opciones de configuración.**

Repita los pasos 4 y 5 hasta escanear todas las páginas que desee.

Nota

Si no cambia ningún valor de configuración, se aplicará la configuración del último trabajo.

**6 Cuando termine el escaneado de todos los originales, cambie el número de conjuntos de copia según sea necesario. A continuación, pulse [ACABADO TRABAJO] en el panel táctil.**

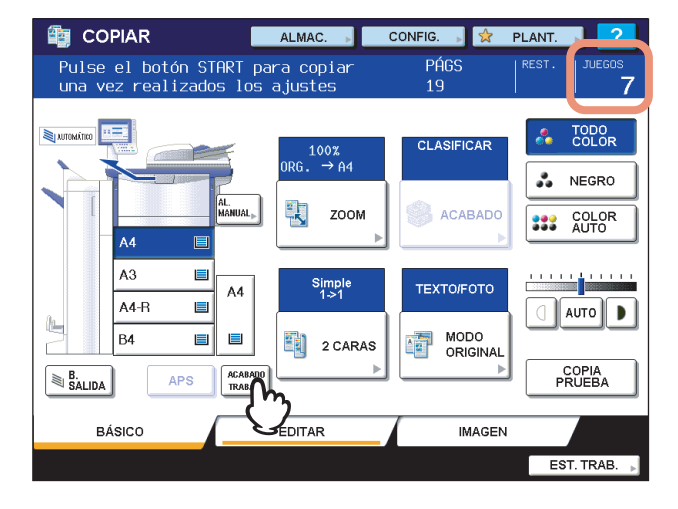

Se iniciará el proceso de copia. Si se ha configurado alguna función de almacenamiento, también se iniciará el almacenamiento.

### <span id="page-132-0"></span>**Dirección de imagen**

Cuando se crean copias a dos caras de originales verticales de una cara colocándolos con orientación horizontal, las páginas copiadas suelen "abrirse por arriba". Con esta función, se puede hacer que las páginas se "abran por la izquierda". A esta función se le denomina "dirección de imagen".

Cuando se crean copias a una cara de originales verticales que se "abren por la izquierda" de dos caras, las páginas copiadas suelen salir con una dirección diferente de forma alterna. Con esta función, puede hacer que todas las páginas salgan con la misma dirección.

#### **Original vertical de 1 cara (orientación horizontal) -> copia a 2 caras**

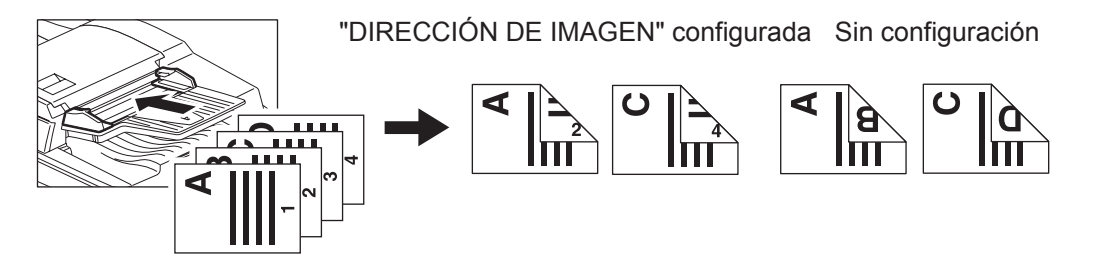

**Original vertical que se "abre a la izquierda" de 2 caras -> copia a 1 cara**

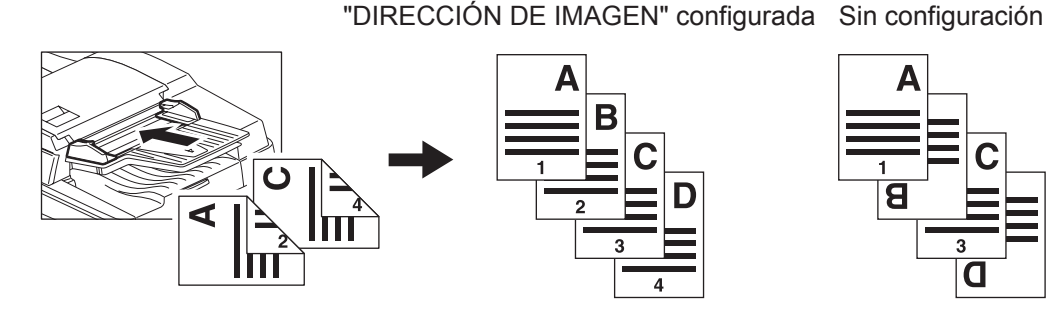

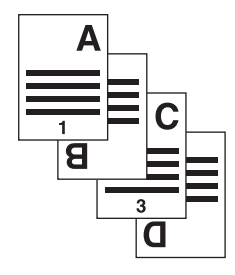

- **1 Ponga papel en las bandejas.**
- **2 Coloque los originales.**
- **3 Configure la opción de copia dúplex.**  [P.84 "Copiado dúplex"](#page-85-0)
- **4 Pulse [DIRECCIÓN IMG] en el menú EDITAR.**

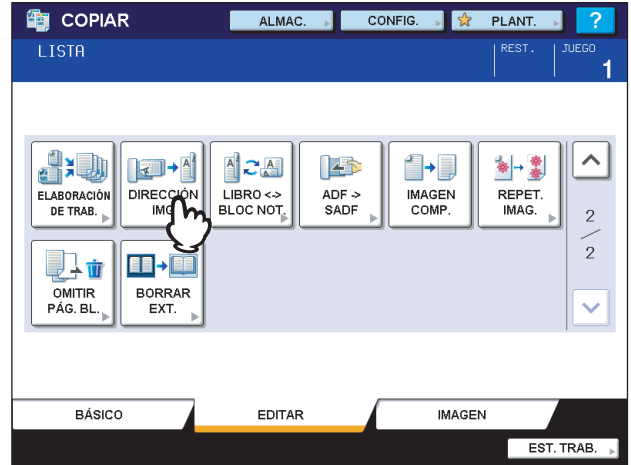

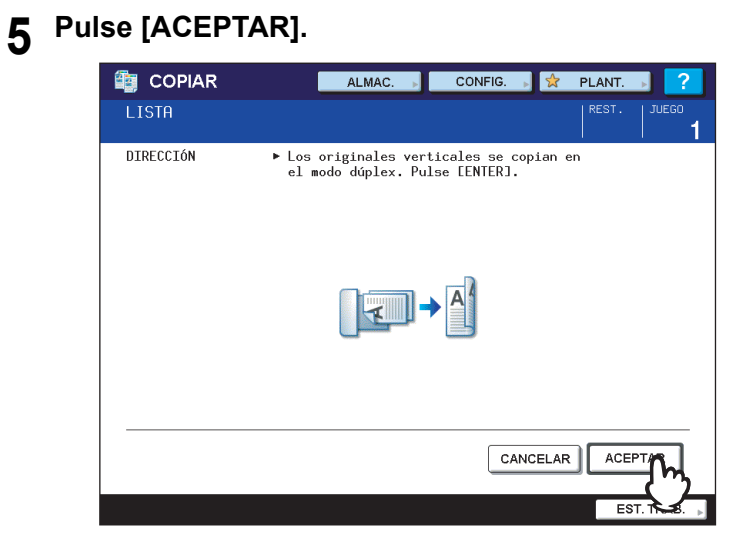

La dirección de imagen se ha configurado.

### **Libro - Bloc**

En las direcciones de los originales o las imágenes copiadas, a "abrir por la izquierda" se le denomina "libro" y a "abrir por arriba" se le denomina "bloc". Esta función le permite crear copias a dos caras de originales a dos caras, girar solo el reverso de la página copiada 180 grados y copiar originales tipo "libro" como "bloc" o viceversa.

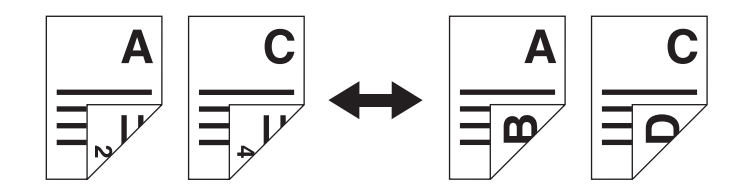

- **1 Ponga papel en las bandejas.**
- **2 Coloque los originales.**
- **3 Pulse [LIBRO <-> BLOC NOT.] en el menú EDITAR.**

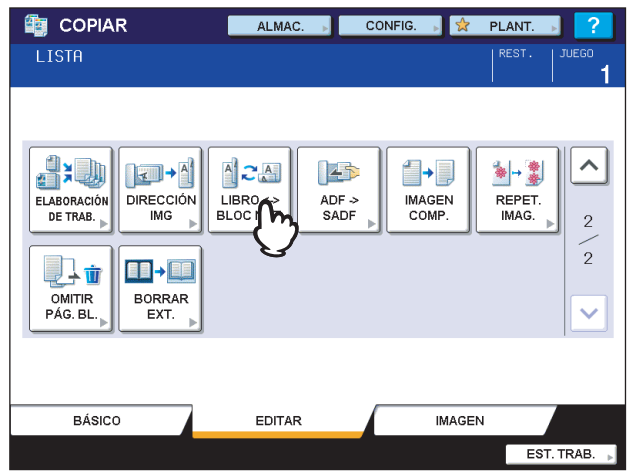

# **4 Pulse [ACEPTAR].**<br> **1 a** COPIAR

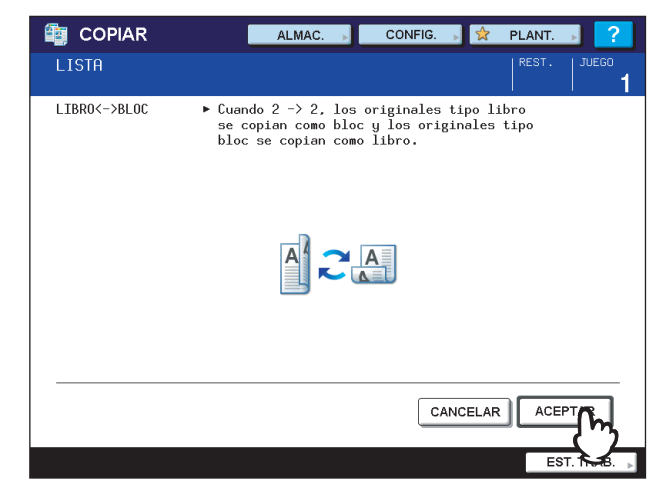

Libro - Bloc está ahora configurado.

### **ADF -> SADF**

Cuando se utiliza el alimentador automático de documentos inverso (RADF), se puede cambiar el modo de alimentación de "ADF" a "SADF". El modo de alimentación de papel dispone de los dos tipos siguientes:

- **ADF (Modo de alimentación continua):** Los originales se alimentan de forma continua cuando se pulsa el botón [START] en el panel de control mientras se colocan los originales en el alimentador automático de documentos (RADF). Es útil si se desea realizar más de una copia de una vez. (Valor predeterminado)
- **SADF (Modo de alimentación simple):** Los originales se alimentan automáticamente de uno en uno. Es útil cuando por lo general solo se dispone de un original.

#### Nota

Si se configura el modo de alimentación simple (SADF), coloque los originales hoja por hoja por vez. Si coloca más de un original, la imagen copiada puede aparecer borrosa o los originales se pueden atascar.

**1 Ponga papel en las bandejas.**

#### **2 Pulse [ADF -> SADF] en el menú EDITAR.**

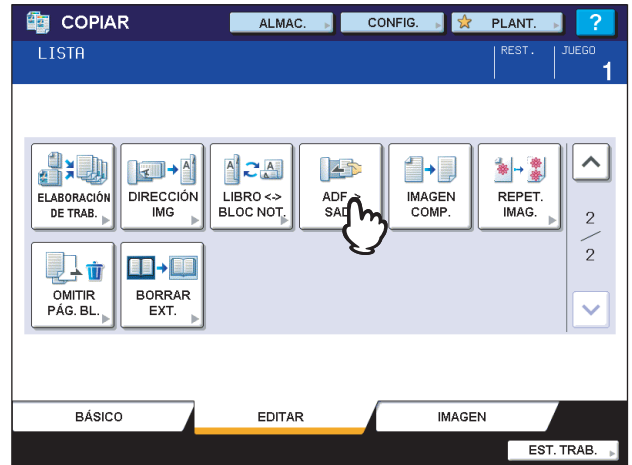

### **3 Pulse [ACEPTAR].**

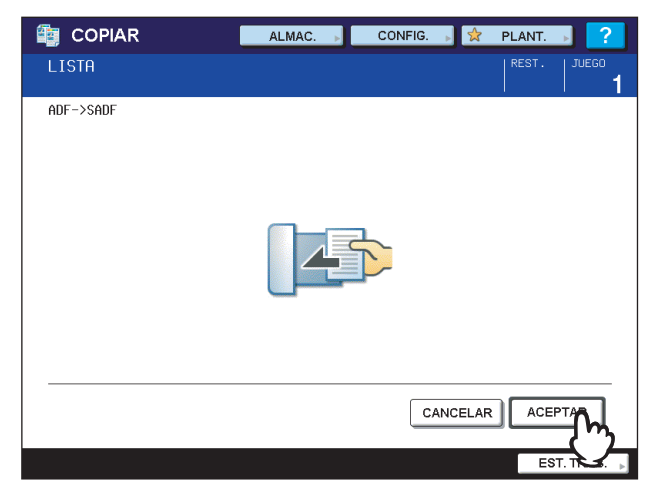

El modo de alimentación se ha configurado como "modo de alimentación simple".

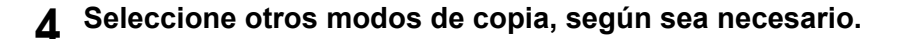

#### **5 Coloque los originales en el alimentador automático de documentos inverso (RADF) hoja por hoja.**

El original se introducirá automáticamente en el RADF y aparecerá el menú de abajo.

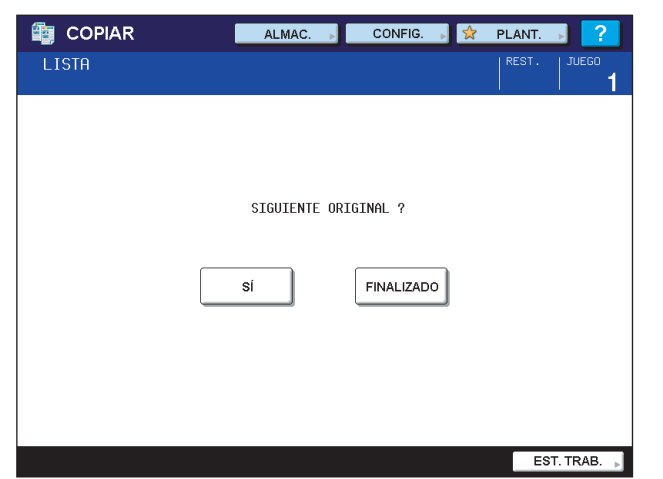

Repita el paso 5 si tiene el siguiente original. El original colocado se introducirá automáticamente en el RADF aunque no pulse [SÍ] en el panel táctil.

### **6 Cuando termine el escaneado de todos los originales, pulse [FINALIZADO].**

#### Sugerencia

Aunque no pulse [FINALIZADO], la copia se iniciará cuando se borre la tarea actual con la función de borrado automático de funciones.

  [P.54 "Borrado de las funciones configuradas"](#page-55-0)

### **Imagen completa**

Se puede copiar toda la imagen de un original, incluido cualquier texto fino como el borde. A esta función se le denomina "imagen completa". Con esta función, la imagen se copiará con el porcentaje de reproducción reducido en aproximadamente de un 1 a un 5%.

- **1 Ponga papel en las bandejas.**
- **2 Coloque los originales.**
- 

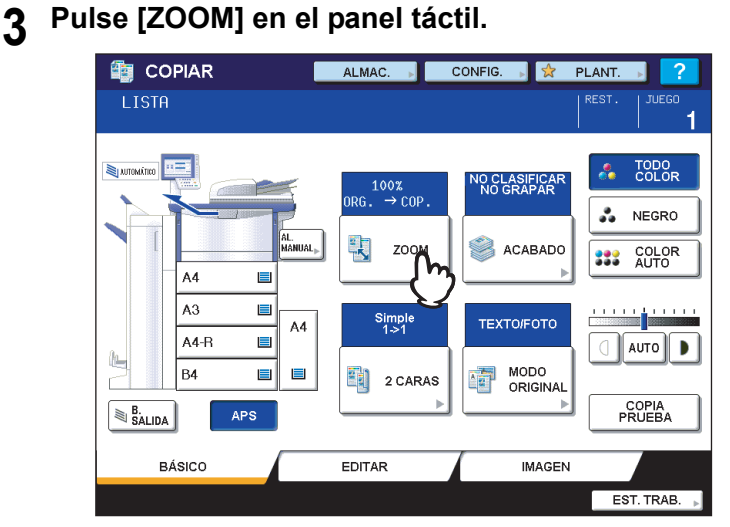

**4 Seleccione el tamaño del original y del papel de copia.**

- 1) Seleccione el tamaño del original.
- 2) Seleccione el tamaño del papel.
- 3) Pulse [CERR.].

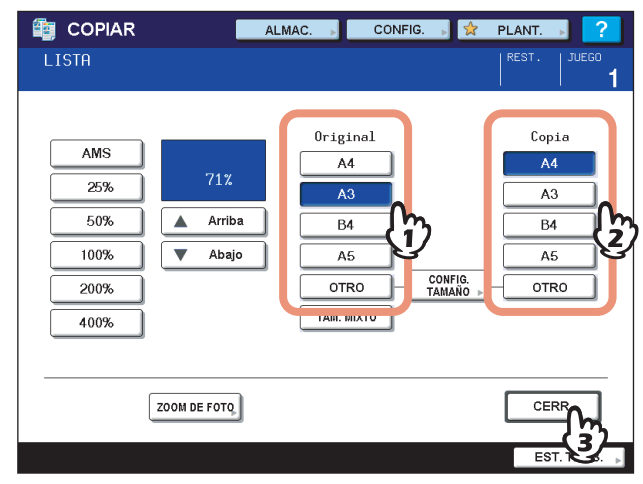

El menú vuelve al menú BÁSICO.

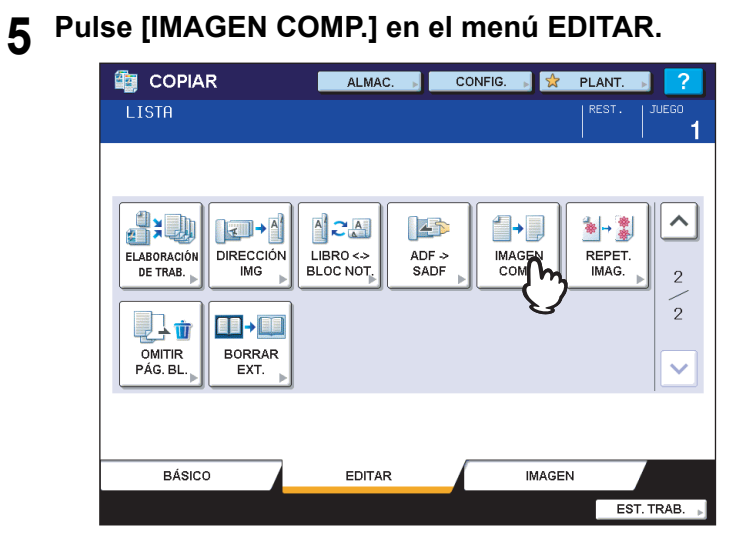

### **Repetición de imagen**

Se puede copiar una determinada zona de un original repetidamente en los intervalos especificados. A esta función se le denomina "repetición de imagen".

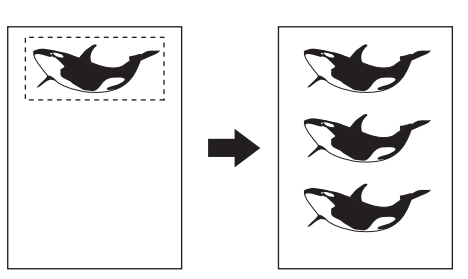

#### Sugerencias

- La copia se puede repetir hasta 8 veces.
- Disponible solo con originales de tamaño estándar.

#### Nota

Si registra esta función en una plantilla, asegúrese de seleccionar [DESACTIVAR] para "INICIO AUTOMÁTICO". Si selecciona [ACTIVAR], es posible que las copias no se realicen correctamente al no detectarse el tamaño del original. La [P.163 "PLANTILLAS"](#page-164-0)

#### **1 Ponga papel en las bandejas.**

Si utiliza la copia manual, asegúrese de configurar el tamaño de papel.

#### **2 Pulse [REPET. IMÁG.] en el menú EDITAR.**

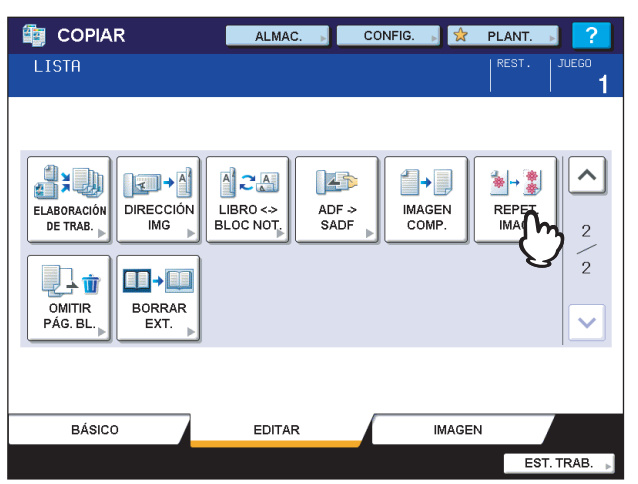

#### **3 Coloque el original en el cristal de originales hacia arriba.**

Sitúelo de modo que su parte inferior esté dirigida hacia usted. Haga coincidir la esquina superior izquierda del original con la del cristal de originales para que el original esté alineado con las escalas de originales.

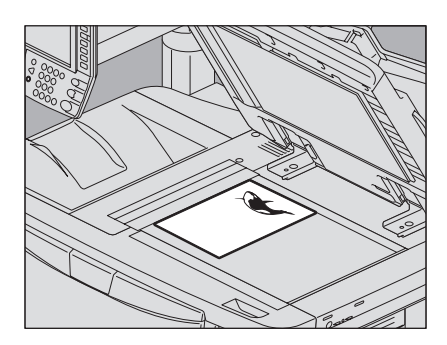

#### **PRECAUCIÓN**

**No coloque objetos pesados (4 kg (9 libras) o más) sobre el cristal de originales ni ejerza presión o fuerza sobre el cristal.**

La rotura del cristal podría provocar lesiones personales.

#### **4 Lea los cuatro valores siguientes para especificar la zona con las escalas izquierda y superior del cristal de originales.**

**X1:** Desde la parte superior izquierda hasta el borde izquierdo de la zona seleccionada

**X2:** Desde la parte superior izquierda hasta el borde derecho de la zona seleccionada

**Y1:** Desde la parte superior izquierda hasta el borde superior de la zona seleccionada

**Y2:** Desde la parte superior izquierda hasta el borde inferior de la zona seleccionada

Tenga en cuenta que las marcas de la escala de originales tienen un paso de 2 mm (0,08").

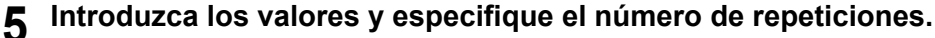

- 1) Pulse [X1], [X2], [Y1] e [Y2], y luego introduzca el valor correspondiente.
- 2) Cambie el número de veces que se repetirá la imagen (número de repeticiones) pulsando [ ▼ 2] o [ ▲ 8].
- 3) Pulse [ACEPTAR].

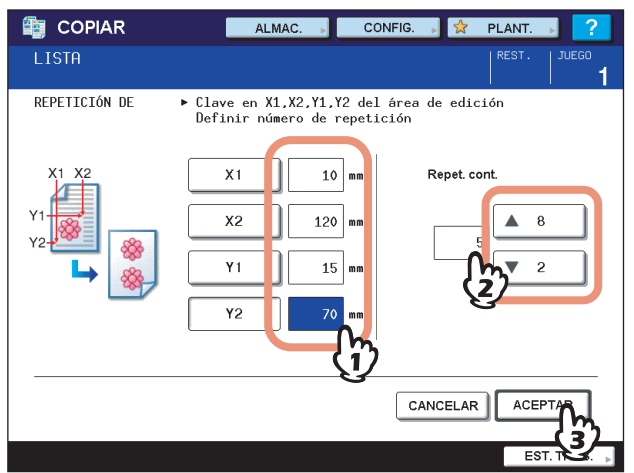

#### Notas

- La zona seleccionada se copiará desde la esquina superior derecha en dirección vertical.
- Si la imagen repetida ocupa más espacio que el que hay disponible en el papel, la parte que queda fuera no se copiará.

#### **6 Vuelva a colocar el original en el cristal de originales hacia abajo.**

Sitúelo de modo que su parte inferior esté dirigida hacia usted. Haga coincidir la esquina superior izquierda del original con la del cristal de originales.

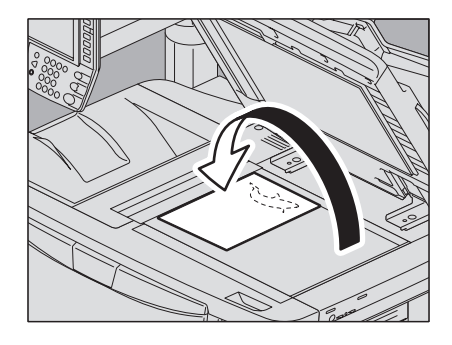

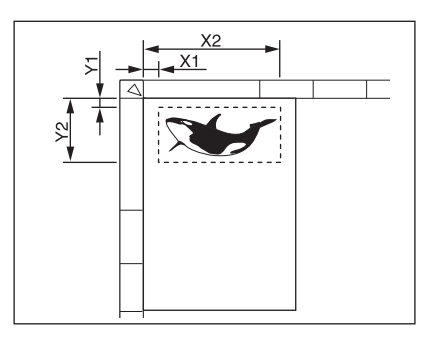

### **Omitir página en blanco**

Se pueden quitar las hojas en blanco de los originales escaneados antes de iniciar la copia. A esta función se le denomina "omitir página en blanco".

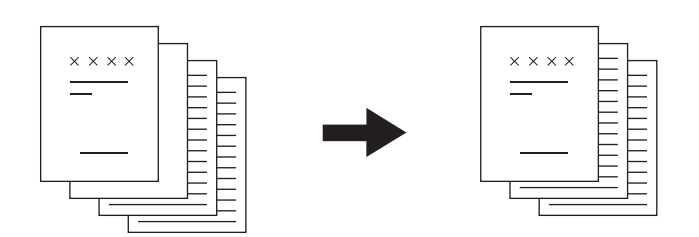

#### Notas

- y Esta función puede que no detecte correctamente las páginas en blanco de los siguientes tipos de originales:
	- Originales de medio tono
	- Originales que incluyen hojas casi en blanco (por ejemplo, páginas en blanco que solo contienen el número de página)
- y Si copia originales a dos caras, incluidas hojas en blanco a copia a 2 caras, mientras esta función está activada, el anverso y el reverso de los originales y las copias no coincidirán.

#### Sugerencia

Se puede cambiar la sensibilidad para detectar las páginas en blanco. Para obtener información, consulte la *Guía de Gestión del dispositivo MFP*.

#### **1 Ponga papel en las bandejas.**

Si utiliza la copia manual, asegúrese de configurar el tamaño de papel.

#### **2 Coloque los originales.**

### **3 Pulse [OMITIR PÁG. BL.] en el menú EDITAR.**

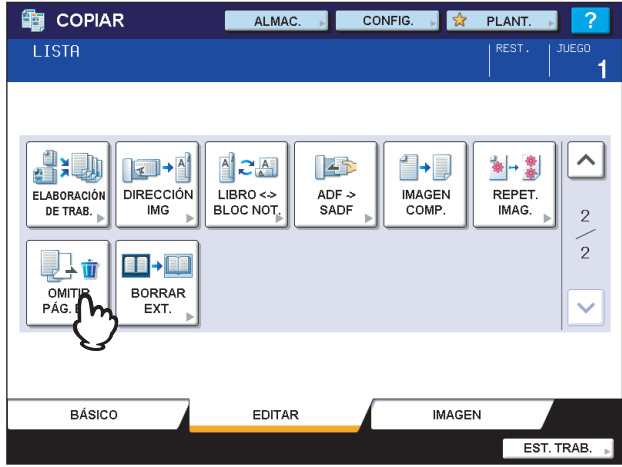

### **4 Pulse [ACEPTAR].**

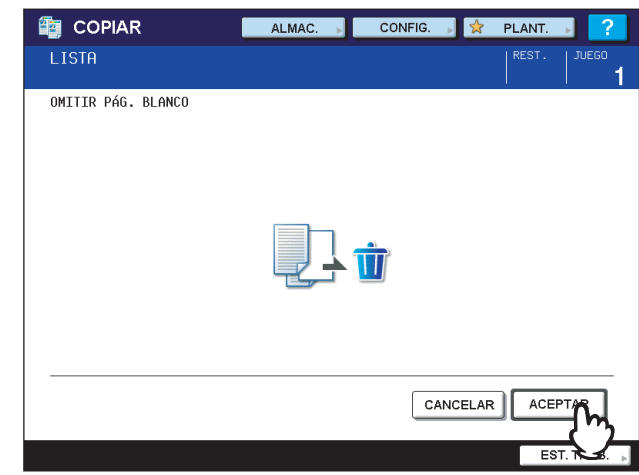

La función "omitir página en blanco" se ha configurado.

### **5 Seleccione otros modos de copia según sea necesario y pulse el botón [START] en el panel de control.**

Se inicia el escaneado y la copia. Aparece un mensaje que le informa del número de páginas en blanco durante aproximadamente 5 segundos.

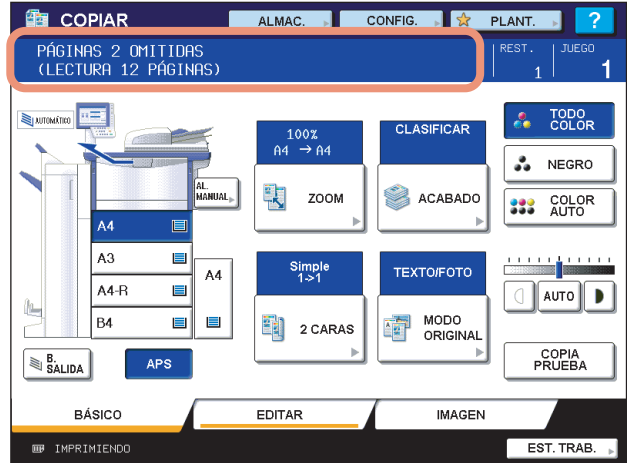

### **Borrado de exterior**

Se puede borrar una zona oscura tipo sombra que ha aparecido en el exterior de la imagen copiada; esta zona se puede haber creado porque hay un hueco entre el cristal de originales y la hoja de cubierta. A esta función se le denomina "borrado de exterior". Es útil cuando se colocan originales gruesos, como folletos, en el cristal de originales.

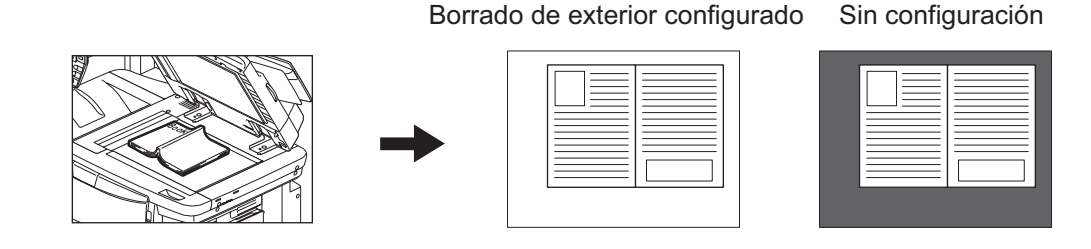

#### Notas

- y Esta función está desactivada cuando se colocan originales en el alimentador automático de documentos inverso (RADF) o en el cristal de originales con el RADF completamente cerrados.
- y Cuando está función está activada, se desactiva el ajuste automático de densidad. Ajuste manualmente el nivel de densidad.
- Los originales que tienen un borde exterior complejo (como los originales con zonas recortadas por el borde) tal vez no se copien correctamente porque es posible que la función no pueda detectar el borde entre el original y las zonas que no pertenecen al original.

#### **1 Ponga papel en las bandejas.**

Si utiliza la copia manual, asegúrese de configurar el tamaño de papel.

#### **2 Seleccione la bandeja que contiene el tamaño de papel deseado.**

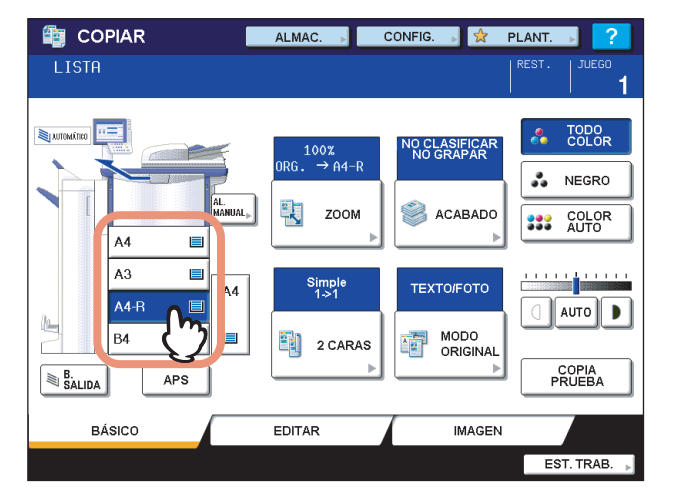

#### **3 Pulse [BORRAR EXT.] en el menú EDITAR.**

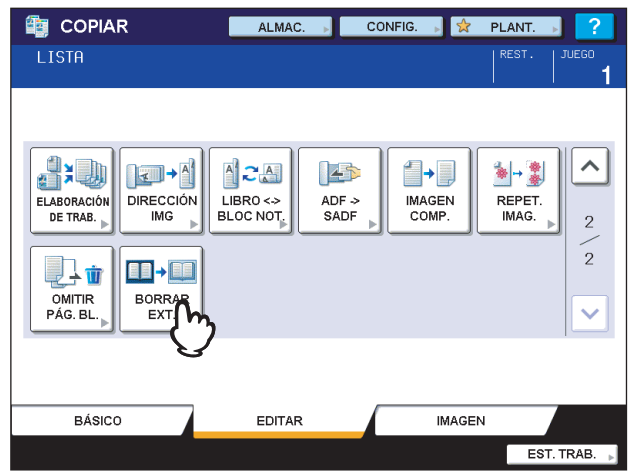
4

**4 Configure la función de "borrado exterior".**

- 1) Ajuste el borde entre el original y las zonas que no pertenecen al original pulsando  $\Box$  o  $\Box$  según sea necesario.
	- Si lo ajusta hacia el lado  $\left| \cdot \right|$ , la zona que va a detectarse como no perteneciente al original se ampliará.
		- Si lo ajusta hacia el lado  $\boxed{-}$ , la zona que va a detectarse como no perteneciente al original se reducirá.
- 2) Pulse [ACEPTAR].

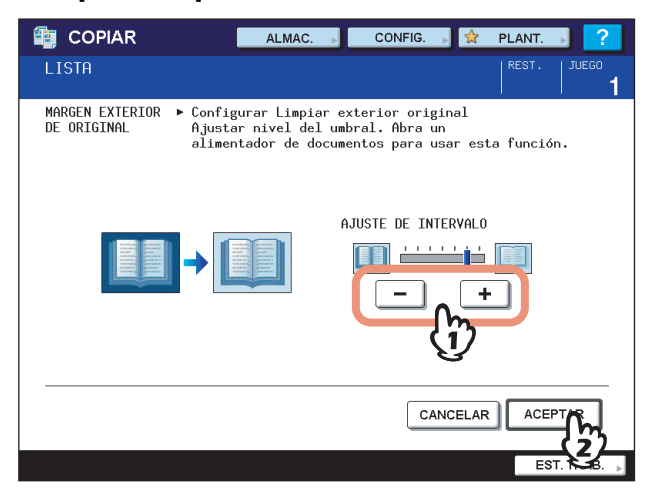

**5 Coloque el original en el cristal de originales.**

#### **Notas**

- y Al colocar el original, asegúrese de que el alimentador automático de documentos inverso (RADF) está completamente levantado. En caso contrario, es posible que esta función no pueda detectar correctamente el borde entre el original y las zonas que no pertenecen al original.
- No mire fijamente al cristal de originales durante la copia, ya que puede emitir luz muy intensa.

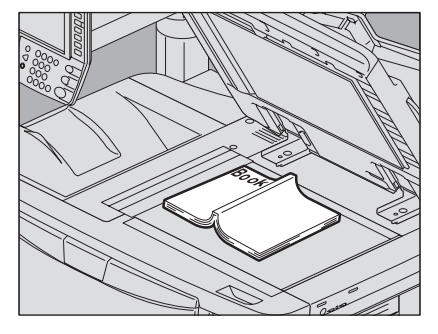

# **PRECAUCIÓN**

**No coloque objetos pesados (4 kg (9 libras) o más) sobre el cristal de originales ni ejerza presión o fuerza sobre el cristal.**

La rotura del cristal podría provocar lesiones personales.

**6 Seleccione otros modos de copia según sea necesario y pulse el botón [START] en el panel de control.**

# 5

# **AJUSTE DE IMAGEN**

En este capítulo se describen las funciones de ajuste de imagen que permiten cambiar el balance de color general de la imagen copiada, copiar un original en un color especificado, etc.

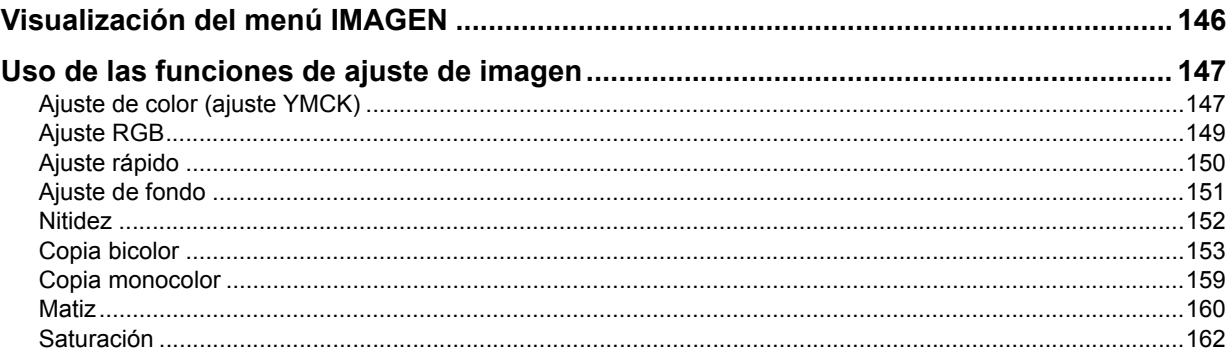

# <span id="page-147-0"></span>**Visualización del menú IMAGEN**

Puede ver el menú IMAGEN si pulsa la ficha [IMAGEN] en el panel táctil cuando desee usar varias funciones de ajuste de imagen.

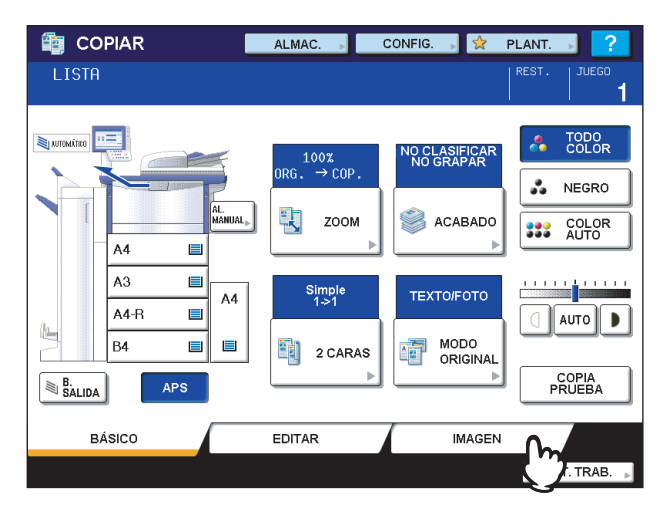

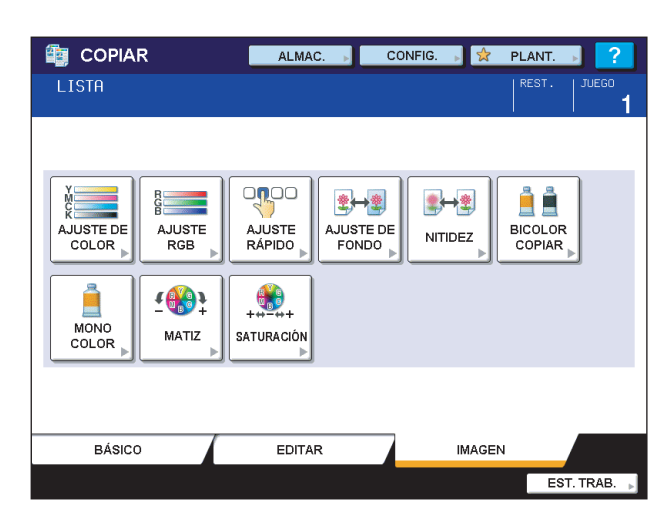

5

# <span id="page-148-0"></span>**Uso de las funciones de ajuste de imagen**

# <span id="page-148-1"></span>**Ajuste de color (ajuste YMCK)**

Esta función permite ajustar el balance de color general de la imagen copiada cambiando la intensidad de AMARILLO (Y), MAGENTA (M), CÍAN (C) y NEGRO (K). Esta función está disponible en los modos Todo color y Color auto.

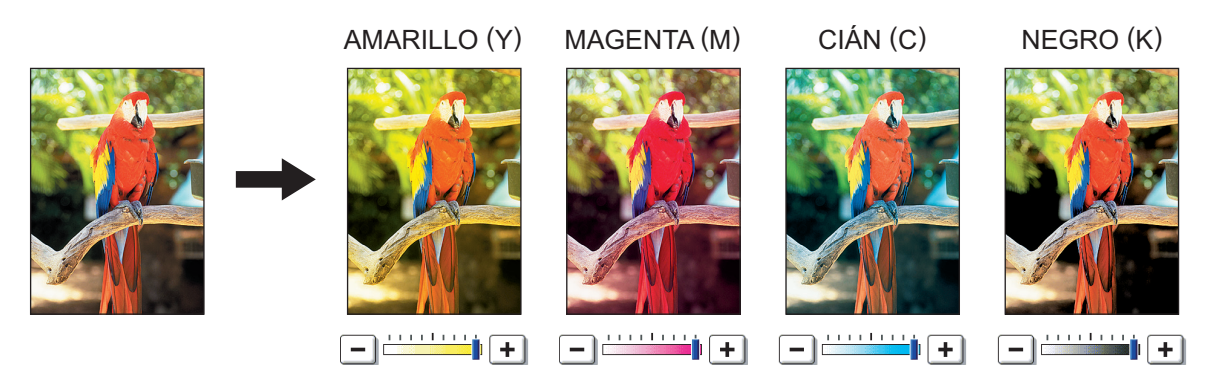

# **1 Pulse [AJUSTE DE COLOR] en el menú IMAGEN.**

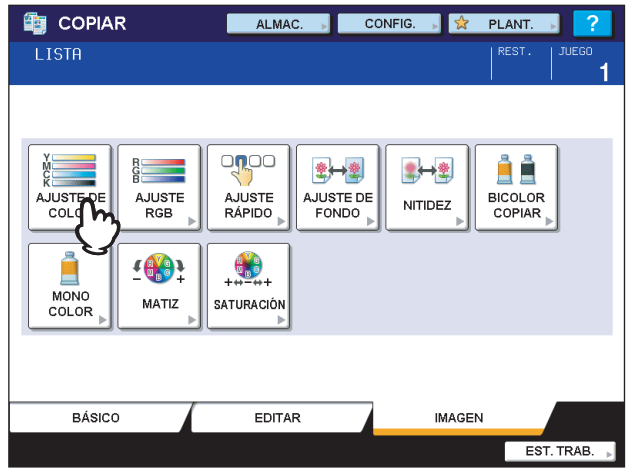

**2 Pulse**  $\overline{ }$  **o**  $\overline{ }$  **en cada color para obtener el balance de color que desee.**<br> **2 COPIAR** 

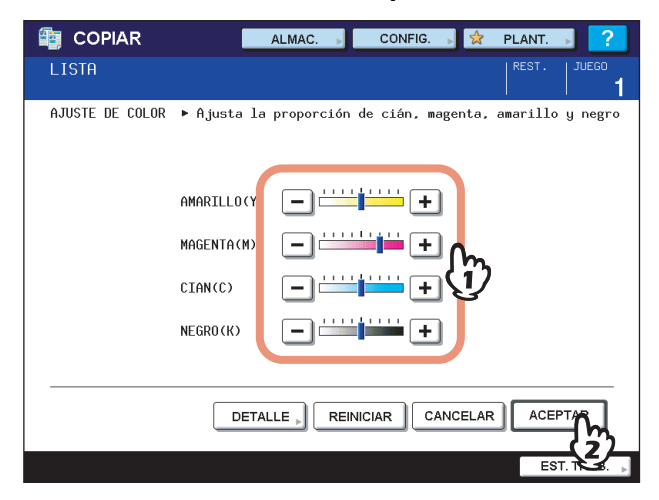

Tras ajustar el balance de color, pulse [ACEPTAR]. Ha finalizado el ajuste. Si desea ajustar el balance de cada uno de los colores en todas las áreas de densidad, pulse [DETALLE] y vaya al paso siguiente.

**3** Pulse  $\boxed{-}$  o  $\boxed{+}$  en los colores para cada área de densidad con el fin de obtener el <br>balance de color que desee.

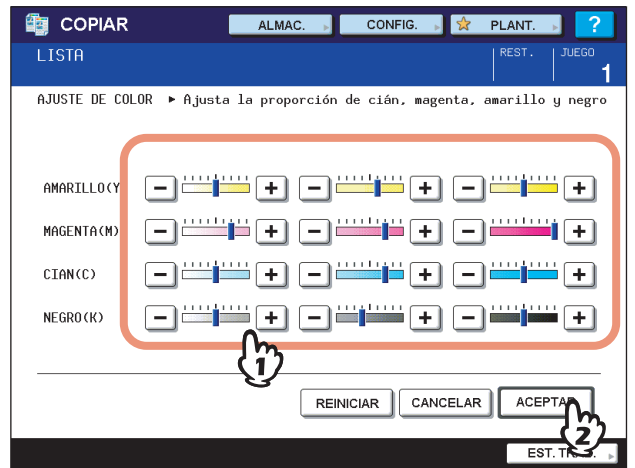

Por ejemplo, si ajusta el área de densidad alta del color magenta (M) hacia el lado  $\Box$ , el color magenta en el área de densidad alta será más oscuro.

Una vez realizado el ajuste, pulse [ACEPTAR].

#### **Cancelación del ajuste de balance de color**

- Mueva el indicador del color cuyo ajuste desee cancelar a la mitad y luego pulse [ACEPTAR].
- y Si desea cancelar el ajuste de todos los colores, pulse [REINICIAR] y luego [ACEPTAR].

# <span id="page-150-0"></span>**Ajuste RGB**

Esta función permite ajustar el balance de color general de la imagen copiada cambiando la intensidad del ROJO (R), VERDE (G) y AZUL (B). Esta función está disponible en los modos Todo color y Color auto.

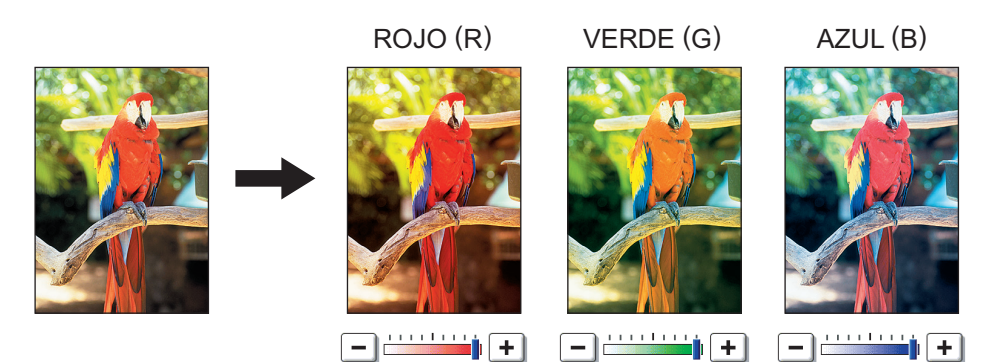

# **1 Pulse [AJUSTE RGB] en el menú IMAGEN.**

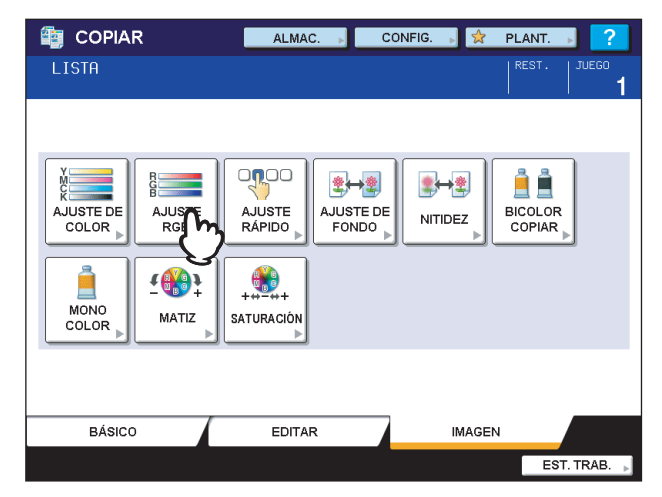

**2** Pulse  $\Box$  o  $\Box$  en los colores para obtener el balance de color que desee y luego pulse **[ACEPTAR].**

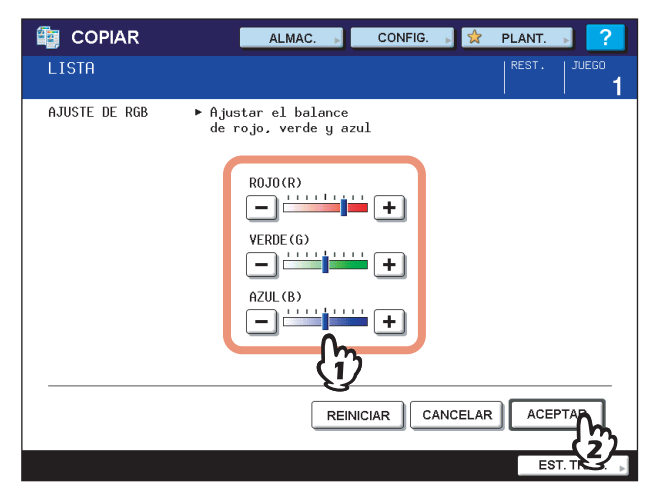

#### **Cancelación del ajuste RGB**

- Mueva a la mitad el indicador del color cuyo ajuste desee cancelar y luego pulse [ACEPTAR].
- Si desea cancelar el ajuste de todos los colores, pulse [REINICIAR] y luego [ACEPTAR].

# <span id="page-151-0"></span>**Ajuste rápido**

Esta función permite obtener la calidad de imagen ya registrada en el equipo. Puede seleccionar entre las siguientes calidades de imagen: "CALIENTE", "FRÍA", "VÍVIDO", "BORRAR" (claro) y "MARCADOR". Esta función solo está disponible en el modo Todo color.

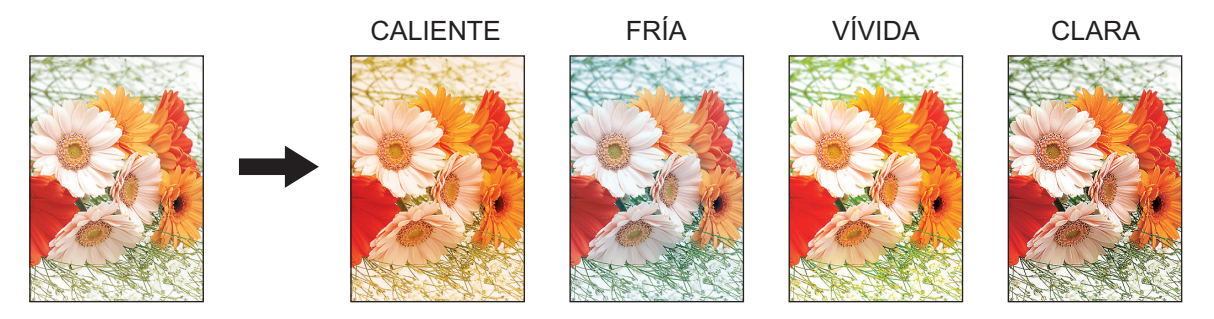

# **Si se selecciona [MARCADOR]**

Es posible copiar varios colores creados con un rotulador en el original para distinguirlos con claridad; sin embargo, el tono del color puede no ser el mismo que el del original según el color del rotulador.

# **1 Pulse [AJUSTE RÁPIDO] en el menú IMAGEN.**

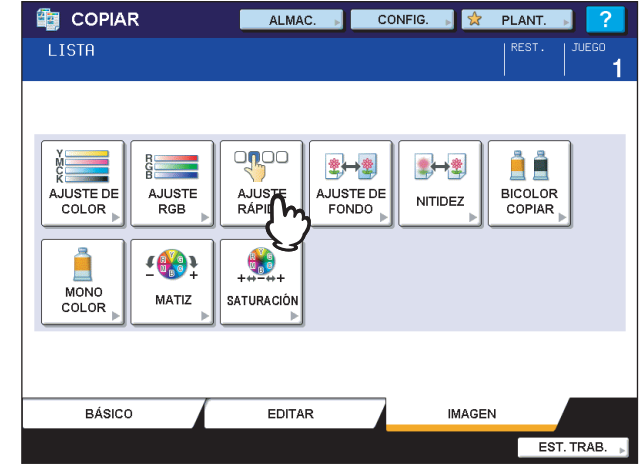

# **2 Seleccione la calidad de imagen.**

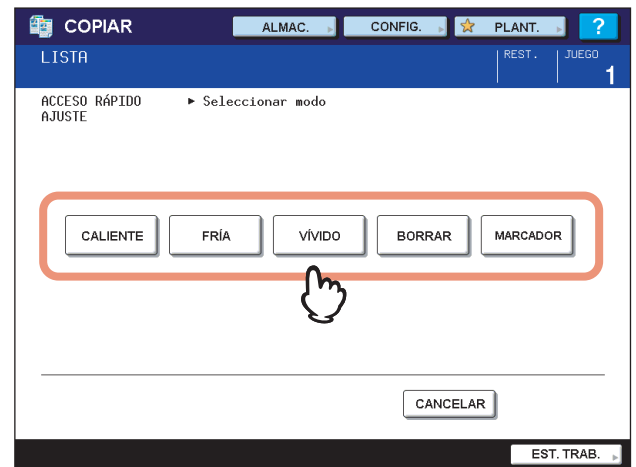

# **Cancelación del ajuste rápido**

Pulse [AJUSTE RÁPIDO] en el menú IMAGEN.

# <span id="page-152-0"></span>**Ajuste de fondo**

Esta función permite ajustar la densidad del fondo del original. Impide que el reverso de un original de dos caras se vea en el anverso.

Ajustado a fondo Anverso Reverso más claro No ajustado más claro $\sqrt{2}$  $\mathcal{L}$ 

# Nota

Este modo no se puede usar con la función de ajuste automático de densidad.  [P.62 "Ajuste de densidad"](#page-63-0)

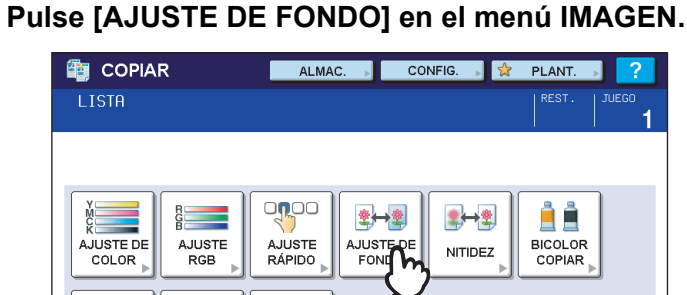

SATURACIÓN

EDITAR

**2 Pulse [CLARO] u [OSCURO] para ajustar la densidad y luego pulse [ACEPTAR].**

EST. TRAB.

**IMAGEN** 

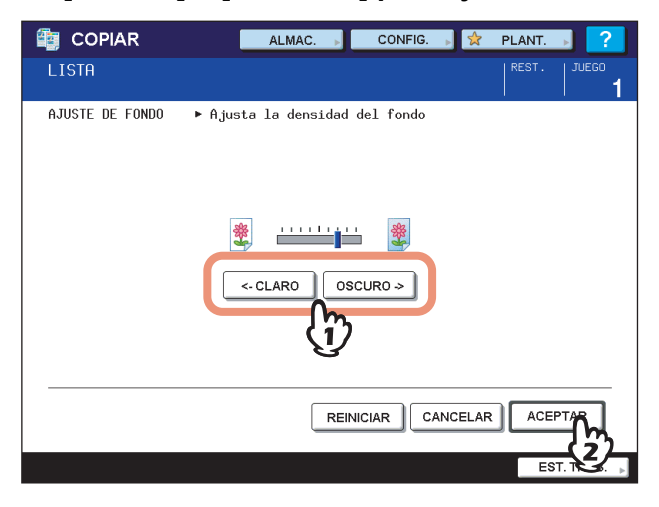

### **Cancelación del ajuste de fondo**

ê

MONO<br>COLOR

BÁSICO

 $I\left(\begin{smallmatrix} 0 & 0 \\ 0 & 0 \end{smallmatrix}\right)$ 

MATIZ

- Desplace el indicador a la mitad y luego pulse [ACEPTAR].
- Pulse [REINICIAR] y luego [ACEPTAR].

# <span id="page-153-0"></span>**Nitidez**

Esta función permite resaltar o difuminar el contorno de la imagen.

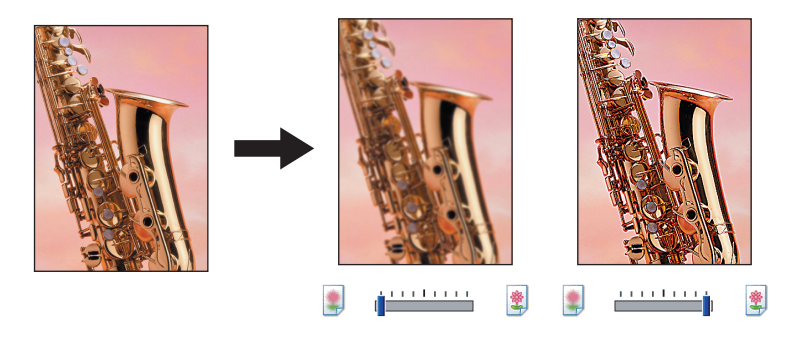

**1 Pulse [NITIDEZ] en el menú IMAGEN.**

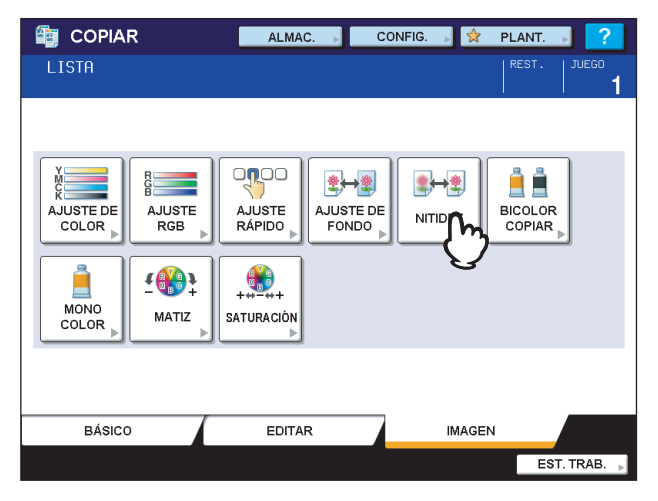

# **2 Pulse [SUAVE] o [FUERTE] para ajustar la nitidez y luego pulse [ACEPTAR].**

Cuando el nivel de nitidez se ajusta hacia el lado [SUAVE], los bordes moaré de las fotos impresas, etc., se suavizan. Si se ajusta hacia el lado [FUERTE], las letras y las líneas finas se resaltan.

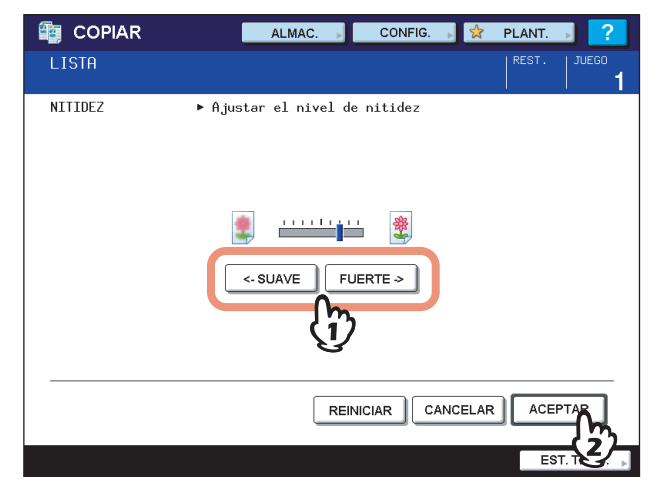

# **Cancelación del ajuste de nitidez**

- Desplace el indicador a la mitad y luego pulse [ACEPTAR].
- Pulse [REINICIAR] y luego [ACEPTAR].

# <span id="page-154-0"></span>**Copia bicolor**

Esta función permite copiar un original en color en dos colores especificados. Existen dos tipos de copia bicolor:

**BICOLOR SELECCIONAB.:** La parte negra y las partes que no son negras del original se copian en los dos colores especificados.

"CAMB. NG. A.": AZUL

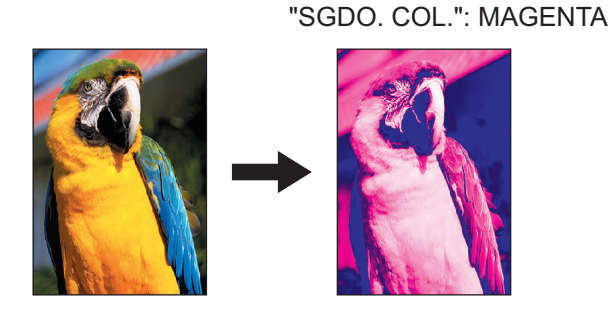

**ROJO Y NEG.:** La parte roja del original se copia en rojo y el resto se copia en blanco y negro.

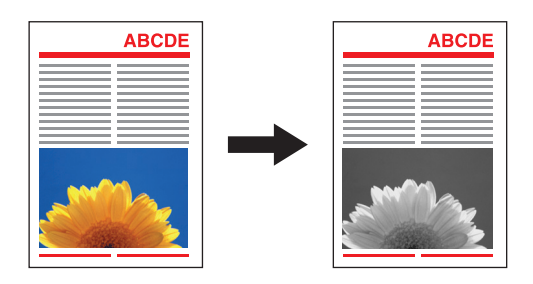

Nota

Es posible que el color no se reproduzca correctamente en algunos originales. En ese caso, realice la copia en el modo Todo color.

# **Bicolor seleccionable**

**1 Pulse [BICOLOR COPIAR] en el menú IMAGEN.**

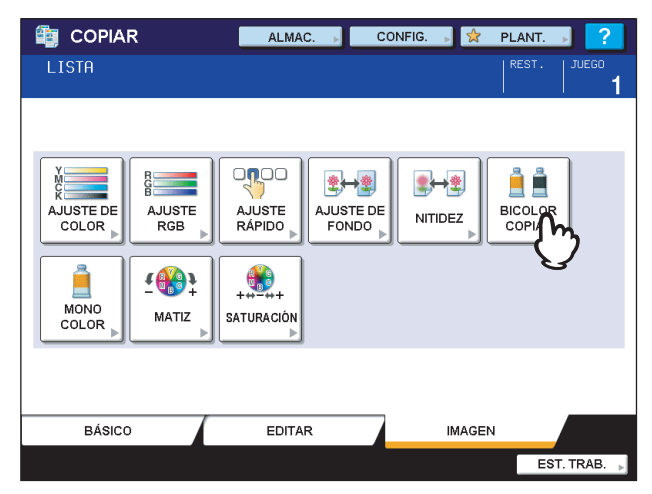

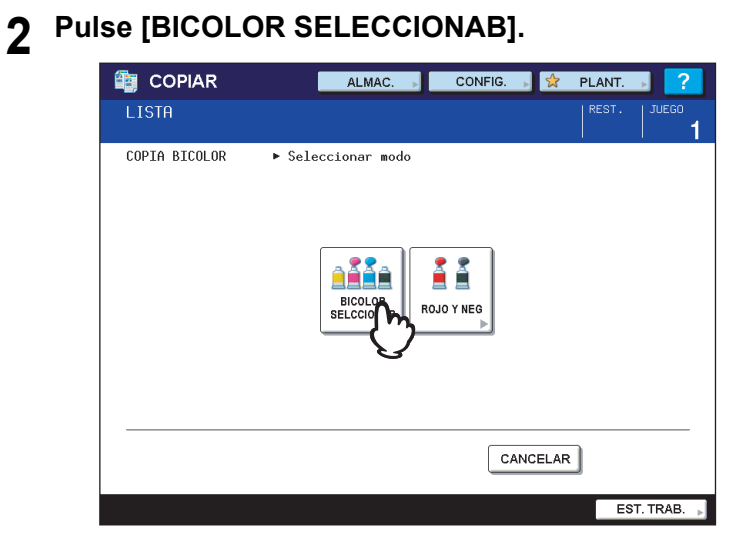

- **3 Seleccione un color para las partes del original que no sean de color negro.**
	- 1) Pulse [SGDO. COL.].
	- 2) Seleccione el color que desee.

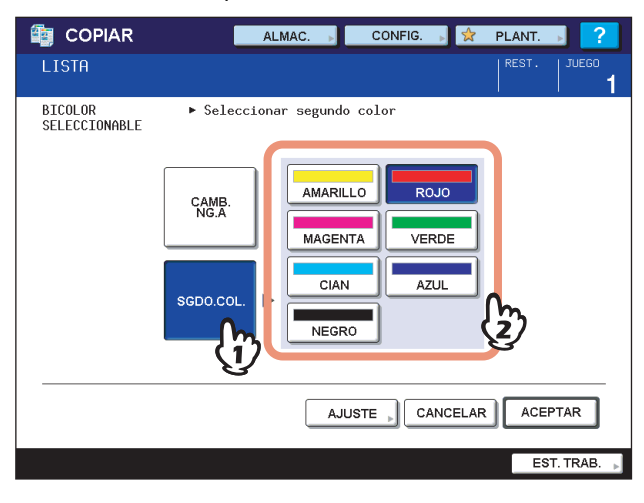

**4 Seleccione un color para la parte de color negro del original.**

- 1) Pulse [CAMB. NG. A].
- 2) Seleccione el color que desee.

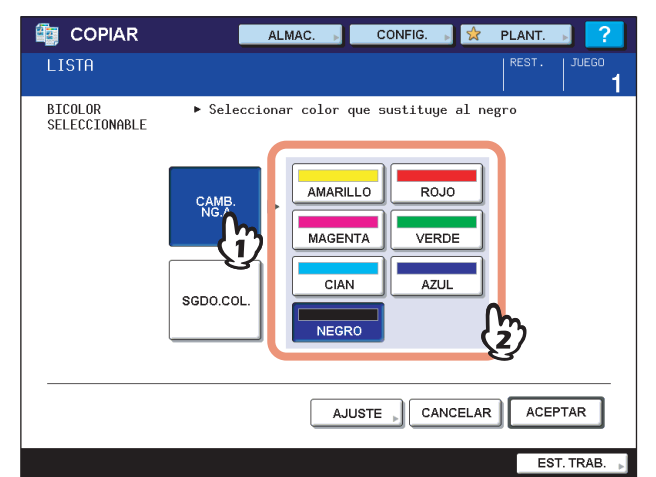

Una vez seleccionado el color, pulse [ACEPTAR]. Ha finalizado el ajuste. Si desea ajustar el balance de color, pulse [AJUSTE] y vaya al paso siguiente.

#### Notas

- Si los dos colores especificados son una combinación de negro y un color distinto del negro, se activa el ajuste de balance de color. Si ninguno de los dos colores es el negro o si los dos colores son el negro, este ajuste se desactiva.
- Es posible ajustar el balance de color de un color distinto al negro.

# **5** Pulse  $\Box$  o  $\Box$  en los colores para obtener el balance de color que desee.

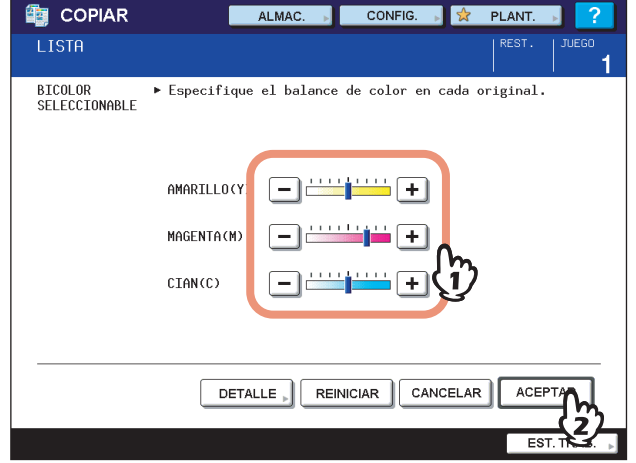

Una vez realizado el ajuste, pulse [ACEPTAR]. Ha finalizado el ajuste.

Si desea ajustar el balance de cada uno de los colores en todas las áreas de densidad, pulse [DETALLE] y vaya al paso siguiente.

**6** Pulse  $\Box$  o  $\Box$  en los colores para cada área de densidad con el fin de obtener el **balance de color que desee.**

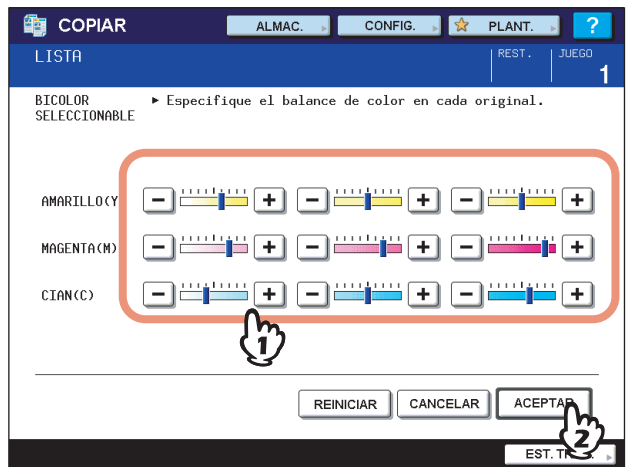

Por ejemplo, si ajusta el área de densidad alta del color magenta (M) hacia el lado  $\Box$ , el color magenta en el área de densidad alta será más oscuro.

Una vez realizado el ajuste, pulse [ACEPTAR].

#### **Cancelación del ajuste de balance de color**

- Mueva a la mitad el indicador del color cuyo ajuste desee cancelar y luego pulse [ACEPTAR].
- Si desea cancelar el ajuste de todos los colores, pulse [REINICIAR] y luego [ACEPTAR].

# **ROJO Y NEGRO**

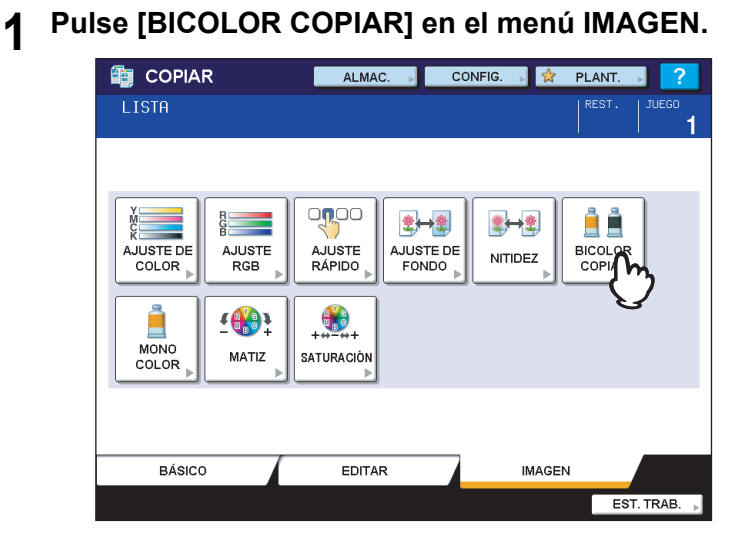

# **2 Pulse [ROJO Y NEG].**

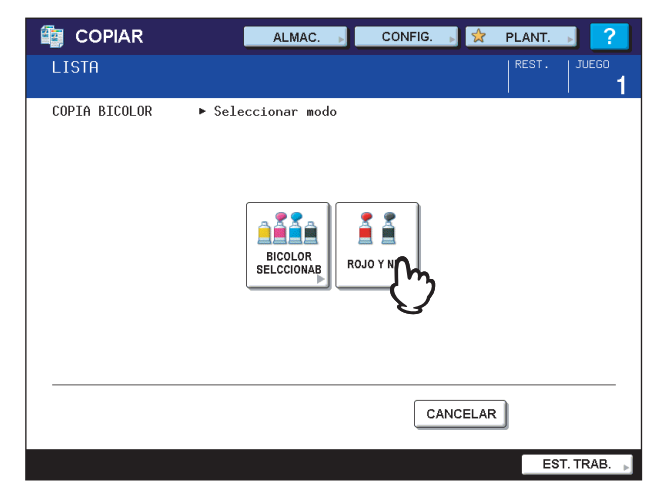

**3 Para ajustar el color rojo o el área de rojo y negro, pulse [AJUSTE]. Si no desea ajustar el color, pulse [ACEPTAR].** 

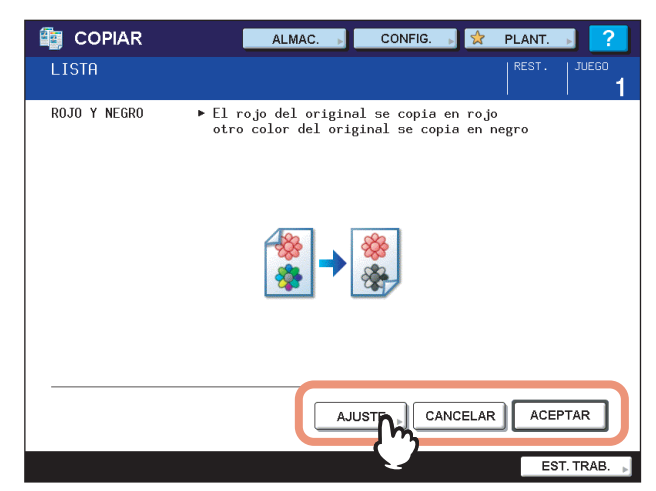

Si no ajusta el color rojo o el área de rojo y negro, ha finalizado el ajuste. Si desea ajustarlos, vaya al paso siguiente.

# **4 Ajuste el color rojo o el área de rojo y negro.**

# **Rojo en original**

Pulse  $\boxed{-}$  o  $\boxed{+}$  en el color amarillo o magenta para ajustar el balance del color rojo.

# **Ajuste de rango**

Pulse  $\rightarrow$  o  $\rightarrow$  para ajustar el área de rojo y negro. Si configura el área de color rojo para que sea más grande, el área que se copiará en color rojo será más grande. Si configura el área de color negro para que sea más grande, el área que se copiará en color negro será más grande.

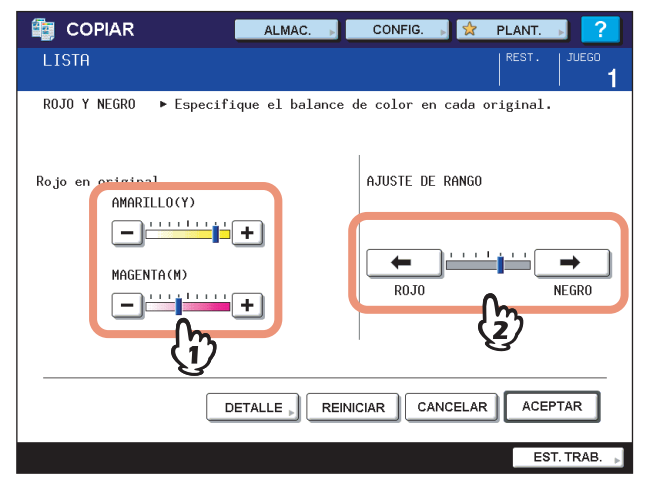

Una vez realizado el ajuste, pulse [ACEPTAR]. Ha finalizado el ajuste.

Si desea ajustar el balance de color del amarillo y el magenta para cada área de densidad, pulse [DETALLE] y vaya al paso siguiente.

# **5** Pulse  $\Box$  o  $\Box$  en cada área de densidad para obtener el balance de color que desee.

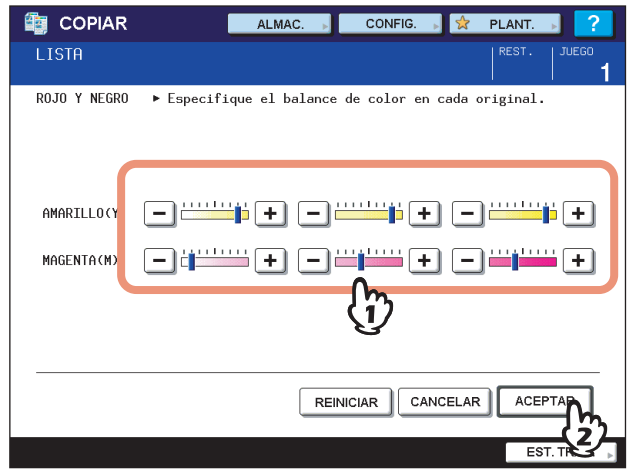

Por ejemplo, si ajusta el área de densidad alta del color magenta (M) hacia el lado  $\ket{+}$ , el color magenta en el área de densidad alta será más oscuro.

Una vez realizado el ajuste, pulse [ACEPTAR].

#### **Cancelación del ajuste de balance de color**

- Mueva a la mitad el indicador del color cuyo ajuste desee cancelar y luego pulse [ACEPTAR].
- Si desea cancelar el ajuste de todos los colores, pulse [REINICIAR] y luego [ACEPTAR].

# <span id="page-160-0"></span>■ Copia monocolor

Esta función permite realizar copias en un solo color que no sea el negro.

AZUL

**1 Pulse [MONOCOLOR] en el menú IMAGEN.**

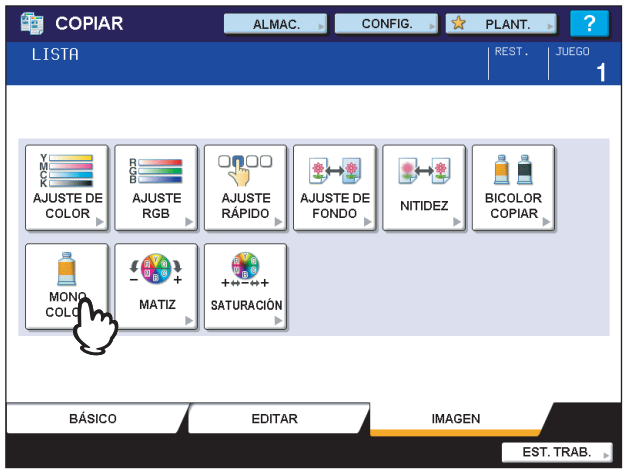

**2 Pulse el botón que se corresponda con el color deseado.**

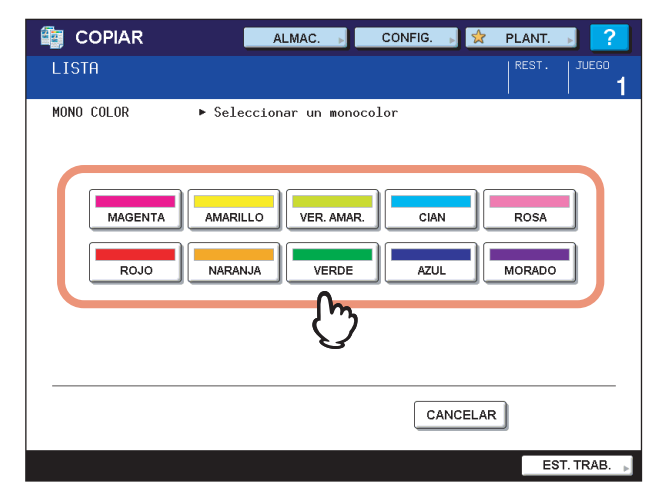

# **Cancelación de la copia monocolor**

Pulse [MONOCOLOR] en el menú IMAGEN.

# <span id="page-161-0"></span>**Matiz**

Esta función permite ajustar el matiz del color básico. Esta función está disponible en los modos Todo color y Color auto.

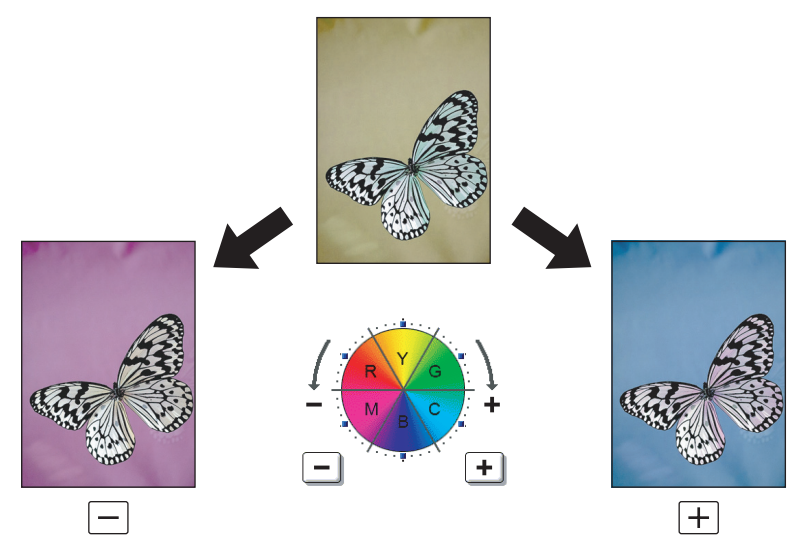

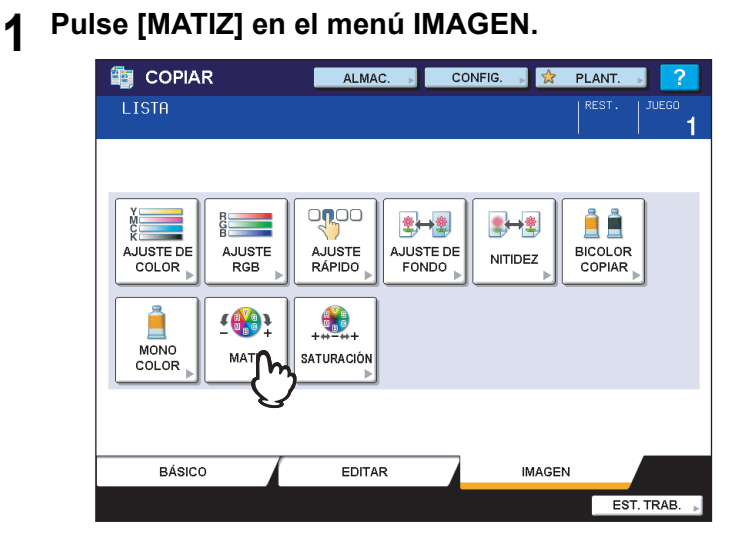

# **2 Ajuste el matiz.**

- 1) Ajuste el matiz de toda la imagen pulsando  $\boxed{-}$  o  $\boxed{+}$  en la sección A.
- 2) Ajuste el matiz de cada color básico pulsando  $\boxed{-}$  o  $\boxed{+}$  en la sección B.
- 3) Pulse [ACEPTAR].

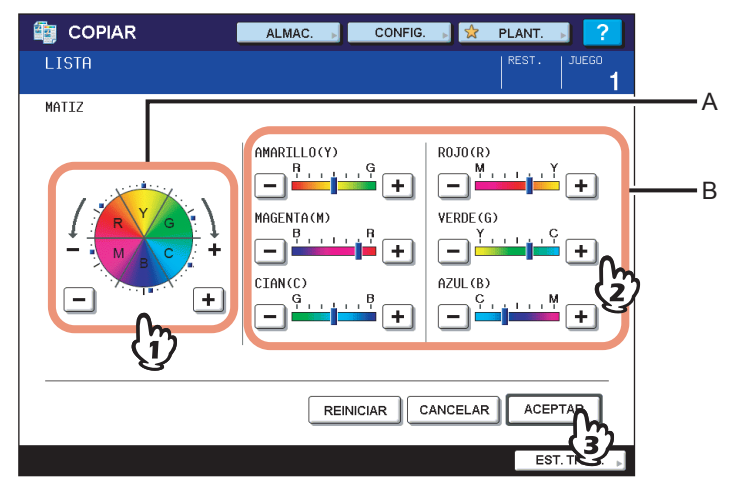

#### **Cancelación del ajuste de matiz**

- Mueva el indicador del color cuyo ajuste desee cancelar a la mitad y luego pulse [ACEPTAR].
- y Si desea cancelar el ajuste de todos los colores, pulse [REINICIAR] y luego [ACEPTAR].

# <span id="page-163-0"></span>**Saturación**

Esta función permite ajustar la saturación de los colores de toda la imagen. Esta función está disponible en los modos Todo color y Color auto.

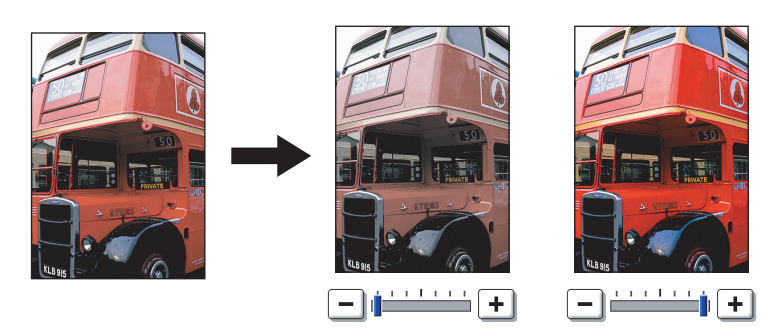

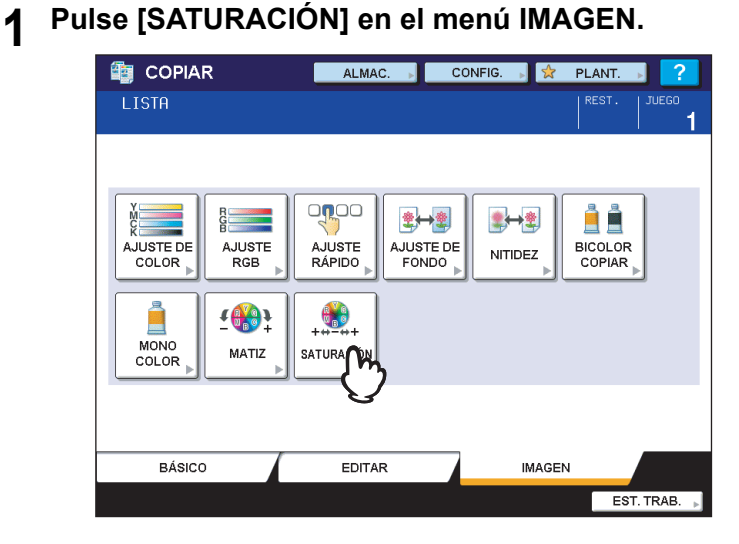

**2** Pulse  $\Box$  o  $\Box$  para ajustar la saturación y luego pulse [ACEPTAR].

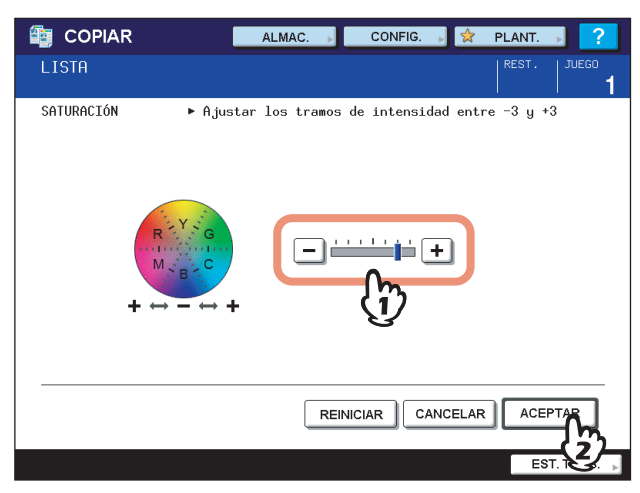

# **Cancelación del ajuste de saturación**

- Desplace el indicador a la mitad y luego pulse [ACEPTAR].
- Pulse [REINICIAR] y luego [ACEPTAR].

# 6

# **PLANTILLAS**

En este capítulo se describe cómo usar las plantillas.

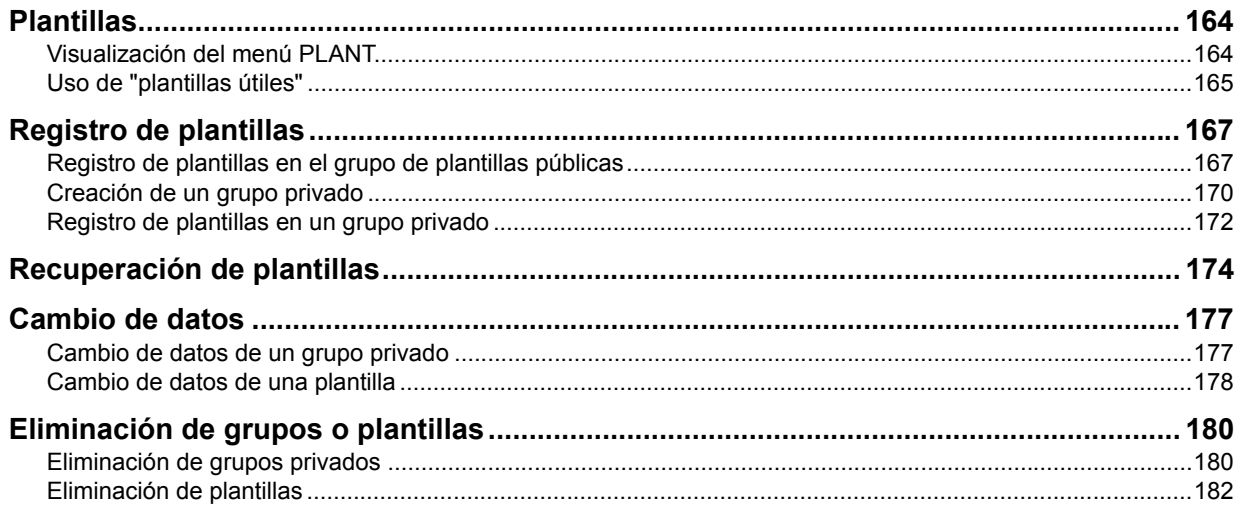

# <span id="page-165-0"></span>**Plantillas**

Se puede crear una plantilla que contenga varias funciones utilizadas con frecuencia de modo que se puedan usar cuando se llame a la plantilla; de esta forma, se elimina la necesidad de tener que establecer valores de configuración complicados cada vez. Las plantillas se pueden utilizar para el copiado, el escaneado y el envío de un fax.

#### Nota

Las funciones de fax solo están disponibles cuando está instalada la unidad de FAX (opcional).

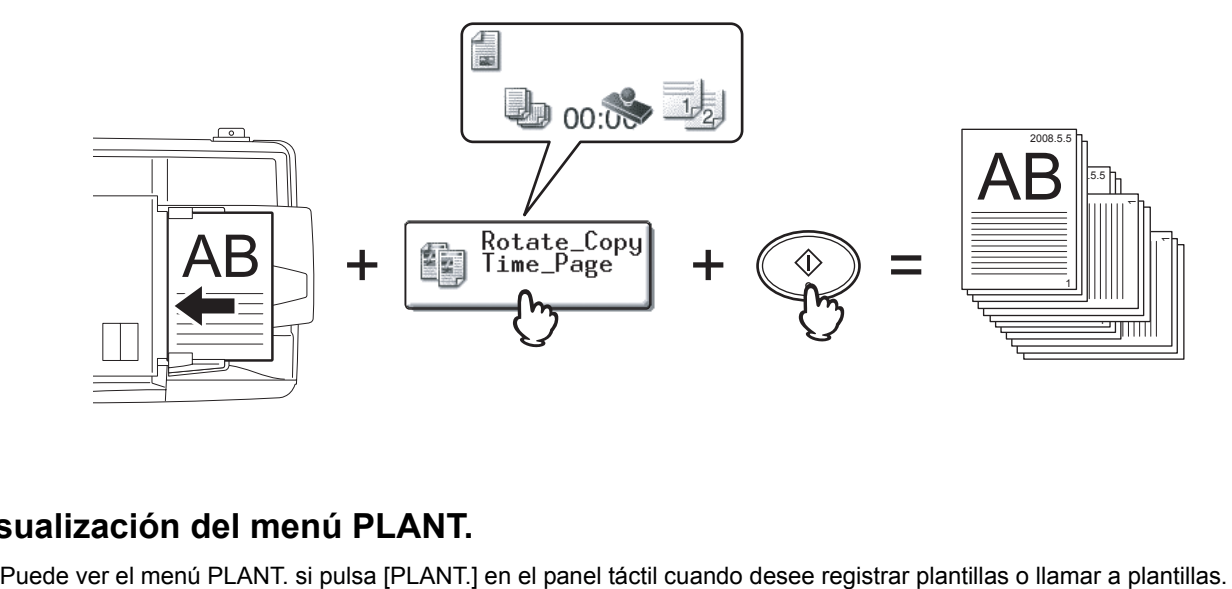

# <span id="page-165-1"></span>**Visualización del menú PLANT.**

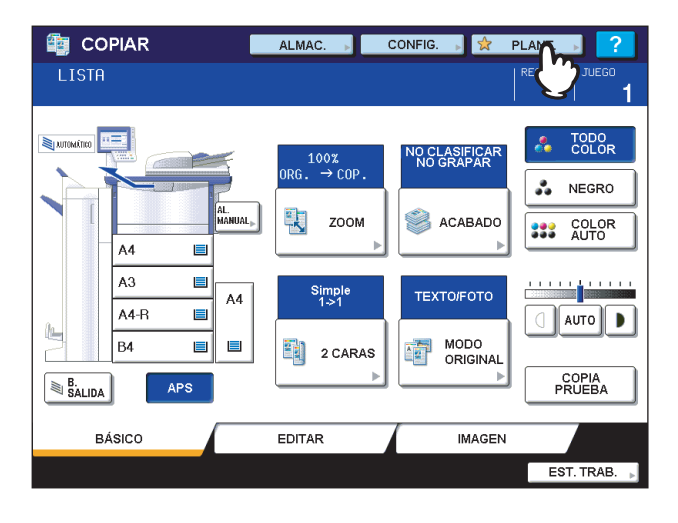

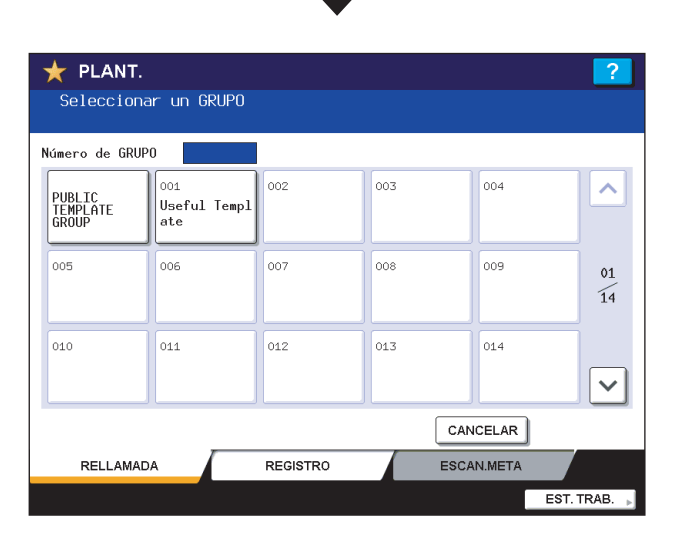

# <span id="page-166-0"></span>**Uso de "plantillas útiles"**

Este equipo dispone de 12 plantillas predeterminadas que se pueden usar inmediatamente. Están registradas en el número de grupo 001 "Useful templates" (plantillas útiles). Para obtener información sobre cómo llamarlas, consulte la siguiente página:

**E [P.174 "Recuperación de plantillas"](#page-175-0)** 

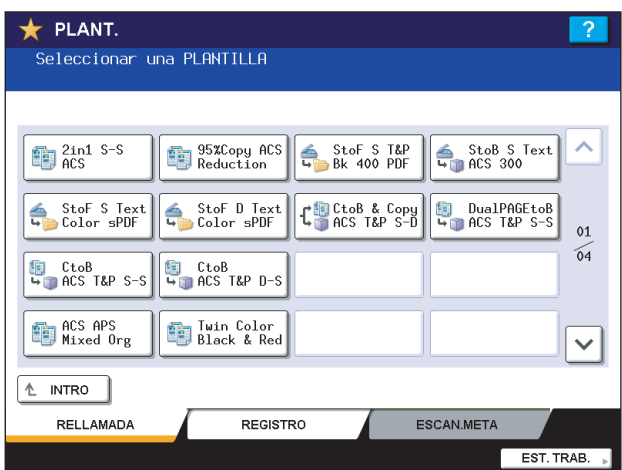

# **Plantillas con funciones de copia**

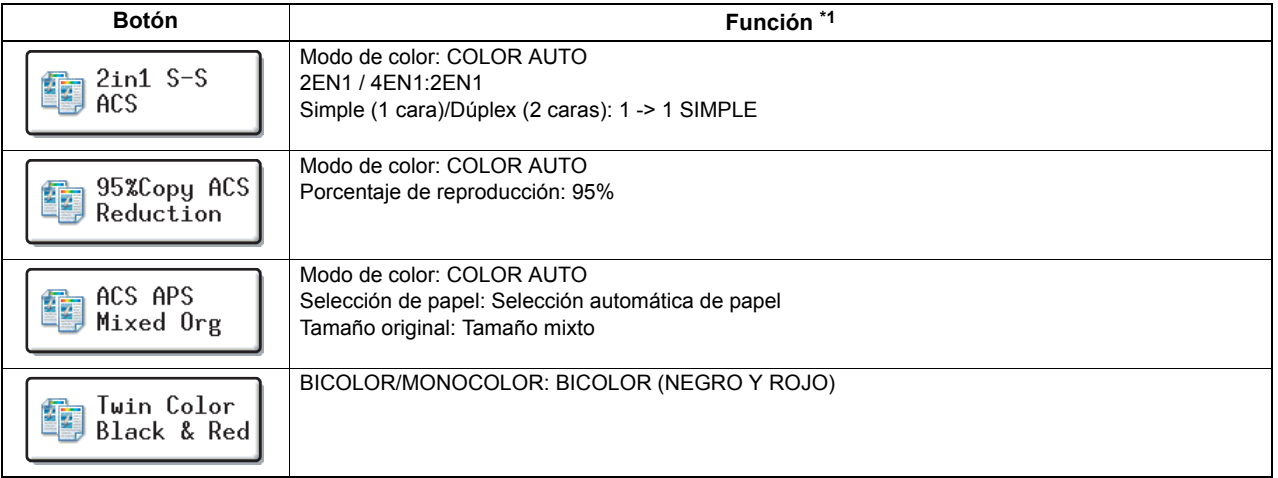

### **Plantillas con funciones de escaneado**

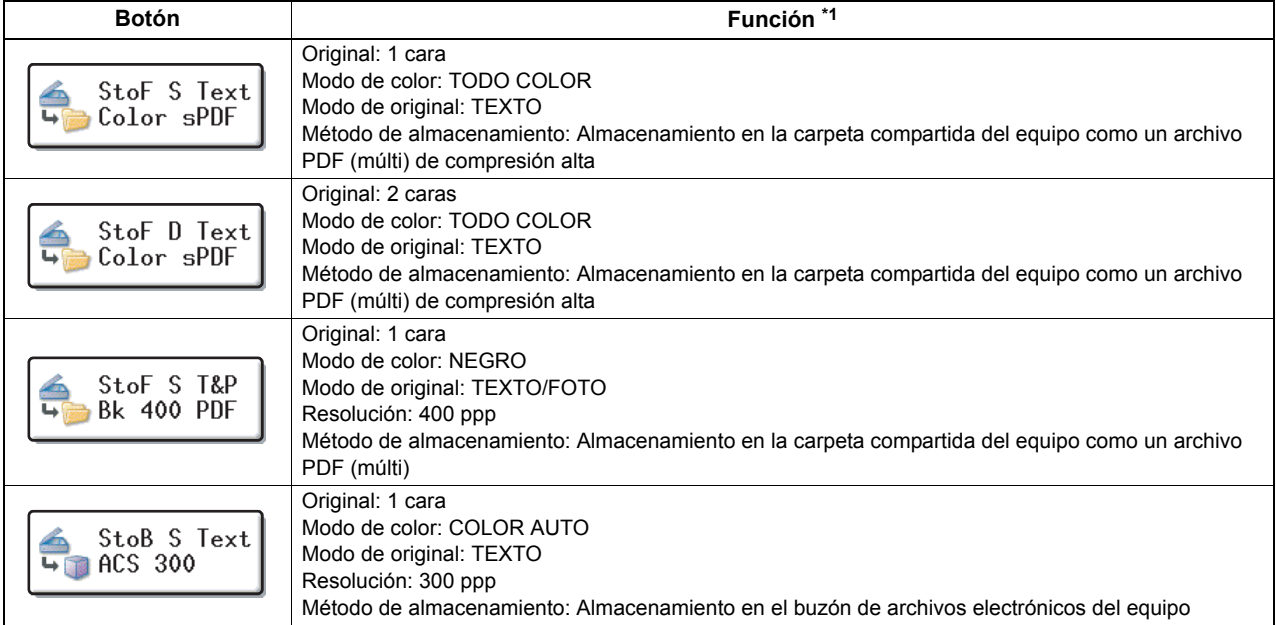

# **Plantillas con funciones de archivado electrónico**

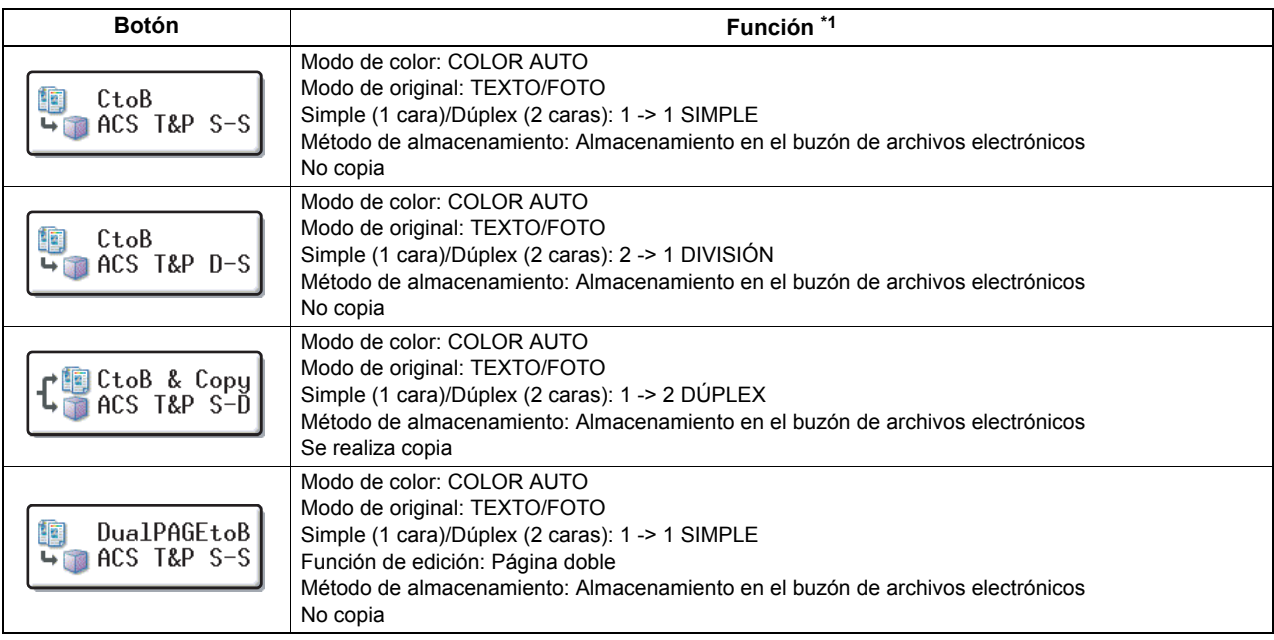

\*1 Las demás funciones no indicadas aquí están configuradas con los valores predeterminados.

# <span id="page-168-0"></span>**Registro de plantillas**

Las plantillas se deben registrar en el "grupo de plantillas públicas" o en "grupos privados". Se puede registrar una contraseña para restringir el uso de las plantillas registradas.

## **Grupo de plantillas públicas:**

Se proporciona de forma predeterminada. Todos los usuarios pueden utilizar las plantillas de este grupo. Es útil para registrar varias combinaciones de funciones que se usan con frecuencia en toda la oficina o en un departamento. En el grupo de plantillas públicas se pueden registrar hasta 60 plantillas. Para registrar, eliminar o cambiar las plantillas del grupo de plantillas públicas se necesita la contraseña de administrador.

#### **Grupo privado:**

Se pueden crear hasta 200 grupos privados. Es útil para cada departamento, sección o usuario. Es posible registrar hasta 60 plantillas por grupo. Se puede configurar una contraseña para restringir el uso de las plantillas registradas. Las "plantillas útiles" se registran en el grupo 001 de forma predeterminada.

# <span id="page-168-1"></span>**Registro de plantillas en el grupo de plantillas públicas**

# **1 Configure todas las funciones necesarias.**

Ejemplo: Función de edición: desplazamiento de imagen; porcentaje de reproducción: 90%; número de conjuntos de copia: 10

# **2 Pulse [PLANT.] en el panel táctil.**

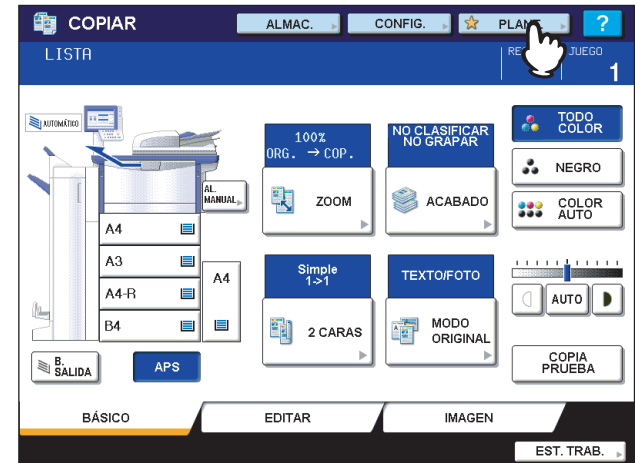

Aparece el menú Plant.

# **3 Seleccione el grupo de plantillas públicas.**

- 1) Pulse la ficha [REGISTRO].
- 2) Pulse [PUBLIC TEMPLATE GROUP] (grupo de plantillas públicas).
- 3) Pulse [ABRIR].

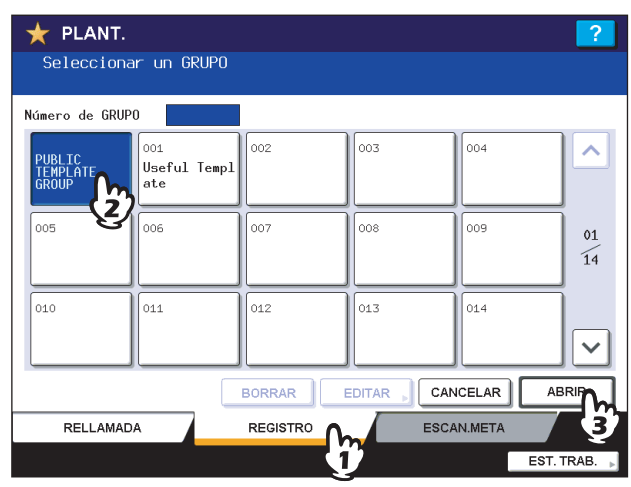

# **4 Pulse [CONTR.].**

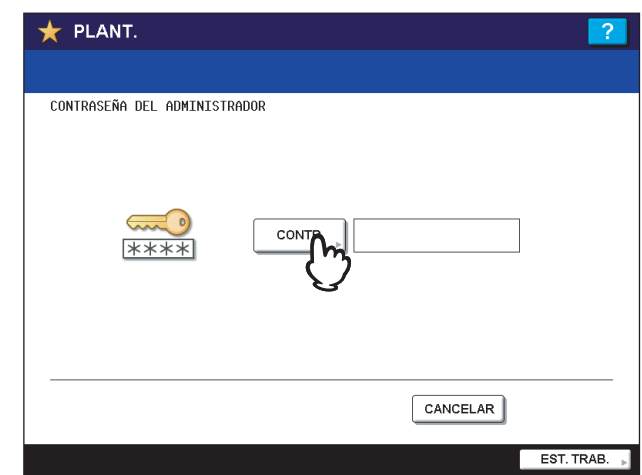

Aparece el teclado en pantalla.

**5 Introduzca la contraseña del administrador con el teclado en pantalla o las teclas digitales. A continuación, pulse [ACEPTAR].**

# Nota

Si introduce incorrectamente la contraseña del administrador tres veces consecutivas, el equipo se bloqueará durante 30 segundos. En tal caso, espere a que se desbloquee y luego introduzca la contraseña correcta.

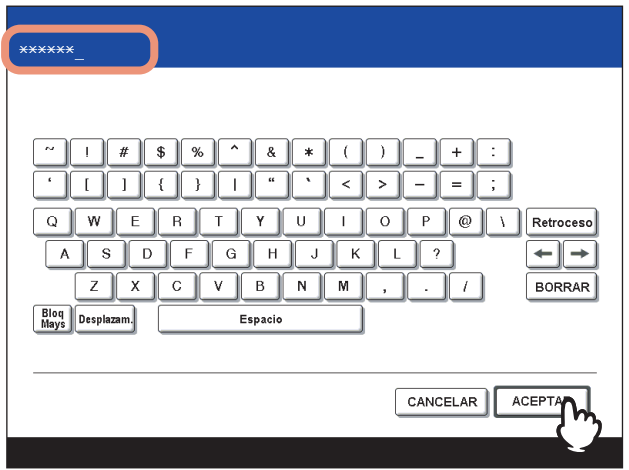

# **6 Seleccione una plantilla.**

- 1) Pulse un botón en blanco.
- 2) Pulse [GUARDAR].

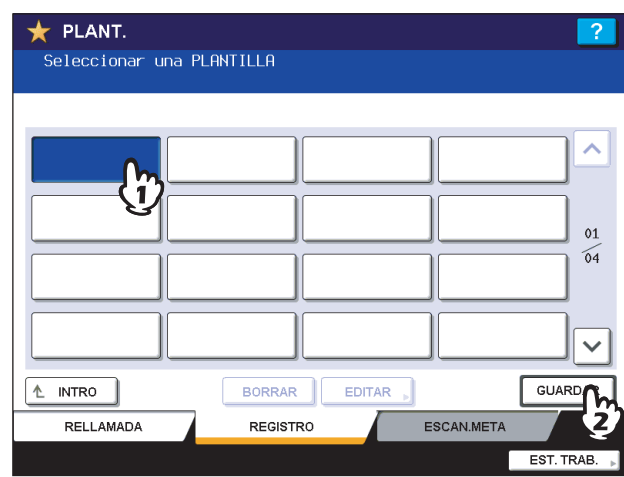

# **Para cambiar el menú**

Pulse  $\boxed{\sim}$  o  $\boxed{\vee}$ .

**7 Introduzca la información necesaria sobre la plantilla.**

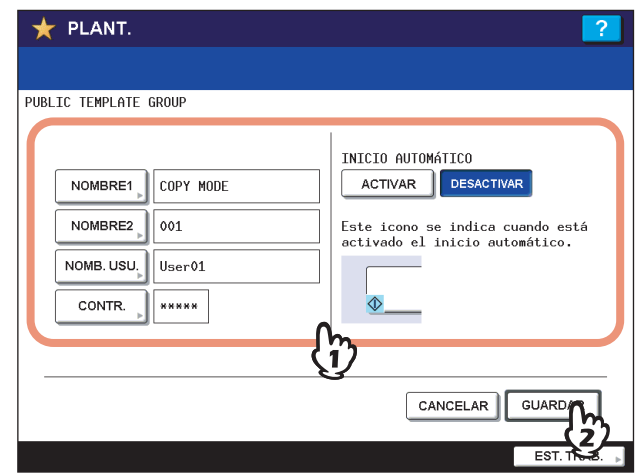

**NOMBRE 1 y NOMBRE 2:** Introduzca el nombre de la plantilla. NOMBRE 1 aparece sobre el botón de plantilla y NOMBRE 2 aparece debajo. Asegúrese de introducir como mínimo uno de los nombres. Al pulsar en uno de ambos, aparece el teclado en pantalla. Introduzca un máximo de 11 caracteres.

# Nota

- No se pueden utilizar los caracteres de abajo. ; :  $/ \backslash$  " = | \* < > ? + [],.
- **NOMB. USU.:** Introduzca el nombre del propietario de la plantilla según sea necesario. Al pulsar en el campo, aparece el teclado en pantalla. Introduzca un máximo de 30 caracteres.
- **CONTR.:** Introduzca una contraseña si desea usar una contraseña para llamar a la plantilla. Al pulsar en el campo, aparece el teclado en pantalla. Siga el procedimiento de abajo para introducirla.
- 1) Pulse [CONTRASEÑA] e introduzca una contraseña de 5 dígitos. Los caracteres introducidos aparecen como asteriscos (\*).
- 2) Pulse [REPETIR SEÑA] y vuelva a introducir la contraseña.
- 3) Pulse [ACEPTAR].

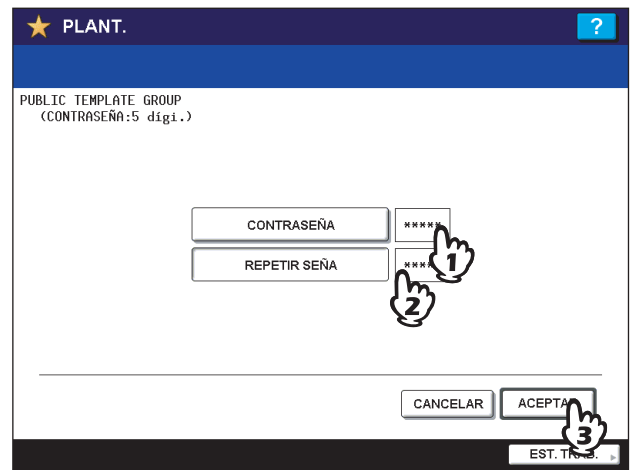

#### Sugerencia

Pulse el botón [BORRAR] en el panel de control para eliminar los caracteres introducidos.

**INICIO AUTOMÁTICO:** Pulse [ACTIVAR] si desea que las funciones configuradas se inicien justo después de pulsar el botón de la plantilla correspondiente. Pulse [DESACTIVAR] si no desea que se inicien hasta pulsar el botón [START] en el panel de control.

#### Nota

Aunque esté activada la función de inicio automático, debe introducir el nombre de usuario y la contraseña para llamar a la plantilla en los siguientes casos. Para obtener información sobre la autenticación de usuarios para escaneado en correo electrónico y la función de gestión de usuarios, pregunte al administrador.

- · Si la autenticación de usuarios para escaneado en correo electrónico está activada y la función de gestión de usuarios está desactivada
- Si la autenticación de usuarios para escaneado en correo electrónico y la función de gestión de usuarios están activadas, pero los nombres de usuario y las contraseñas son diferentes

Cuando haya configurado todas las opciones necesarias, pulse [GUARDAR]. La plantilla está ahora registrada y el menú vuelve al justo anterior del registro.

# <span id="page-171-0"></span>**Creación de un grupo privado**

# **1 Pulse [PLANT.] en el panel táctil.**

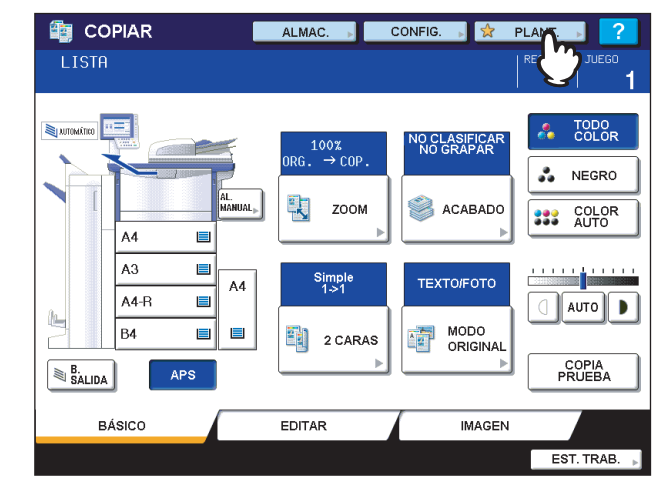

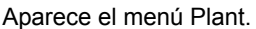

# **2 Seleccione un grupo.**

- 1) Pulse la ficha [REGISTRO].
- 2) Pulse un botón en blanco.
- 3) Pulse [ABRIR].

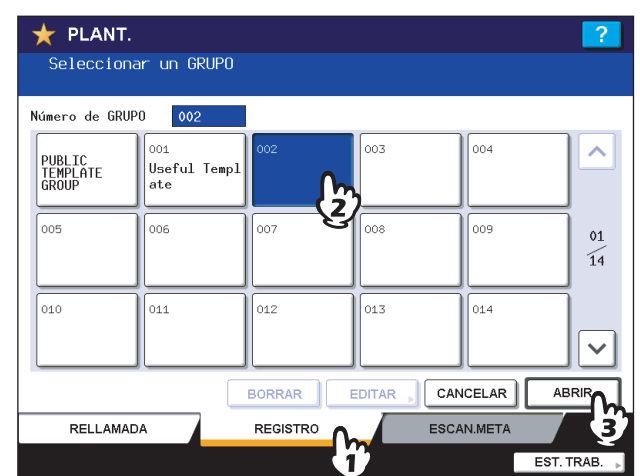

# **Para cambiar el menú**

- Pulse  $\cap$  o  $\vee$ .
- Introduzca el número del grupo (3 dígitos).

**3 Introduzca la información necesaria sobre el grupo.**

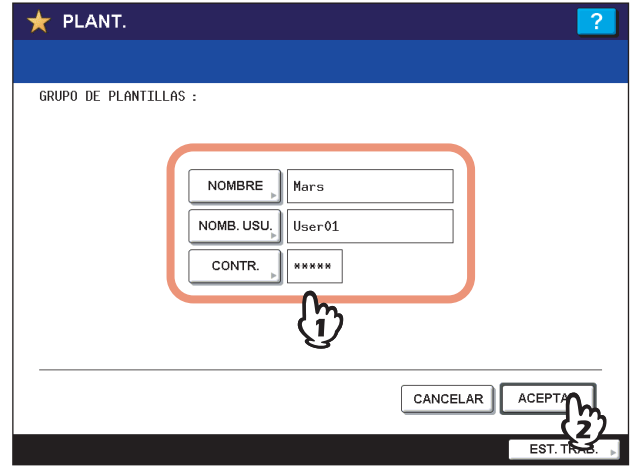

**NOMBRE:** Introduzca el nombre del grupo. Al pulsar en el campo, aparece el teclado en pantalla. Introduzca un máximo de 20 caracteres. Asegúrese de configurar un valor.

- **NOMB. USU.:** Introduzca el nombre del propietario del grupo según sea necesario. Al pulsar en el campo, aparece el teclado en pantalla. Introduzca un máximo de 30 caracteres.
- **CONTR.:** Introduzca una contraseña si desea utilizar una para ver el grupo o registrar plantillas en el grupo. Al pulsar en el campo, aparece el teclado en pantalla. Siga el procedimiento de abajo para introducirla.
- 1) Pulse [CONTRASEÑA] e introduzca una contraseña de 5 dígitos. Los caracteres introducidos aparecen como asteriscos (\*).
- 2) Pulse [REPETIR SEÑA] y vuelva a introducir la contraseña.
- 3) Pulse [ACEPTAR].

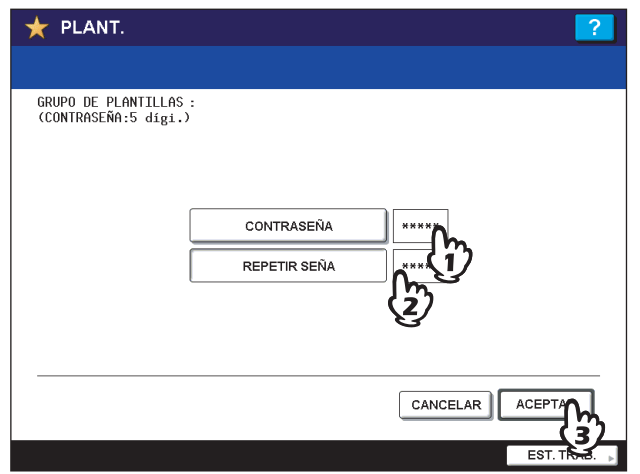

#### Sugerencia

Pulse el botón [BORRAR] en el panel de control para eliminar los caracteres introducidos.

Cuando haya configurado todas las opciones necesarias, pulse [ACEPTAR]. El nuevo grupo está ahora registrado y el menú cambia al relativo al registro de plantillas.

# **4 Pulse el botón [FUNCIÓN BORR.] en el panel de control.**

El menú vuelve al menú BÁSICO.

# <span id="page-173-0"></span>**Registro de plantillas en un grupo privado**

# **1 Configure todas las funciones necesarias.**

Ejemplo: Función de edición: desplazamiento de imagen; porcentaje de reproducción: 90%; número de conjuntos de copia: 10

# **2 Pulse [PLANT.] en el panel táctil.**

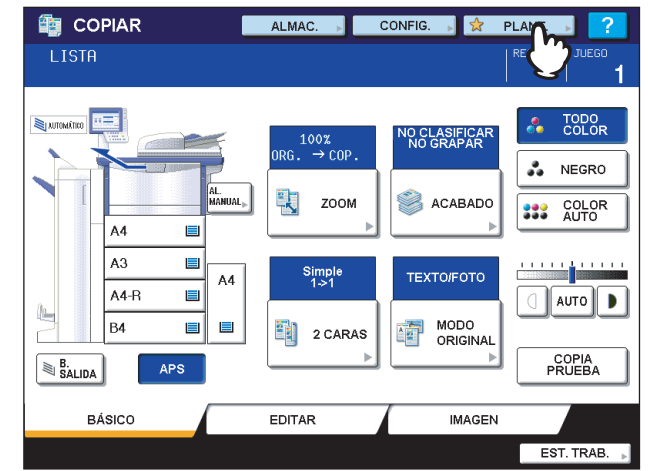

Aparece el menú Plant.

# **3 Seleccione el grupo que desee.**

- 1) Pulse la ficha [REGISTRO].
- 2) Pulse el botón del grupo que desee.
- 3) Pulse [ABRIR].

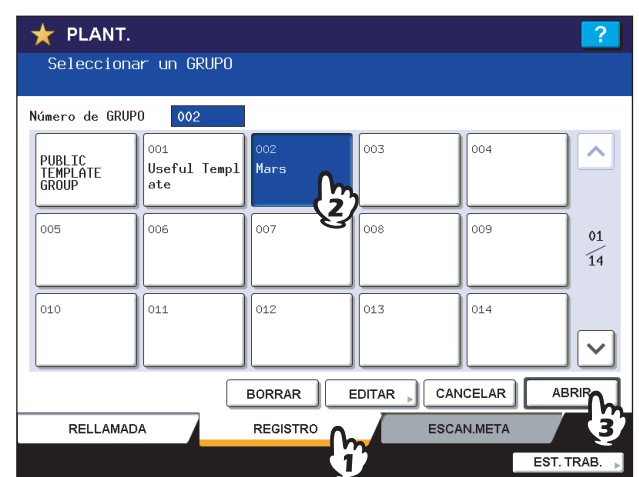

# **Para cambiar el menú**

- Pulse  $\cap$  o  $\vee$ .
- Introduzca el número del grupo (3 dígitos).
- **4 Introduzca la contraseña del grupo seleccionado. (Si no hay configurada una contraseña, vaya al paso 5.)**
	- 1) Introduzca la contraseña.
	- 2) Pulse [ACEPTAR].

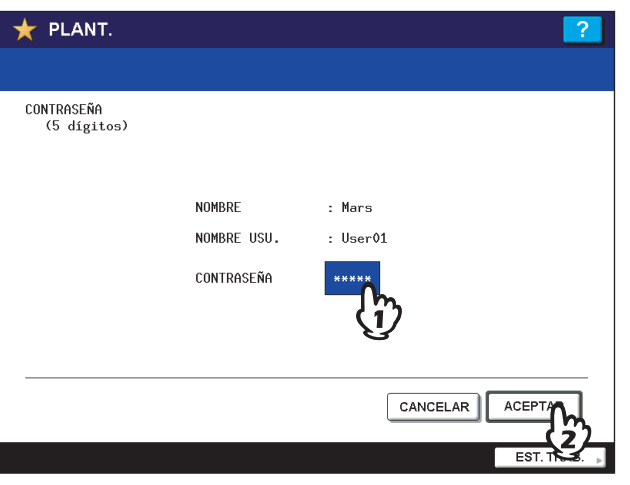

**5** Registre una plantilla como se describe en los pasos 6 y 7 de  $\Box$  P.167 "Registro de **[plantillas en el grupo de plantillas públicas"](#page-168-1).**

# <span id="page-175-0"></span>**Recuperación de plantillas**

Cuando se recupera (llama) una plantilla, las funciones configuradas en ella están disponibles automáticamente. Si la función de inicio automático está activada, el equipo iniciará automáticamente las funciones apropiadas cuando se pulse el botón de la plantilla correspondiente.

- **1 Ponga papel en las bandejas.**
- **2 Coloque los originales.**
- 

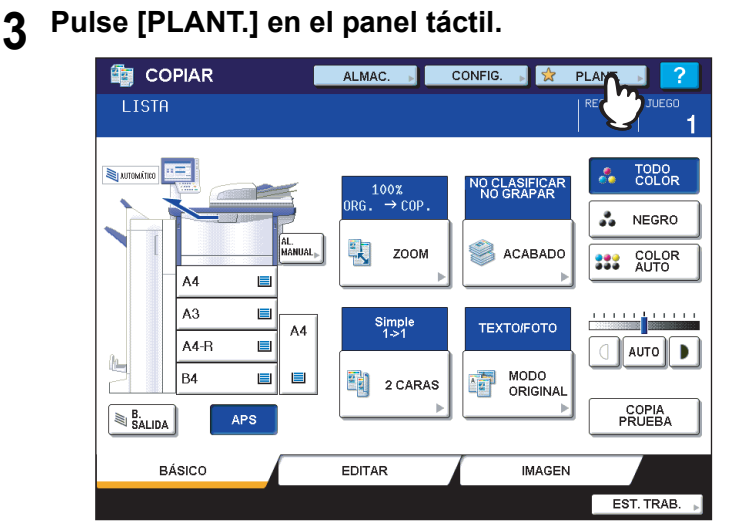

Aparece el menú Plant.

**4 Pulse el botón del grupo en el que desea registrar la plantilla deseada.**

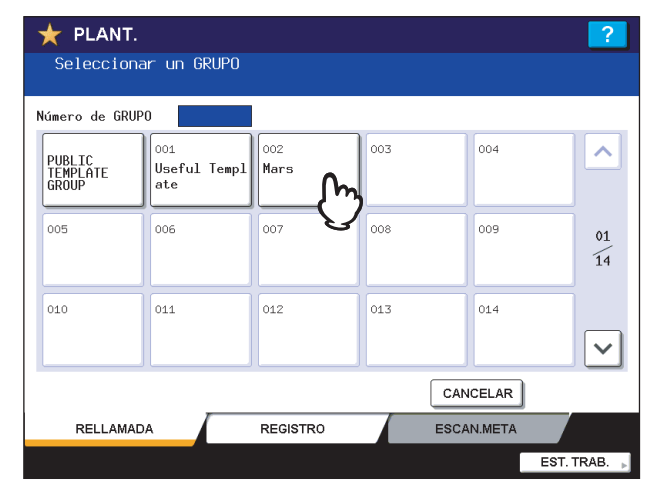

## **Para cambiar el menú**

- Pulse  $\cap$  o  $\cap$ .
- Introduzca el número del grupo (3 dígitos).

# **5 Introduzca la contraseña una vez seleccionado el grupo privado. (Si no hay configurada una contraseña, vaya al paso 6.)**

- 1) Introduzca la contraseña.
- 2) Pulse [ACEPTAR].

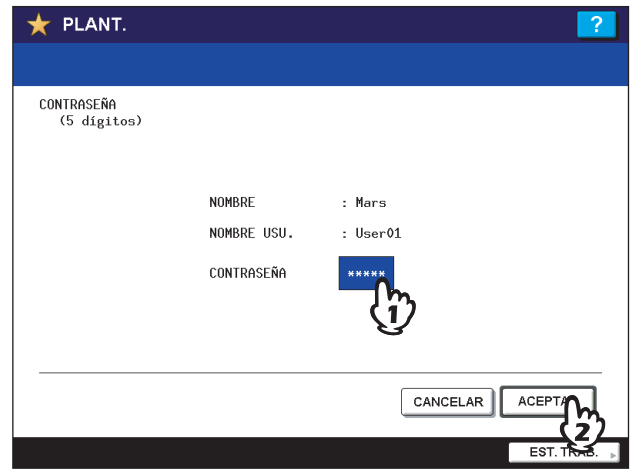

**6 Pulse el botón de la plantilla deseada.**

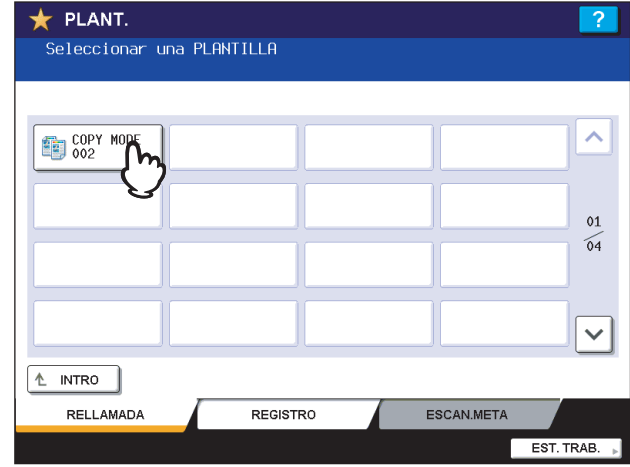

# **Para cambiar el menú**

Pulse  $\boxed{\sim}$  o  $\boxed{\vee}$ .

Las plantillas que tienen activada la función de inicio automático se pueden identificar porque tienen el icono  $\odot$ . Si aparece este icono, puede pulsarlo para iniciar inmediatamente las funciones configuradas en la plantilla.

- **7 Introduzca la contraseña de la plantilla seleccionada. (Si no hay configurada una contraseña, vaya al paso 8.)**
	- 1) Introduzca la contraseña.
	- 2) Pulse [ACEPTAR].

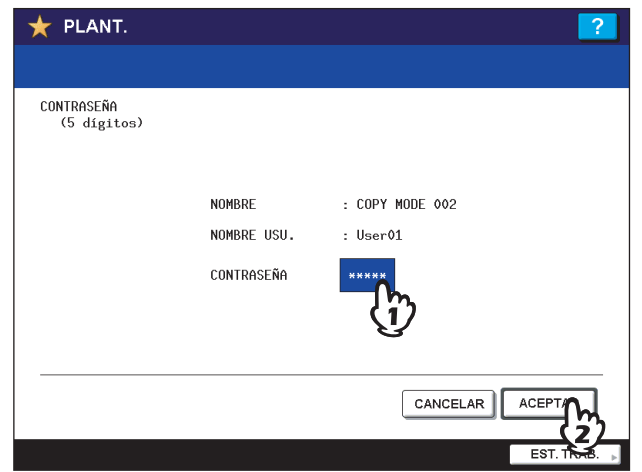

**8 Confirme que aparece el mensaje "Configuración de plantilla actualizada" en el panel táctil.** 

El mensaje se muestra durante aproximadamente 3 segundos.

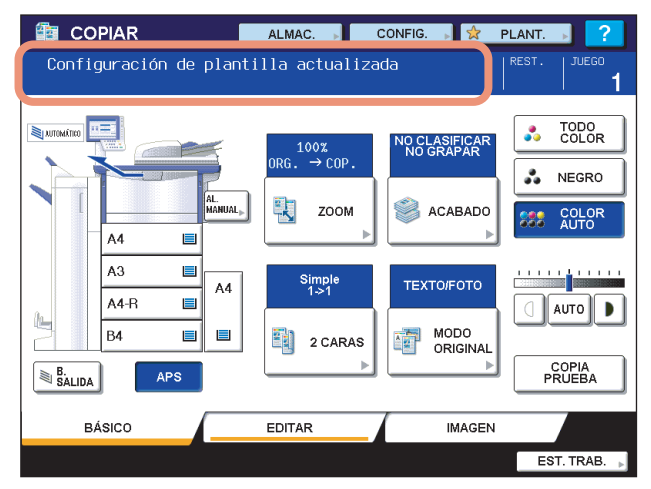

**9 Seleccione otros modos de copia según sea necesario y pulse el botón [START] en el panel de control.**

# <span id="page-178-0"></span>**Cambio de datos**

Se pueden cambiar los datos de plantillas o grupos privados ya registrados, como el nombre de plantilla, el nombre de usuario, la contraseña y la configuración de la función de inicio automático.

#### Nota

Los datos del grupo de plantillas públicas se pueden cambiar desde el menú de COMMAND CENTER, pero no desde el panel de control. Para obtener información sobre cómo cambiar los datos desde el menú de COMMAND CENTER, consulte la *Guía de COMMAND CENTER*.

# <span id="page-178-1"></span>**Cambio de datos de un grupo privado**

# **1 En el menú Plant., seleccione el grupo que desee.**

- 1) Pulse la ficha [REGISTRO].
- 2) Pulse el botón del grupo que desee.
- 3) Pulse [EDITAR].

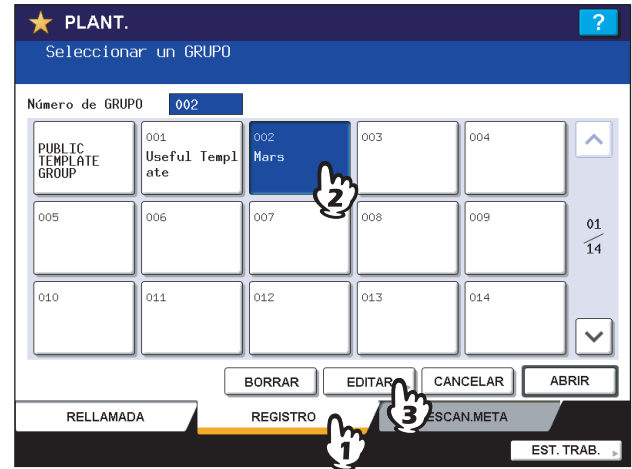

# **Para cambiar el menú**

- Pulse  $\cap$  o  $\vee$ .
- Introduzca el número del grupo (3 dígitos).
- **2 Introduzca la contraseña del grupo seleccionado. (Si no hay configurada una contraseña, vaya al paso 3.)**
	- 1) Introduzca la contraseña.
	- 2) Pulse [ACEPTAR].

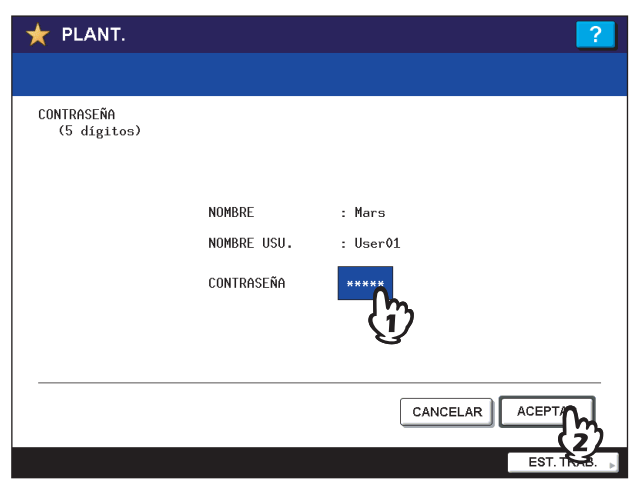

- **3 Cambie los datos como se describe en el paso 3 de  [P.170 "Creación de un grupo](#page-171-0)  [privado"](#page-171-0).**
- **4 Pulse el botón [FUNCIÓN BORR.] en el panel de control.**

El menú vuelve al menú BÁSICO.

# <span id="page-179-0"></span>**Cambio de datos de una plantilla**

- **1 En el menú Plant., seleccione el grupo en el que está registrada la plantilla deseada.**
	- 1) Pulse la ficha [REGISTRO].
	- 2) Pulse el botón del grupo que desee.
	- 3) Pulse [ABRIR].

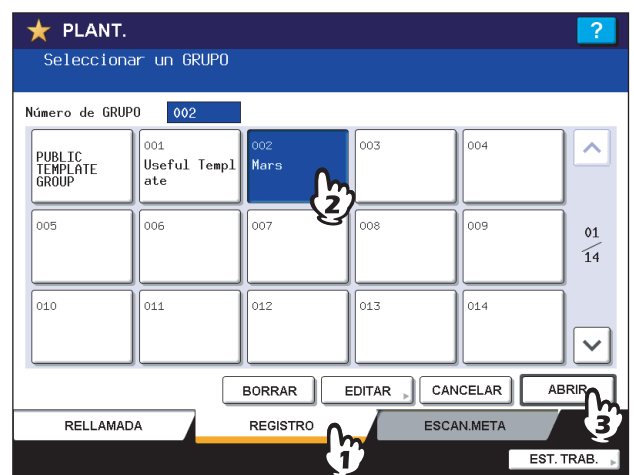

# **Para cambiar el menú**

- Pulse  $\cap$  o  $\vee$ .
- y Introduzca el número del grupo (3 dígitos).

# **2 Introduzca la contraseña como se indica a continuación y pulse [ACEPTAR].**

- **Si selecciona el grupo de plantillas públicas:** Pulse [CONTRASEÑA] e introduzca la contraseña del administrador (de 6 a 10 dígitos) con los botones del panel táctil o las teclas digitales del panel de control.
- **Si selecciona un grupo privado:** Introduzca la contraseña de 5 dígitos del grupo seleccionado. Si no hay configurada una contraseña, vaya al paso 3.

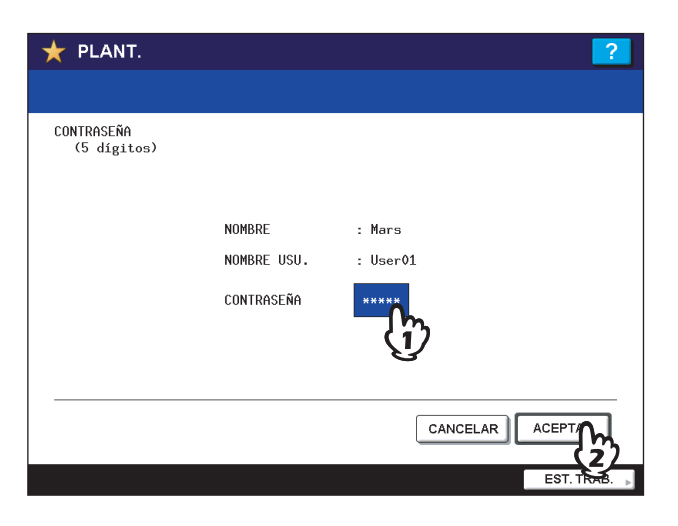

# Nota

Si introduce incorrectamente la contraseña del administrador tres veces consecutivas, el equipo se bloqueará durante 30 segundos. En tal caso, espere a que se desbloquee y luego introduzca la contraseña correcta.
# **3 Seleccione la plantilla que desee.**

- 1) Pulse el botón de la plantilla correspondiente.
- 2) Pulse [EDITAR].

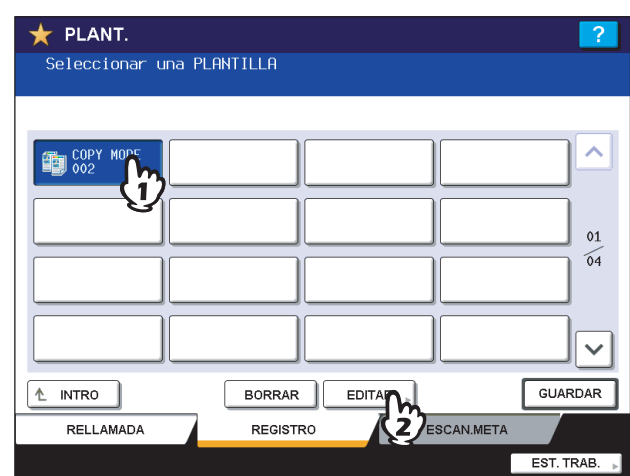

# **Para cambiar el menú**

Pulse  $\boxed{\sim}$  o  $\boxed{\vee}$ .

- **4 Introduzca la contraseña de la plantilla seleccionada. (Si no hay configurada una contraseña, vaya al paso 5.)**
	- 1) Introduzca la contraseña.
	- 2) Pulse [ACEPTAR].

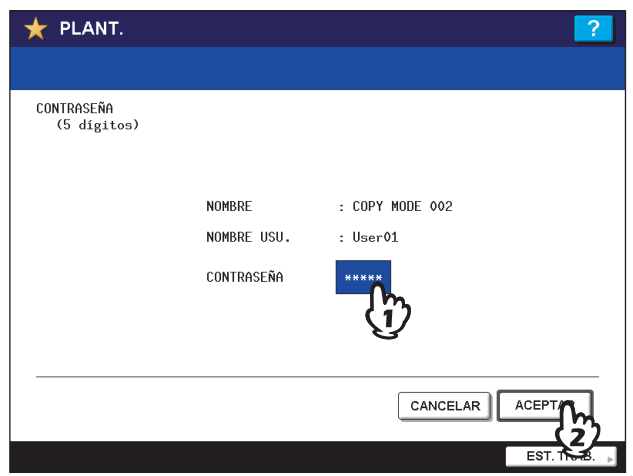

**5** Cambie los datos como se describe en el paso 7 de  $\Box$  P.167 "Registro de plantillas en **[el grupo de plantillas públicas".](#page-168-0)**

# <span id="page-181-1"></span>**Eliminación de grupos o plantillas**

Se pueden eliminar los grupos privados o las plantillas que ya no se necesiten. Al eliminar un grupo privado, también se eliminan todas las plantillas de dicho grupo.

#### Nota

El grupo de plantillas públicas no se puede eliminar.

# <span id="page-181-0"></span>**Eliminación de grupos privados**

- **1 En el menú Plant., seleccione el grupo privado que desee.**
	- 1) Pulse la ficha [REGISTRO].
	- 2) Pulse el botón del grupo que desee.
	- 3) Pulse [BORRAR].

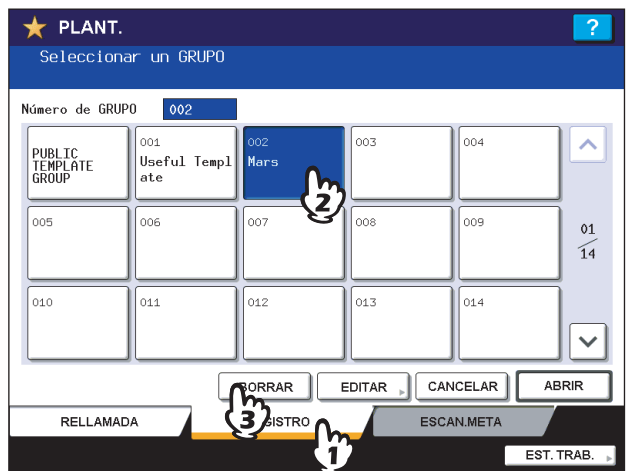

#### **Para cambiar el menú**

- Pulse  $\cap$  o  $\vee$ .
- y Introduzca el número del grupo (3 dígitos).
- **2 Introduzca la contraseña del grupo seleccionado. (Si no hay configurada una contraseña, vaya al paso 3.)**
	- 1) Introduzca la contraseña.
	- 2) Pulse [ACEPTAR].

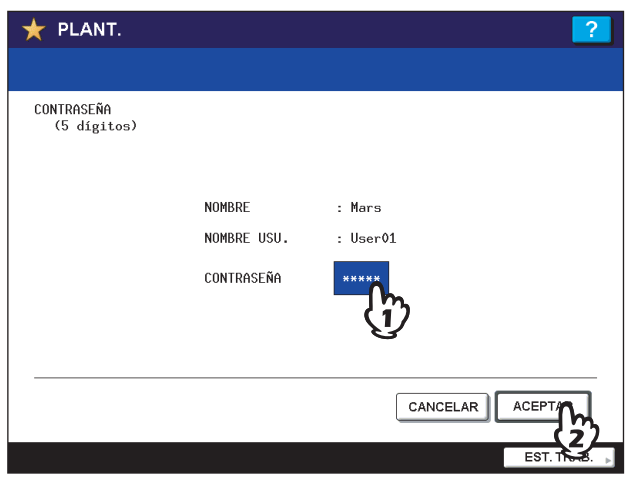

# **3 Pulse [ELIMIN.].**

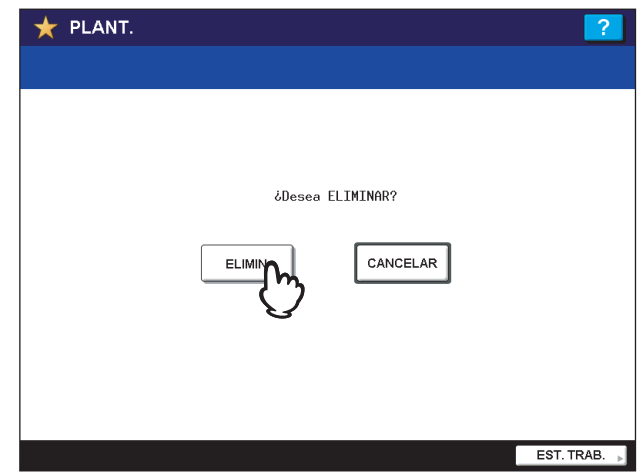

El grupo privado se ha eliminado.

# <span id="page-183-0"></span>**Eliminación de plantillas**

- **1 En el menú Plant., seleccione el grupo en el que está registrada la plantilla deseada.**
	- 1) Pulse la ficha [REGISTRO].
	- 2) Pulse el botón del grupo que desee.
	- 3) Pulse [ABRIR].

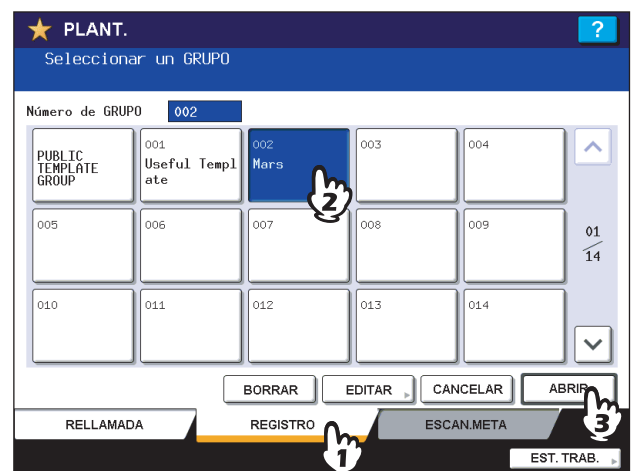

#### **Para cambiar el menú**

- Pulse  $\cap$  o  $\vee$ .
- y Introduzca el número del grupo (3 dígitos).

# **2 Introduzca la contraseña como se indica a continuación y pulse [ACEPTAR].**

- **Si selecciona el grupo de plantillas públicas:** Pulse [CONTRASEÑA] e introduzca la contraseña del administrador (de 6 a 10 dígitos) con los botones del panel táctil o las teclas digitales del panel de control.
- **Si selecciona un grupo privado:** Introduzca la contraseña de 5 dígitos del grupo seleccionado. Si no hay configurada una contraseña, vaya al paso 3.

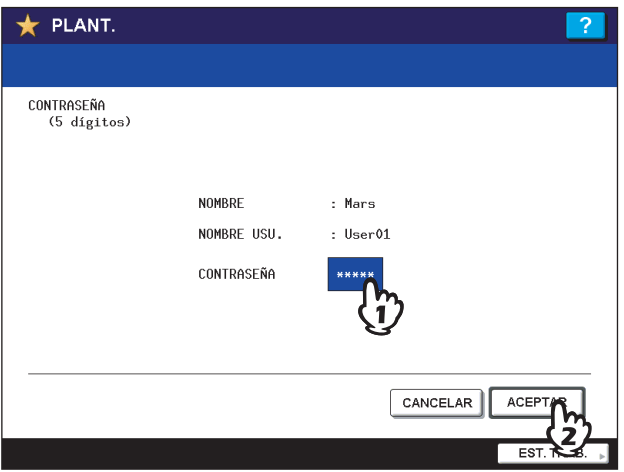

#### Nota

Si introduce incorrectamente la contraseña del administrador tres veces consecutivas, el equipo se bloqueará durante 30 segundos. En tal caso, espere a que se desbloquee y luego introduzca la contraseña correcta.

# **3 Seleccione la plantilla que desee.**

- 1) Pulse el botón de la plantilla deseada.
- 2) Pulse [BORRAR].

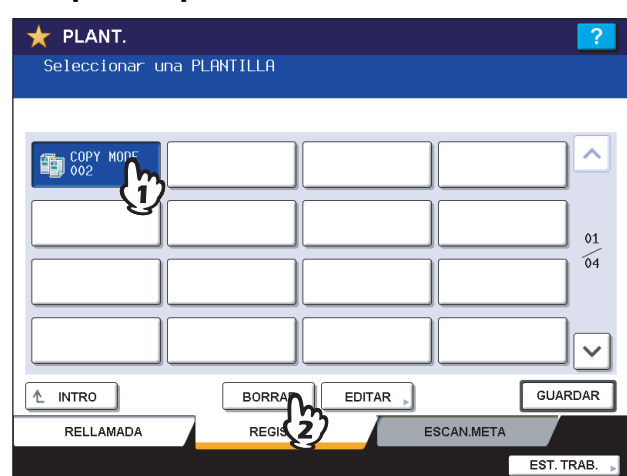

#### **Para cambiar el menú**

- Pulse  $\boxed{\wedge}$  o  $\boxed{\vee}$ .
- Introduzca el número del grupo (3 dígitos).

# **4 Introduzca la contraseña de la plantilla seleccionada. (Si no hay configurada una contraseña, vaya al paso 5.)**

- 1) Introduzca la contraseña.
- 2) Pulse [ACEPTAR].

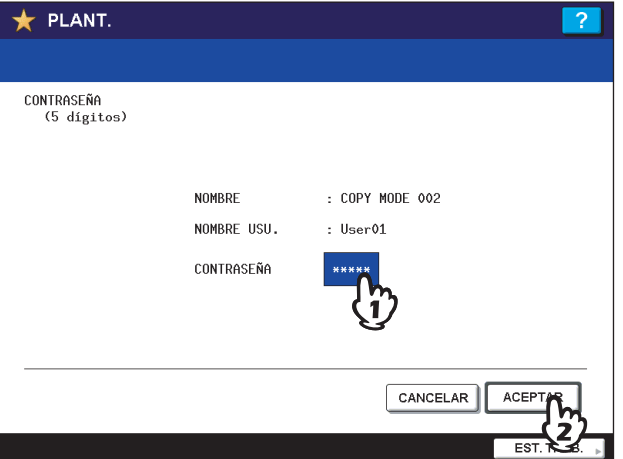

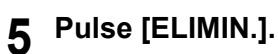

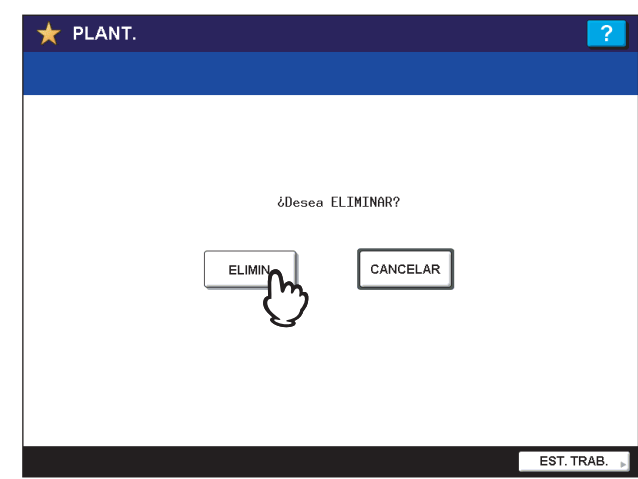

La plantilla se ha eliminado.

# **7.CONFIRMACIÓN DEL ESTADO DE LOS TRABAJOS**

En este capítulo se describe cómo confirmar el estado de procesamiento, el historial de los trabajos de copia realizados y la cantidad de tóner restante en los cartuchos de tóner.

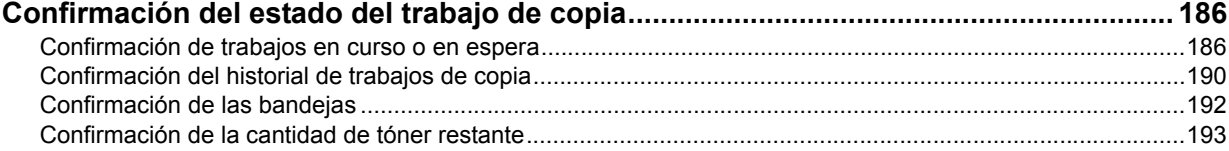

# <span id="page-187-0"></span>**Confirmación del estado del trabajo de copia**

<span id="page-187-2"></span>Se pueden confirmar los trabajos en curso o en espera en el panel táctil. Asimismo, se pueden eliminar, poner en pausa o reanudar los trabajos en espera y cambiar su orden. También se puede confirmar el historial de los trabajos de copia realizados, el estado de las bandejas y la cantidad de tóner restante en los cartuchos de tóner.

# <span id="page-187-3"></span><span id="page-187-1"></span>**Confirmación de trabajos en curso o en espera**

Se pueden confirmar los trabajos en curso o en espera en el panel táctil. Para verlos, pulse [EST. TRAB.] en el panel táctil.

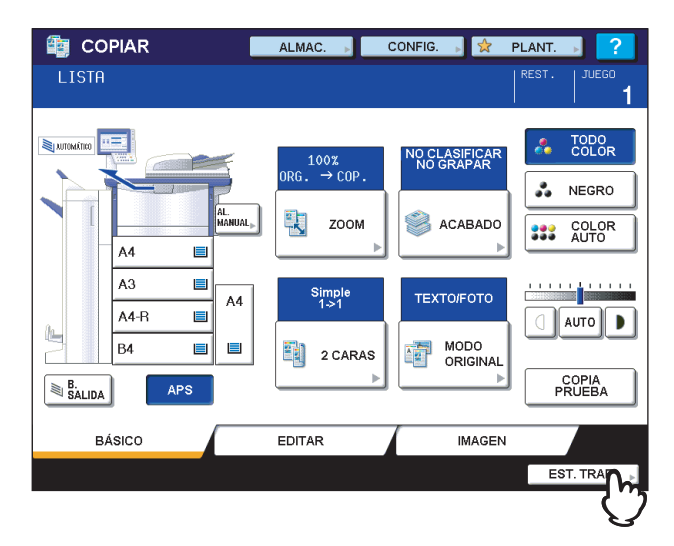

#### Nota

Si el equipo se gestiona con la función de gestión de usuarios, debe introducir la información de usuario, como el nombre de usuario o la contraseña, en el menú de autenticación de usuario.

Aparece la lista de trabajos de impresión. (Pulse la ficha [TRABAJOS] si se muestra otro menú de ficha.) Los trabajos de copia, además de los de impresión, aparecen en la lista de trabajos de impresión.

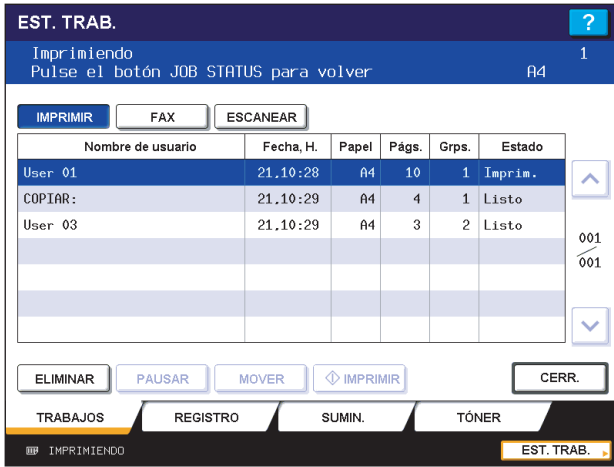

En la lista de trabajos de impresión, se puede confirmar el nombre del usuario que envió el trabajo, la fecha y hora de envío del trabajo, el tamaño de papel, el número de páginas y conjuntos de copia, y el estado de procesamiento. La lista de trabajos de impresión contiene 7 trabajos por página. Al pulsar  $\lceil \wedge \rceil$  o  $\lceil \vee \rceil$  en el panel táctil, el menú cambia al anterior o siguiente para que se puedan ver hasta 1000 trabajos.

Pulse [CERR.] una vez confirmada la información. El menú vuelve al mostrado antes de pulsar [EST. TRAB.].

# <span id="page-188-0"></span>**Eliminación de trabajos**

Se pueden eliminar los trabajos que ya no se necesiten imprimir.

**1 Seleccione el trabajo deseado en la lista de trabajos de impresión y pulse [ELIMINAR].**

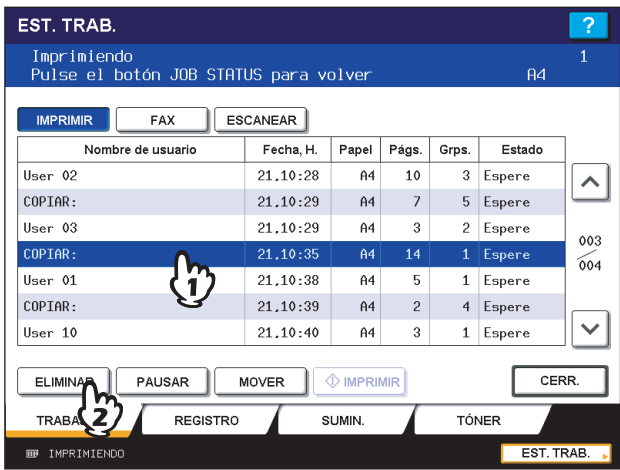

# **2 Pulse [ELIMIN.].**

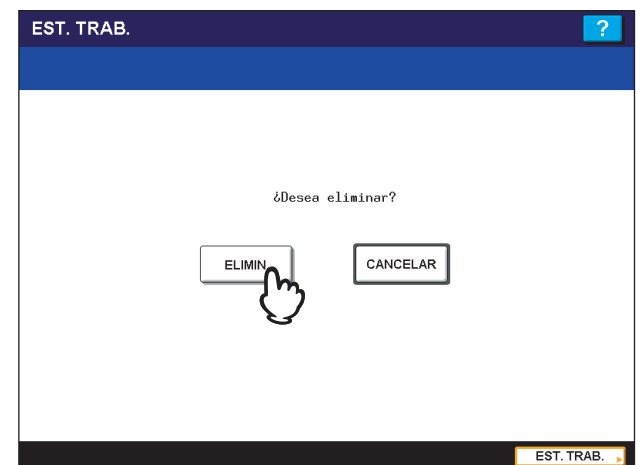

El trabajo se ha eliminado.

# <span id="page-189-0"></span>**Puesta en pausa de trabajos**

Se pueden poner en pausa los trabajos en espera.

#### Nota

Únicamente se pueden poner en pausa los trabajos número 11 y siguientes (a partir del último trabajo en curso).

Seleccione el trabajo deseado en la lista de trabajos de impresión y pulse [PAUSAR].

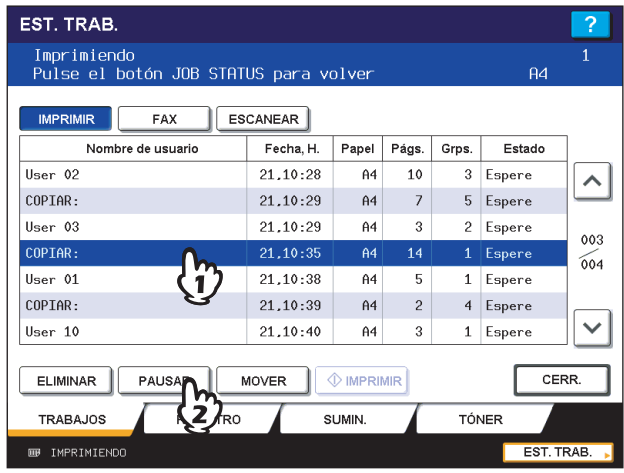

El trabajo se ha puesto en pausa. El trabajo en pausa no se imprime quando llega su turno. Se inicia la impresión del siguiente trabajo.

#### **Reanudación del trabajo pausado**

Seleccione el trabajo que desee y luego pulse [REANUDAR].

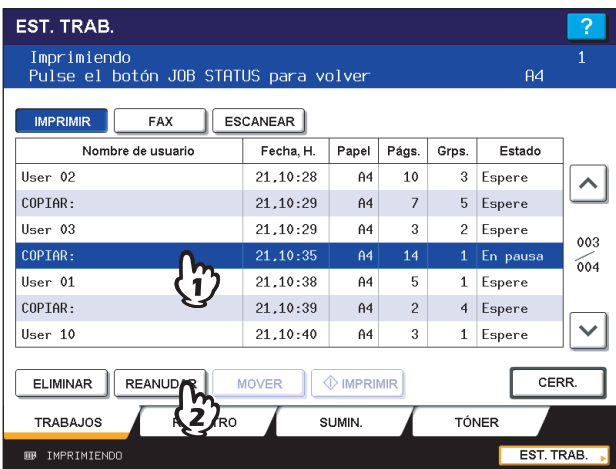

### <span id="page-190-0"></span>**Movimiento de trabajos**

Se puede cambiar el orden de los trabajos en espera si se mueven dentro de la lista.

#### Nota

Únicamente se pueden mover los trabajos número 11 y siguientes (a partir del trabajo en curso). Se pueden mover a las posiciones 11 y siguientes.

**1 Seleccione el trabajo deseado en la lista de trabajos de impresión y pulse [MOVER].**

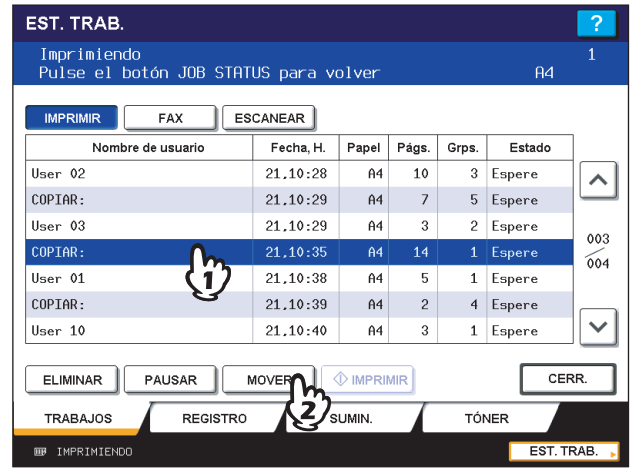

**2 Seleccione la posición a la que desea mover el trabajo. (Se colocará debajo del trabajo seleccionado.)**

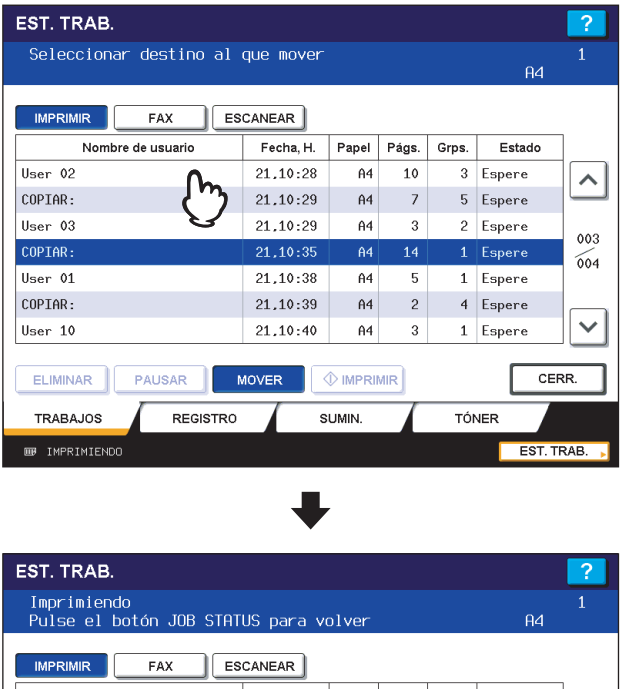

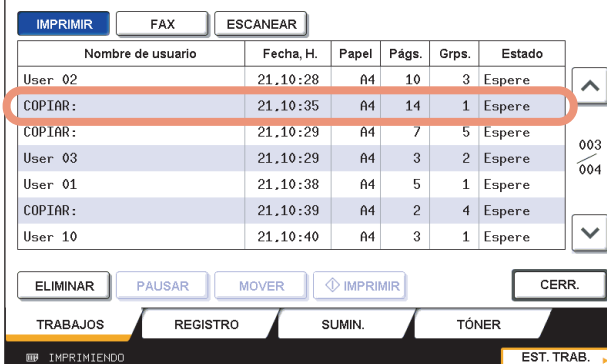

# <span id="page-191-1"></span><span id="page-191-0"></span>**Confirmación del historial de trabajos de copia**

Se puede confirmar el historial de los trabajos de copia realizados en el panel táctil.

**1 Pulse [EST. TRAB.] en el panel táctil.**

# **2 Pulse la ficha [REGISTRO].**

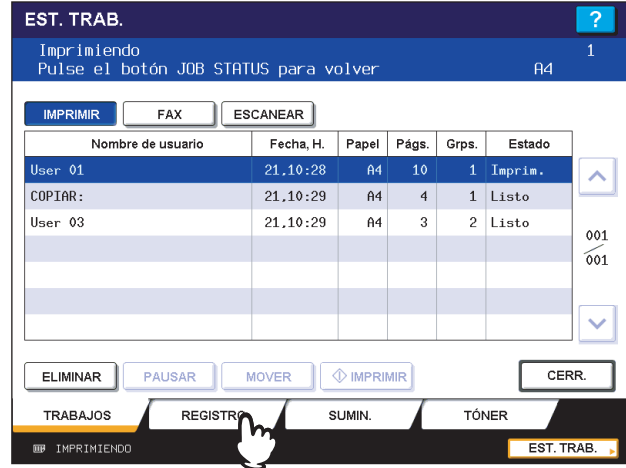

# **3 Pulse [IMPRIMIR].**

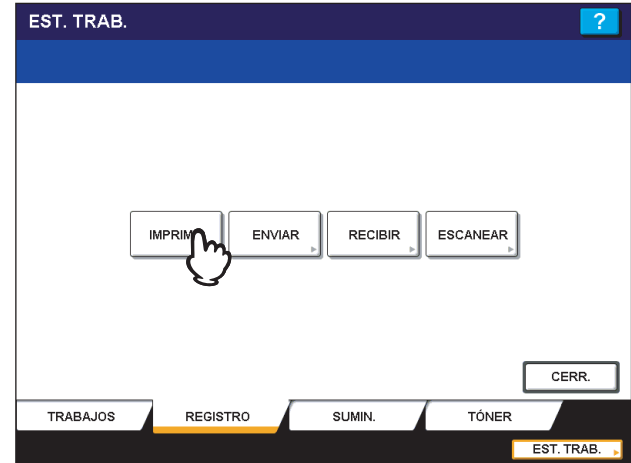

Aparece la lista del registro de impresión. Los trabajos de copia, además de los de impresión, aparecen en la lista del registro de impresión.

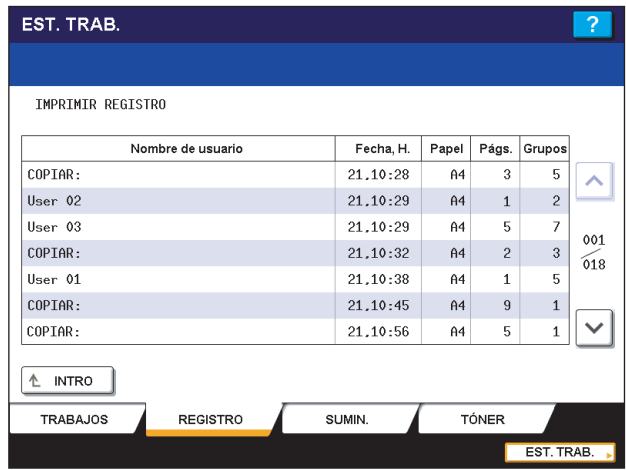

En la lista del registro de impresión, se puede confirmar el nombre del usuario que realizó el trabajo, la fecha y hora de impresión del trabajo, el tamaño de papel y el número de páginas o conjuntos de copia. La lista del registro de impresión contiene 7 trabajos por página. Al pulsar  $\circ$  o  $\vee$  en el panel táctil, el menú cambia al anterior o siguiente para que se puedan ver hasta 120 trabajos.

Una vez confirmada la información, pulse [INTRO] para que el menú vuelva al del paso 3 y luego pulse [CERR.]. El menú vuelve al mostrado antes de pulsar [EST. TRAB.].

# <span id="page-193-1"></span><span id="page-193-0"></span>**Confirmación de las bandejas**

Se puede confirmar el tamaño y el tipo de papel o la cantidad restante de papel en las bandejas. Durante la impresión, es posible confirmar la bandeja desde la que se alimenta el papel.

**1 Pulse [EST. TRAB.] en el panel táctil.**

#### **2 Pulse la ficha [SUMIN.].**

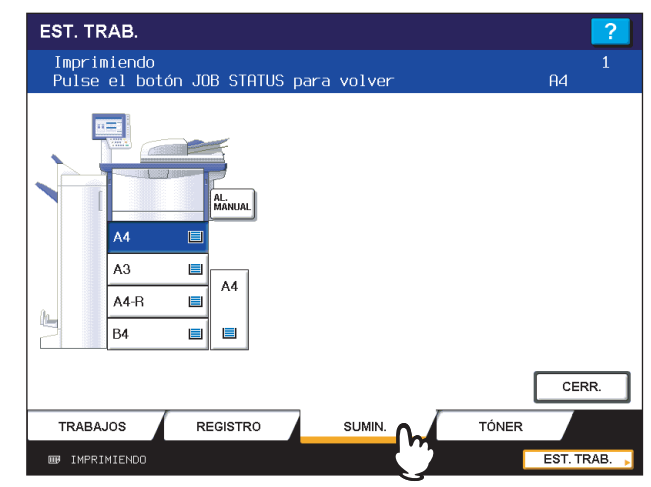

Durante la impresión, se resalta el botón de la bandeja desde la que se alimenta el papel. Pulse [CERR.] una vez confirmada la información. El menú vuelve al mostrado antes de pulsar [EST. TRAB.].

Cuando se agota el papel de la bandeja durante la impresión, parpadea [EST. TRAB.] en el panel táctil. En tal caso, pulse [EST. TRAB.] para abrir el menú que muestra el estado de impresión. El botón del menú correspondiente a la bandeja que se ha quedado sin papel parpadeará. La impresión se reanudará cuando ponga papel en la bandeja.  [P.11 "Colocación del papel de copia"](#page-12-0)

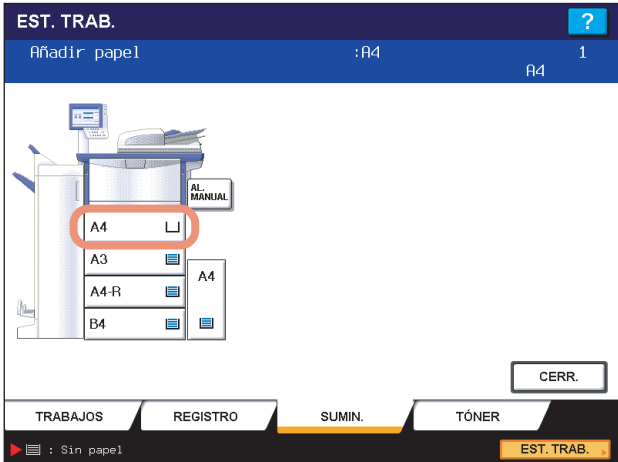

# <span id="page-194-1"></span><span id="page-194-0"></span>**Confirmación de la cantidad de tóner restante**

Se puede confirmar la cantidad aproximada de tóner restante en el cartucho de tóner.

#### **1 Pulse [EST. TRAB.] en el panel táctil.**

# **2 Pulse la ficha [TÓNER].**

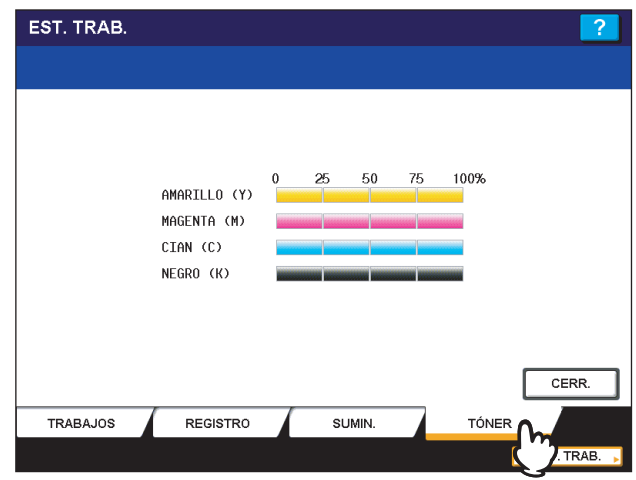

Pulse [CERR.] una vez confirmada la información. El menú vuelve al mostrado antes de pulsar [EST. TRAB.].

# 8

# **INFORMACIÓN ADICIONAL**

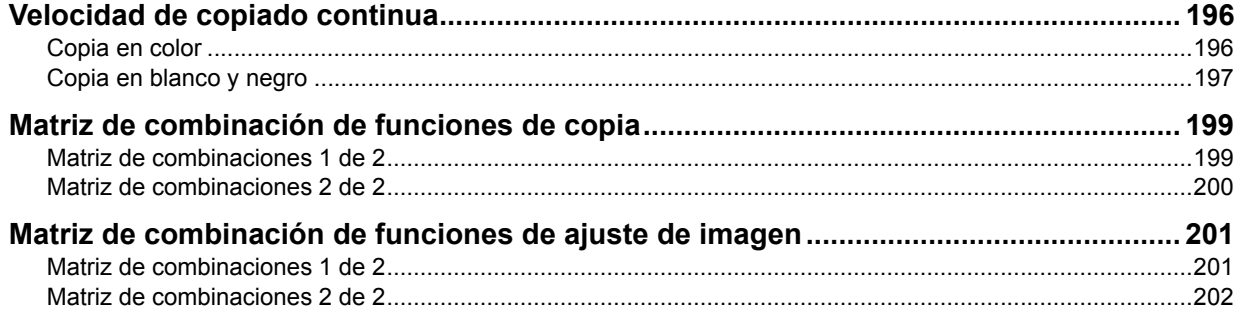

# <span id="page-197-2"></span><span id="page-197-0"></span>**Velocidad de copiado continua**

Las copias, según cómo se coloquen los originales en el cristal de originales y las copias de una cara, se realizan a una velocidad continua con un porcentaje de reproducción del 100% en el modo sin clasificación (unidad: hojas/minuto).

Sugerencias

- La copia en color consta de TODO COLOR, BICOLOR, MONO COLOR y SUAVIZADO DE IMAGEN.
- y Los valores de las especificaciones de abajo son válidos cuando se utiliza papel recomendado por.
- y La velocidad de copiado manual es la que se indica abajo cuando se especifica el tamaño de papel.
- y Estas especificaciones varían según el entorno y las condiciones de copia.

# <span id="page-197-1"></span>**Copia en color**

#### **Blanco y negro 55 ppm/Color 55 ppm**

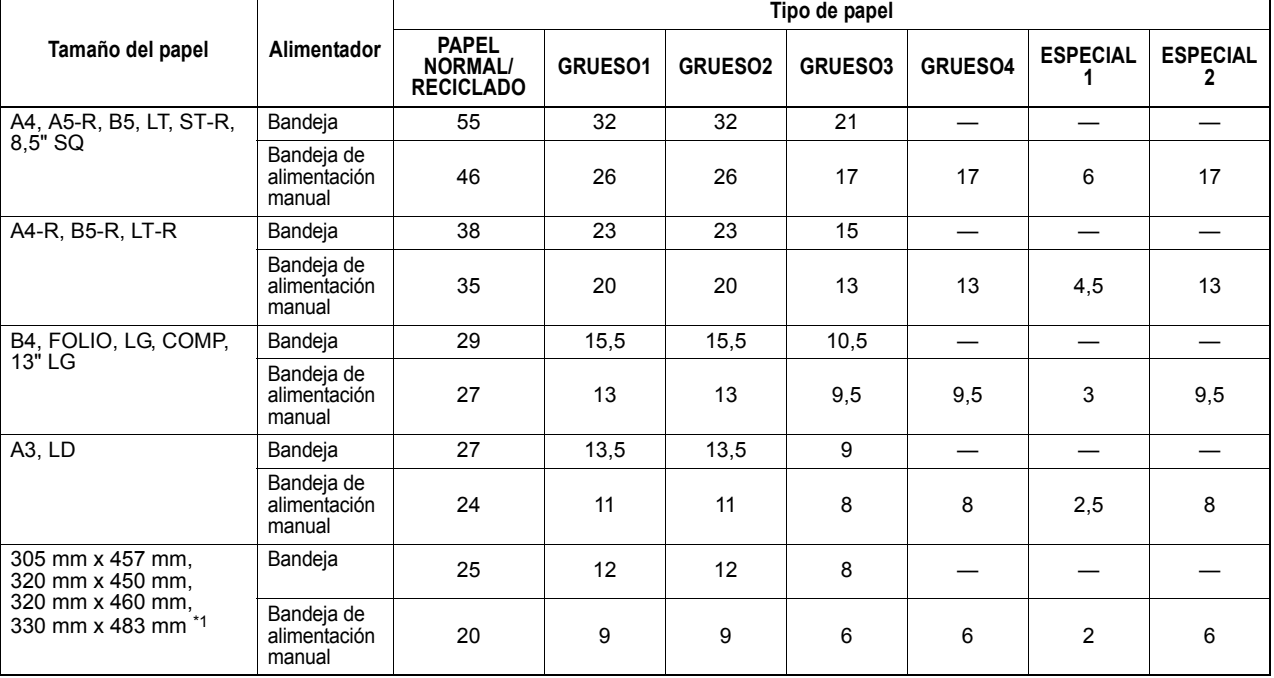

#### **Blanco y negro 65 ppm/Color 65 ppm**

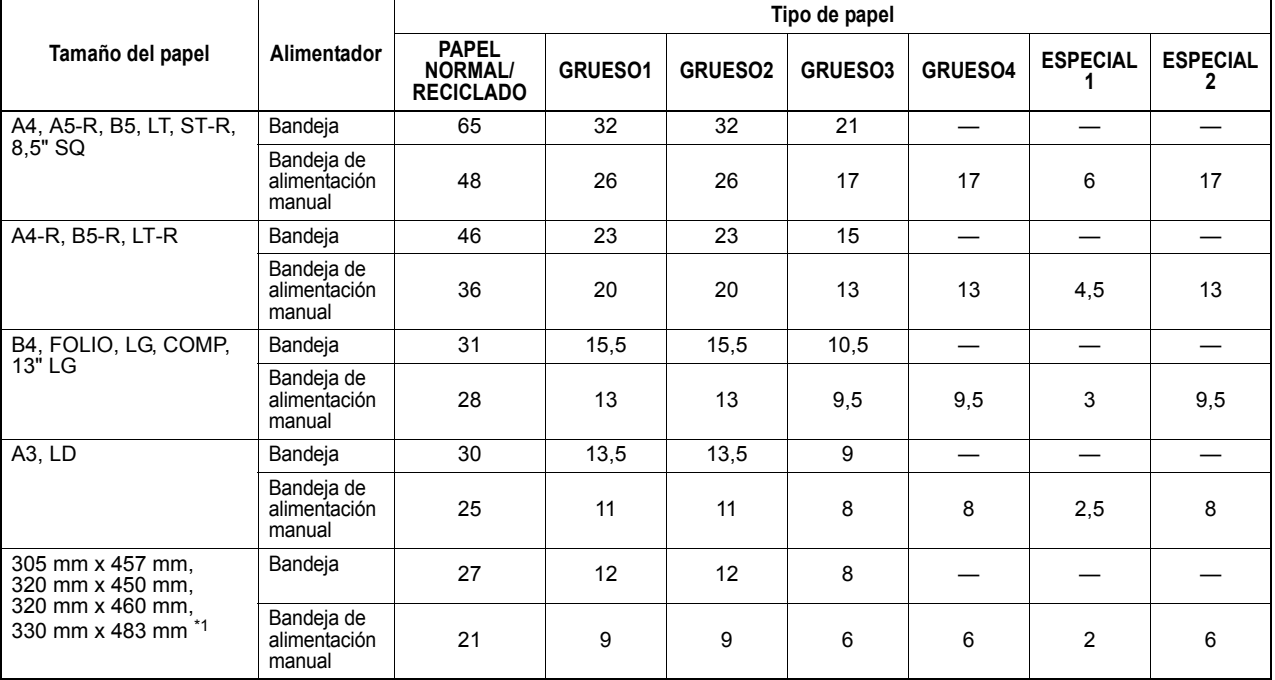

#### **Blanco y negro 75 ppm/Color 65 ppm**

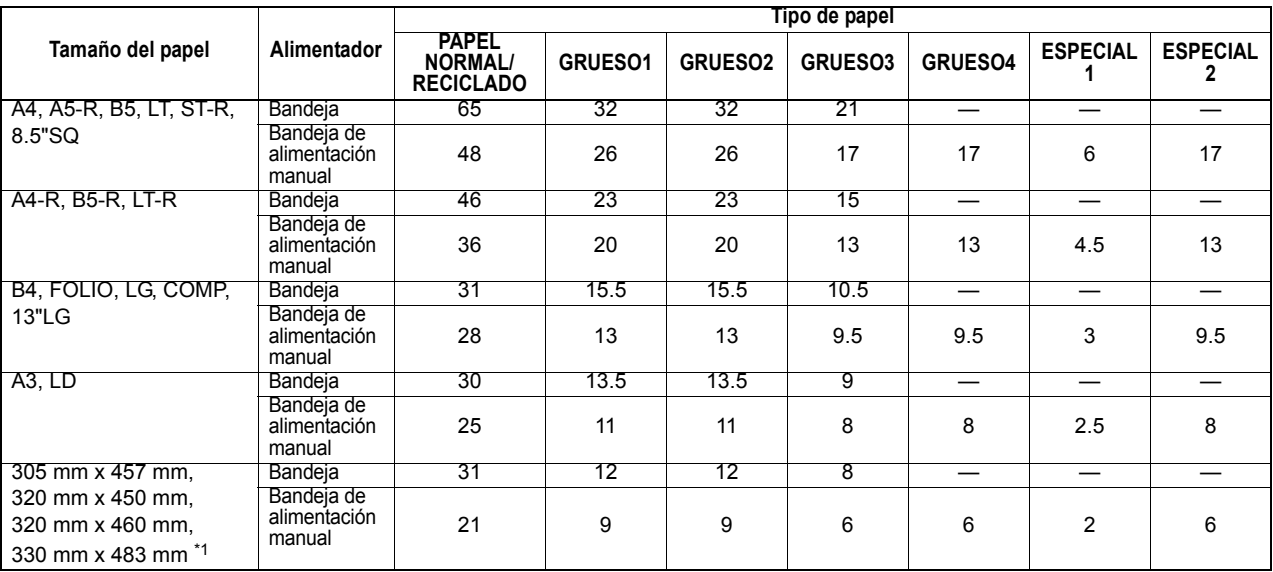

\*1 El papel de tamaño 330 mm x 483 mm solo se puede colocar en la bandeja de alimentación manual.

# <span id="page-198-0"></span>**Copia en blanco y negro**

#### **Blanco y negro 55 ppm/Color 55 ppm**

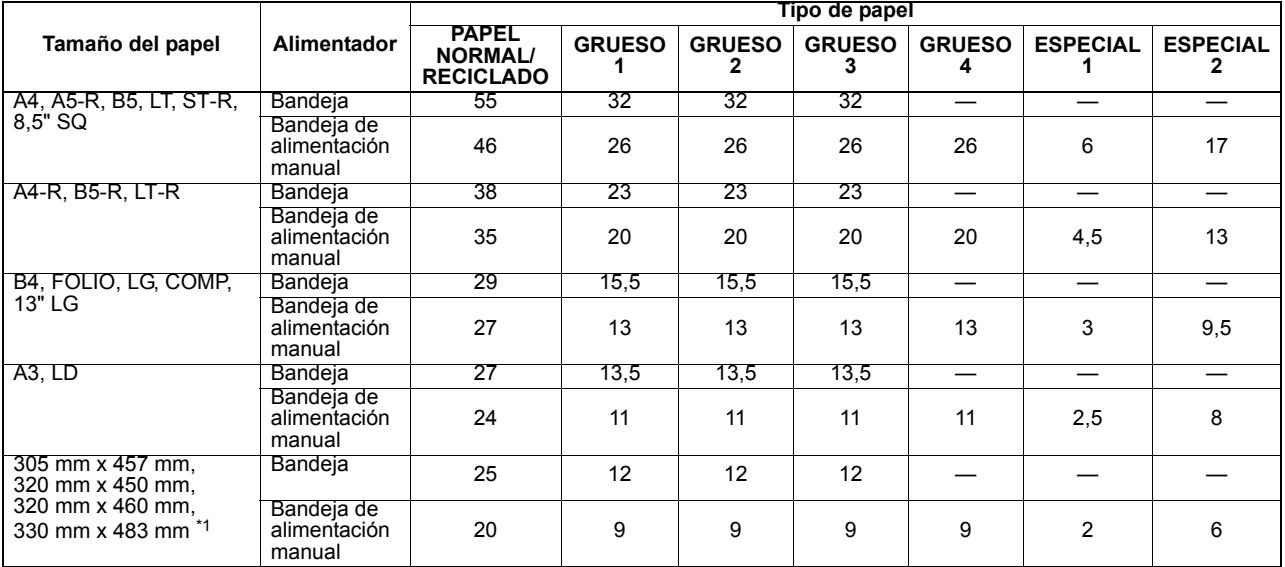

#### **Blanco y negro 65 ppm/Color 65 ppm**

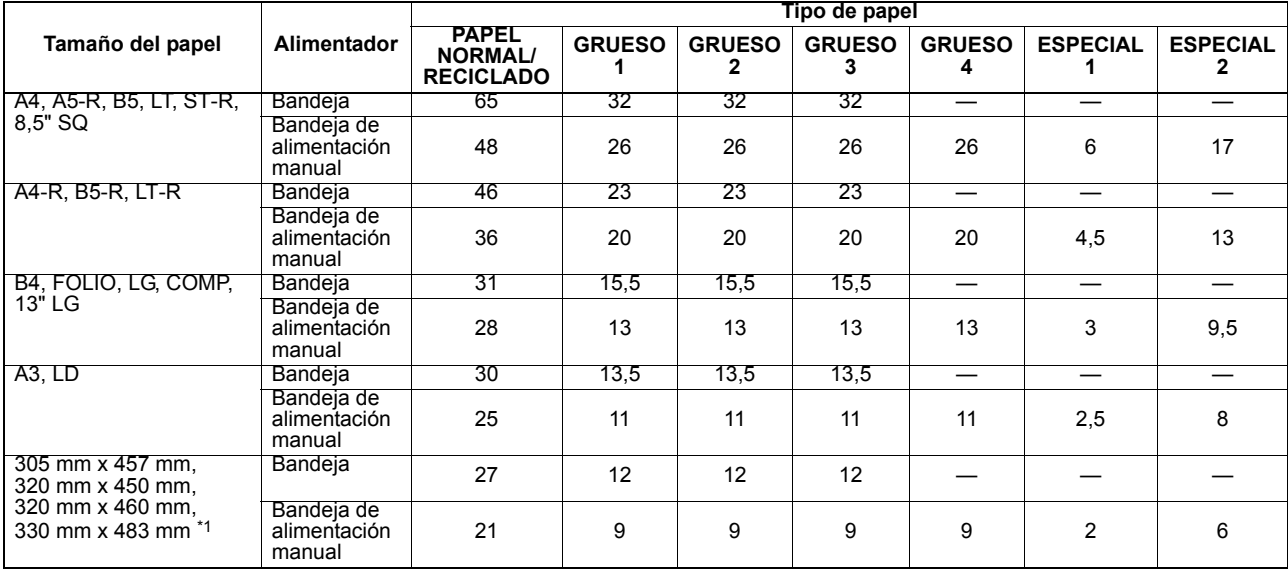

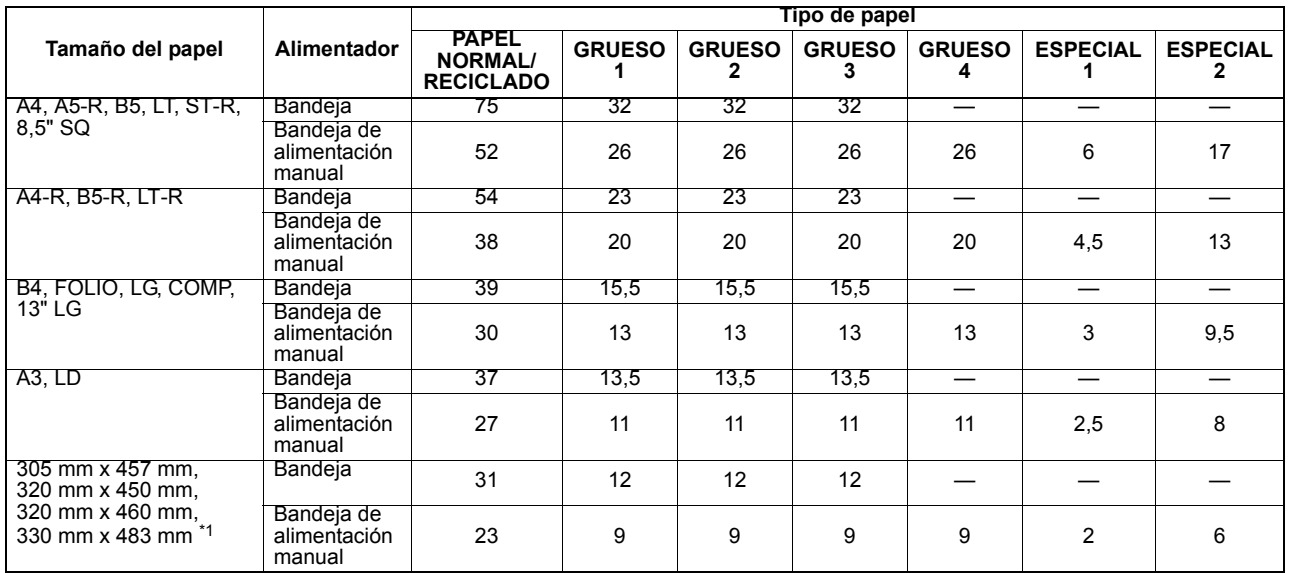

#### **Blanco y negro 75 ppm/Color 65 ppm**

\*1 El papel de tamaño 330 mm x 483 mm solo se puede colocar en la bandeja de alimentación manual.

# <span id="page-200-2"></span><span id="page-200-1"></span><span id="page-200-0"></span>■ Matriz de combinaciones 1 de 2

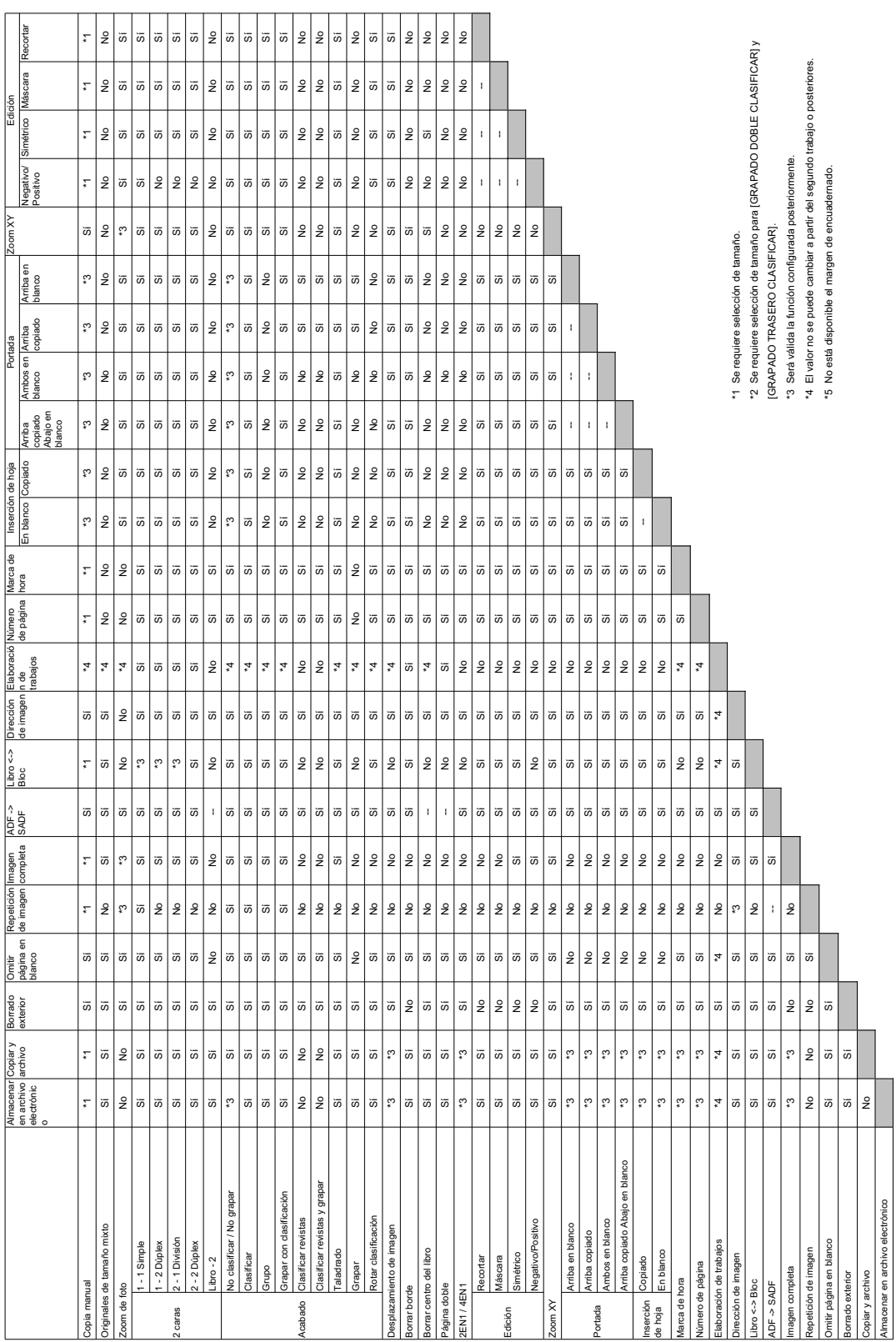

# <span id="page-201-0"></span>**Matriz de combinaciones 2 de 2**

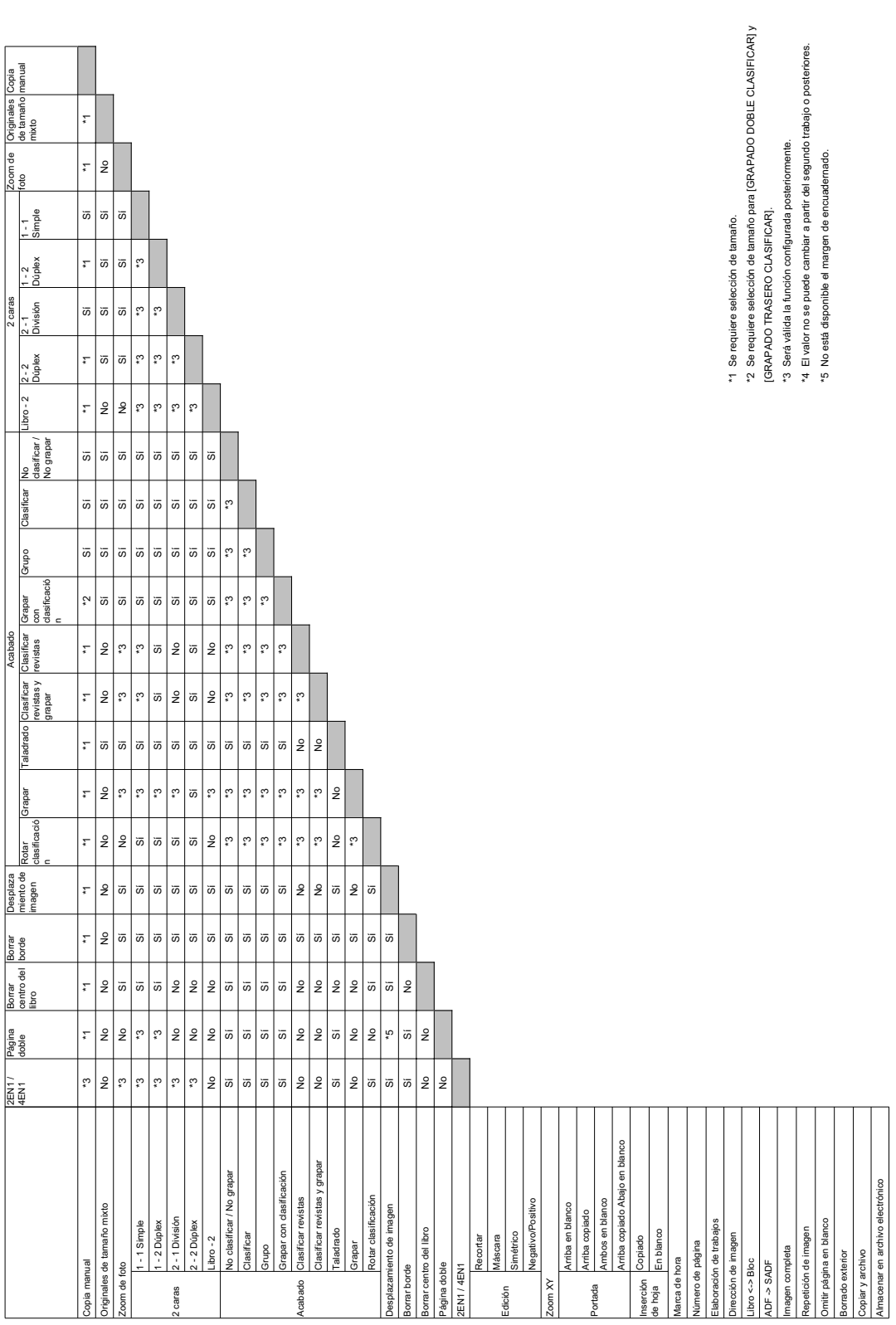

# <span id="page-202-2"></span><span id="page-202-0"></span>**Matriz de combinación de funciones de ajuste de imagen**

# <span id="page-202-1"></span>**Matriz de combinaciones 1 de 2**

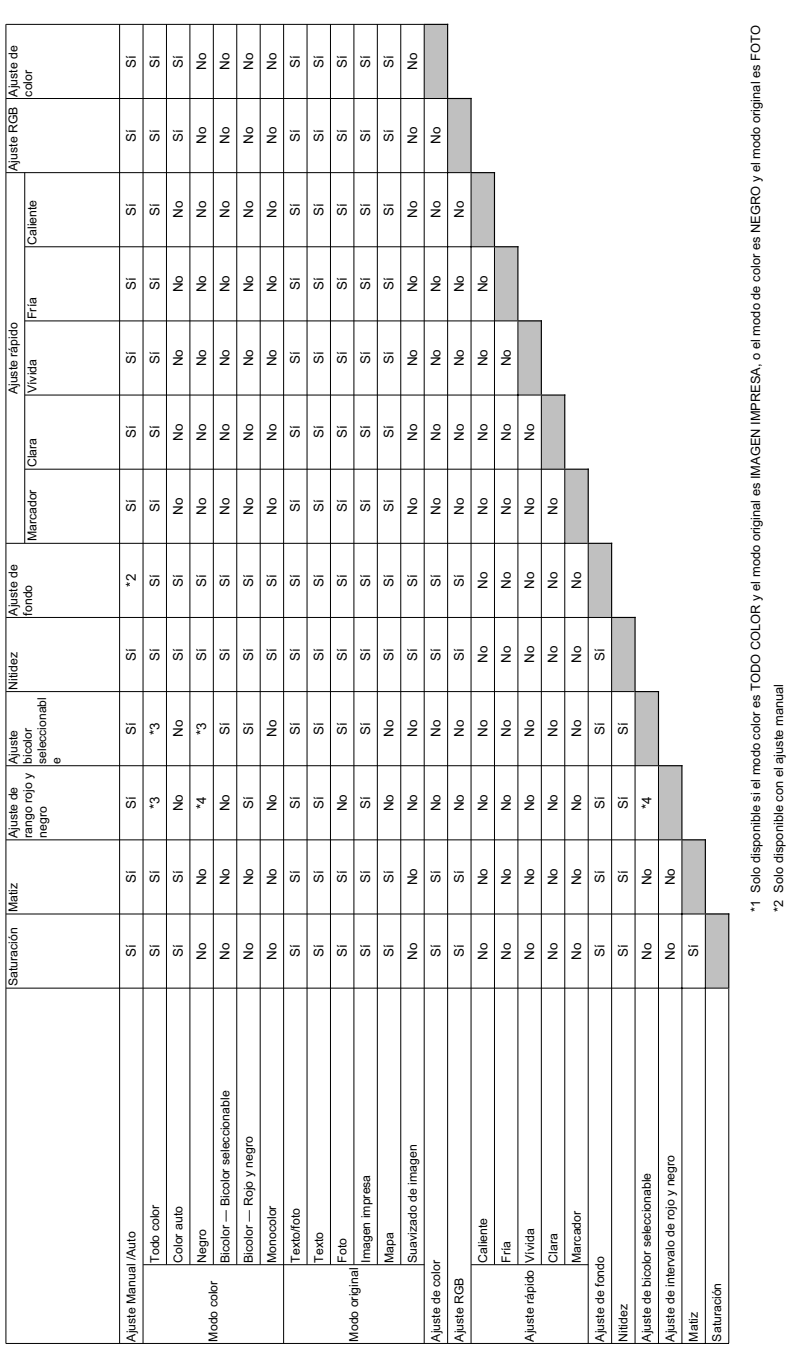

\*3 Solo disponible con el modo bicolor

\*3 Solo disponible con el modo bicolor<br>\*4 Solo disponible con el modo Rojo y negro \*4 Solo disponible con el modo Rojo y negro 8

# <span id="page-203-0"></span>■ Matriz de combinaciones 2 de 2

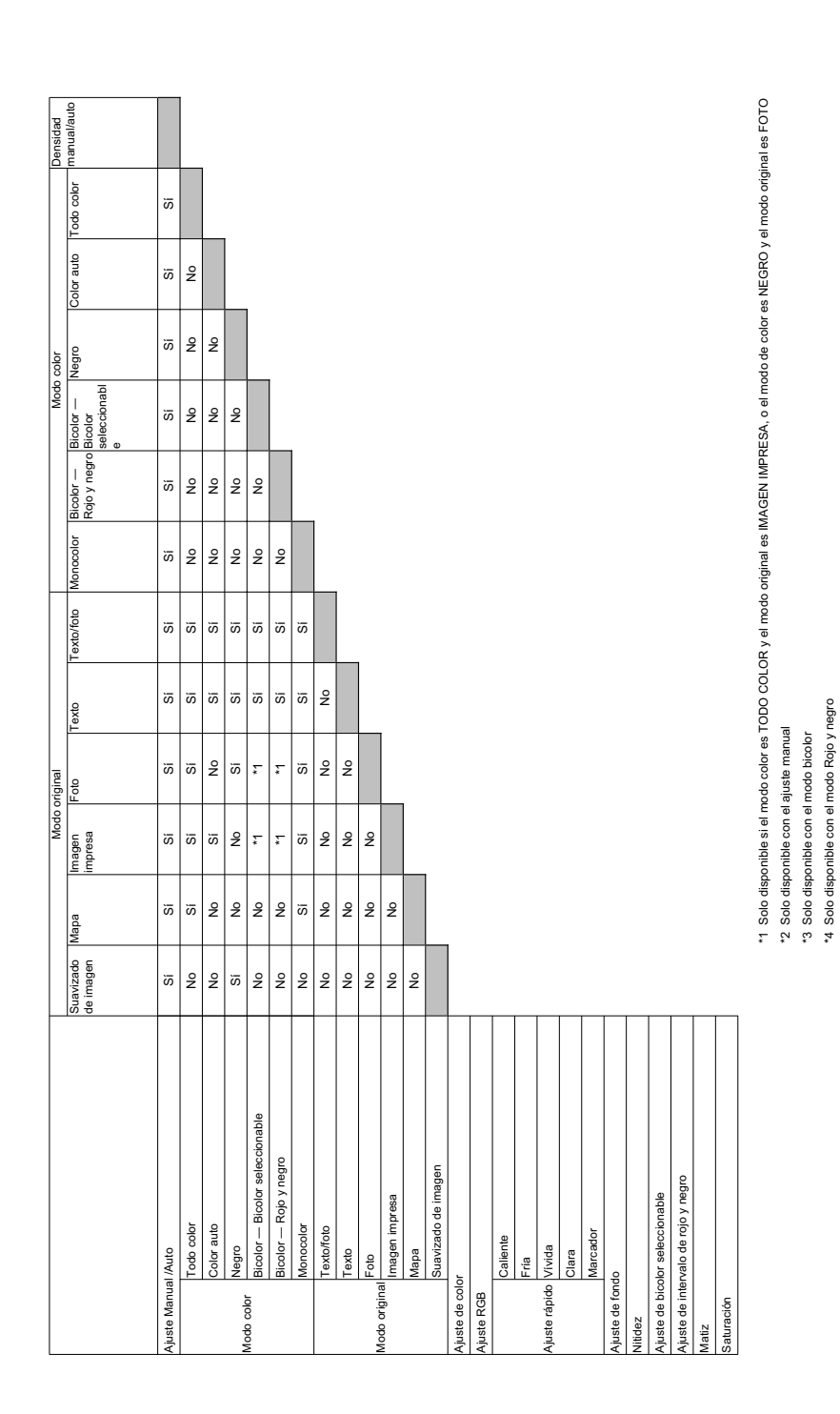

# ÍNDICE ALFABÉTICO

#### **Números**

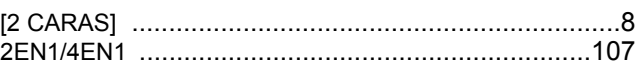

# $\mathbf{A}$

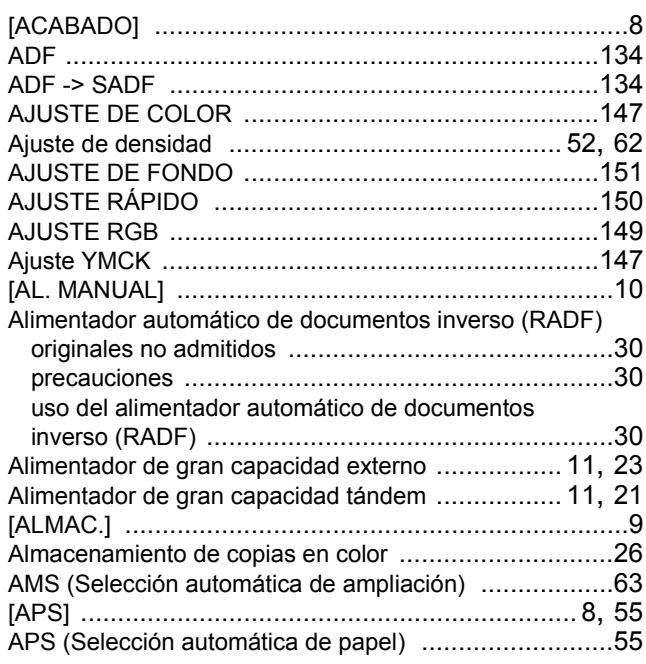

# $\overline{B}$

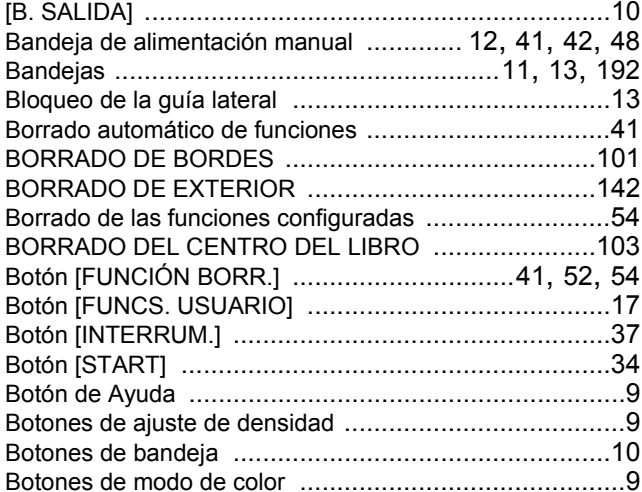

# $\mathbf{c}$

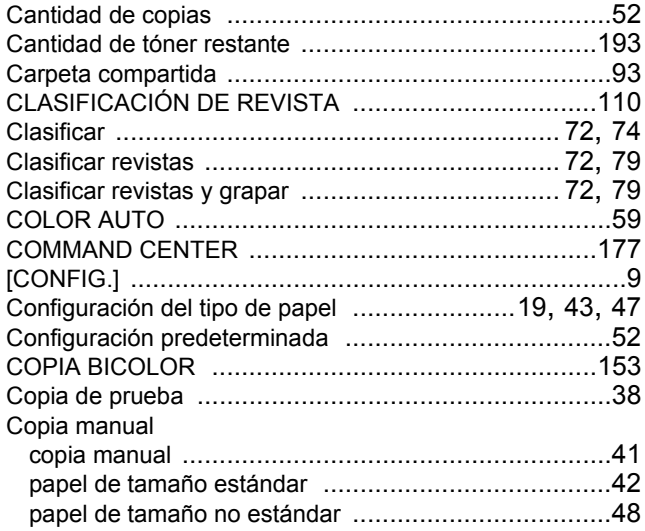

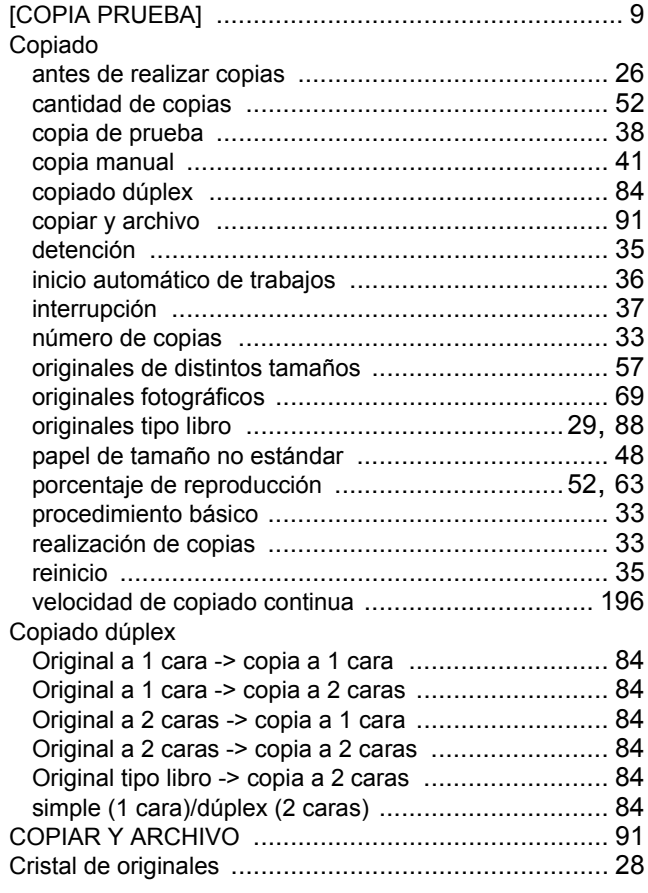

# D

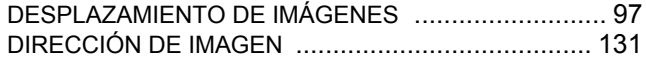

#### E

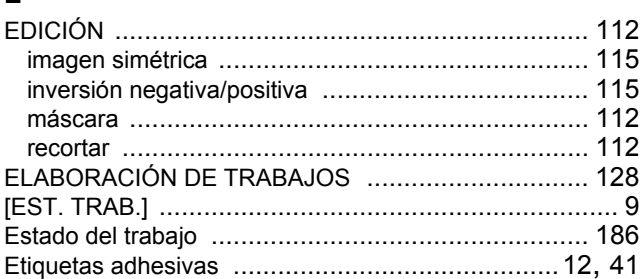

#### $\mathsf F$

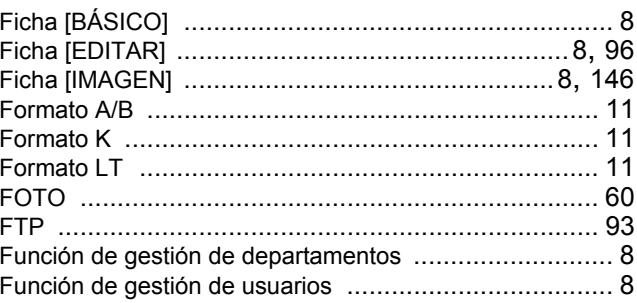

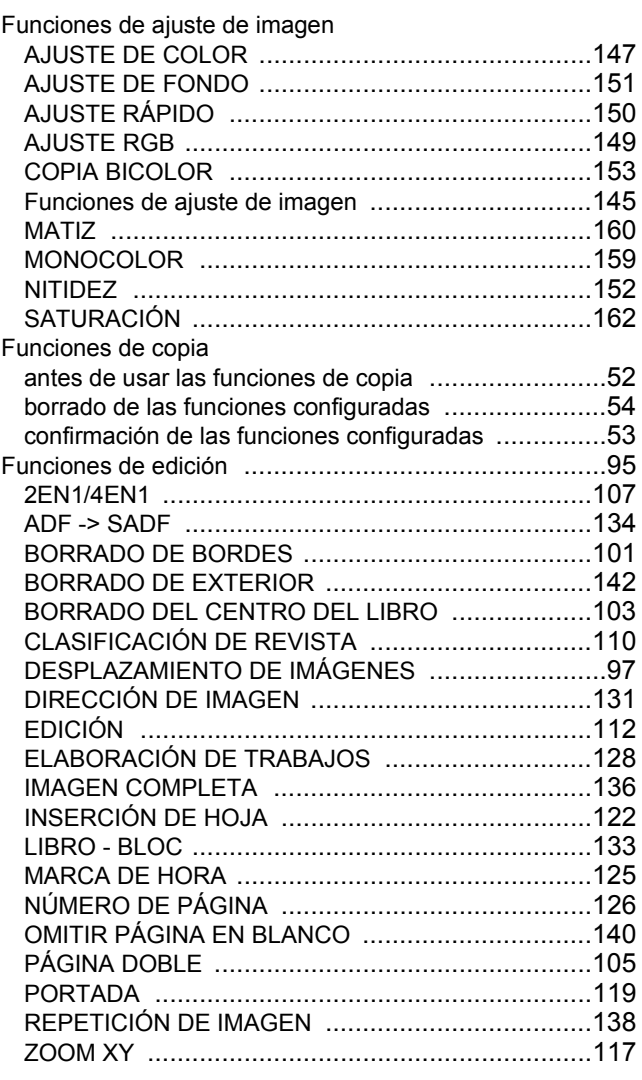

# ${\mathsf G}$

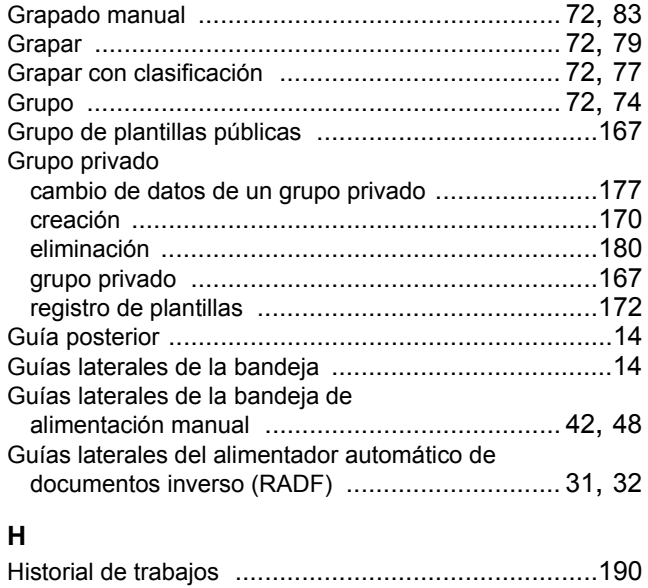

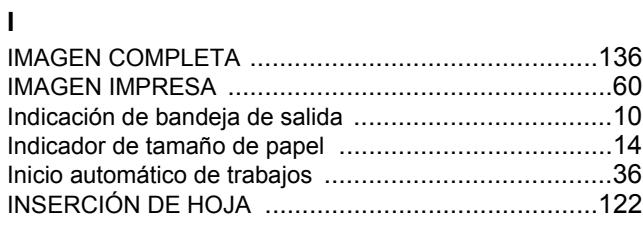

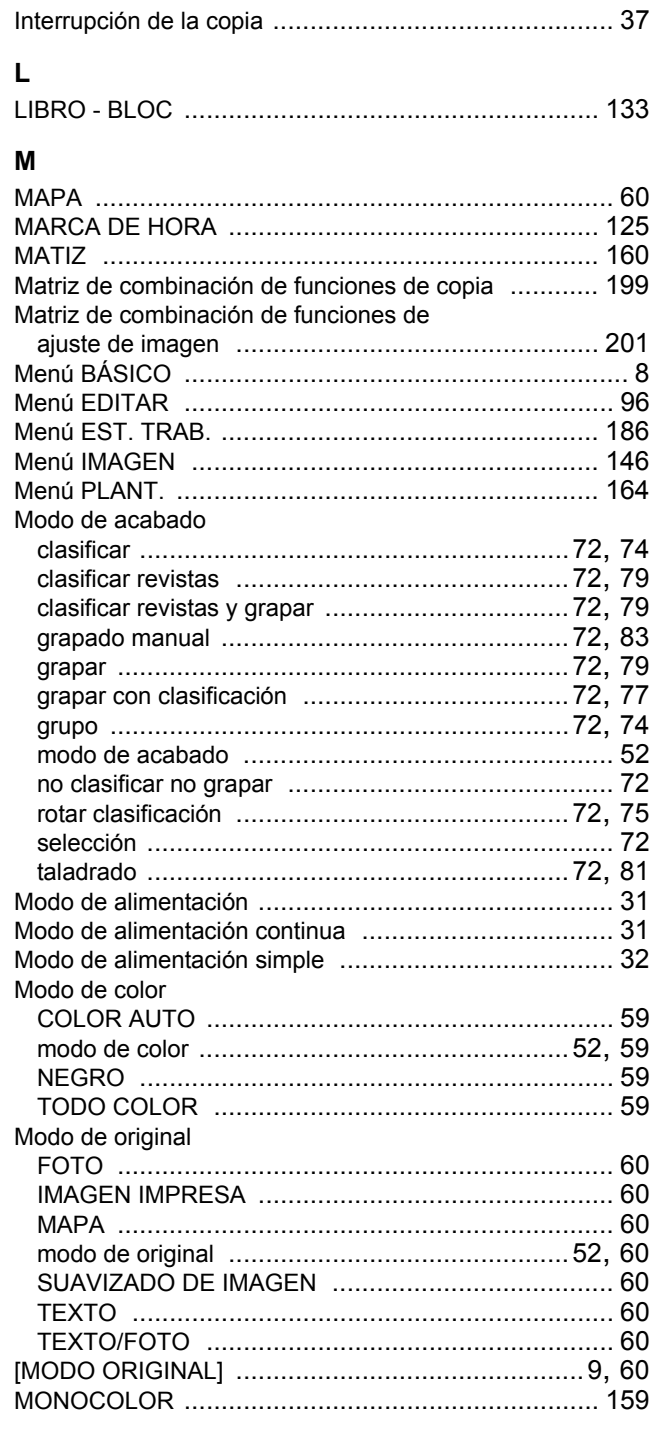

# $\boldsymbol{\mathsf{N}}$

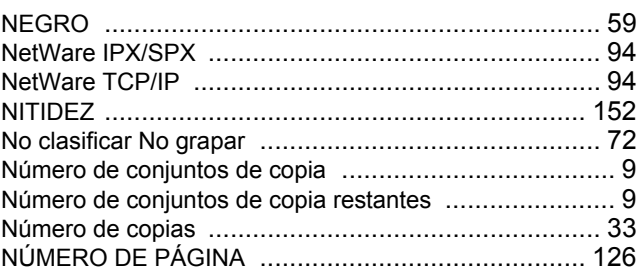

# $\mathbf{o}$

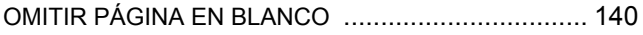

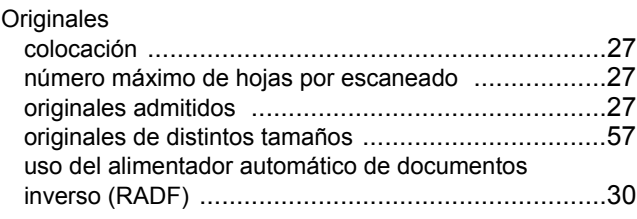

# **P**

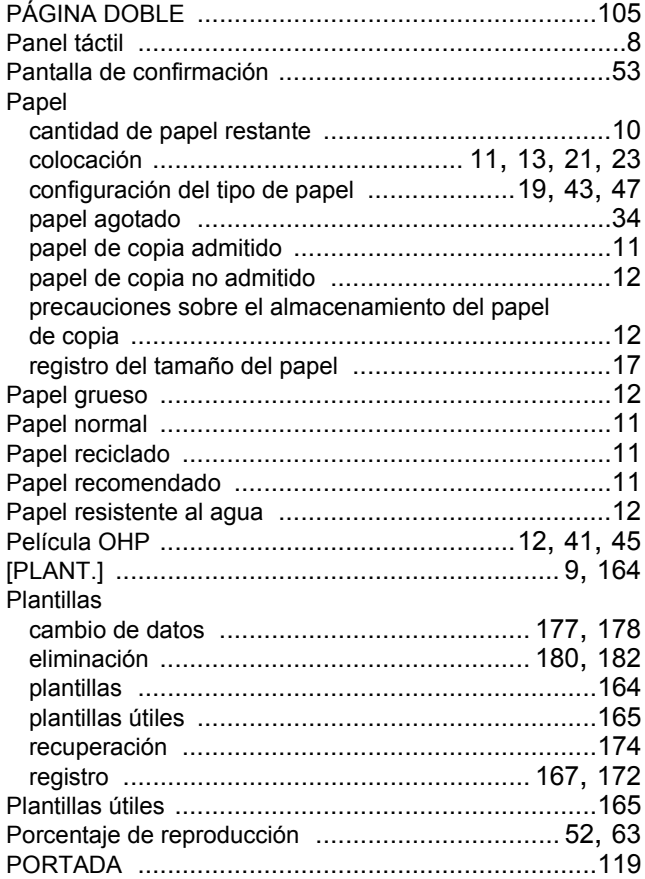

#### **R**

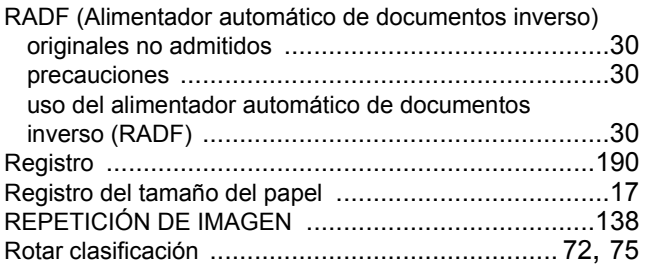

# **S**

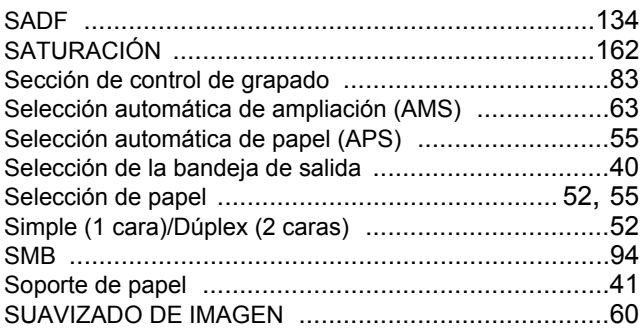

**T** Taladrado [.......................................................... 72,](#page-73-10) [81](#page-82-0)

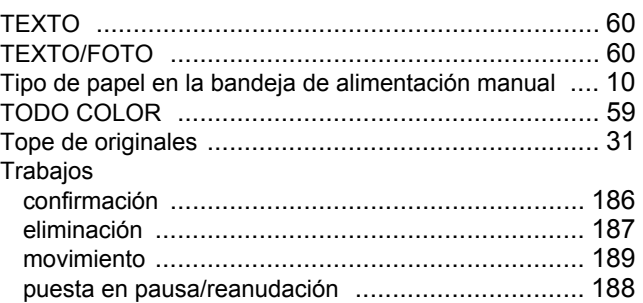

#### **U**

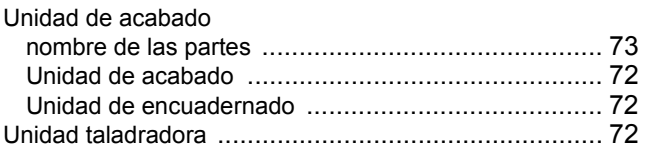

# **Z**

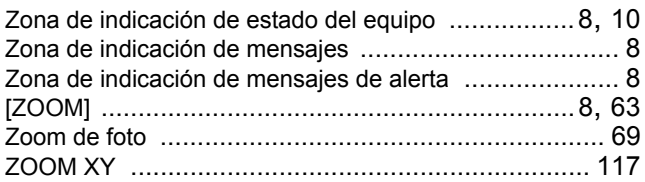

#### **KYOCERA MITA EUROPE B.V.**

**EUROPEAN HEADQUARTERS** Hoeksteen 40 NL-2132 MS Hoofddorp The Netherlands Phone: +31 20 654 0000 +31 20 653 1256 Fax: www.kyoceramita-europe.com

KYOCERA MITA Europe B.V.,

Amsterdam (NL) Zweigniederlassung Zürich Hohlstrasse 614 CH-8048 Zürich Phone: +41 1 908 49 49 Fax: +41 1 908 49 50 www.kyoceramita.ch

#### **KYOCERA MITA SALES COMPANIES IN EMEA**

**KYOCERA MITA INTERNATIONAL SALES** (Europe, Middle East & North Africa) Hoeksteen 40 NL-2132 MS Hoofddorp The Netherlands Phone: +31 20 654 0000 +31 20 653 1256 Fax: www.kyoceramita-europe.com

#### **AUSTRIA**

KYOCERA MITA GmbH Austria **Eduard Kittenberger Gasse 95** A-1230 Wien Phone: +43 1 86 338 0 +43 1 86 338 400 Fax: www.kyoceramita.at

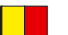

# **BELGIUM**

S.A. KYOCERA MITA Belgium N.V. Sint-Martinusweg 199-201 BE-1930 Zaventem Phone: +32 2 720 9270 +32 2 720 8748 Fax: www.kyoceramita.be

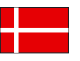

**DENMARK KYOCERA MITA Denmark A/S** Eiby Industrivei 1 DK-2600 Glostrup Phone: +45 70 22 3880 +45 45 76 3850 Fax: www.kyoceramita.dk

#### **FINLAND**

**KYOCERA MITA Finland OY** Kirvesmiehenkatu 4 FI-00880 Helsinki Phone: +358 9 4780 5200 +358 9 4780 5390 Fax: www.kyoceramita.fi

# **FRANCE**

KYOCERA MITA France S.A.S. Parc les Algorithmes Saint Aubin FR-91194 Gif-Sur-Yvette Phone: +33 1 6985 2600 Fax: +33 1 6985 3409 www.kyoceramita.fr

#### **GERMANY**

**KYOCERA MITA Deutschland GmbH** Otto-Hahn-Str. 12 D-40670 Meerbusch / Germany Phone: +49 2159 918 0 +49 2159 918 100 Fax: www.kyoceramita.de

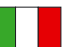

**ITALY** KYOCERA MITA Italia S.P.A. Via Verdi, 89/91 I-20063 Cernusco sul Naviglio (MI) Phone: +39 02 921 791 Fax: +39 02 921 796 00 www.kyoceramita.it

THE NETHERLANDS KYOCERA MITA Nederland B.V. Beechavenue 25 NL-1119 RA Schiphol-Rijk Phone: +31 20 587 7200 +31 20 587 7260 Fax: www.kyoceramita.nl

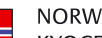

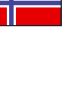

**NORWAY KYOCERA MITA Norge** Olaf Helsetsvei 6 NO-0694 Oslo Phone: +47 22 627 300 +47 22 627 200 Fax: www.kyoceramitanorge.no

#### $\circledR$

KYOCERA MITA Portugal LDA. Rua do Centro Cultural 41 PT-1700-106 Lisboa Phone: +351 21 843 6780 +351 21 849 3312 Fax<sup>+</sup> www.kyoceramita.pt

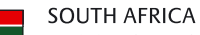

PORTUGAL

KYOCERA MITA South Africa (Pty) Ltd. 527 Kvalami Boulevard, Kvalami Business Park · ZA-1685 Midrand Phone: +27 11 540 2600 Fax: +27 11 466 3050 www.kyoceramita.co.za

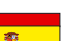

SPAIN KYOCERA MITA España S.A. Avda. Manacor No. 2 ES-28290 Las Matas (Madrid) Phone: +34 91 631 83 92 +34 91 631 82 19  $Fax$ www.kyoceramita.es

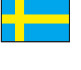

#### SWEDEN

KYOCERA MITA Svenska AB Esbogatan 16B SE-164 75 Kista Phone: +46 8 546 550 00 +46 8 546 550 10 Fax: www.kyoceramita.se

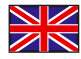

**UNITED KINGDOM** KYOCERA MITA UK Ltd. 8 Beacontree Plaza, Gillette Way, Reading, Berkshire RG2 OBS Phone: +44 1189 311 500 Fax: +44 1189 311 108 www.kyoceramita.co.uk

#### **KYOCERA MITA WORLDWIDE**

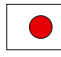

**IAPAN KYOCERA MITA Corporation** (Head Office) 2-28, 1-Chome, Tamatsukuri, Chuo-ku, Osaka 540-8585, Japan Phone: +81 6 6764 3555 +81 6 6764 3980  $Fax$ www.kyoceramita.com

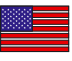

#### **LISA**

KYOCERA MITA America, INC. (Head office) 225 Sand Road, P.O. Box 40008 Fairfield, New Jersey 07004-0008, USA Phone: +1 973 808 8444 +1 973 882 6000  $Fax$ www.kyoceramita.com/us

#### **KYOCERA CORPORATION**

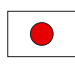

**JAPAN KYOCERA CORPORATION** (Corporate Headquarters) 6 Takeda Tobadono-cho, Fushimi-ku Kyoto 612-8501, Japan Phone: +81 75 604 3500 Fax: +81 75 604 3501 www.kyocera.co.jp

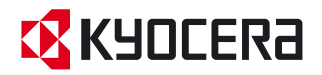

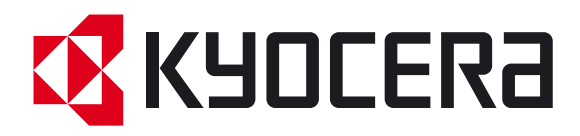

Primera Edición 2009.7